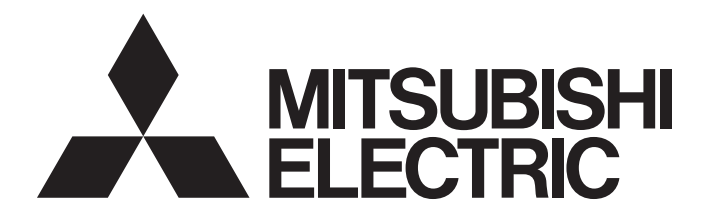

### Programmable Controller

### CC-Link IE Field Network Analog-Digital Converter **Module** User's Manual

-NZ2GF2BN-60AD4 -NZ2EX2B-60AD4

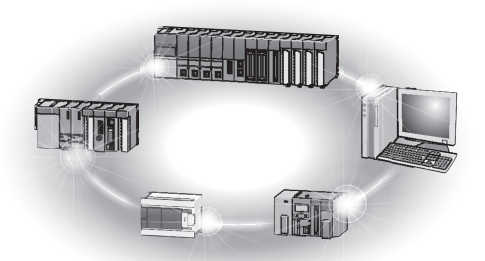

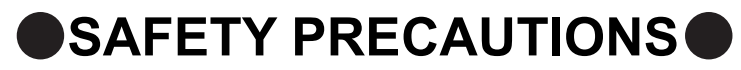

(Read these precautions before using this product.)

<span id="page-2-0"></span>Before using this product, please read this manual and the relevant manuals carefully and pay full attention to safety to handle the product correctly.

The precautions given in this manual are concerned with this product only. For the safety precautions of the programmable controller system, refer to the user's manual for the CPU module used.

In this manual, the safety precautions are classified into two levels: " $\bigwedge$  WARNING" and " $\bigwedge$  CAUTION".

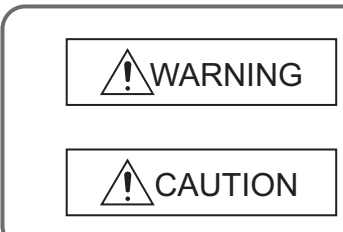

Indicates that incorrect handling may cause hazardous conditions, resulting in death or severe injury.

Indicates that incorrect handling may cause hazardous conditions, resulting in minor or moderate injury or property damage.

Under some circumstances, failure to observe the precautions given under " $\bigwedge$  CAUTION" may lead to serious consequences.

Observe the precautions of both levels because they are important for personal and system safety.

Make sure that the end users read this manual and then keep the manual in a safe place for future reference.

### **[Design Precautions]**

### **WARNING**

- When a communication failure occurs in the network, data in the master module are held. Check Data link status (each station) (SW00B0 to SW00B7) and configure an interlock circuit in the program to ensure that the entire system will operate safely.
- Do not use any "use prohibited" signals as a remote input or output signal. These signals are reserved for system use. Do not write any data to the "use prohibited" areas in the remote register. Doing so may result in an accident due to an incorrect output or malfunction.

### **[Design Precautions]**

### **CAUTION**

● Do not install the control lines or communication cables together with the main circuit lines or power cables. Keep a distance of 100mm or more between them. Failure to do so may result in malfunction due to noise.

### **[Security Precautions]**

### **WARNING**

● To maintain the security (confidentiality, integrity, and availability) of the programmable controller and the system against unauthorized access, denial-of-service (DoS) attacks, computer viruses, and other cyberattacks from external devices via the network, take appropriate measures such as firewalls, virtual private networks (VPNs), and antivirus solutions.

### **[Installation Precautions]**

### **WARNING**

● Shut off the external power supply (all phases) used in the system before mounting or removing a module. Failure to do so may result in electric shock or cause the module to fail or malfunction.

### **[Installation Precautions]**

### **CAUTION**

- Use the module in an environment that meets the general specifications in this manual. Failure to do so may result in electric shock, fire, malfunction, or damage to or deterioration of the product.
- Do not directly touch any conductive parts and electronic components of the module. Doing so can cause malfunction or failure of the module.
- After the first use of the product, do not connect/remove the extension module more than 50 times (IEC 61131-2 compliant). Exceeding the limit may cause malfunction.
- To connect an extension module to a main module, engage the respective connectors and securely lock the module joint levers. Incorrect connection may cause malfunction, failure, or drop of the module.
- Securely connect the cable connectors. Poor contact may cause malfunction.

### **[Wiring Precautions]**

### **WARNING**

● Shut off the external power supply (all phases) used in the system before wiring. Failure to do so may result in electric shock or cause the module to fail or malfunction.

### **[Wiring Precautions]**

### **CAUTION**

- Individually ground the FG terminal of the programmable controller with a ground resistance of 100 ohms or less. Failure to do so may result in electric shock or malfunction.
- Tighten any unused terminal screws within the specified torque range. Undertightening can cause a short circuit due to contact with a solderless terminal.
- Use applicable solderless terminals and tighten them within the specified torque range. If any spade solderless terminal is used, it may be disconnected when a terminal block screw comes loose, resulting in failure.
- Check the rated voltage and terminal layout before wiring to the module, and connect the cables correctly. Connecting a power supply with a different voltage rating or incorrect wiring may cause a fire or failure.
- Tighten the terminal block screws within the specified torque range. Undertightening can cause short circuit, fire, or malfunction. Overtightening can damage the screw and/or module, resulting in drop, short circuit, fire, or malfunction.
- Prevent foreign matter such as dust or wire chips from entering the module. Such foreign matter can cause a fire, failure, or malfunction.
- Place the cables in a duct or clamp them. If not, dangling cable may swing or inadvertently be pulled, resulting in damage to the module or cables or malfunction due to poor contact.
- Do not install the control lines or communication cables together with the main circuit lines or power cables. Keep a distance of 100mm or more between them. Failure to do so may result in malfunction due to noise.
- When disconnecting the cable from the module, do not pull the cable by the cable part. For the cable with connector, hold the connector part of the cable. For the cable connected to the terminal block, loosen the terminal screw. Pulling the cable connected to the module may result in malfunction or damage to the module or cable.
- When an overcurrent caused by an error of an external device or a failure of the programmable controller flows for a long time, it may cause smoke and fire. To prevent this, configure an external safety circuit, such as a fuse.
- Mitsubishi Electric programmable controllers must be installed in control panels. Wiring and replacement of a module must be performed by qualified maintenance personnel with knowledge of protection against electric shock. For wiring methods, refer to "INSTALLATION AND WIRING" in this manual.

### **[Startup and Maintenance Precautions]**

### **WARNING**

- Do not touch any terminal while power is on. Doing so will cause electric shock or malfunction.
- Shut off the external power supply (all phases) used in the system before cleaning the module or retightening the terminal block screws or connector screws. Failure to do so may cause the module to fail or malfunction.

### **[Startup and Maintenance Precautions]**

### **CAUTION**

- Do not disassemble or modify the module. Doing so may cause failure, malfunction, injury, or a fire.
- Do not drop or apply strong shock to the module. Doing so may damage the module.
- Shut off the external power supply (all phases) used in the system before mounting or removing a module. Failure to do so may cause the module to fail or malfunction.
- After the first use of the product, do not connect/remove the terminal block more than 50 times (IEC 61131-2 compliant). Exceeding the limit may cause malfunction.
- Before handling the module or connection cables, touch a conducting object such as a grounded metal to discharge the static electricity from the human body. Failure to do so may cause the module to fail or malfunction.
- Startup and maintenance of a control panel must be performed by qualified maintenance personnel with knowledge of protection against electric shock. Lock the control panel so that only qualified maintenance personnel can operate it.

### **[Disposal Precautions]**

### $\wedge$  CAUTION

● When disposing of this product, treat it as industrial waste.

### <span id="page-6-0"></span>**CONDITIONS OF USE FOR THE PRODUCTO**

(1) MELSEC programmable controller ("the PRODUCT") shall be used in conditions;

i) where any problem, fault or failure occurring in the PRODUCT, if any, shall not lead to any major or serious accident; and

ii) where the backup and fail-safe function are systematically or automatically provided outside of the PRODUCT for the case of any problem, fault or failure occurring in the PRODUCT.

(2) The PRODUCT has been designed and manufactured for the purpose of being used in general industries. MITSUBISHI ELECTRIC SHALL HAVE NO RESPONSIBILITY OR LIABILITY (INCLUDING, BUT NOT LIMITED TO ANY AND ALL RESPONSIBILITY OR LIABILITY BASED ON CONTRACT, WARRANTY, TORT, PRODUCT LIABILITY) FOR ANY INJURY OR DEATH TO PERSONS OR LOSS OR DAMAGE TO PROPERTY CAUSED BY the PRODUCT THAT ARE OPERATED OR USED IN APPLICATION NOT INTENDED OR EXCLUDED BY INSTRUCTIONS, PRECAUTIONS, OR WARNING CONTAINED IN MITSUBISHI ELECTRIC USER'S, INSTRUCTION AND/OR SAFETY MANUALS, TECHNICAL BULLETINS AND GUIDELINES FOR the PRODUCT.

("Prohibited Application")

Prohibited Applications include, but not limited to, the use of the PRODUCT in;

- Nuclear Power Plants and any other power plants operated by Power companies, and/or any other cases in which the public could be affected if any problem or fault occurs in the PRODUCT.
- Railway companies or Public service purposes, and/or any other cases in which establishment of a special quality assurance system is required by the Purchaser or End User.
- Aircraft or Aerospace, Medical applications, Train equipment, transport equipment such as Elevator and Escalator, Incineration and Fuel devices, Vehicles, Manned transportation, Equipment for Recreation and Amusement, and Safety devices, handling of Nuclear or Hazardous Materials or Chemicals, Mining and Drilling, and/or other applications where there is a significant risk of injury to the public or property.

Notwithstanding the above restrictions, Mitsubishi Electric may in its sole discretion, authorize use of the PRODUCT in one or more of the Prohibited Applications, provided that the usage of the PRODUCT is limited only for the specific applications agreed to by Mitsubishi Electric and provided further that no special quality assurance or fail-safe, redundant or other safety features which exceed the general specifications of the PRODUCTs are required. For details, please contact the Mitsubishi Electric representative in your region.

(3) Mitsubishi Electric shall have no responsibility or liability for any problems involving programmable controller trouble and system trouble caused by DoS attacks, unauthorized access, computer viruses, and other cyberattacks.

### **INTRODUCTION**

<span id="page-7-0"></span>Thank you for purchasing the CC-Link IE Field Network analog-digital converter module (hereafter abbreviated as A/D converter module).

This manual describes the operating procedure, system configuration, parameter settings, functions, and troubleshooting of the A/D converter module.

Before using this product, please read this manual and the relevant manuals carefully and develop familiarity with the functions and performance of the A/D converter module to handle the product correctly.

When applying the program examples introduced in this manual to an actual system, ensure the applicability and confirm that it will not cause system control problems.

Relevant modules: NZ2GF2BN-60AD4, NZ2EX2B-60AD4

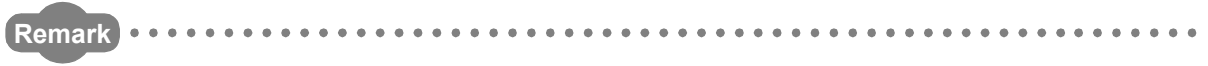

Unless otherwise specified, this manual describes the program examples in which the remote I/O signals and remote registers are assigned for an A/D converter module as follows.

- Remote input signal: RX0 to RX1F (main A/D converter module), RX20 to RX2F (extension A/D converter module)
- Remote output signal: RY0 to RY1F (main A/D converter module), RY20 to RY2F (extension A/D converter module)
- Remote register (RWr): RWr0 to RWrF (main A/D converter module), RWr10 to RWr1F (extension A/D converter module)
- Remote register (RWw): RWw0 to RWwF (main A/D converter module), RWw10 to RWw1F (extension A/D converter module)

For the assignment of remote I/O signals and remote registers, refer to the following. User's manual for the master/local module used

\*\*\*\*\*\*\*\*\*\*\*\*\*\*\*\*\*\*\*\*\*\*\*\*\*\*\* 

#### <span id="page-8-0"></span>**(1) CC-Link IE Field Network (relevant) manuals**

When using the CC-Link IE Field Network for the first time, refer to CC-Link IE Field Network Master/Local Module User's Manual or Simple Motion Module User's Manual first. The following shows the structure of the CC-Link IE Field Network manuals.

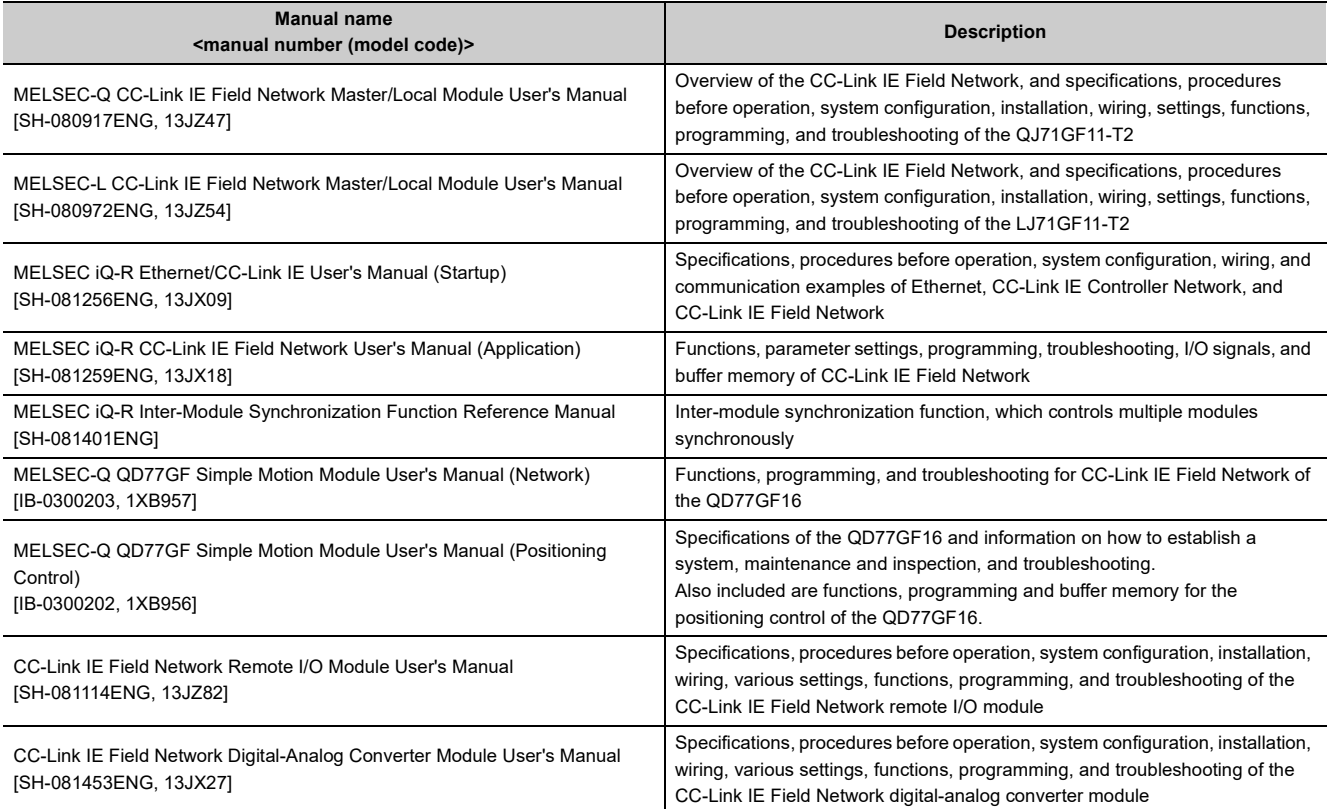

#### **(2) Operating manual**

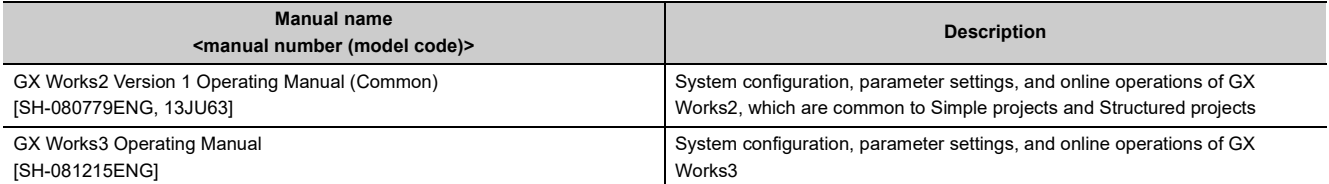

# **CONTENTS**

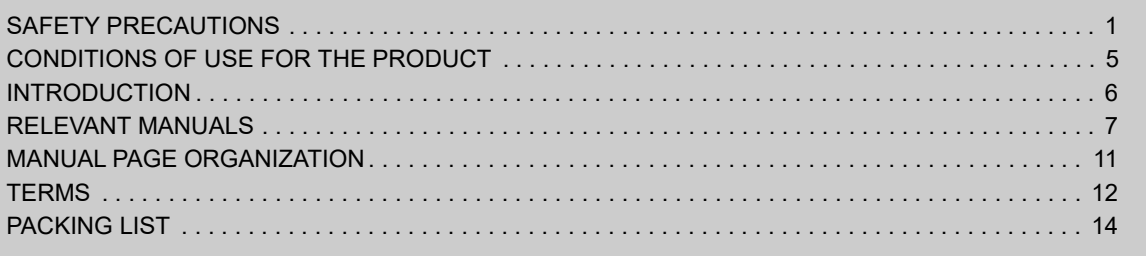

### [CHAPTER 1 A/D CONVERTER MODULE](#page-16-0) 15

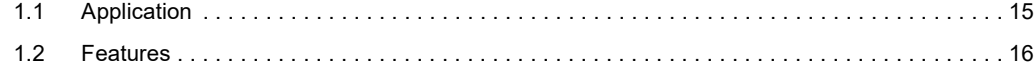

#### **[CHAPTER 2 PART NAMES](#page-21-0)** 20

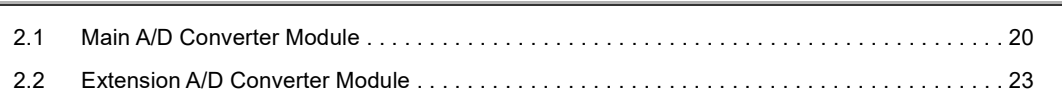

#### [CHAPTER 3 SPECIFICATIONS](#page-25-0) 24

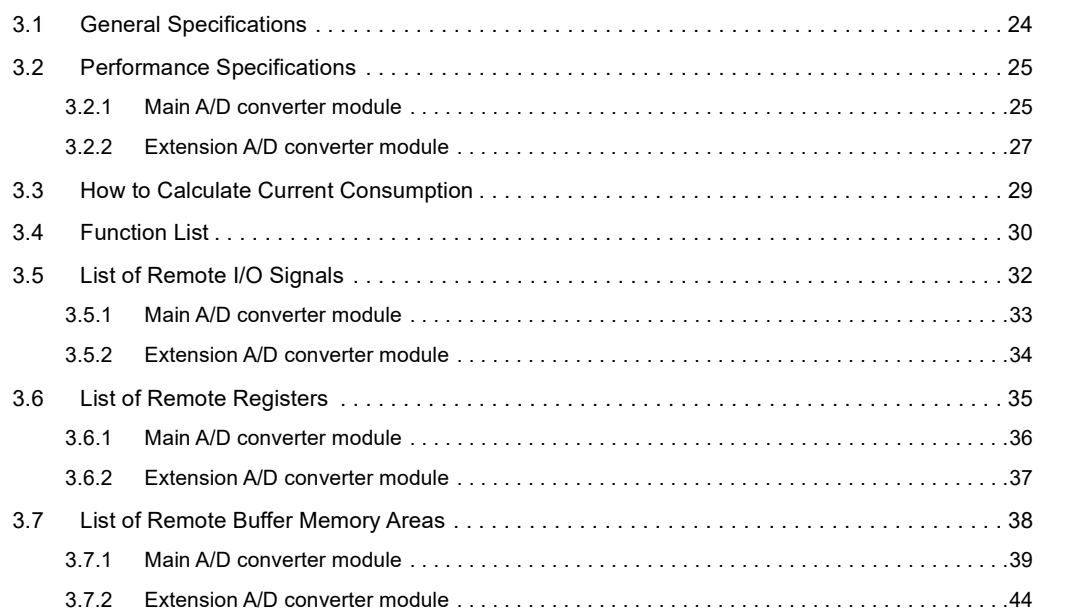

#### [CHAPTER 4 PROCEDURES BEFORE OPERATION](#page-47-0) 46

#### [CHAPTER 5 SYSTEM CONFIGURATION](#page-49-0) 48

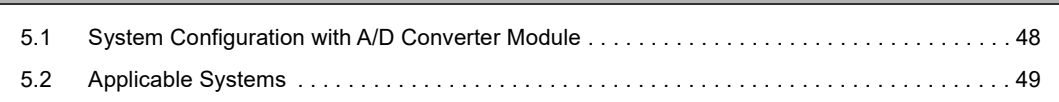

#### **[CHAPTER 6 INSTALLATION AND WIRING](#page-52-0) 51**

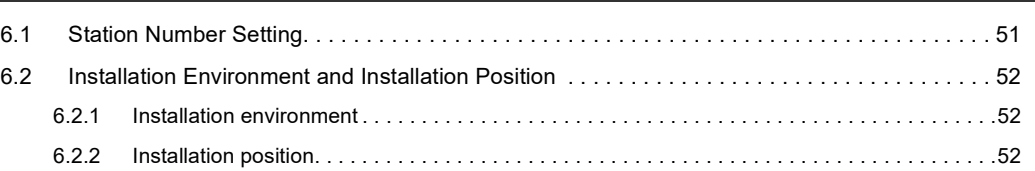

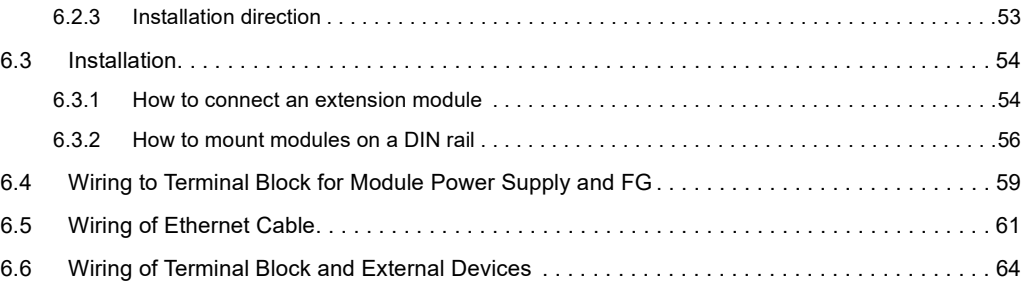

#### **[CHAPTER 7 VARIOUS SETTINGS](#page-71-0)** 70

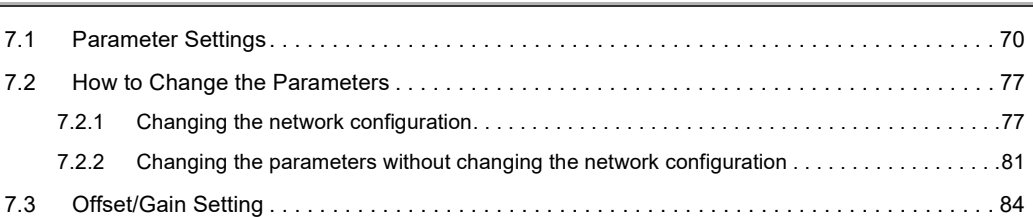

#### **[CHAPTER 8 FUNCTIONS](#page-87-0)** 86

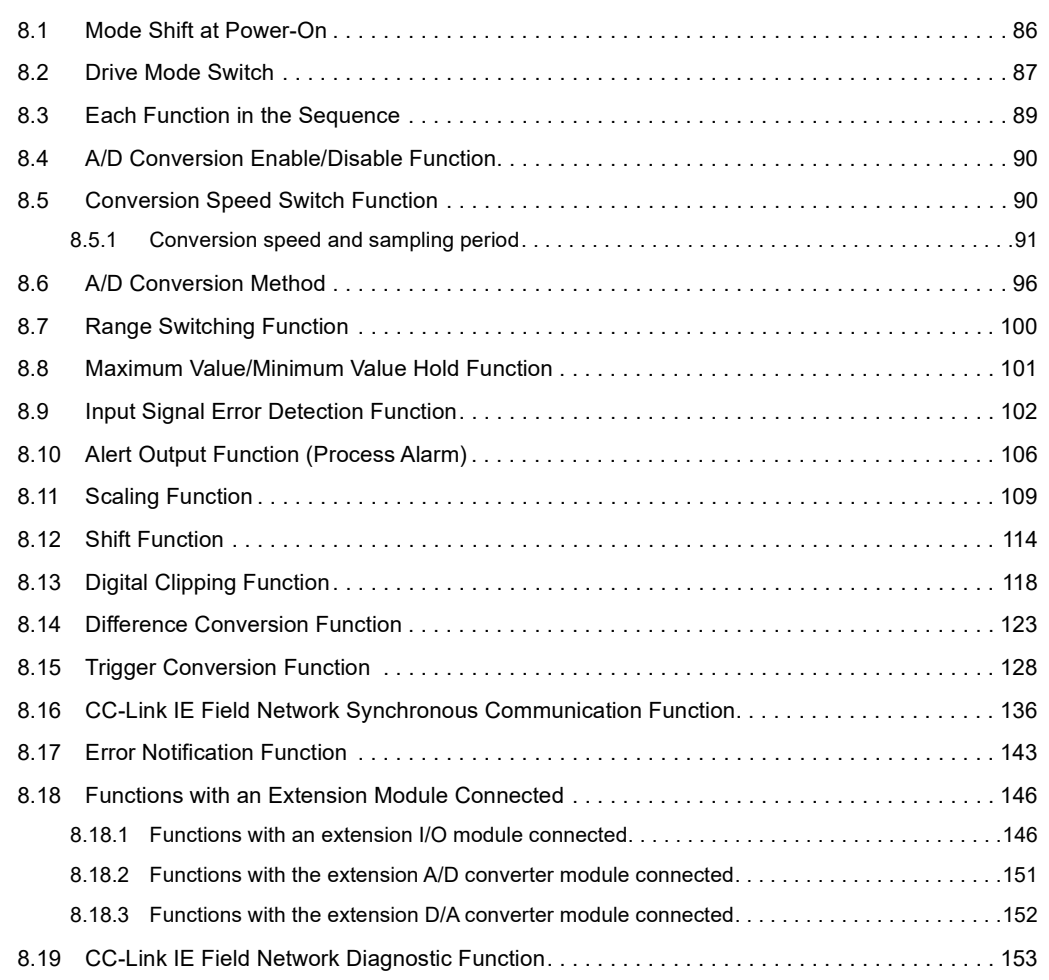

### [CHAPTER 9 PROGRAMMING](#page-157-0) 156

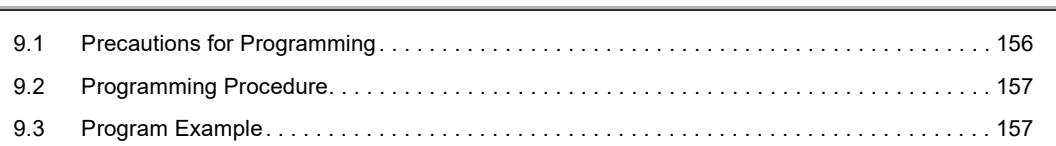

#### [CHAPTER 10 MAINTENANCE AND INSPECTION](#page-168-0) 167

#### [CHAPTER 11 TROUBLESHOOTING](#page-170-0) 169

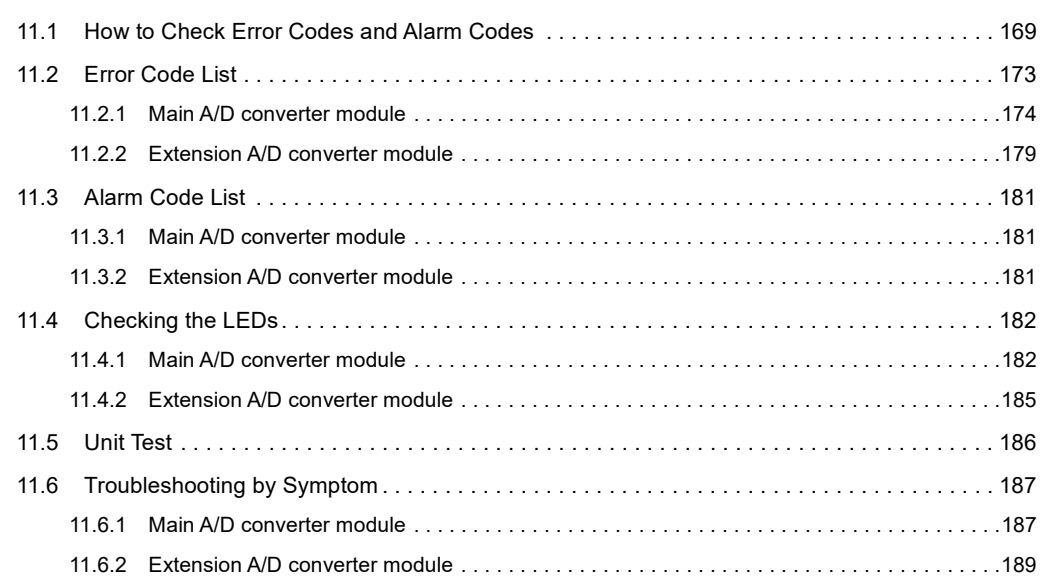

#### [APPENDICES](#page-191-0) 190

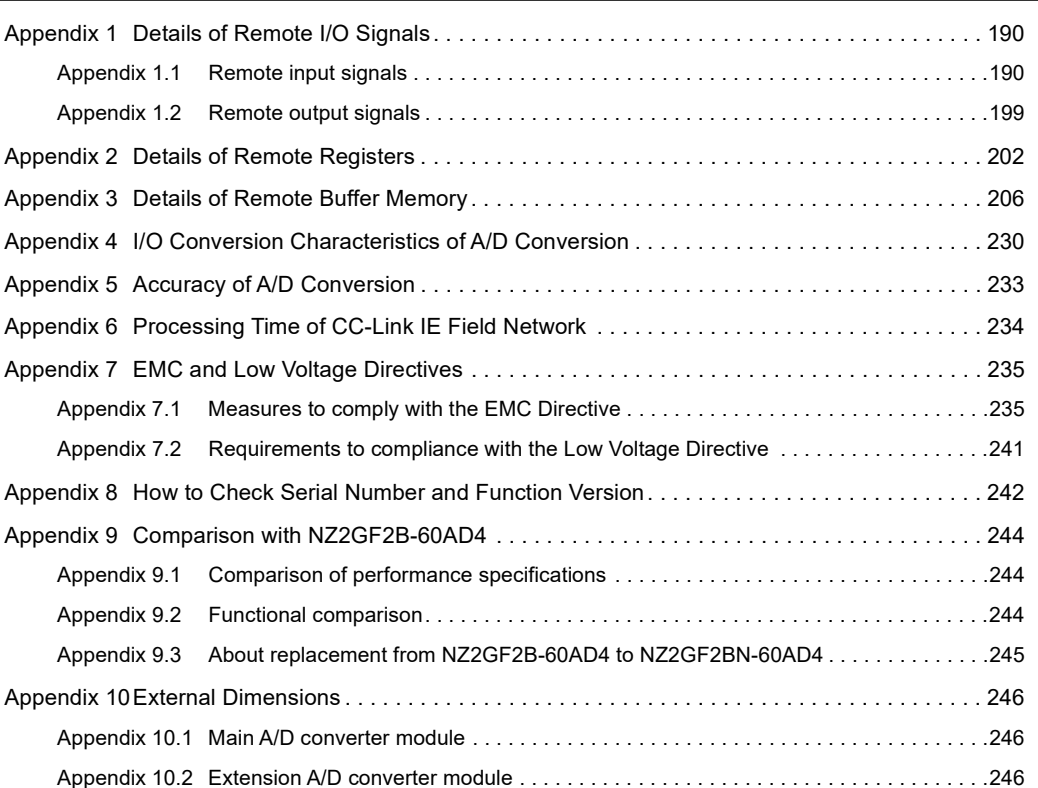

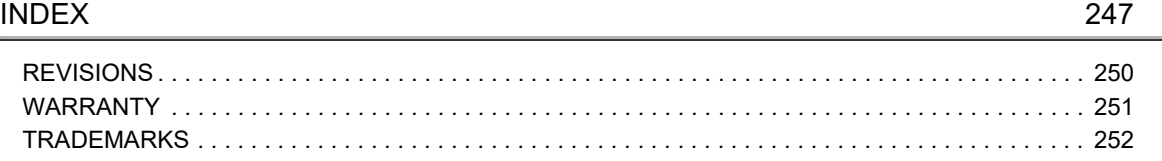

### **MANUAL PAGE ORGANIZATION**

<span id="page-12-0"></span>In this manual, pages are organized and the symbols are used as shown below.

The following illustration is for explanation purpose only, and should not be referred to as an actual documentation.

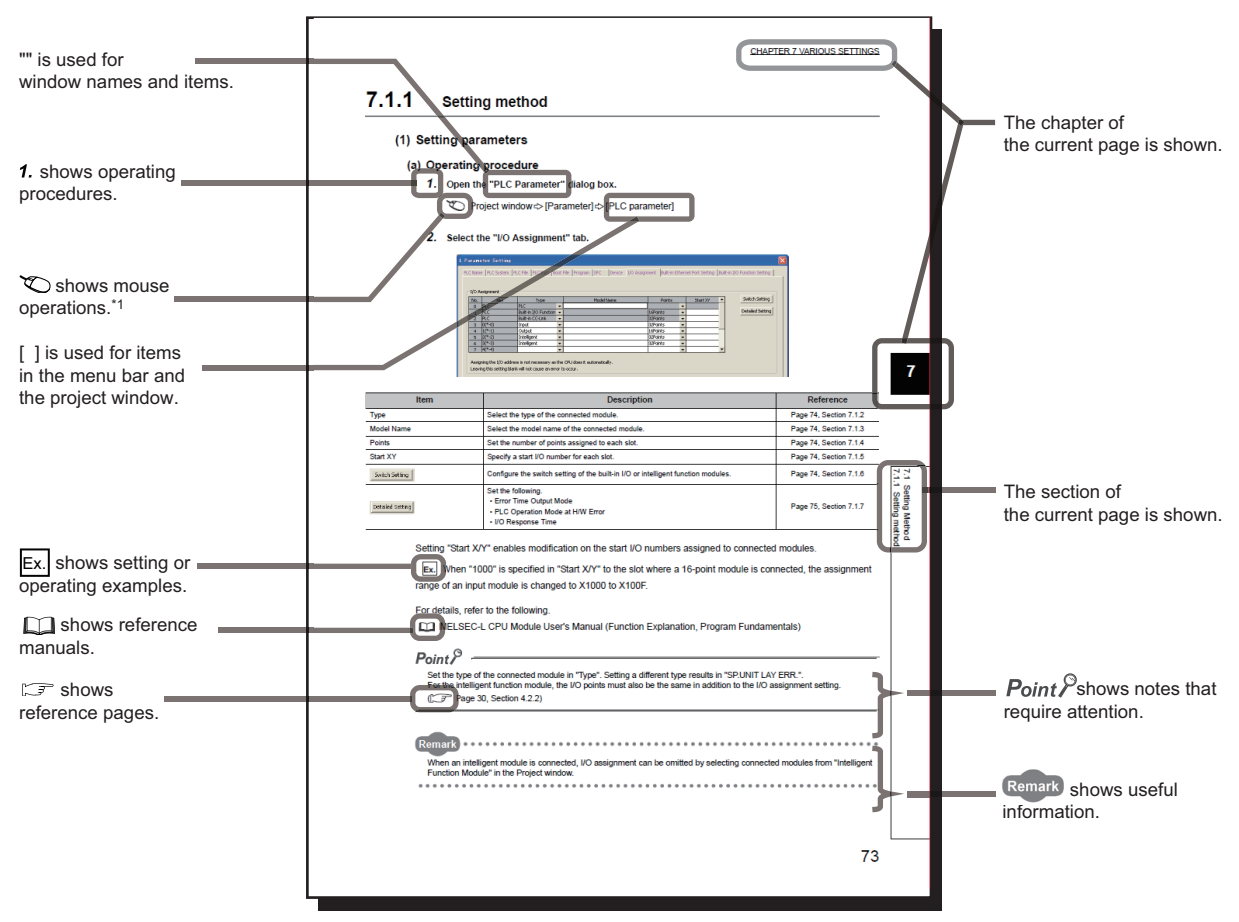

\*1 The mouse operation example is provided below.

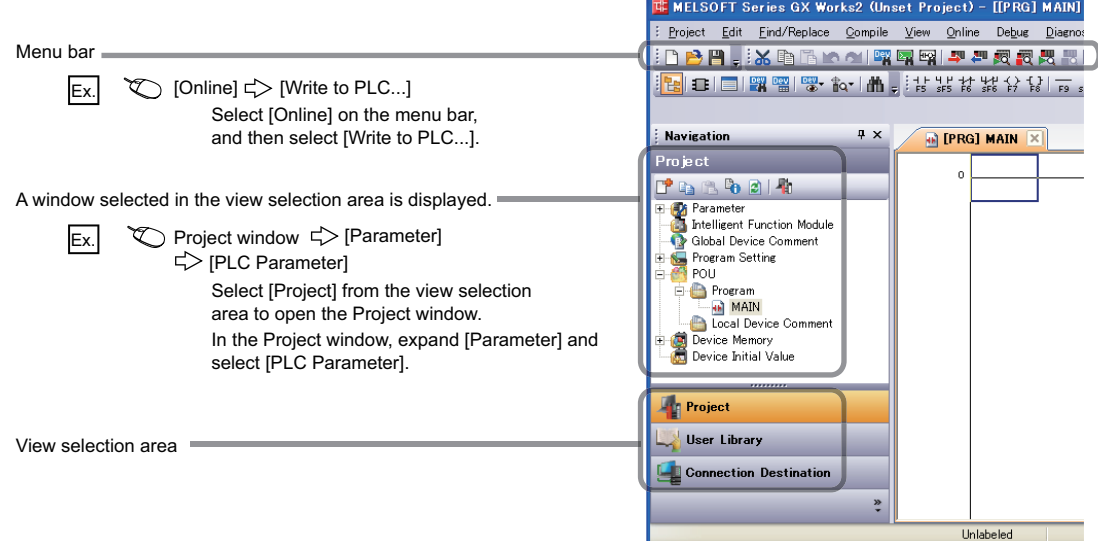

#### <span id="page-13-0"></span>Unless otherwise specified, this manual uses the following terms.

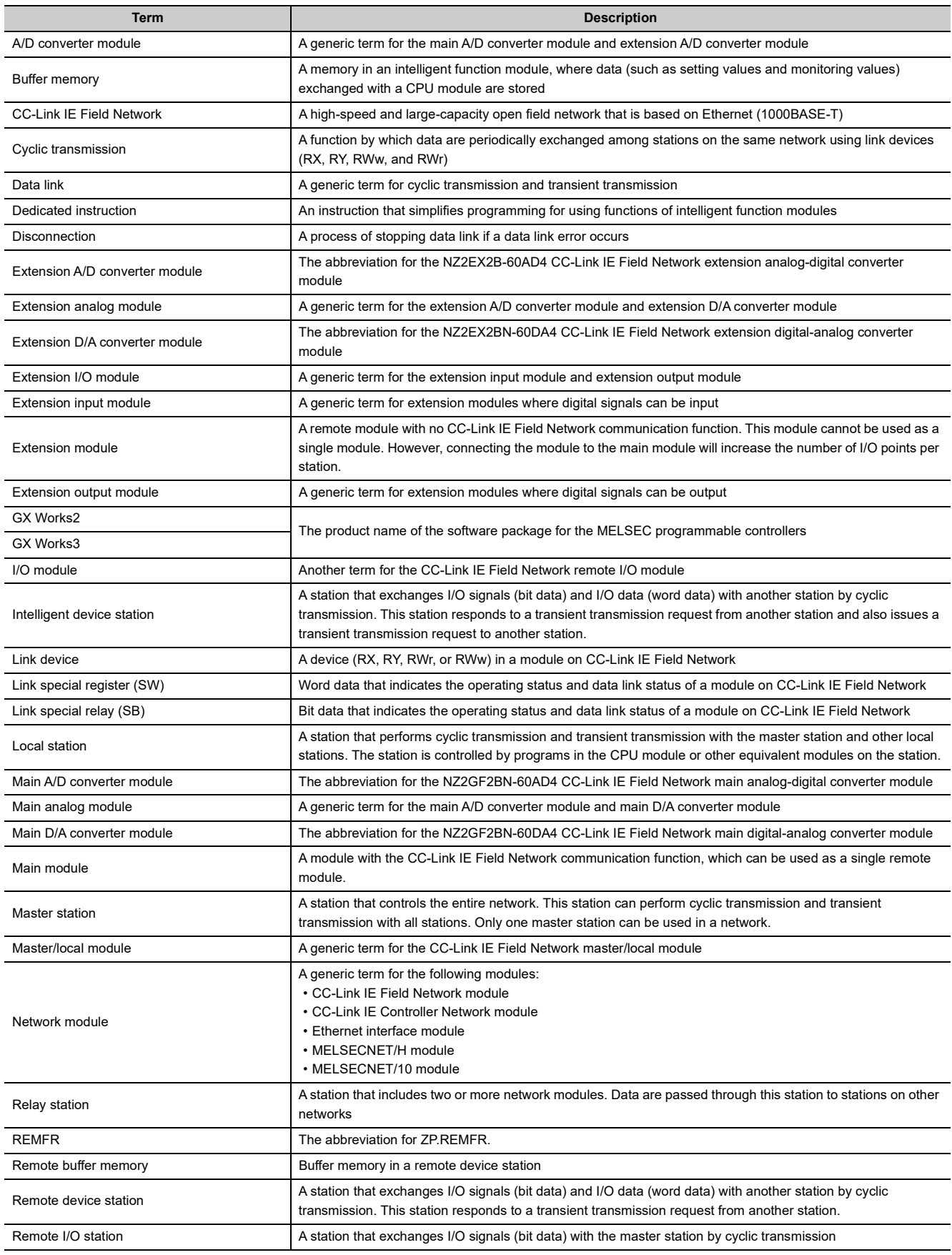

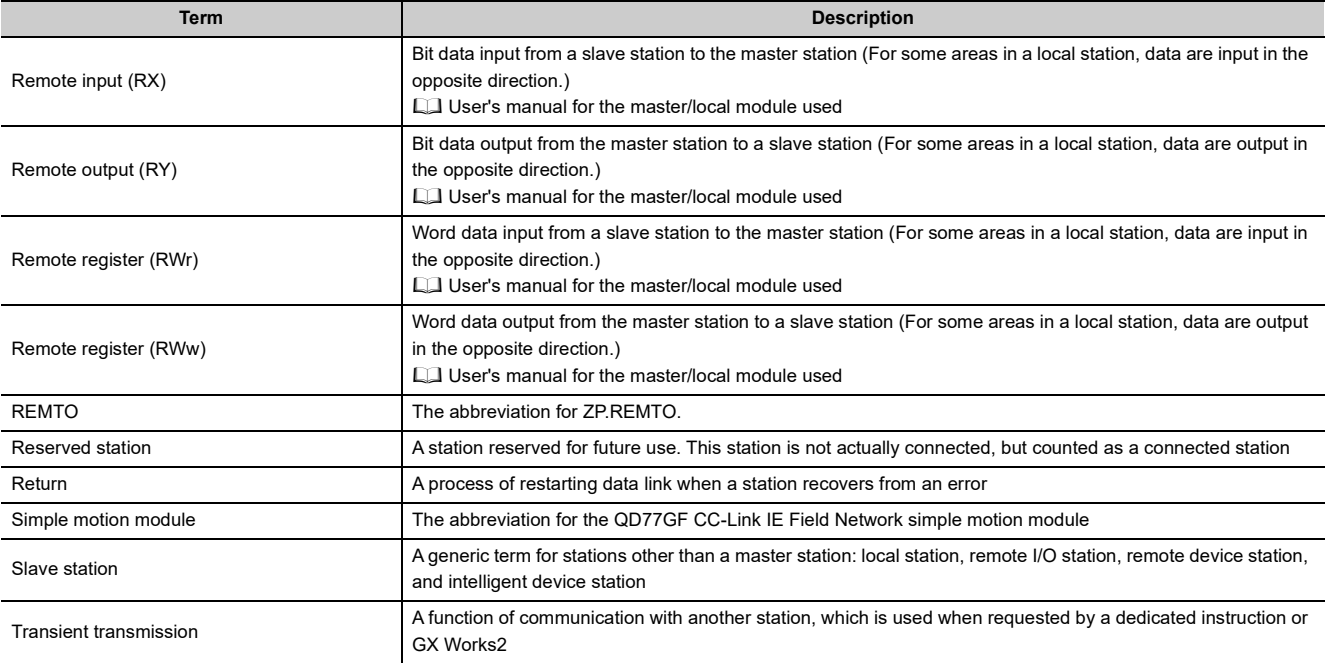

### **PACKING LIST**

<span id="page-15-0"></span>The following items are included in the package of this product. Before use, check that all the items are included.

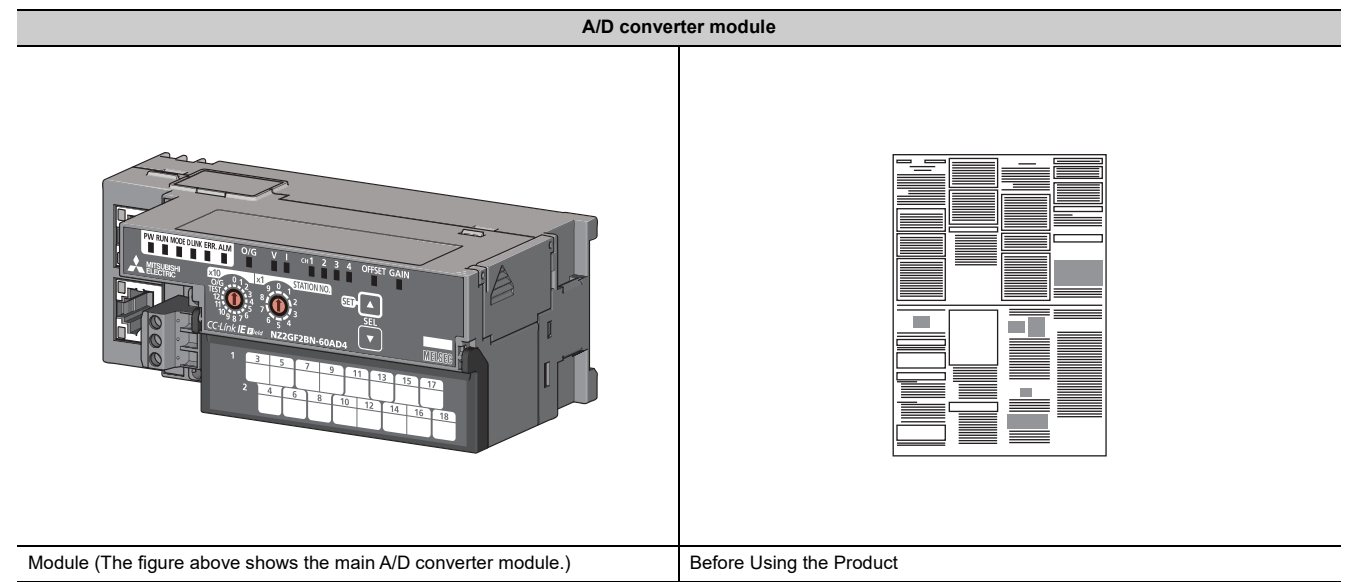

# <span id="page-16-0"></span>**CHAPTER 1 A/D CONVERTER MODULE**

This chapter describes the application and the features of the A/D converter module.

### <span id="page-16-1"></span>**1.1 Application**

The A/D converter module converts analog values that are input from external devices to digital operation values.

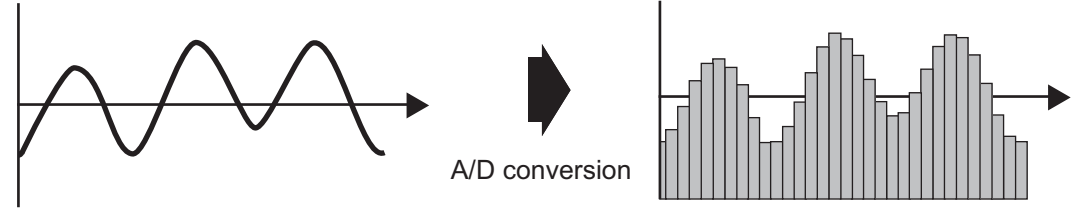

Analog signal as a continuous amount

Digital signal as a discrete sequence

The converted digital operation value can be checked in the master station. Using the A/D converter module allows the flow or temperature measured by the A/D converter module to be checked through the master station.

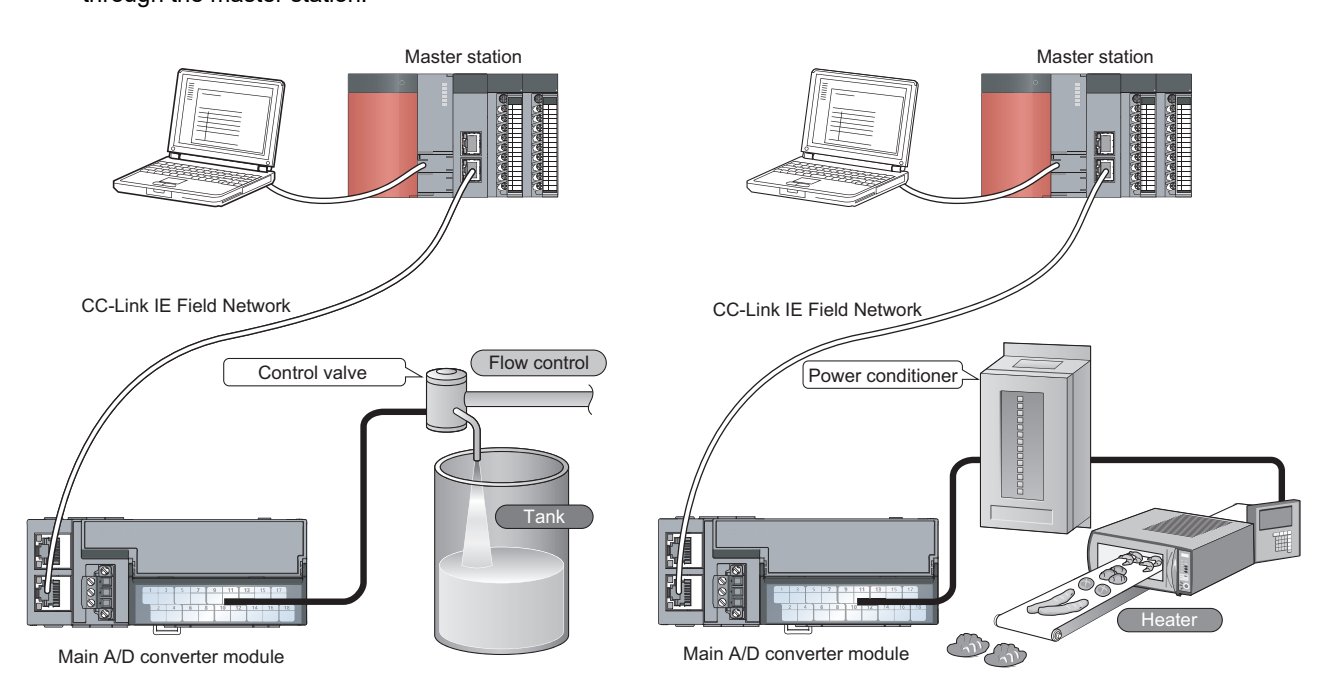

# <span id="page-17-0"></span>**1.2 Features**

#### **(1) Flexible system configuration**

The employed connection block type provides the combined use of a main module and an extension module. A flexible configuration can be achieved because various extension modules can be connected. In addition, the main module always monitors the connection status of the extension module, leading to an early detection of connection failure.

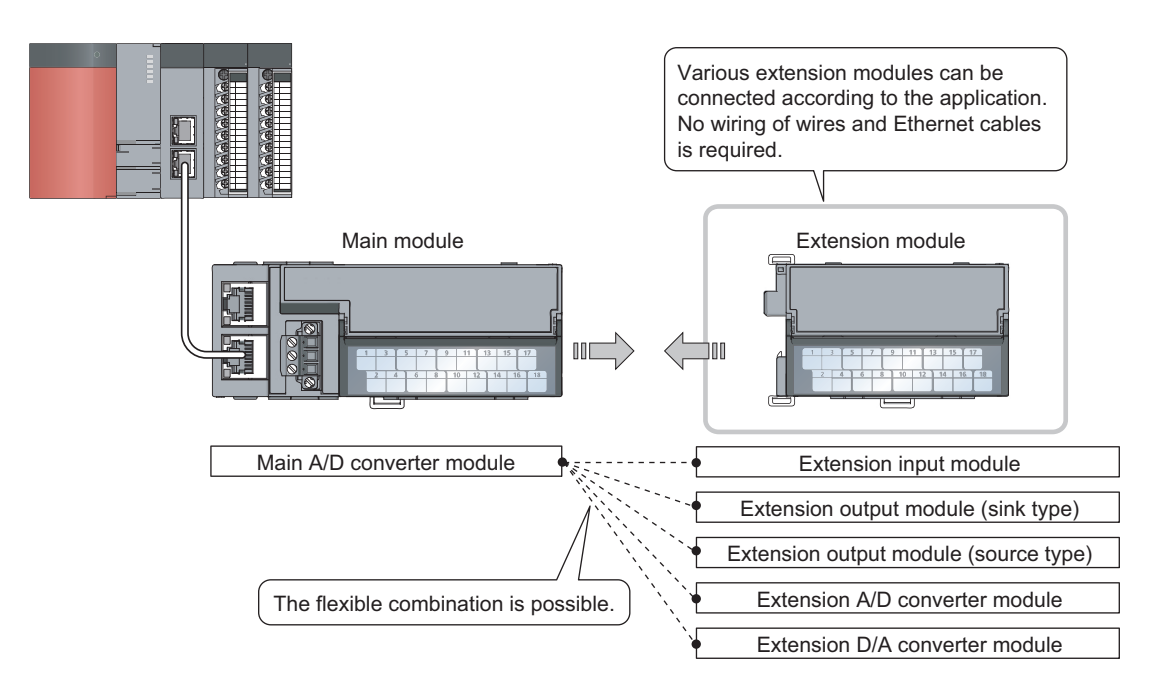

#### **(2) Easy setting of station numbers**

Station numbers are set with the rotary switch on the front of the module, where setting and checking the station numbers are easy.

#### **(3) Selectable conversion speed**

 $A/D$  conversion at 100 $\mu$ s/channel meets the need of a high-speed conversion. Under the environment in which noise is likely to occur, switching the conversion speed to 400µs/channel or 1ms/channel minimizes the effect of noise on the digital operation value, the stability of which is improved.

#### **(4) A/D conversion at any desired timing**

A/D conversion is performed once immediately after the input of a trigger conversion request to obtain the digital operation value.

The combination with the external signal assignment function allows direct input of a trigger conversion request from the extension input module, with the following advantages:

- Being free from the effect of the sequence scan and link scan, digital operation values can be constantly obtained at a given timing, which leads to the improvement of the reliability.
- Digital operation values can be obtained without any program, which leads to a reduction in the cost of creating a program.

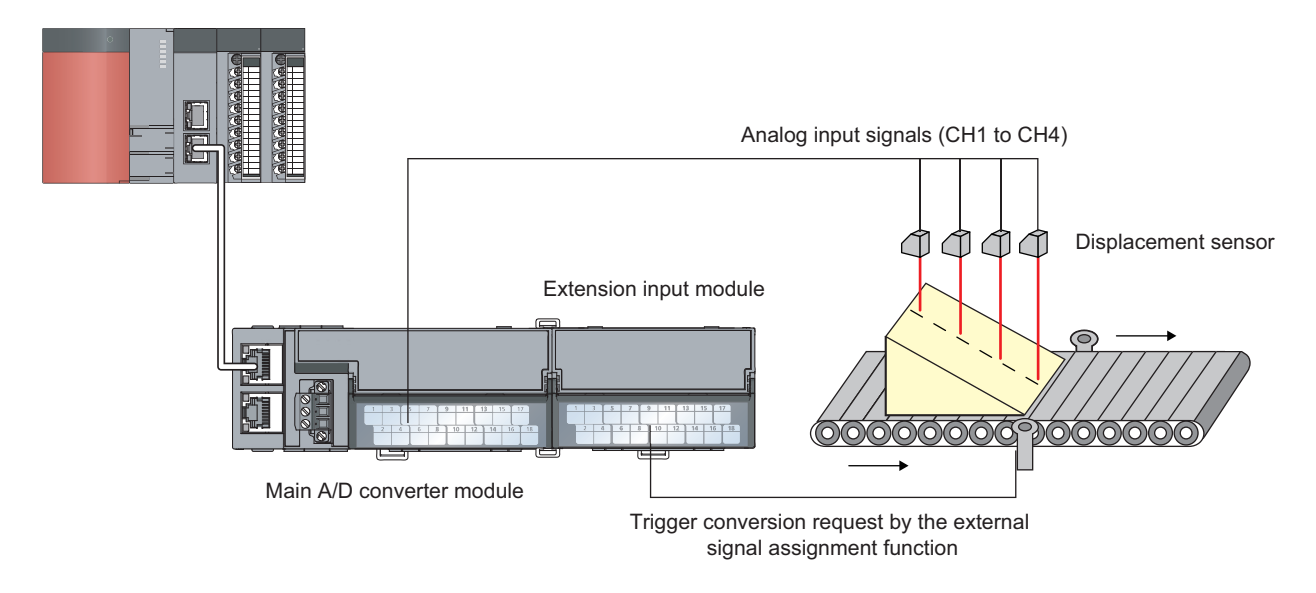

#### **(5) Change to any scale**

A/D conversion values can be converted to be within any scale, the range of which is determined arbitrarily. According to the device that handles digital operation values, the scale can be changed without any program, resulting in cost reduction.

#### **(6) Detection of the disconnection**

An input range of 1 to 5V, or 4 to 20mA allows the detection of the disconnection of analog input, facilitating the diagnosis of the cause at the time of a trouble.

In combination with the external signal assignment function, the extension output module allows a signal (input signal error detection signal) to be output to the outside without any program upon detection of the disconnection. At this time, there is no influence of the sequence scan and link scan.

#### **(7) Input and output without an influence of the sequence scan and link scan**

Using the external signal assignment function allows a trigger conversion request to be input from the extension input module. In the event of an error or an alert, an error status or an alert status can be output from the extension output module.

These input and output are not affected by the sequence scan and link scan.

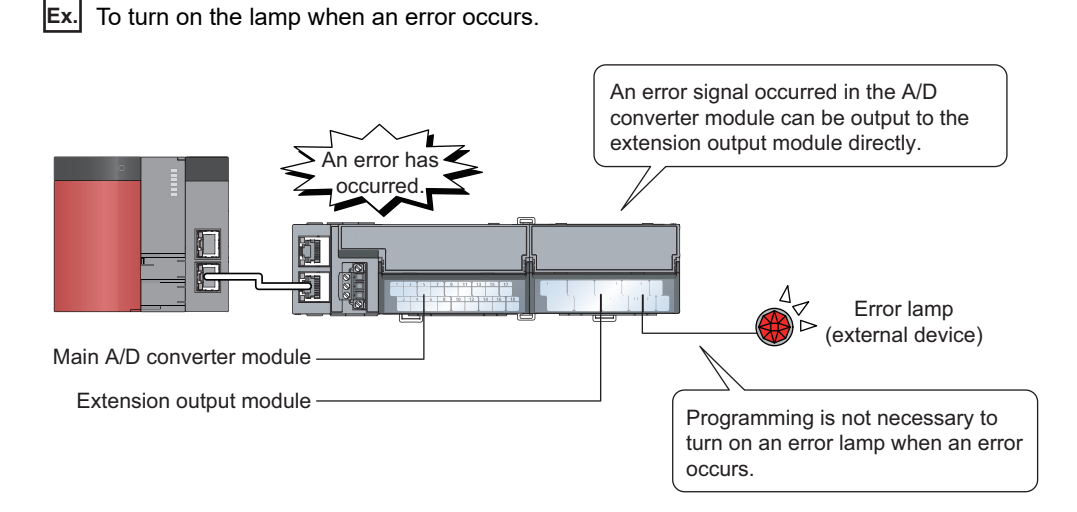

**(8) Support for the CC-Link IE Field Network synchronous communication function**

A/D conversion can be performed together with the synchronization period of the master station that supports the CC-Link IE Field Network synchronous communication function.

This enables the A/D converter module to operate at the same timing of other slave stations sharing the same network.

#### **(9) Various installation methods**

The module can be installed in six directions using a DIN rail.

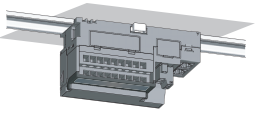

Downward installation

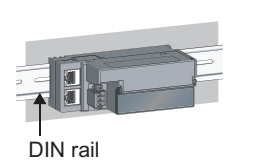

Horizontal installation Vertical installation Horizontal installation

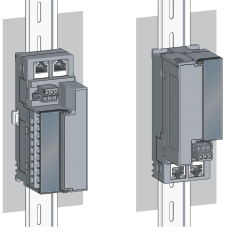

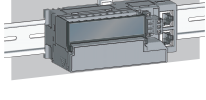

(upside down)

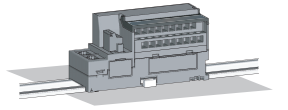

Upward installation

#### **(10)Easy module replacement**

The terminal block for module power supply and FG, and the terminal block for analog input signals have a twopiece structure, where the module can be replaced with the wire connected. In addition, the terminal block for analog input signals has a lift-up structure, where the terminal block lifts only by loosening the terminal block mounting screw, enabling it to be removed easily.

#### **(11)Check on the error history**

The history of the last 15 errors and occurrence time is stored in the main A/D converter module. Checking the error information of the past helps to identify the cause at the time of a trouble.

#### **(12)Easy settings by CC IE Field configuration of the engineering tool**

The CC IE Field configuration of the engineering tool makes it possible to set parameters on its window, thereby reducing the programs. In addition, the setting status and the operating status of modules can be checked easily.

# <span id="page-21-0"></span>**CHAPTER 2 PART NAMES**

### <span id="page-21-1"></span>**2.1 Main A/D Converter Module**

This section describes part names of the main A/D converter module.

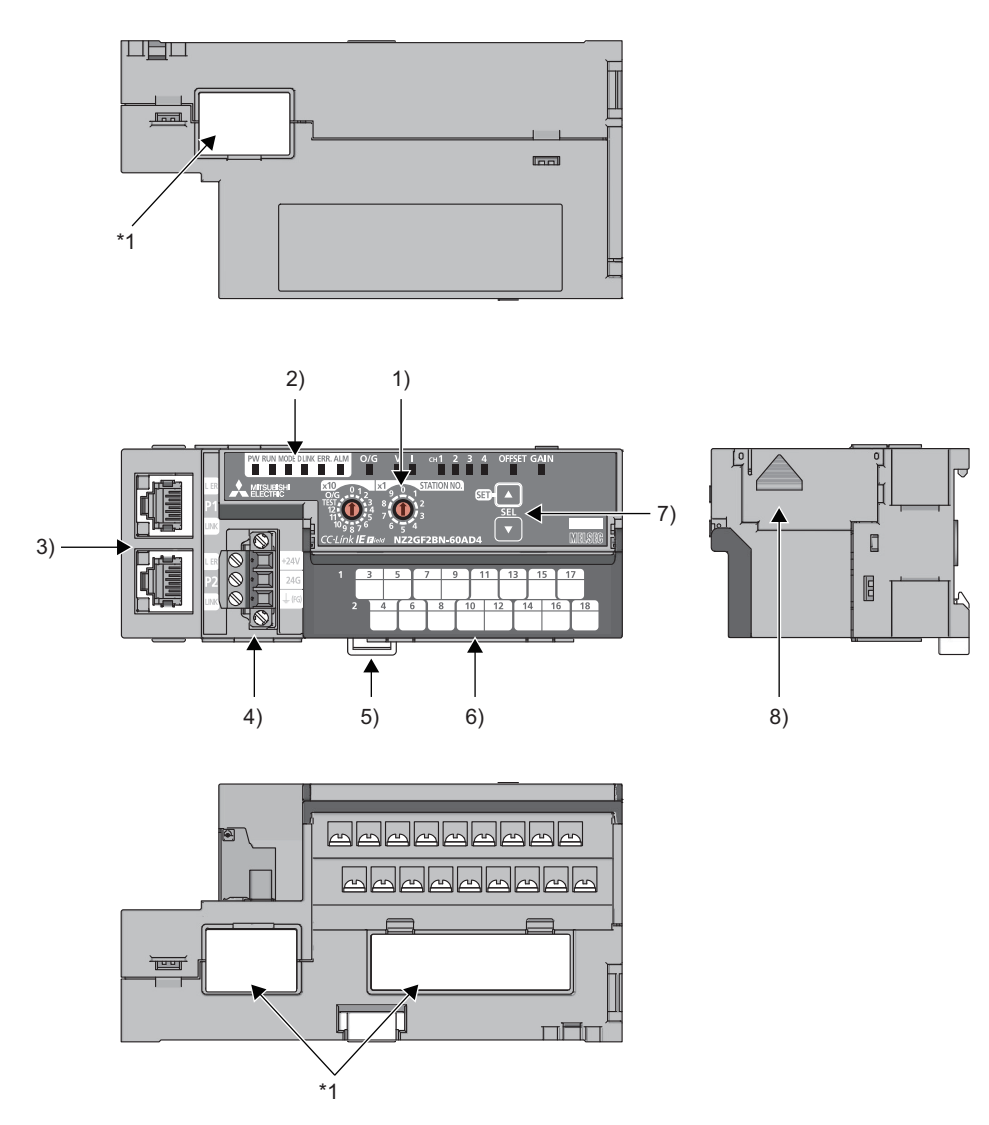

\*1 Do not remove this seal because it is used for our maintenance purposes.

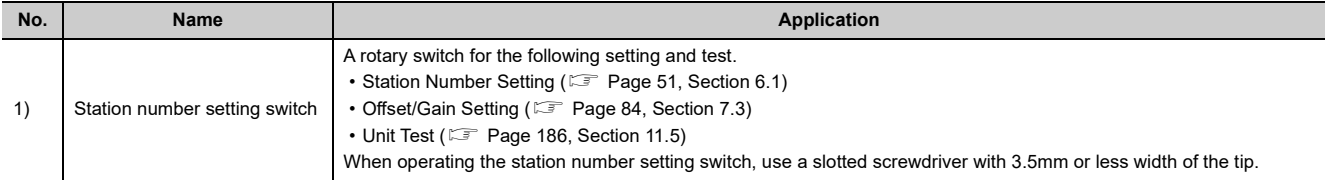

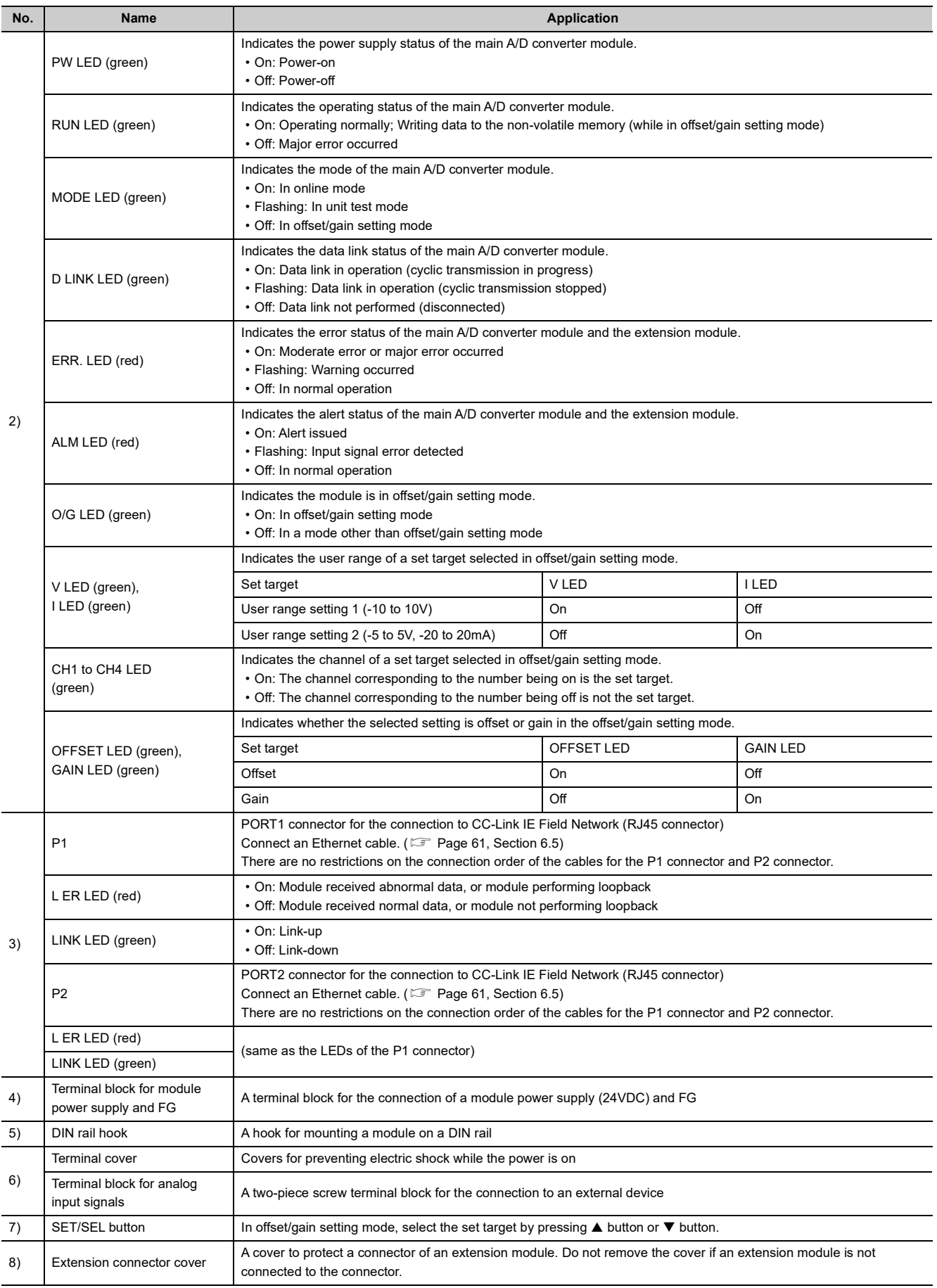

#### **(1) Module status and LED status**

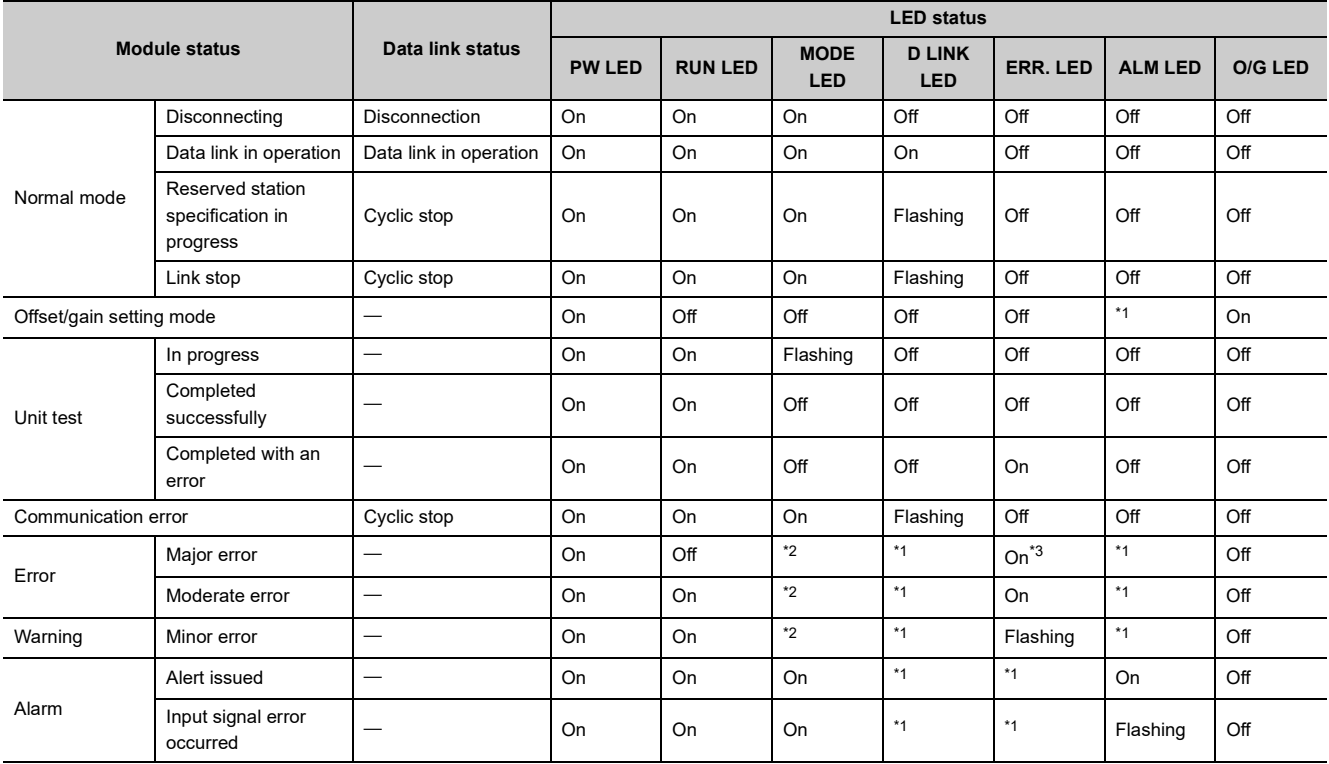

The following table shows how module status and LED status correspond each other.

<span id="page-23-0"></span>\*1 Either On, Flashing, or Off.

<span id="page-23-1"></span>\*2 Either On or Off.

<span id="page-23-2"></span>\*3 A failure of the module may not allow the LED to turn on.

### <span id="page-24-0"></span>**2.2 Extension A/D Converter Module**

This section describes part names of the extension A/D converter module.

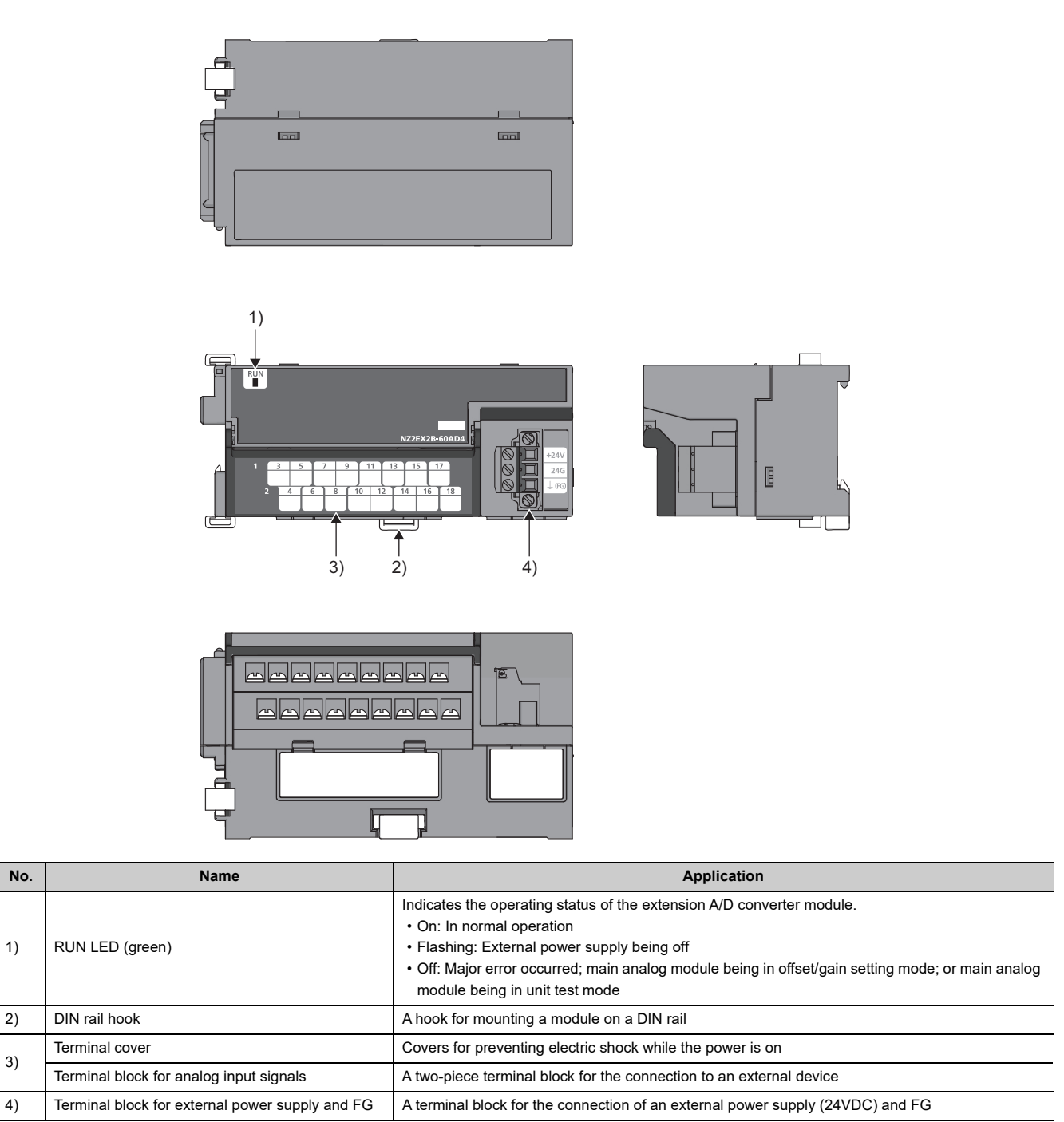

# <span id="page-25-0"></span>**CHAPTER 3 SPECIFICATIONS**

This chapter describes the specifications of the A/D converter module.

### <span id="page-25-1"></span>**3.1 General Specifications**

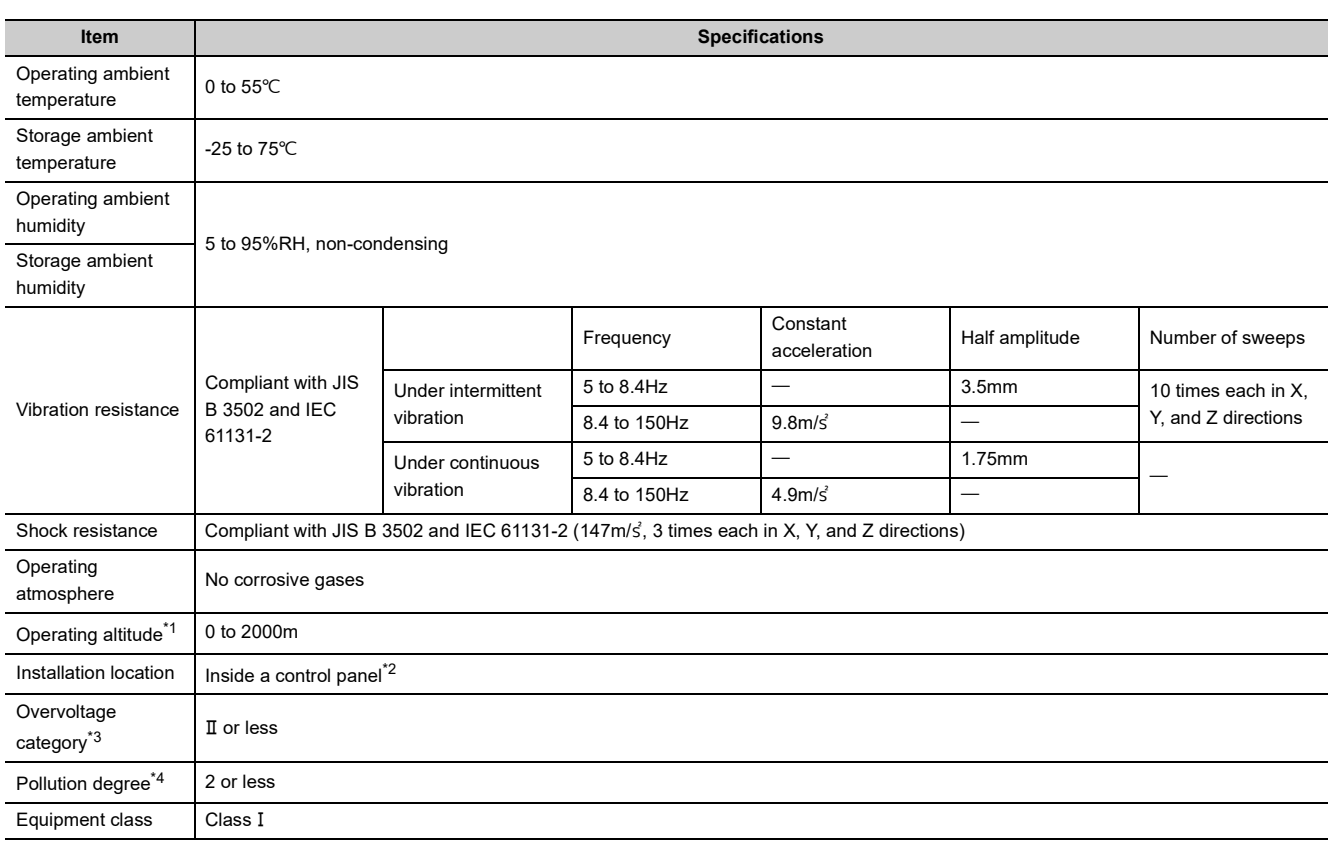

- <span id="page-25-2"></span>\*1 Do not use or store the A/D converter module under pressure higher than the atmospheric pressure at an altitude of 0 meters. Doing so may cause malfunction. When using the A/D converter module under pressure, please consult your local Mitsubishi representative.
- <span id="page-25-3"></span>\*2 If the environment satisfies the operating ambient temperature, operating ambient humidity and other conditions, the module can be used even outside the control panel.
- <span id="page-25-4"></span>\*3 This indicates the assumption that the equipment is connected to which type of power distribution system, from the public electrical power distribution network down to machinery within premises. Category II applies to equipment for which electrical power is supplied from fixed facilities. The surge voltage withstand level for the equipment with up to the rated voltage of 300V is 2500V.
- <span id="page-25-5"></span>\*4 This index indicates the degree to which conductive material is generated in terms of the environment in which the equipment is used.

In pollution degree 2, only non-conductive pollution occurs. A temporary conductivity caused by condensation must be expected occasionally.

 $Point<sup>°</sup>$ 

For compliance with the EMC Directive, refer to "EMC and Low Voltage Directives" in this manual. ( $\Box$  Page 235, Appendix [7](#page-236-2))

### <span id="page-26-0"></span>**3.2 Performance Specifications**

### <span id="page-26-1"></span>**3.2.1 Main A/D converter module**

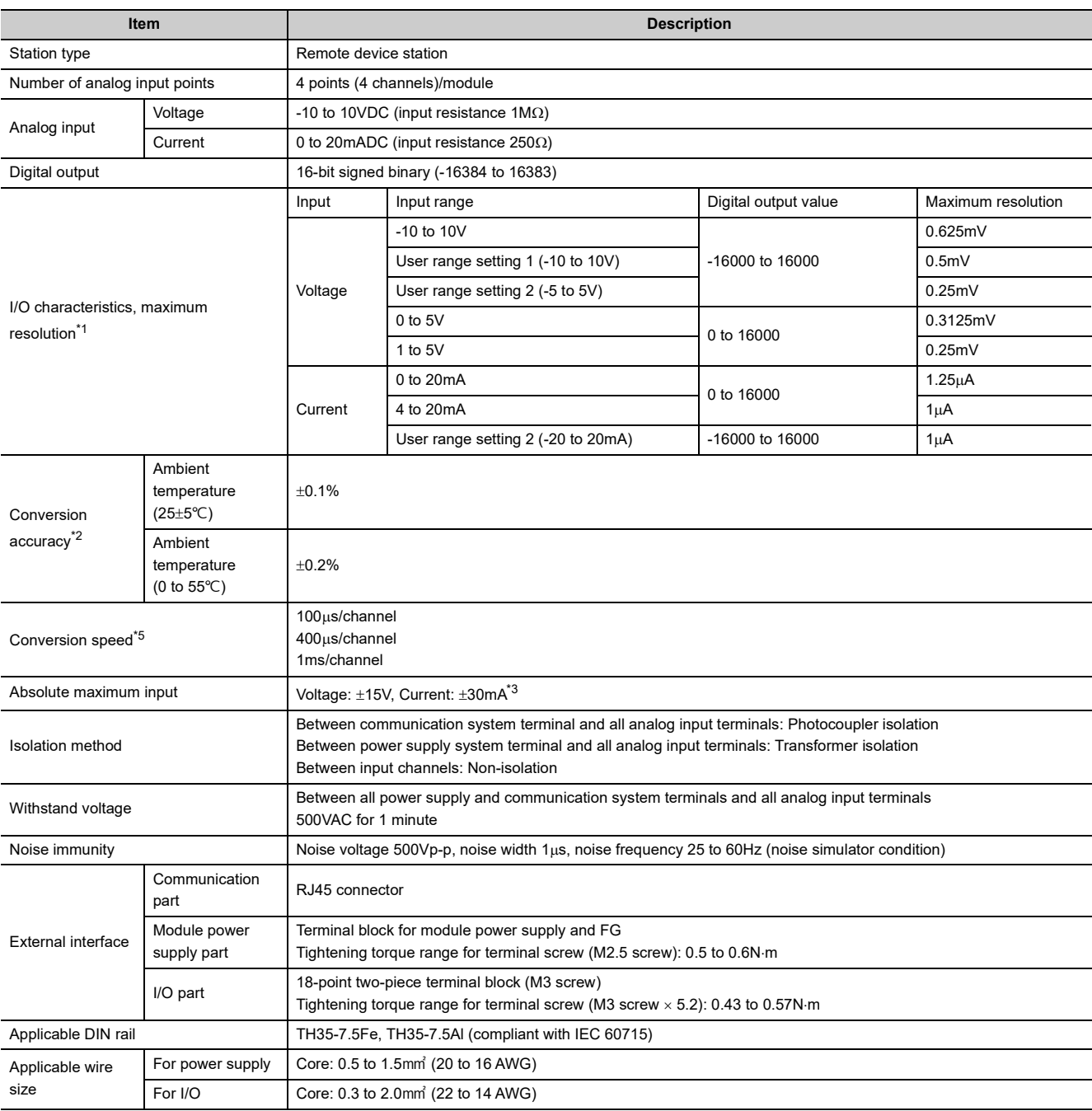

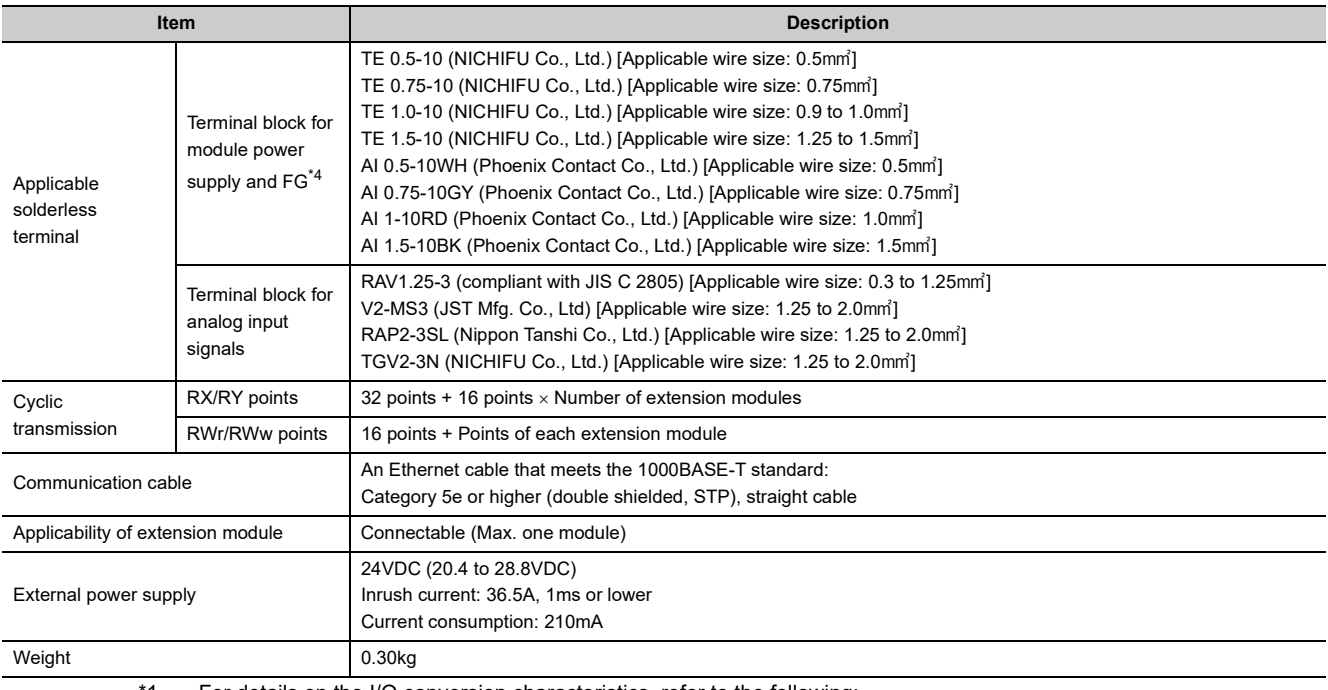

<span id="page-27-0"></span>\*1 For details on the I/O conversion characteristics, refer to the following:

• I/O Conversion Characteristics of A/D Conversion ( $\mathbb{CP}$  [Page 230, Appendix 4\)](#page-231-1)

<span id="page-27-1"></span>\*2 Except for the conditions under noise influence.

<span id="page-27-3"></span>\*3 This current value is an instantaneous value at which no breakdown occurs in the internal resistance of the module. The maximum input current value for constant application is 24mA.

<span id="page-27-4"></span>\*4 Do not connect two or more cables to the terminal.

<span id="page-27-2"></span>\*5 The sampling period varies depending on whether an extension analog module is connected or not. For details, refer to the following:

• Conversion Speed and Sampling Period (CF [Page 91, Section 8.5.1](#page-92-1))

### <span id="page-28-0"></span>**3.2.2 Extension A/D converter module**

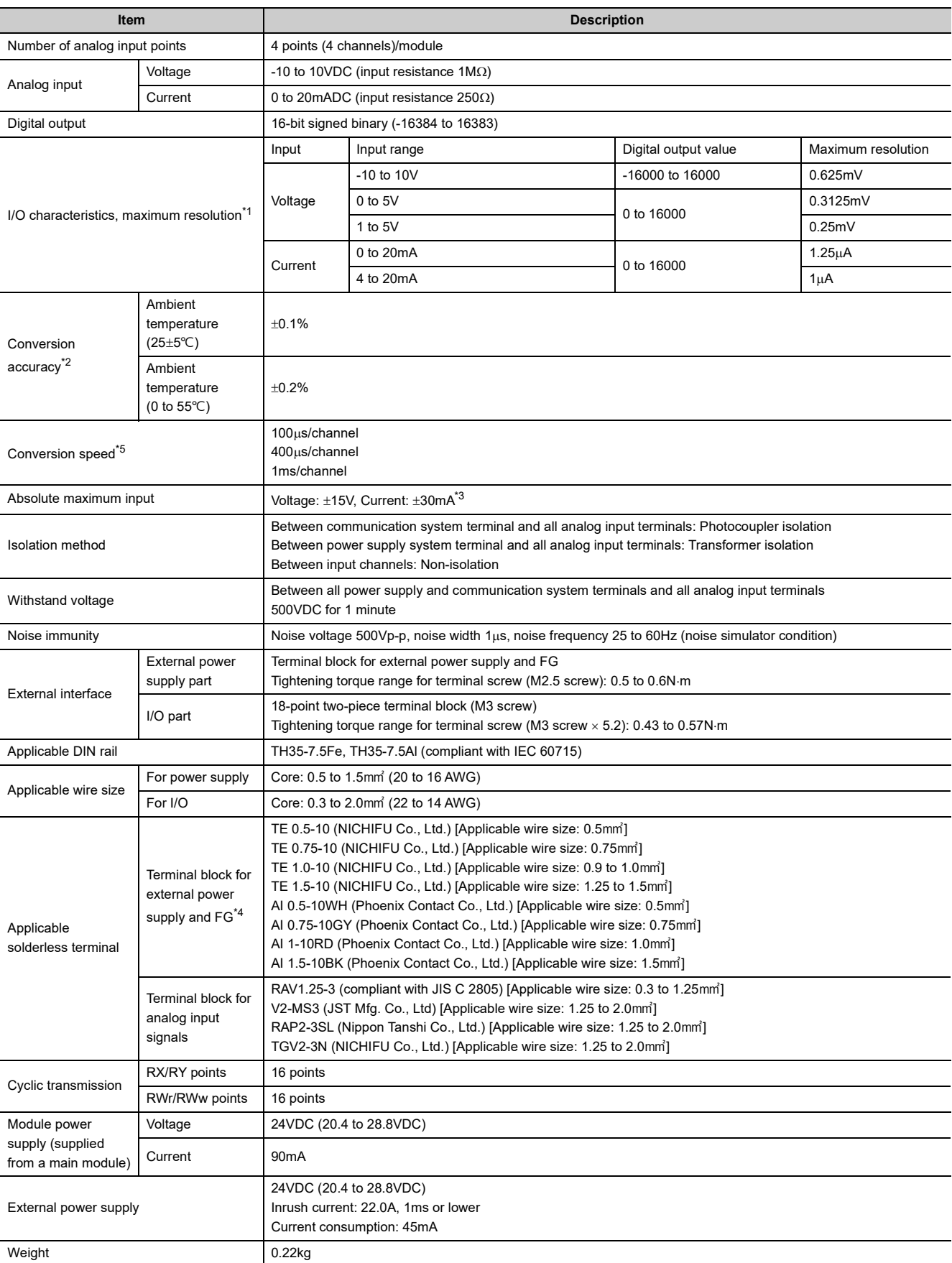

- <span id="page-29-0"></span>\*1 For details on the I/O conversion characteristics, refer to the following:
	- I/O Conversion Characteristics of A/D Conversion (CF [Page 230, Appendix 4\)](#page-231-1)
- \*2 Except for the conditions under noise influence.
- <span id="page-29-2"></span>\*3 This current value is an instantaneous value at which no breakdown occurs in the internal resistance of the module. The maximum input current value for constant application is 24mA.
- <span id="page-29-3"></span>\*4 Do not connect two or more wires to the terminal.
- <span id="page-29-1"></span>\*5 The module operates at the conversion speed of a main analog module. For details, refer to the following:
	- Conversion Speed and Sampling Period (CF [Page 91, Section 8.5.1](#page-92-1))

### <span id="page-30-0"></span>**3.3 How to Calculate Current Consumption**

The total current consumption of the modules is calculated by summing the module power supply current in the main A/D converter module and extension module.

For the value of the module power supply current, refer to the specifications of each module.

- Performance specifications of main A/D converter module ( $\mathbb{F}$  [Page 25, Section 3.2.1](#page-26-1))
- Performance specifications of extension A/D converter module ( $\mathbb{F}$  [Page 27, Section 3.2.2](#page-28-0))
- Performance specifications of extension I/O module (La CC-Link IE Field Network Remote I/O Module User's Manual)
- Performance specifications of extension D/A converter module (COC-Link IE Field Network Digital-Analog Converter Module User's Manual)

The value of the module power supply current in the extension module described in the specifications is the value of the module power supply current supplied from the main A/D converter module.

Main A/D converter module Extension module

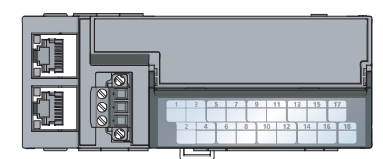

NZ2GF2BN-60AD4 Module power supply current: 210mA

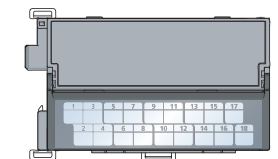

NZ2EX2B1-16T + Module power supply current: = (Total current consumption) 30mA

240mA

## <span id="page-31-0"></span>**3.4 Function List**

 $\bigcirc$ : Available,  $\times$ : Not available

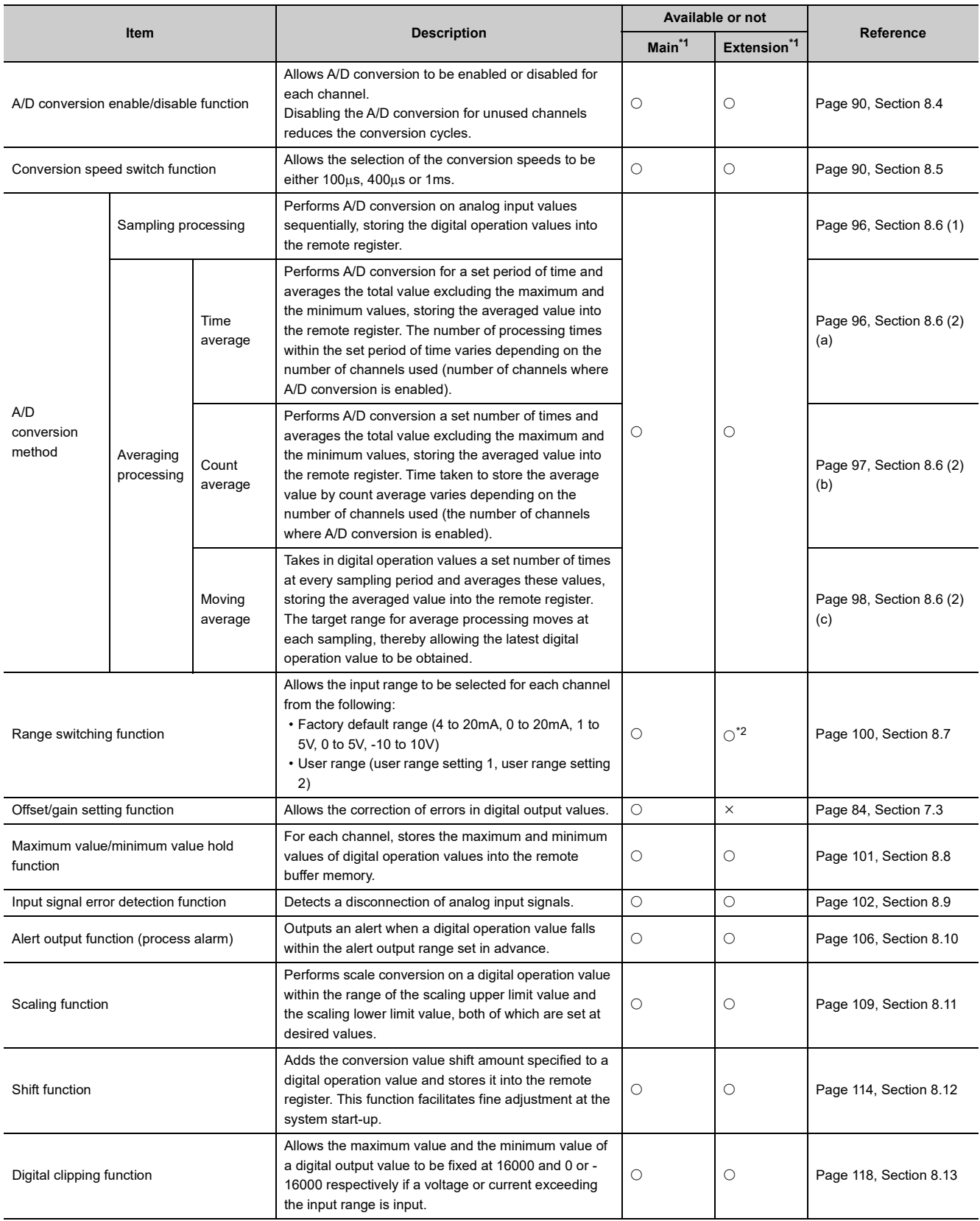

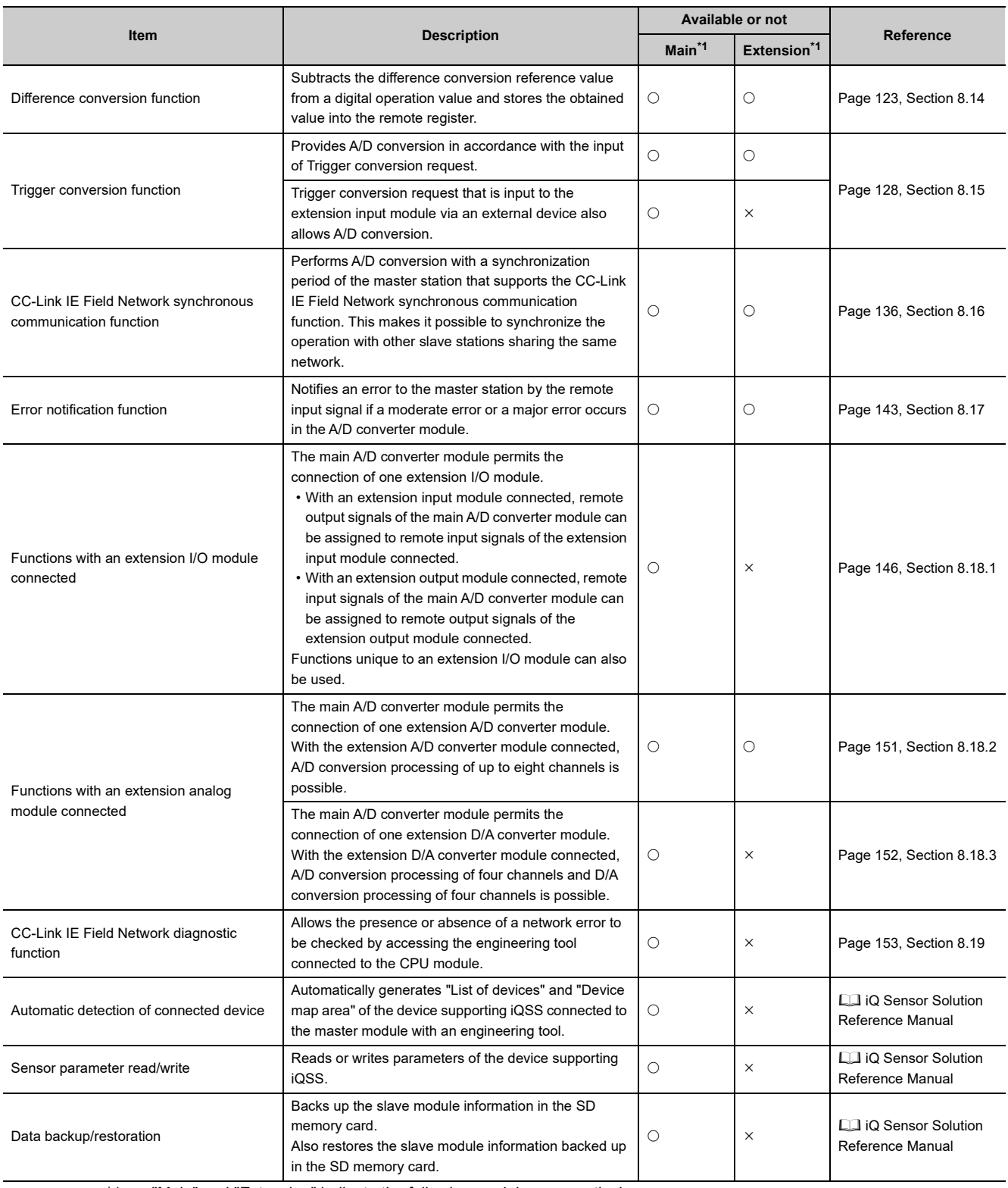

**3**

<span id="page-32-0"></span>\*1 "Main" and "Extension" indicate the following modules, respectively: Main: Main A/D converter module Extension: Extension A/D converter module

<span id="page-32-1"></span>\*2 The extension A/D converter module does not support user range.

### <span id="page-33-0"></span>**3.5 List of Remote I/O Signals**

This section lists I/O signals for a master/local module.

The I/O signal assignment shown assumes that the remote I/O signals of the main module are assigned to RX0 to RX1F and RY0 to RY1F.

Remote input (RX) indicates the input signal from A/D converter module to master/local module.

Remote output (RY) indicates the output signal from master/local module to A/D converter module.

The remote I/O signals of the main A/D converter module and extension module are assigned as shown below.

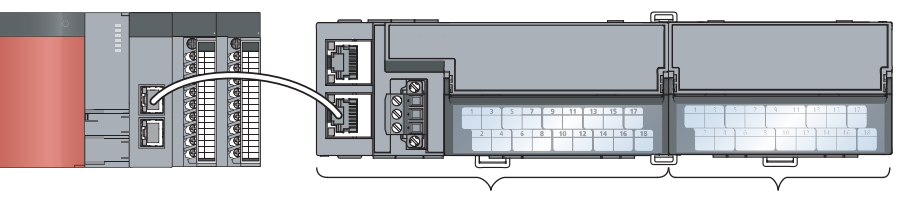

Main A/D converter module Extension module

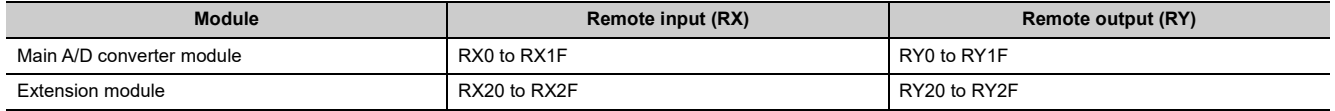

For details on the remote I/O signals, refer to the following:

•  $\Box$  [Page 190, Appendix 1](#page-191-3)

### <span id="page-34-0"></span>**3.5.1 Main A/D converter module**

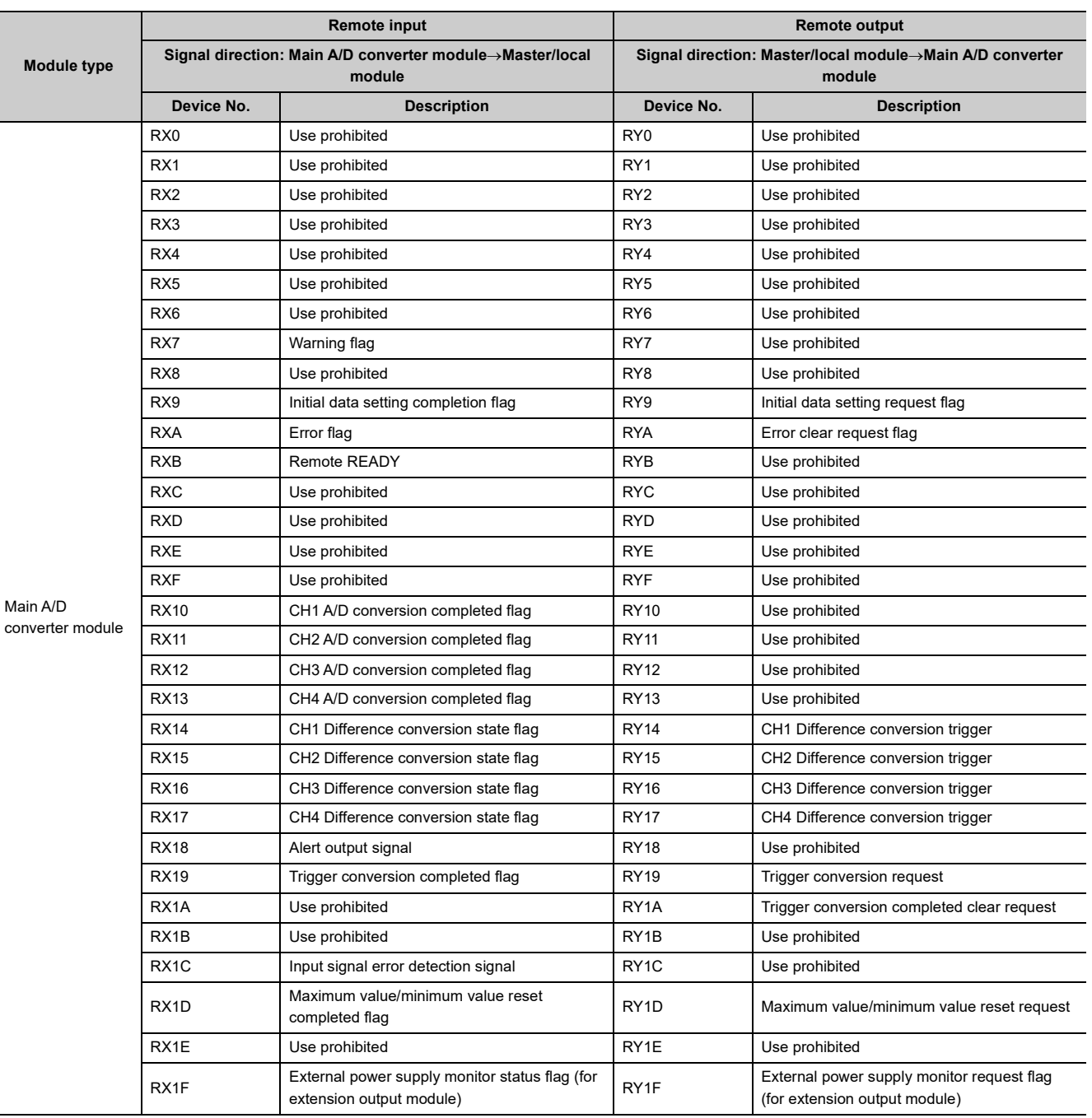

# 3.5 List of Remote I/O Signals 3.5 List of Remote I/O Signals

**3**

### $Point<sup>°</sup>$

Do not use any "Use prohibited" remote I/O signals. Doing so may result in an accident due to an incorrect output or malfunction.

#### **(1) Remote I/O signals of extension modules**

The remote I/O signals differ depending on the model of extension module.

- For the extension A/D converter module, refer to  $\mathbb{F}$  [Page 34, Section 3.5.2](#page-35-0).
- For the extension D/A converter module, refer to LLI CC-Link IE Field Network Digital-Analog Converter Module User's Manual.
- For the extension I/O module, refer to  $\square\square$  CC-Link IE Field Network Remote I/O Module User's Manual.

### <span id="page-35-0"></span>**3.5.2 Extension A/D converter module**

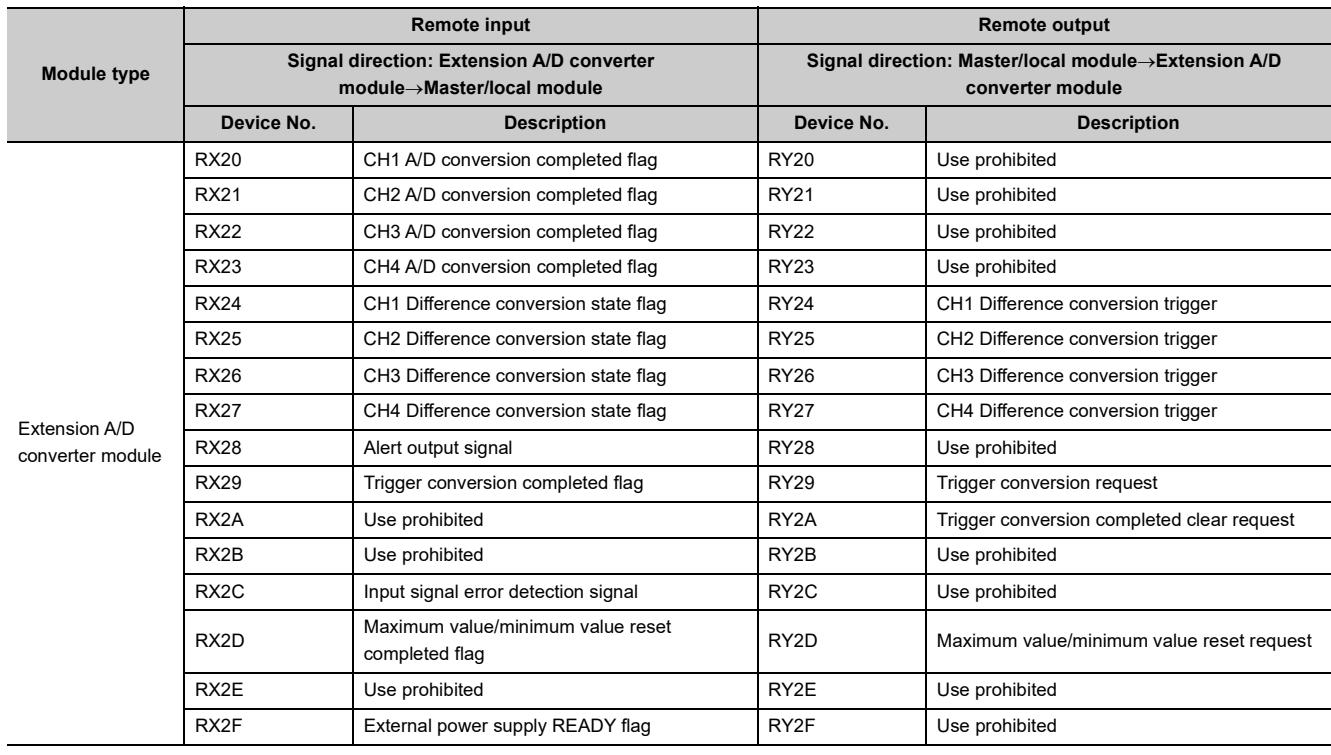

### $Point<sup>9</sup>$

Do not use any "Use prohibited" remote I/O signals. Doing so may result in an accident due to an incorrect output or malfunction.
## **3.6 List of Remote Registers**

This section lists remote registers for a master/local module.

The remote register assignment shown assumes that the remote registers of the main module are assigned to RWr0 to RWrF and RWw0 to RWwF.

Remote register (RWr) is the information input from A/D converter module to master/local module.

Remote register (RWw) is the information output from master/local module to A/D converter module.

The remote registers of the main A/D converter module and extension module are assigned as shown below.

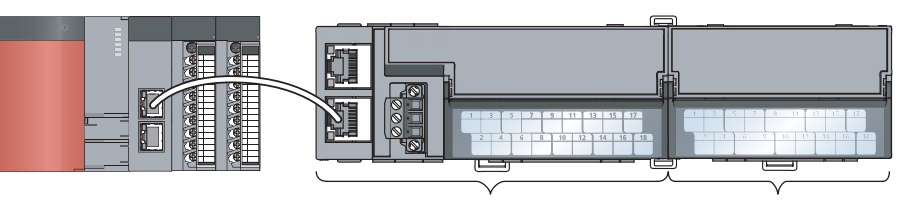

Main A/D converter module Extension module

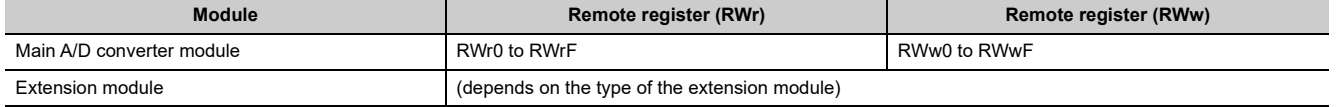

For details on the remote register, refer to the following:

•  $\Box$  [Page 202, Appendix 2](#page-203-0)

#### **Module type Remote register (RWr) Remote register (RWw)** Signal direction: Main A/D converter module->Master/local **module Signal direction: Master/local moduleMain A/D converter module Device No. Description Device No. Description** Main A/D converter module RWr0 Latest error code RWw0 RWw0 Use prohibited RWr1 Latest warning code RWw1 Use prohibited RWr2 CH1 Digital operation value RWw2 CH1 Shifting amount to conversion value RWr3 CH2 Digital operation value RWw3 CH2 Shifting amount to conversion value RWr4 CH3 Digital operation value RWW4 CH3 Shifting amount to conversion value RWr5 CH4 Digital operation value RWw5 CH4 Shifting amount to conversion value RWr6 CH1 Difference conversion reference value RWw6 Use prohibited RWr7 CH2 Difference conversion reference value RWw7 Use prohibited RWr8 CH3 Difference conversion reference value RWw8 Use prohibited RWr9 CH4 Difference conversion reference value RWw9 Use prohibited RWrA Input signal error detection flag RWWA Use prohibited RWrB Alert output flag RWwB RWWB Use prohibited RWrC Use prohibited RWwC Use prohibited RWWC Use prohibited RWrD Use prohibited RWwD Use prohibited RWWD Use prohibited RWrE Use prohibited RWWE Use prohibited RWWE RWrF<sup>[\\*1](#page-37-0)</sup> Use prohibited **RWWF<sup>\*1</sup> Use prohibited** RWWF<sup>\*1</sup> Use prohibited

## **3.6.1 Main A/D converter module**

<span id="page-37-0"></span>\*1 The registers RWrF and RWwF are used by the system in synchronous communication mode.

 $Point$ <sup> $\heartsuit$ </sup>

Do not read/write data from/to any "Use prohibited" remote registers. Doing so may result in an accident due to an incorrect output or malfunction.

## **(1) Remote registers of extension analog modules**

The remote registers differ depending on the model of extension analog module.

- For the extension A/D converter module, refer to  $\mathbb{F}$  [Page 37, Section 3.6.2](#page-38-0).
- For the extension D/A converter module, refer to **LE CC-Link IE Field Network Digital-Analog Converter** Module User's Manual.

# <span id="page-38-0"></span>**3.6.2 Extension A/D converter module**

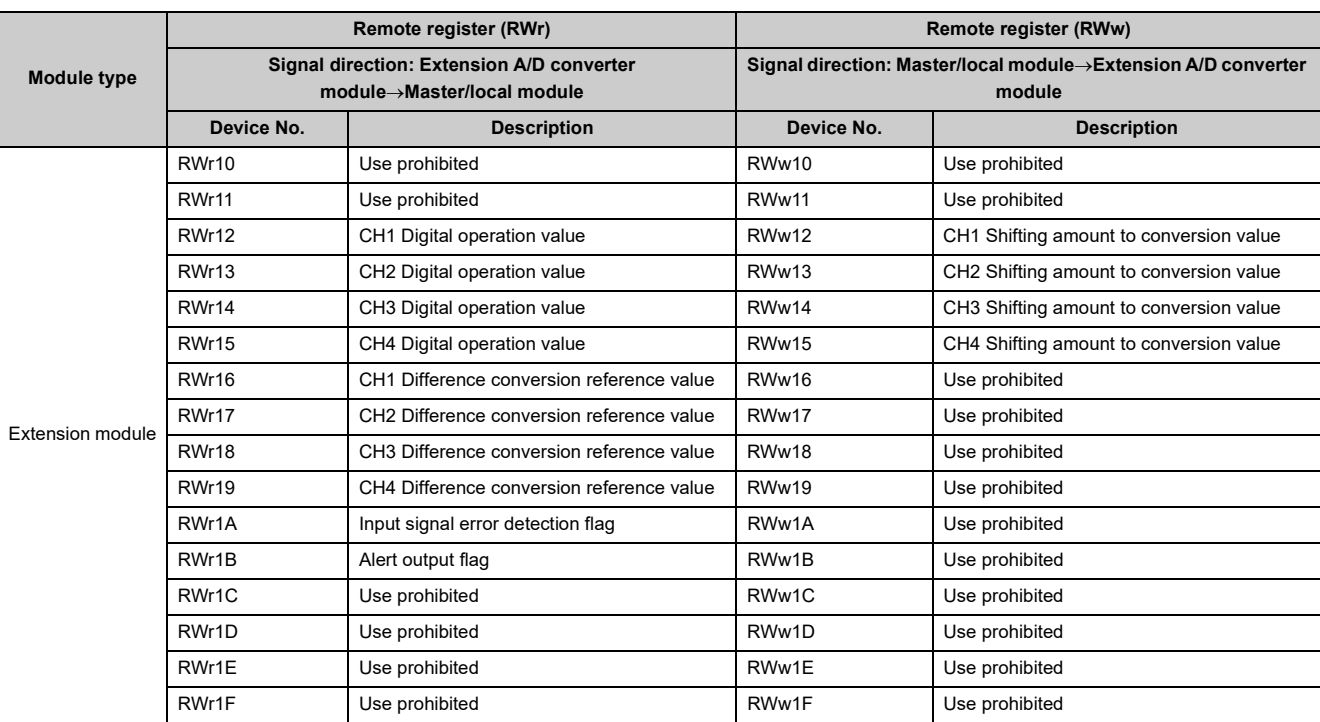

## $Point<sup>°</sup>$

Do not read or write the data from/to any "Use prohibited" remote registers. Doing so may result in an accident due to an incorrect output or malfunction.

# **3.7 List of Remote Buffer Memory Areas**

This section lists the remote buffer memory areas of the A/D converter module.

The remote buffer memory areas of the main module and extension module are assigned as shown below.

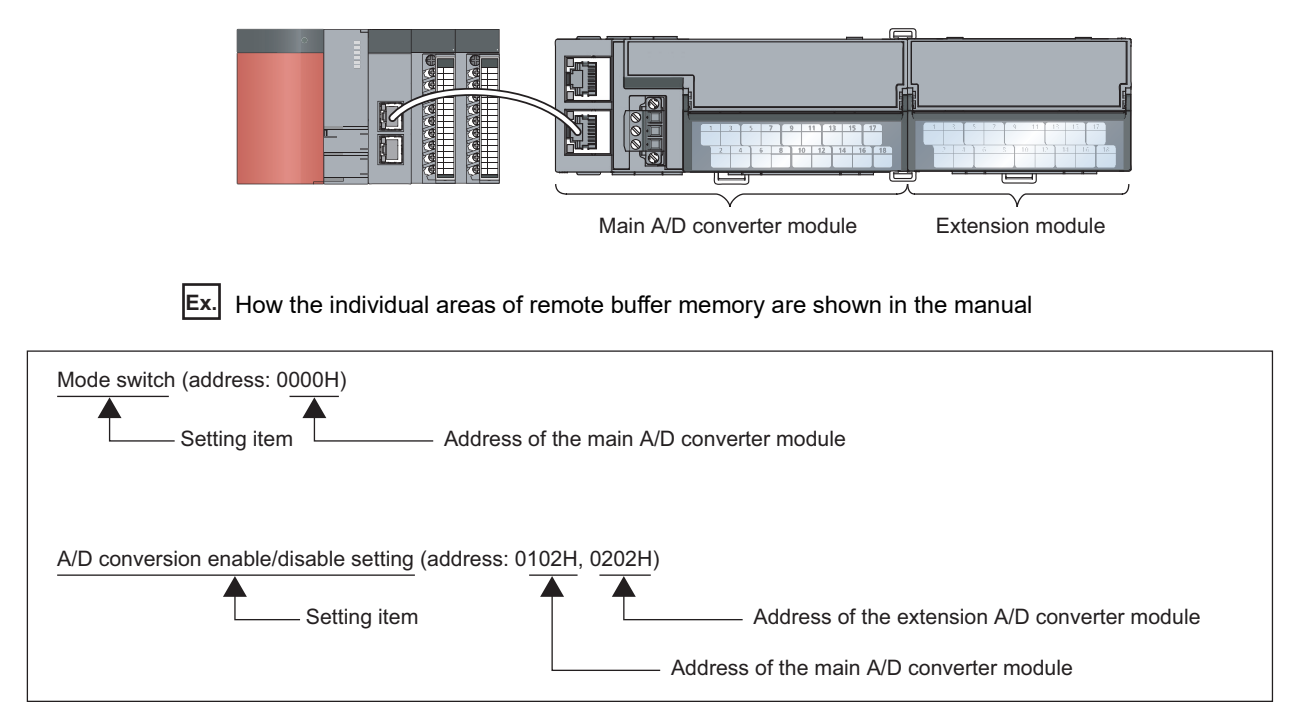

For details on the remote buffer memory, refer to the following:

•  $\mathbb{F}$  [Page 206, Appendix 3](#page-207-0)

 $\bigcirc$ : Access permitted,  $\times$ : Access not permitted

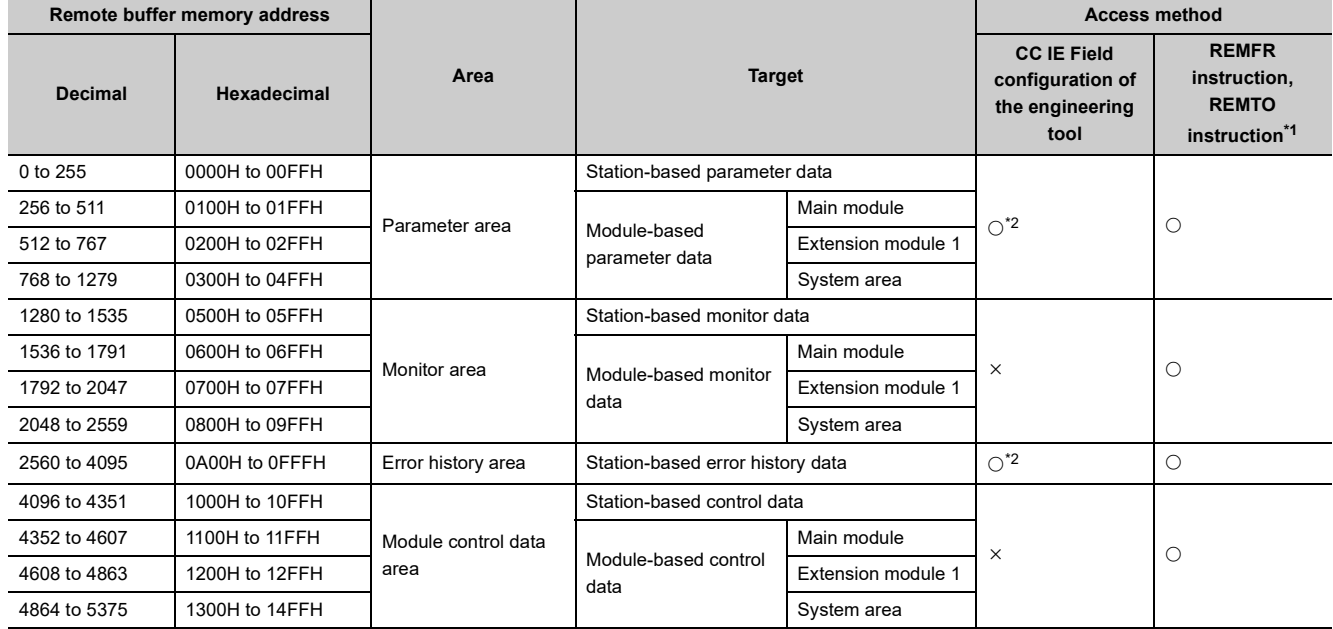

<span id="page-39-0"></span>\*1 For the REMFR and REMTO instructions, refer to the following:

User's manual for the master/local module used

<span id="page-39-1"></span>\*2 For the access method, refer to the following:

• Parameter area ( $\sqrt{3}$  [Page 70, Section 7.1](#page-71-0))

• Error history area (Figure 169, Section 11.1)

## $Point<sup>0</sup>$

Do not access any system area using the REMFR or REMTO instruction. Doing so may cause malfunction.

## **3.7.1 Main A/D converter module**

#### **(1) Parameter area (address: 0000H to 04FFH)**

For the parameter area, parameters can be set by means of the CC IE Field configuration of the engineering tool, or the REMTO instruction.

The parameters in the parameter area are backed up to the non-volatile memory.

The parameters backed up to the non-volatile memory are read out to the parameter area when the module power supply is turned off and on or the module is reset by remote reset.

For the parameters written from the parameter settings of the CC IE Field configuration of the engineering tool, the write to the non-volatile memory is also completed at the same time. For the parameters written using the REMTO instruction, the timing of the write to the non-volatile memory is at the time of turning on Initial data setting request flag (RY9) from off. At this time, even an invalid parameter is written to the non-volatile memory as well. With an invalid parameter written, turning off and on the power supply causes the invalid parameter to be read from the non-volatile memory, resulting in the error code being stored into Latest error code (RWr0). Take corrective action with reference to the error code list. ( $\sqrt{p}$  [Page 173, Section 11.2\)](#page-174-0)

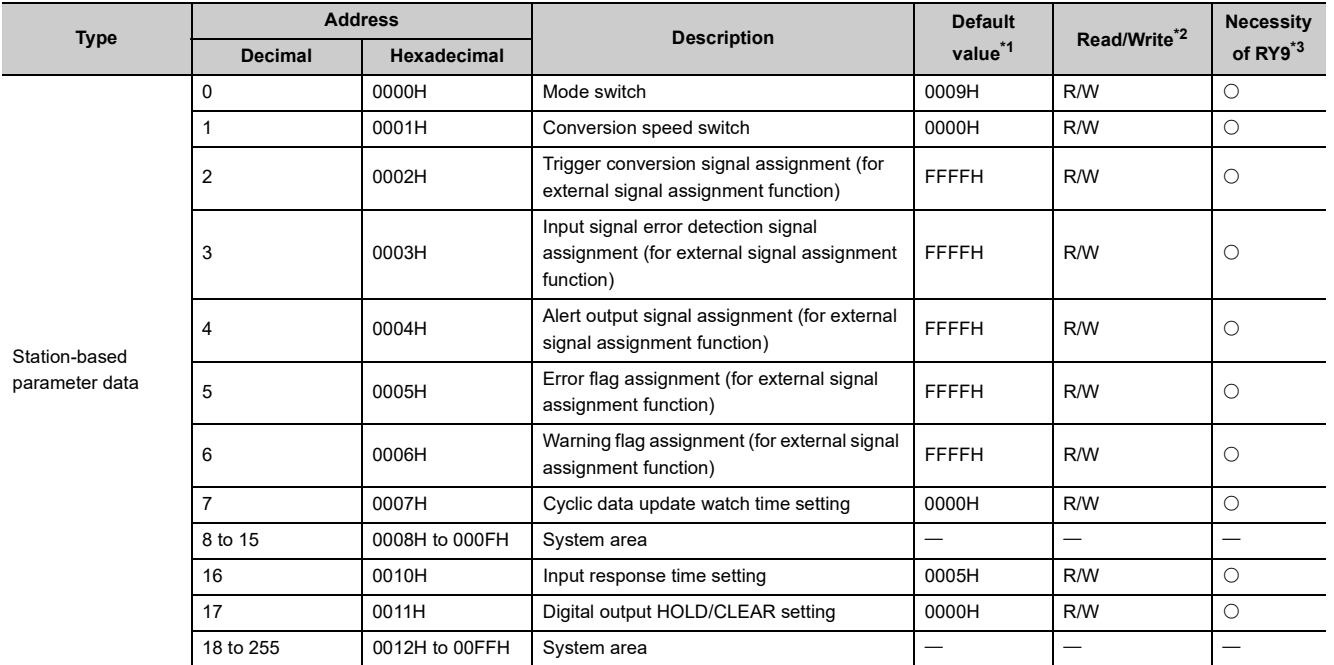

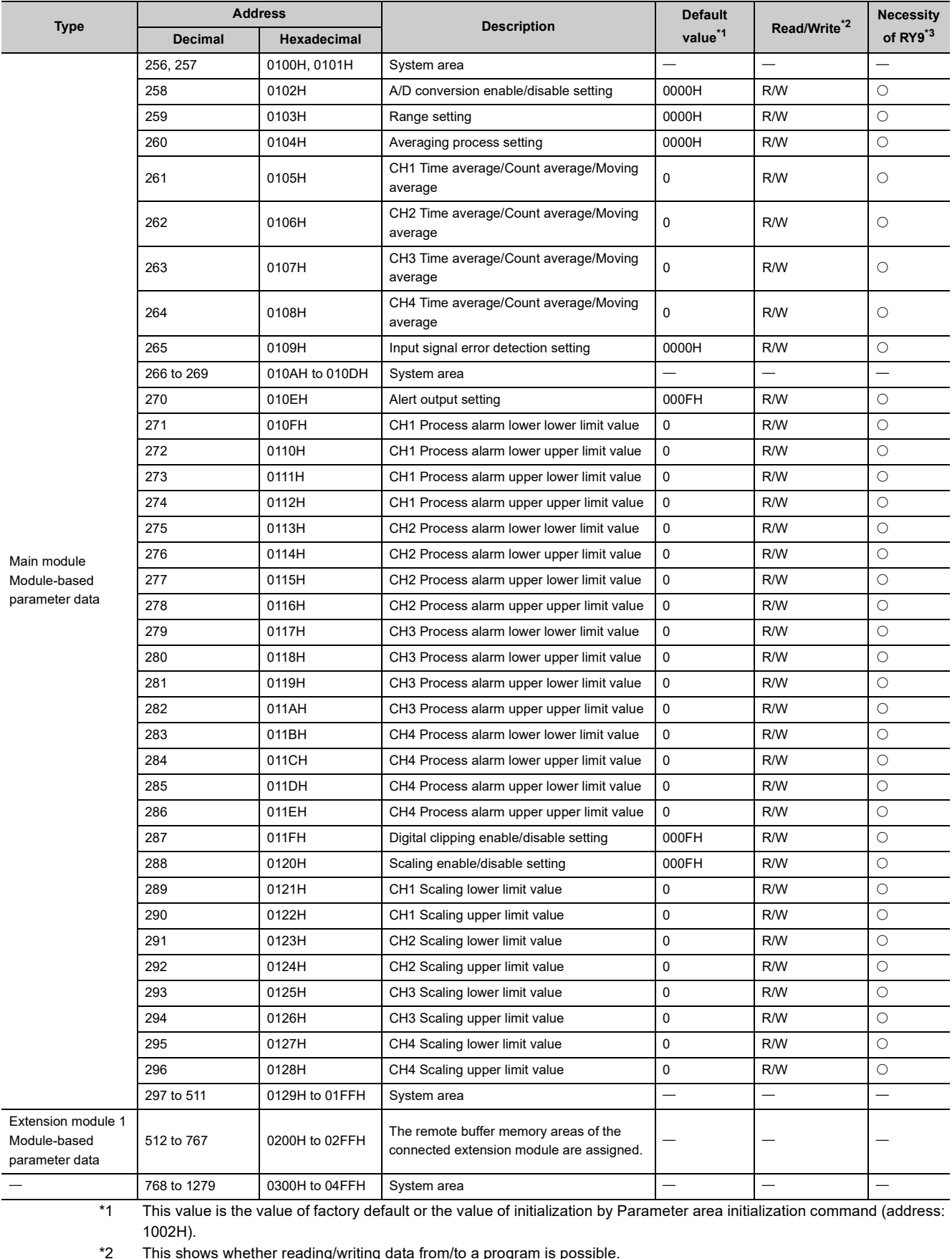

<span id="page-41-1"></span><span id="page-41-0"></span>\*2 This shows whether reading/writing data from/to a program is possible.

R: Readable

W: Writable

<span id="page-41-2"></span>\*3 This shows the items enabled by turning on and off Initial data setting request flag (RY9).

#### **(a) Parameter area of extension modules**

The remote buffer memory areas differ depending on the model of extension module.

- For the extension A/D converter module, refer to  $\mathbb{F}$  [Page 44, Section 3.7.2 \(1\).](#page-45-0)
- For the extension D/A converter module, refer to  $\square\Box$  CC-Link IE Field Network Digital-Analog Converter Module User's Manual.
- For the extension I/O module, refer to  $\square\Box$  CC-Link IE Field Network Remote I/O Module User's Manual.

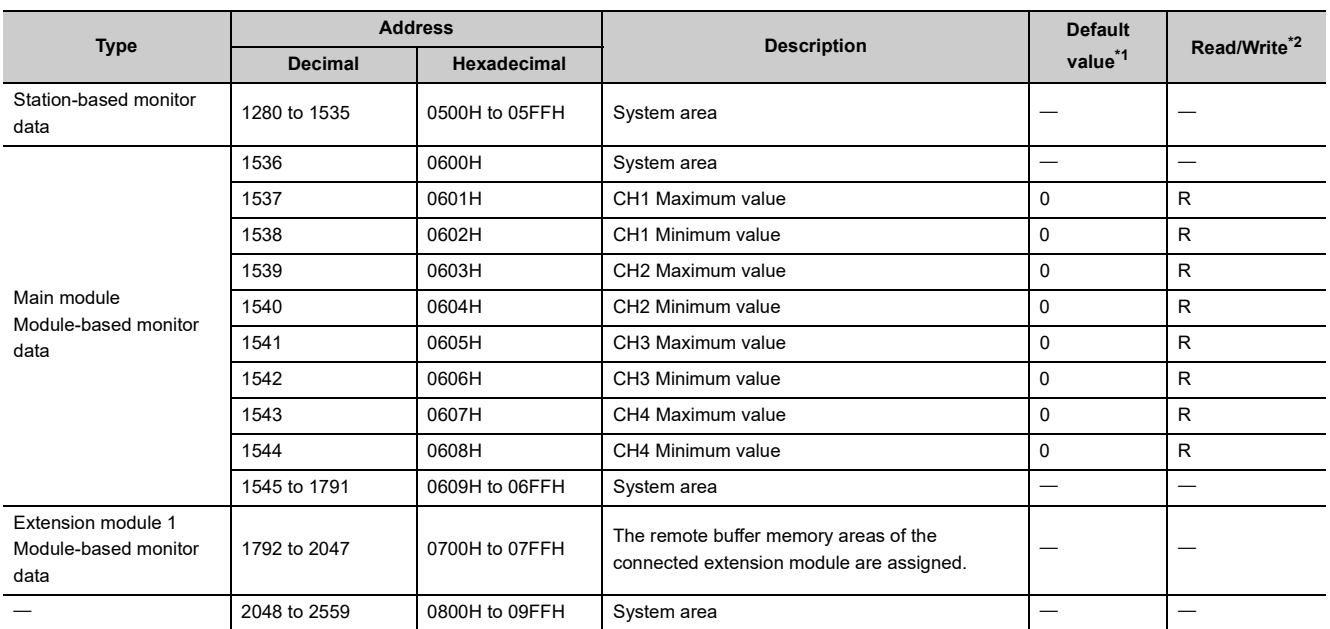

### **(2) Monitoring area (address: 0500H to 09FFH)**

<span id="page-42-0"></span>\*1 Value at the time of turning off and on the module power supply or at the time of remote reset.

<span id="page-42-1"></span>\*2 This shows whether reading/writing data from/to a program is possible. R: Readable

W: Writable

#### **(a) Monitor area of extension modules**

The remote buffer memory differs depending on the model of the extension module.

- For the extension A/D converter module, refer to  $\mathbb{F}$  [Page 45, Section 3.7.2 \(2\).](#page-46-0)
- For the extension D/A converter module, refer to LCI CC-Link IE Field Network Digital-Analog Converter Module User's Manual.
- For the extension I/O module, refer to  $\square\!\square$  CC-Link IE Field Network Remote I/O Module User's Manual.

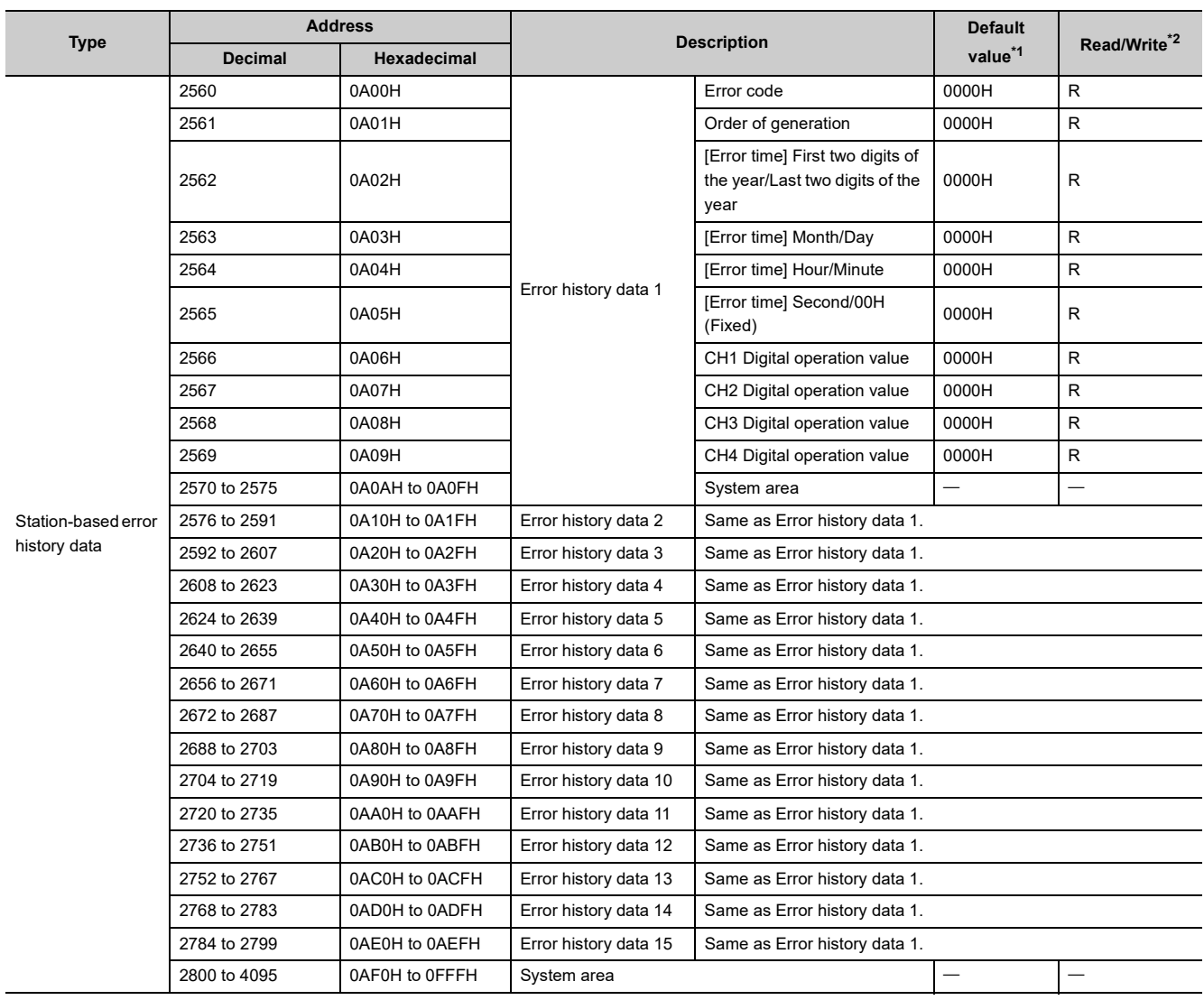

## **(3) Error history area (address: 0A00H to 0FFFH)**

<span id="page-43-0"></span>\*1 This value is the value of factory default or the value of initialization by Error history clear command (address: 1000H).

<span id="page-43-1"></span>\*2 This shows whether reading/writing data from/to a program is possible.

R: Readable

W: Writable

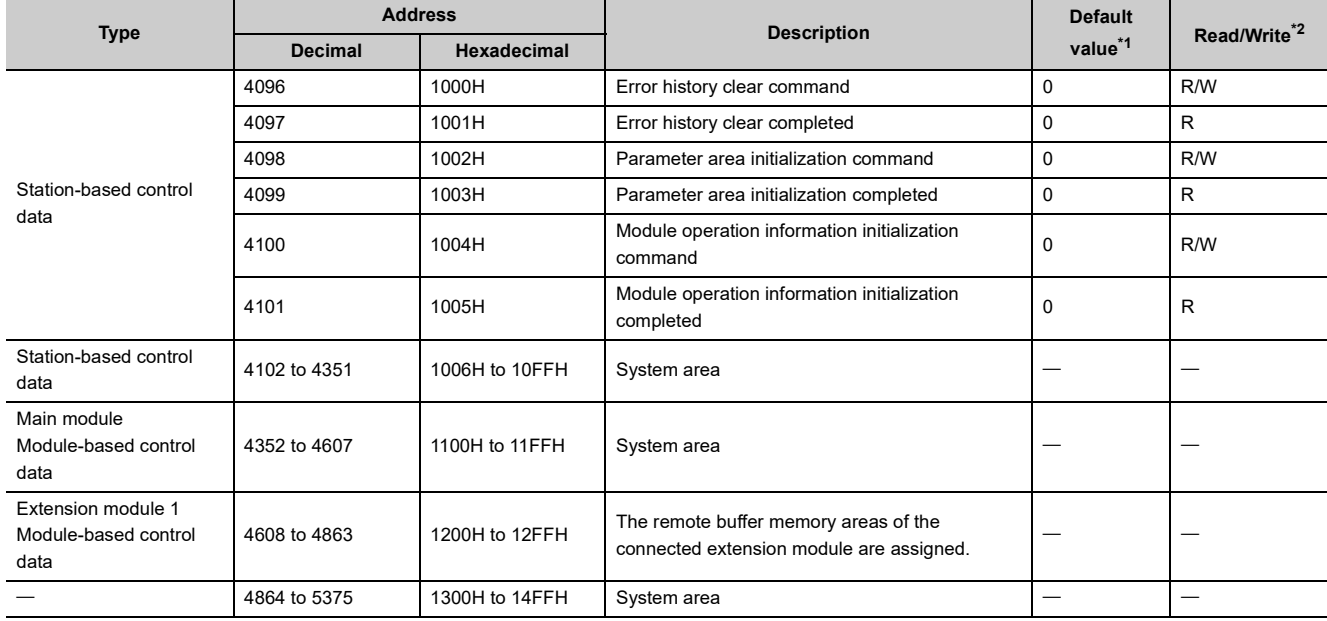

## **(4) Module control data area (address: 1000H to 14FFH)**

<span id="page-44-0"></span>\*1 Value at the time of turning off and on the module power supply or at the time of remote reset.

<span id="page-44-1"></span>\*2 This shows whether reading/writing data from/to a program is possible. R: Readable W: Writable

### **(a) Module control data area of the extension module**

The remote buffer memory differs depending on the model of the extension module.

- For the extension A/D converter module, refer to  $\mathbb{F}$  [Page 45, Section 3.7.2 \(3\).](#page-46-1)
- For the extension D/A converter module, refer to La CC-Link IE Field Network Digital-Analog Converter Module User's Manual.
- For the extension I/O module, refer to  $\square\hspace{-.05cm}\square$  CC-Link IE Field Network Remote I/O Module User's Manual.

## **(1) Parameter area (address: 0200H to 02FFH)**

<span id="page-45-0"></span>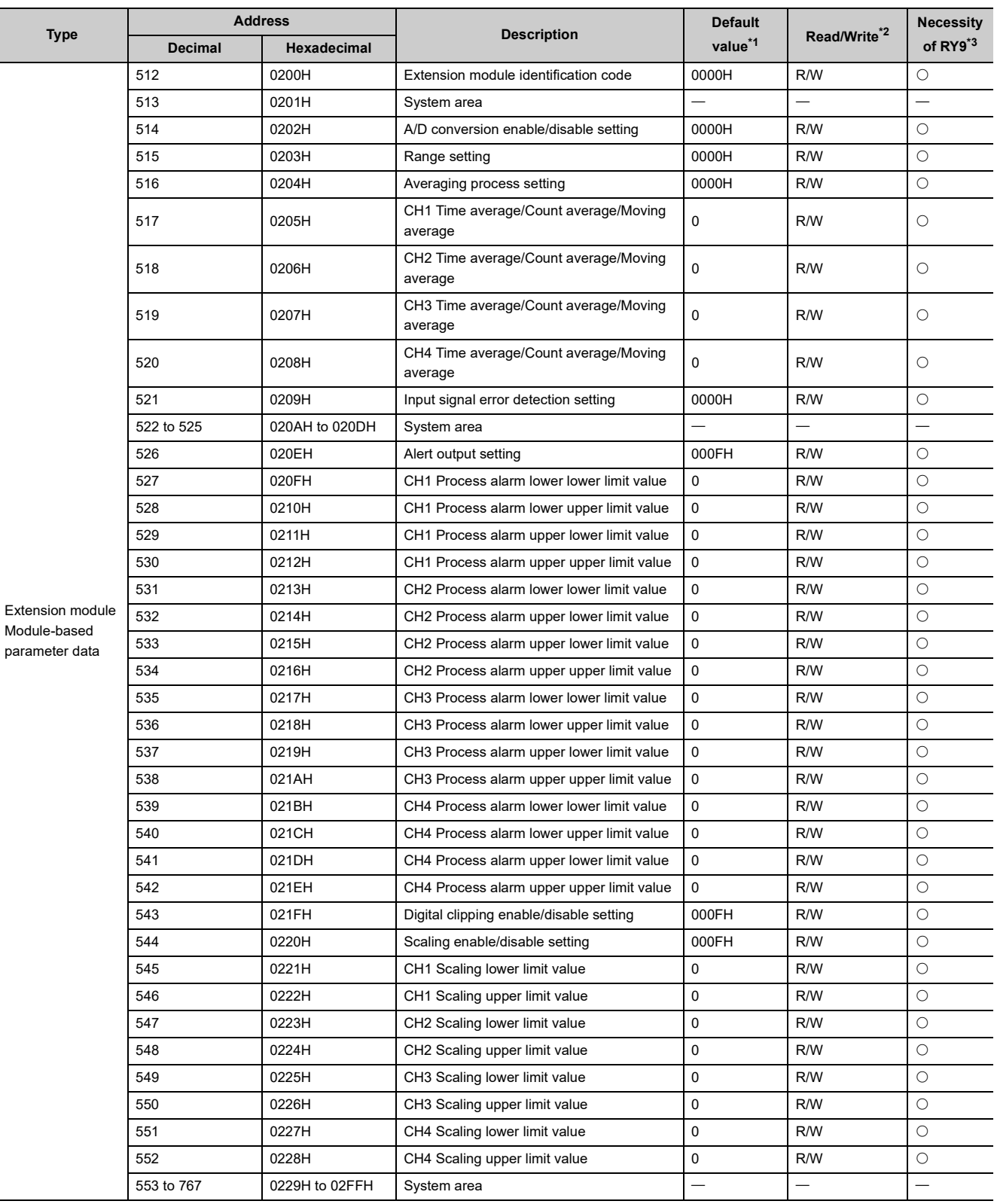

- <span id="page-46-2"></span>\*1 This value is the value of factory default or the value of initialization by Parameter area initialization command (address: 1002H).
- <span id="page-46-3"></span>\*2 This shows whether reading/writing data from/to a program is possible. R: Readable
	- W: Writable
- \*3 This shows the items enabled by turning on and off Initial data setting request flag (RY9).

### <span id="page-46-4"></span>**(2) Monitor area (address: 0700H to 07FFH)**

<span id="page-46-0"></span>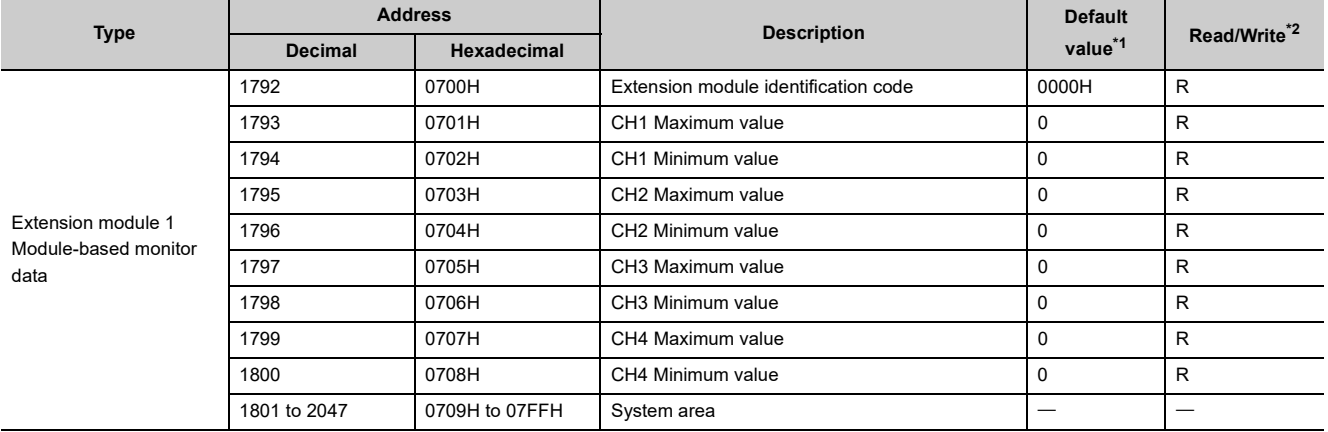

\*1 Value at the time of turning off and on the module power supply or at the time of remote reset.

<span id="page-46-6"></span><span id="page-46-5"></span>\*2 This shows whether reading/writing data from/to a program is possible. R: Readable W: Writable

## **(3) Module control data area (address: 1200H to 12FFH)**

<span id="page-46-1"></span>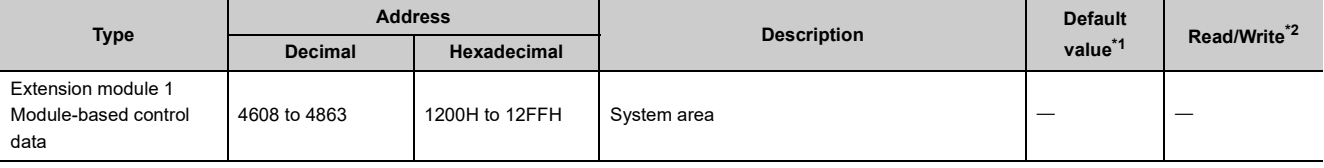

<span id="page-46-7"></span>\*1 Value at the time of turning off and on the module power supply or at the time of remote reset.

<span id="page-46-8"></span>\*2 This shows whether reading/writing data from/to a program is possible.

R: Readable

W: Writable

# **CHAPTER 4 PROCEDURES BEFORE OPERATION**

This chapter describes the procedures before operation.

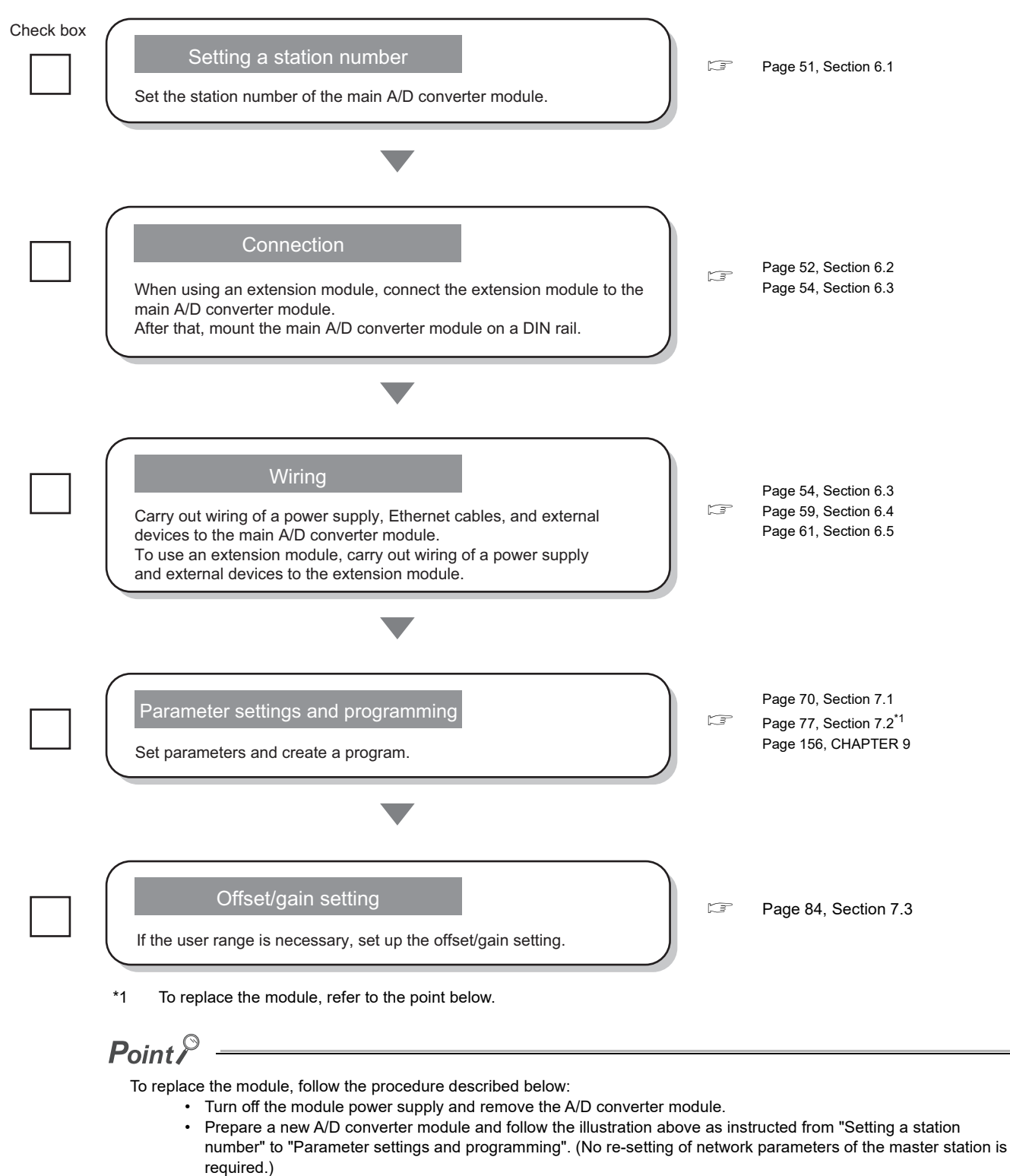

- <span id="page-47-0"></span>• If necessary to use the user range, perform the offset/gain setting.
- Carry out operation check and then restart the control.

## **Memo**

# **CHAPTER 5 SYSTEM CONFIGURATION**

This chapter describes how to configure the system using A/D converter modules. For the configuration on CC-Link IE Field Network, refer to the following: User's manual for the master/local module used

# **5.1 System Configuration with A/D Converter Module**

The following figure shows the system configuration including an A/D converter module.

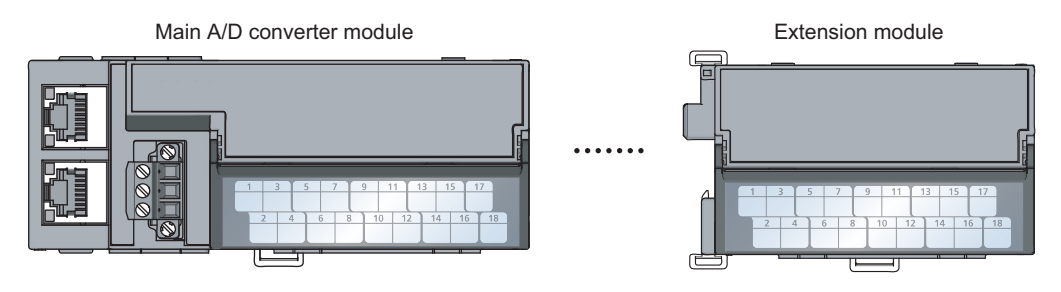

# **5.2 Applicable Systems**

### **(1) Supported master station**

For the use of an A/D converter module, select a product for the master station from the following list.

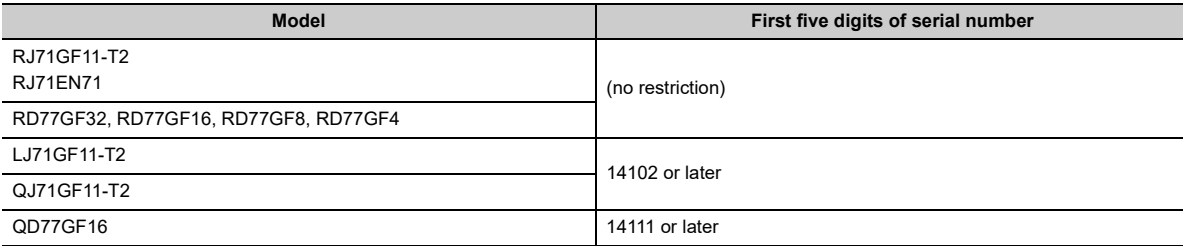

The above information of "supported master station" is information at the time of this revision.

For the latest information, refer to the CC-Link Partner Association's website.

www.cc-link.org

## **(2) Connectable modules**

#### **(a) Extension modules that can be connected to the main A/D converter module**

Either one of the following extension modules can be connected to the main A/D converter module.

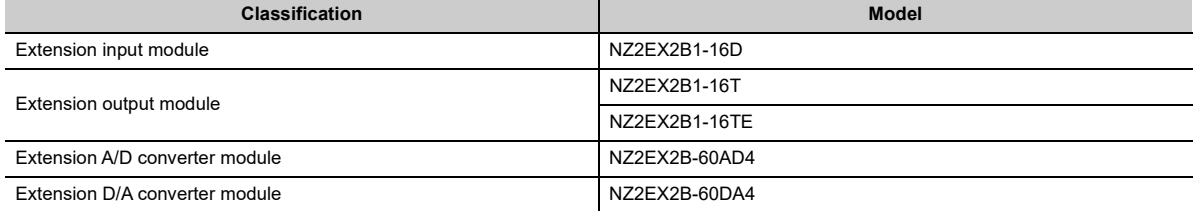

#### **(b) Main modules to which the extension A/D converter module can be connected**

The extension A/D converter module can be connected to either one of the following main modules.

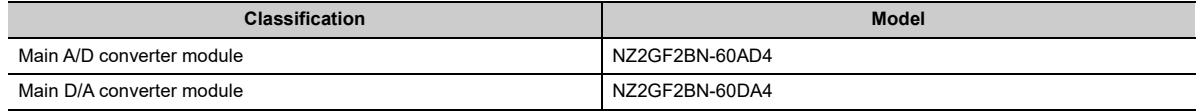

### **(3) Ethernet cables**

For the specifications of the Ethernet cable, refer to the following: User's manual for the master/local module used

## **(4) Supported software package**

Configuring and diagnosing the A/D converter module requires GX Works2 or GX Works3. According the master station used, install the following version of GX Works2 or GX Works3.

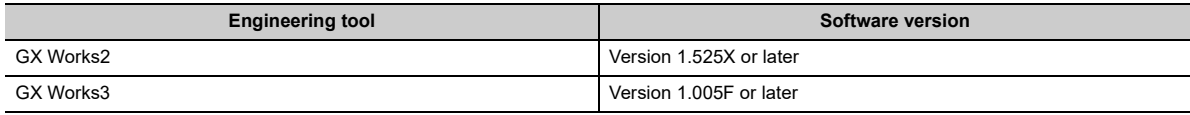

 $Point<sup>°</sup>$ 

When the latest profile of the A/D converter module is necessary, please consult your local Mitsubishi representative. The profile is a setting file that stores information required for the start-up, operation, and maintenance of devices supporting the CC-Link family. A module is added to "Module List" of "CC IE Field Configuration" window by profile registration to GX Works2 or GX Works3. For the profile registration, refer to the following. GX Works2 Version 1 Operating Manual (Common) **QGX Works3 Operating Manual** 

# **CHAPTER 6 INSTALLATION AND WIRING**

<span id="page-52-0"></span>This chapter describes the installation and wiring of the A/D converter module.

# **6.1 Station Number Setting**

## **(1) Setting method**

Set the station number with the rotary switch on the front of the module. Set the station number in the power-off state because the set value is enabled at power-on.

- The dial x10 is used to set the hundreds and tens place of a station number.
- The dial x1 is used to set the ones place of a station number.

**Ex.** For the station number 115, set the switch as shown below.

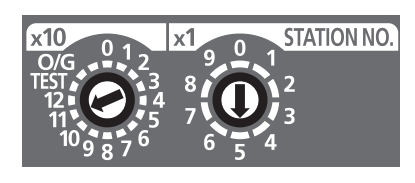

## **(2) Setting range**

Set the station number, which can be from 1 to 120. A value other than 1 to 120 causes a communication error, resulting in the D LINK LED flashing.

 $Point<sup>°</sup>$ 

- While the module power supply is in an on state, changing the station number setting switch causes a minor error, resulting in the ERR. LED flashing.
	- When the station number setting switch is set back to the previous state, the module recovers from the error after five seconds, resulting in the ERR. LED turning off.
- For the station number setting, avoid duplication with the other station numbers. Number duplication causes a communication error, which does not allow the D LINK LED to light up.

## <span id="page-53-0"></span>**6.2 Installation Environment and Installation Position**

## **6.2.1 Installation environment**

## **(1) Installation location**

Do not install the A/D converter module in places where:

- Ambient temperature is outside the range of 0 to  $55^{\circ}$ C;
- Ambient humidity is outside the range of 5 to 95% RH;
- Condensation occurs due to rapid temperature change;
- Corrosive gas or combustible gas is present;
- There are a high level of conductive powder such as dust and iron powder, oil mist, salinity, or organic solvent;
- It is exposed to direct sunlight;
- A strong electric field or strong magnetic field is generated; and
- The module is subject to vibration and shock.

### **(2) Installation surface**

Install the A/D converter module on a flat surface. Unevenness on the installation surface causes application of an excessive force to the printed-circuit board, which may lead to a malfunction.

## **6.2.2 Installation position**

When installing the A/D converter module in a control panel, provide a clearance of at least 60mm from the surroundings including adjacent structures and modules to ensure good ventilation and easy module change.

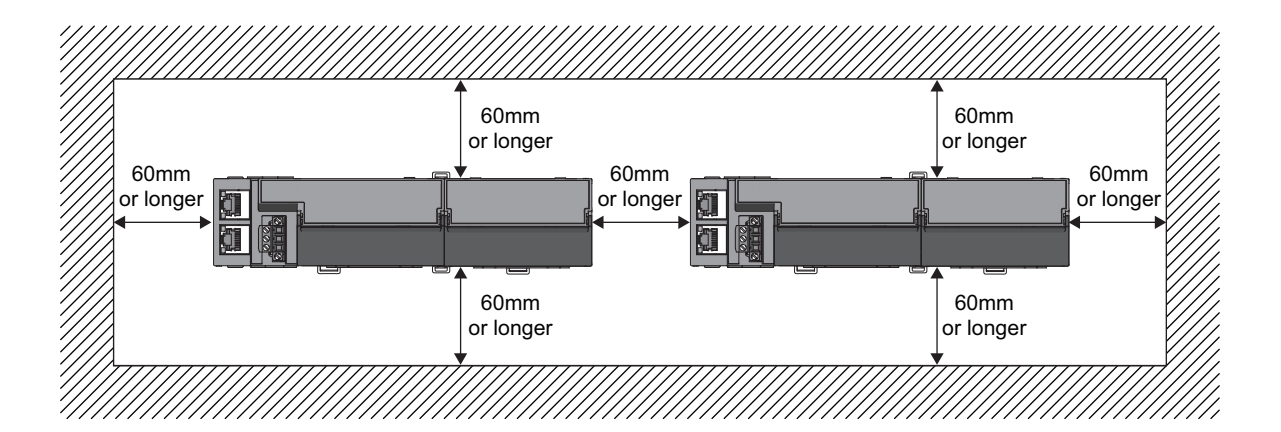

## **6.2.3 Installation direction**

The A/D converter module can be installed in six directions. Use a DIN rail to install the module.

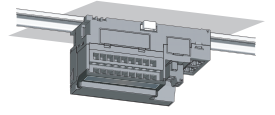

Downward installation

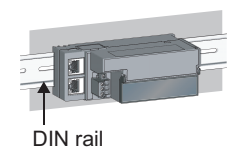

Horizontal installation Vertical installation Horizontal installation

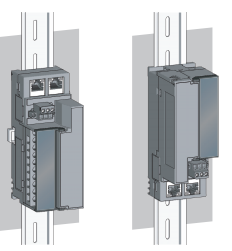

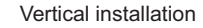

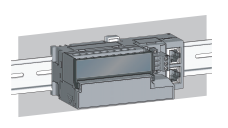

(upside down)

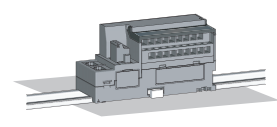

Upward installation

## <span id="page-55-0"></span>**6.3.1 How to connect an extension module**

## **(1) Connecting procedure**

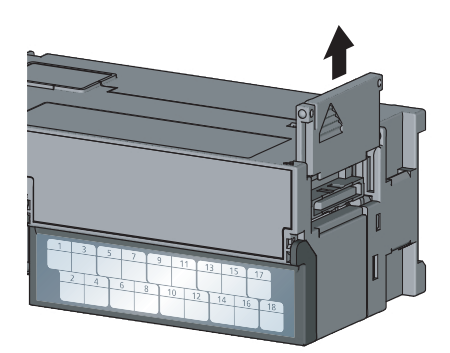

*1.* **Remove the cover on the side of the main module.** Save the removed cover without losing it.

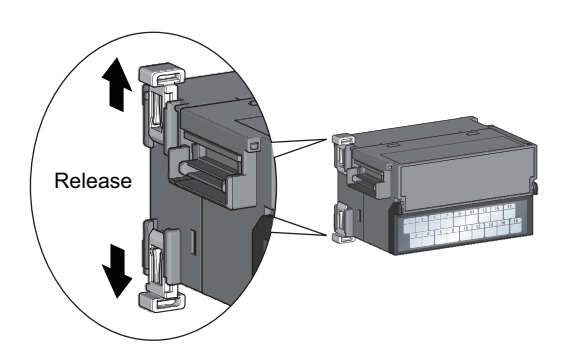

*2.* **Release the module joint levers (two points) on the side of the extension module. Slide the levers vertically.**

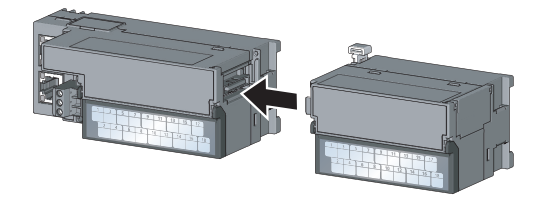

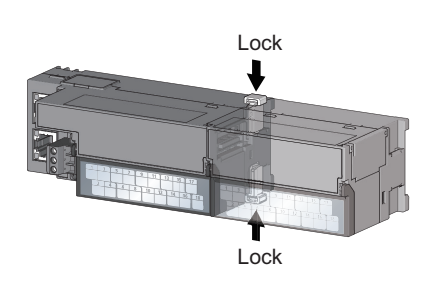

- *3.* **Insert one module straight into the other so that the connectors of both modules engage.**
- *4.* **Lock the module joint levers (two points) on the side of the extension module. Slide the levers toward the module.**

Check that the modules are securely connected.

## **(2) Disconnecting procedure**

Disconnect the extension module in a procedure opposite to the connecting procedure.

## $Point<sup>°</sup>$

- Shut off the external power supply for the system in all phases before connecting or disconnecting extension modules.
- Lock the module joint levers securely. Failure to do so may cause malfunction, failure, or drop of the module.

 $Point<sup>°</sup>$ 

The usage instructions for a DIN rail stopper is shown as one example. Fix the module according to the manual of the DIN rail stopper used.

## **(1) Mounting procedure**

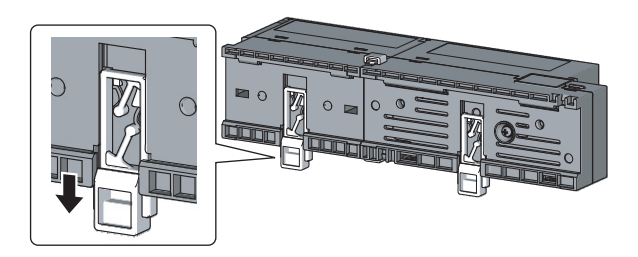

*1.* **Pull down all DIN rail hooks on the back of the modules.**

The levers should be pulled down until it clicks.

- *2.* **Hang the upper tabs of the modules on a DIN rail, and push the modules in position.**
- *3.* **Lock the DIN rail hooks to the DIN rail to secure the modules in position.**

Push each hook up until it clicks. If the hooks are beyond the reach, use a tool such as a screwdriver.

*4.* **Loosen the screw on the DIN rail stopper.**

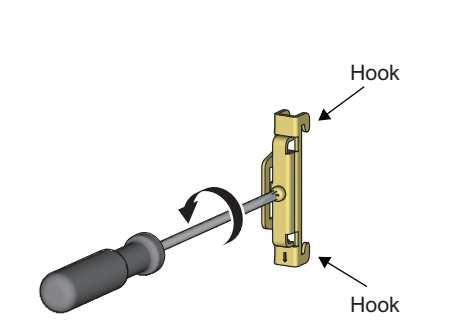

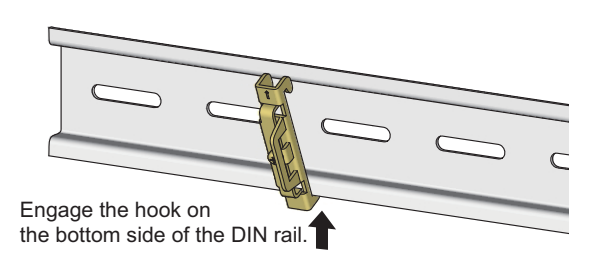

*5.* **Hitch the bottom hook of the DIN rail stopper to the bottom of the DIN rail.**

Hitch the hook according to the orientation of the arrow on the front of the stopper.

 $\overline{\phantom{0}}$ 

Engage the hook on the top side of the DIN rail. DIN rail stopper

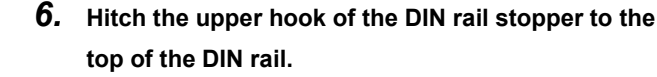

- *7.* **Slide the DIN rail stopper up to the left side of the modules.**
- *8.* **Hold the DIN rail stopper in the direction opposite to the arrow on the stopper and tighten the screw with a screwdriver.**
- *9.* **Install the DIN rail stopper on the right side of the module in the same procedure.**

For the installation on the right side, be aware that the orientation of the DIN rail stopper is upside down.

**6**

**Point** 

DIN rail stopper

> Do not slide modules from the edge of the DIN rail when mounting them. Doing so may damage the metal part located on the back of the module.

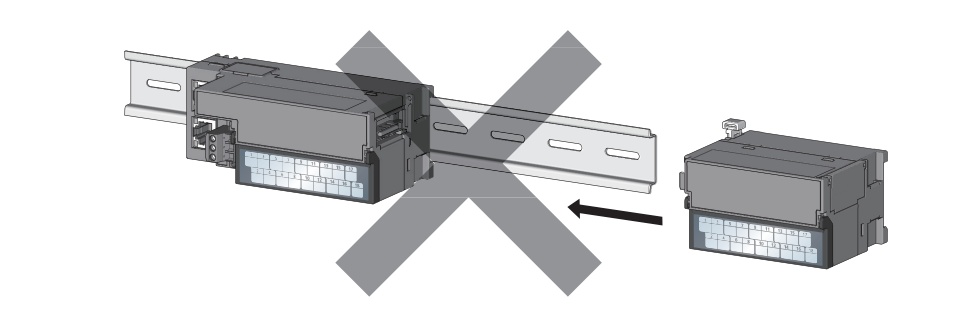

DIN rail stopper

## **(2) Removal procedure**

Remove the modules from the DIN rail in a procedure opposite to the mounting procedure.

## **(3) Applicable DIN rail model (compliant with IEC 60715)**

- TH35-7.5Fe
- TH35-7.5Al

### **(4) Space between DIN rail mounting screws**

When installing a DIN rail, tighten the screws at a pitch of 200mm or less.

## **(5) DIN rail stopper**

Use a stopper that is attachable to the DIN rail.

## <span id="page-60-0"></span>**6.4 Wiring to Terminal Block for Module Power Supply and FG**

This section describes how to wire a terminal block for module power supply and FG to the main A/D converter module.

Note that the descriptions are the same for the extension A/D converter module.

## **(1) Tightening torque**

Tighten the terminal block screws within the following specified torque range.

Tightening the screws too much may damage the module case.

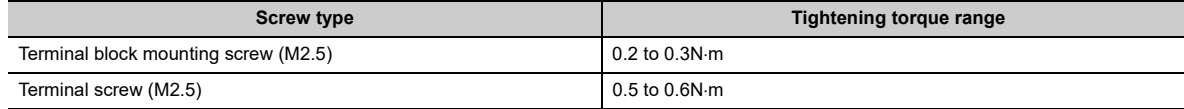

## **(2) Suitable wire**

The table below shows the suitable wire for connection to the terminal block for module power supply and FG.

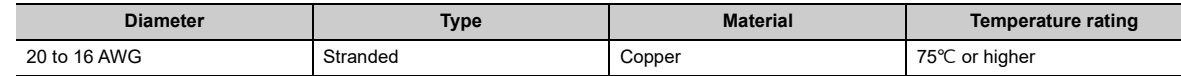

## **(3) Installing and removing the terminal block**

To remove the terminal block, loosen the terminal block mounting screw with a flathead screwdriver. To install the terminal block, tighten the terminal block mounting screw with a flathead screwdriver. Failure to secure the terminal block may cause drop, short circuit, or malfunction.

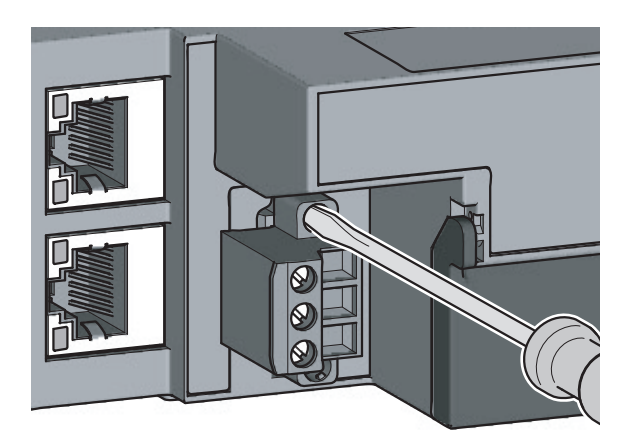

## **(4) Connecting and disconnecting a cable**

To connect a cable, with the terminal screw loosened using a flathead screwdriver, insert the wire and then tighten the terminal screw.

To disconnect the cable, with the terminal screw loosened using a flathead screwdriver, pull out the wire.

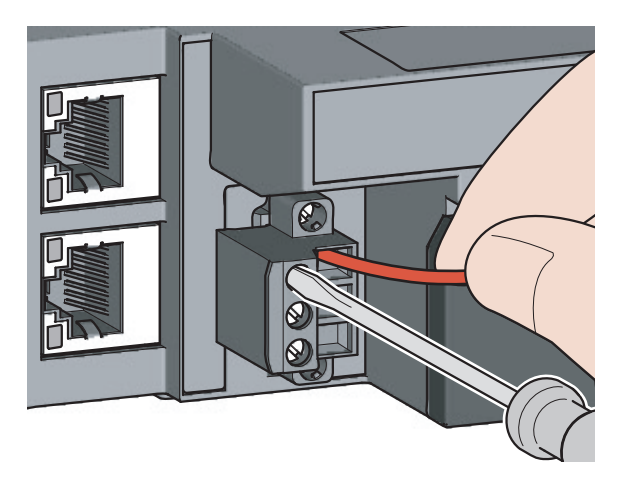

## **(5) Cable terminal processing**

Strip the cable sheath approximately 10mm from the end. To use a bar solderless terminal, connect it to the stripped part.

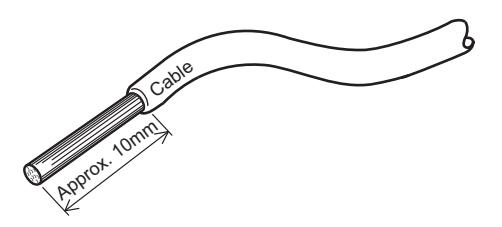

## **(6) List of bar solderless terminals**

The following table lists recommended bar solderless terminals.

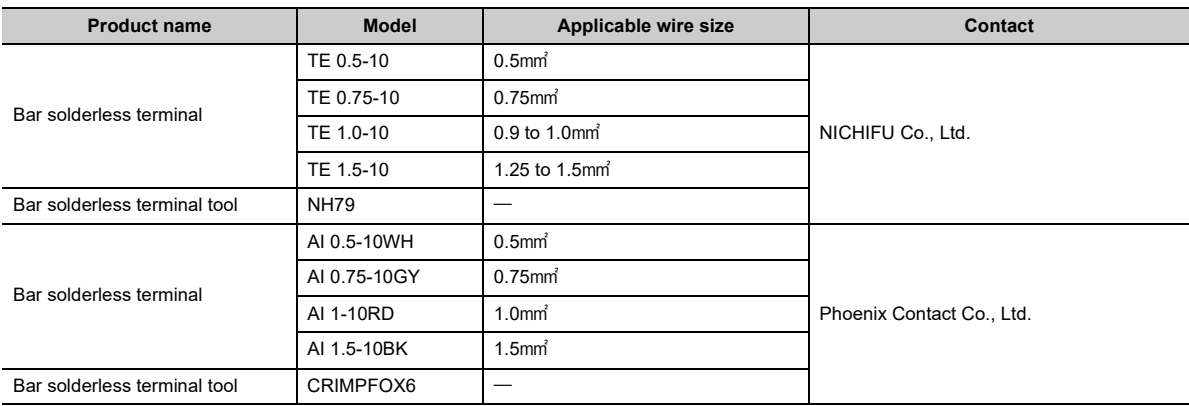

# <span id="page-62-0"></span>**6.5 Wiring of Ethernet Cable**

## **(1) Connecting an Ethernet cable**

**(a) Connecting**

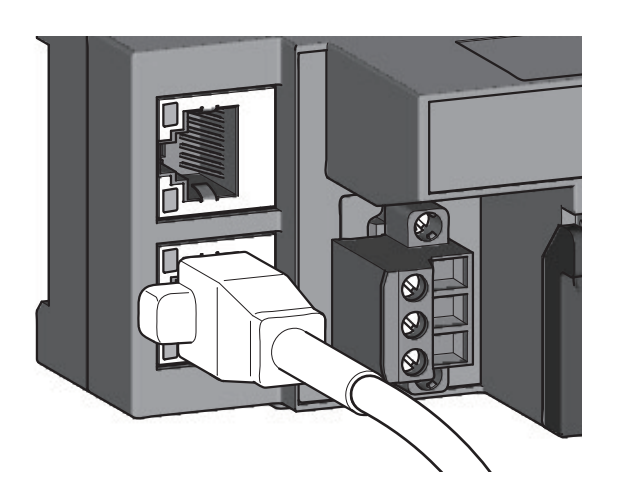

**converter module and the power supply of the external devices.** *2.* **With attention to the orientation of the cable, push** 

*1.* **Turn off the module power supply of the main A/D** 

**the Ethernet cable connector into the main A/D converter module until it clicks.**

- *3.* **Power on the module.**
- *4.* **Power on the external device.**
- *5.* **Check if the LINK LED on the port into which the Ethernet cable is connected is on.**

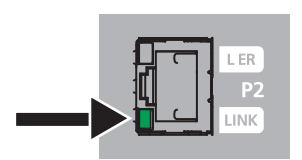

## $Point<sup>°</sup>$

- The time taken for the LINK LED to turn on after connection of the cable may vary. The LINK LED normally turns on in a few second. However, if link-up processing is repeated due to a condition of a device on the line, the longer time may be required. If the LINK LED does not turn on, refer to the following and take a corrective action. **[Page 184, Section 11.4.1 \(8\)](#page-185-0)**
- PORT1 connector and PORT2 connector need not to be distinguished. When only one connector is used in star topology, either PORT1 connector or PORT2 connector can be used.

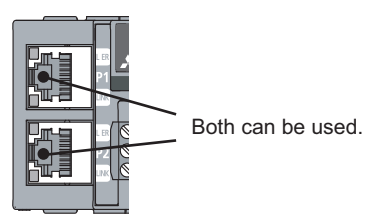

● When two connectors are used in line topology or ring topology, there is no restriction on the connection combination of PORT1 connector and PORT 2 connector. For example, the connection from PORT1 to PORT1 and the connection from PORT1 to PORT2 are both possible.

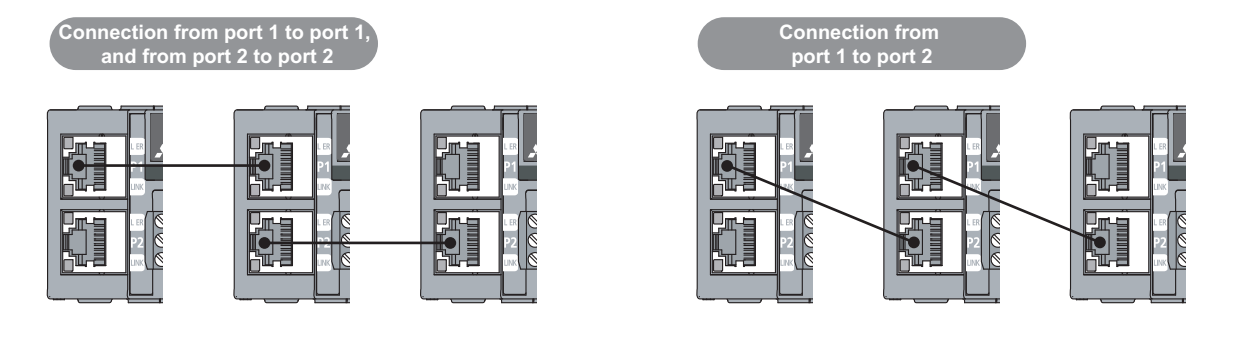

## **(b) Disconnecting**

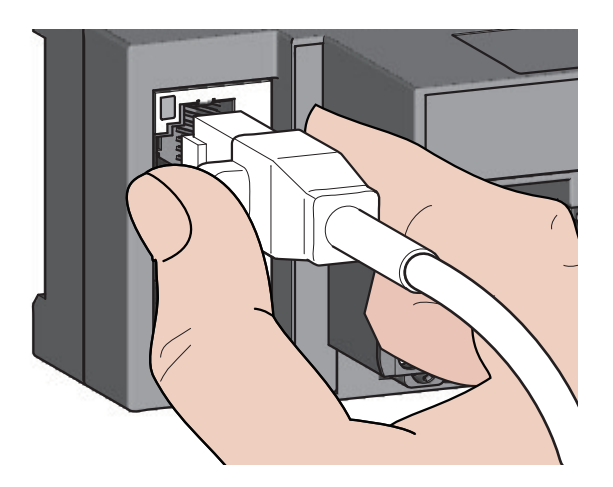

- *1.* **Power off the module.**
- *2.* **With the latch of the Ethernet cable pressed, unplug the cable.**

## **(2) Precautions**

### **(a) Laying Ethernet cables**

- The Ethernet cables must be placed in the duct or fixed by clamp. If not, dangling cable may swing or inadvertently be pulled, resulting in damage to the module or cables or malfunction due to poor contact.
- Do not touch the core of the connector of the cable or the module, and protect it from dirt and dust. If any oil from your hand, or any dirt or dust sticks to the core, it can increase transmission loss, causing data link to fail.
- Check the following:
	- Is any Ethernet cable disconnected?
	- Does any Ethernet cable short?
	- Are the connectors securely connected?

#### **(b) Broken cable latch**

Do not use Ethernet cables with broken latches. Doing so may cause the cable to unplug or malfunction.

#### **(c) Connecting and disconnecting an Ethernet cable**

Hold the connector part when connecting and disconnecting the Ethernet cable. Pulling the cable connected to the module may result in damage to the module or cable or malfunction due to poor contact.

#### **(d) Connector to which an Ethernet cable is not connected**

To prevent dust from entering the module, attach the provided connector cover.

#### **(e) Maximum station-to-station distance for an Ethernet cable (maximum cable length)**

The maximum station-to-station distance is 100m. However, the distance may be shorter depending on the operating environment of the cable. For details, contact the manufacturer of the cables used.

#### **(f) Bending radius of an Ethernet cable**

There are restrictions on the bending radius of the Ethernet cable. Check the bending radius in the specifications of the Ethernet cables used.

## **(1) Tightening torque**

Tighten the terminal block screws within the following specified torque range.

Tightening the screws too much may damage the module case.

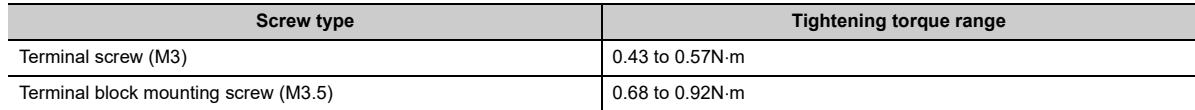

The following table shows applicable solderless terminals to be connected to the terminal block. For wiring, use the wire and tightening torque as specified in the table below. Use UL-listed solderless terminals, and for processing, use the tool recommended by their manufacturers. Note that a solderless terminal with an insulation sleeve cannot be used.

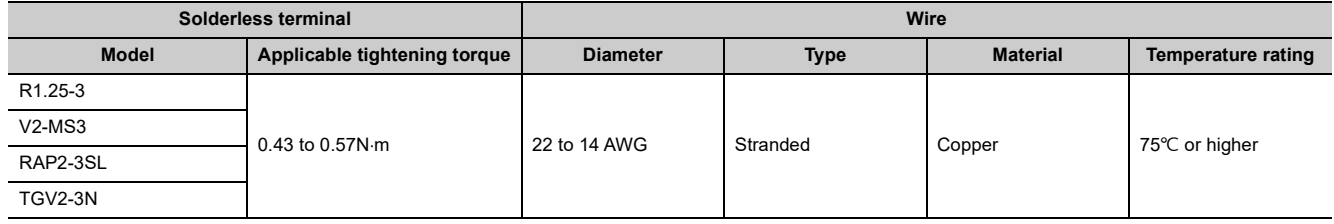

## **(2) Removing and installing the terminal block**

**(a) Removal procedure**

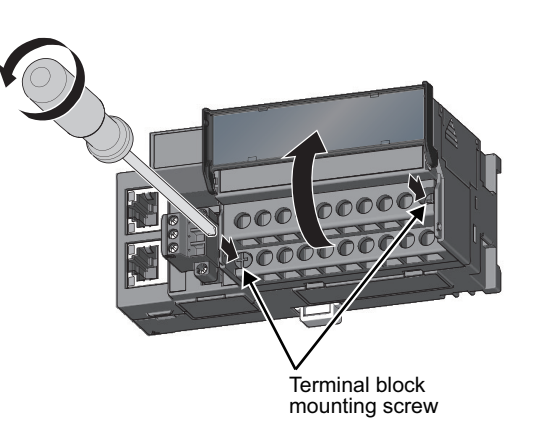

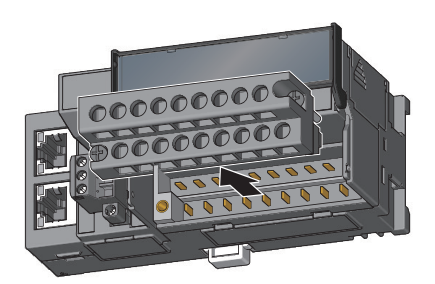

*1.* **Open the terminal block cover and loosen the terminal block mounting screws (two points).**

*2.* **Loosening the terminal block mounting screws (two points) allows the two-piece terminal block to lift and be removed.**

**(b) Installation procedure**

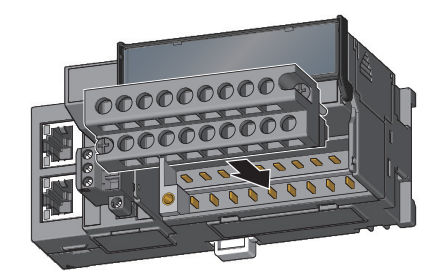

*1.* **Open the terminal block cover to install the twopiece terminal block.**

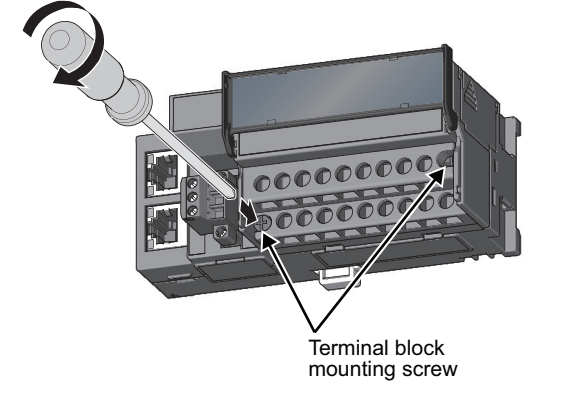

*2.* **Tighten the terminal block mounting screws.**

## **(3) Wiring of the terminal block and external devices**

### **(a) Signal name**

The following shows signal names of the terminal block.

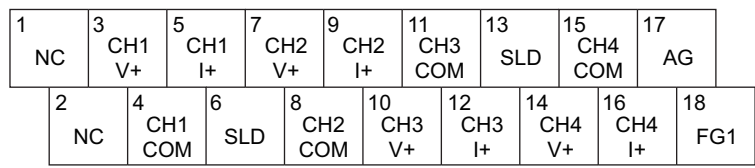

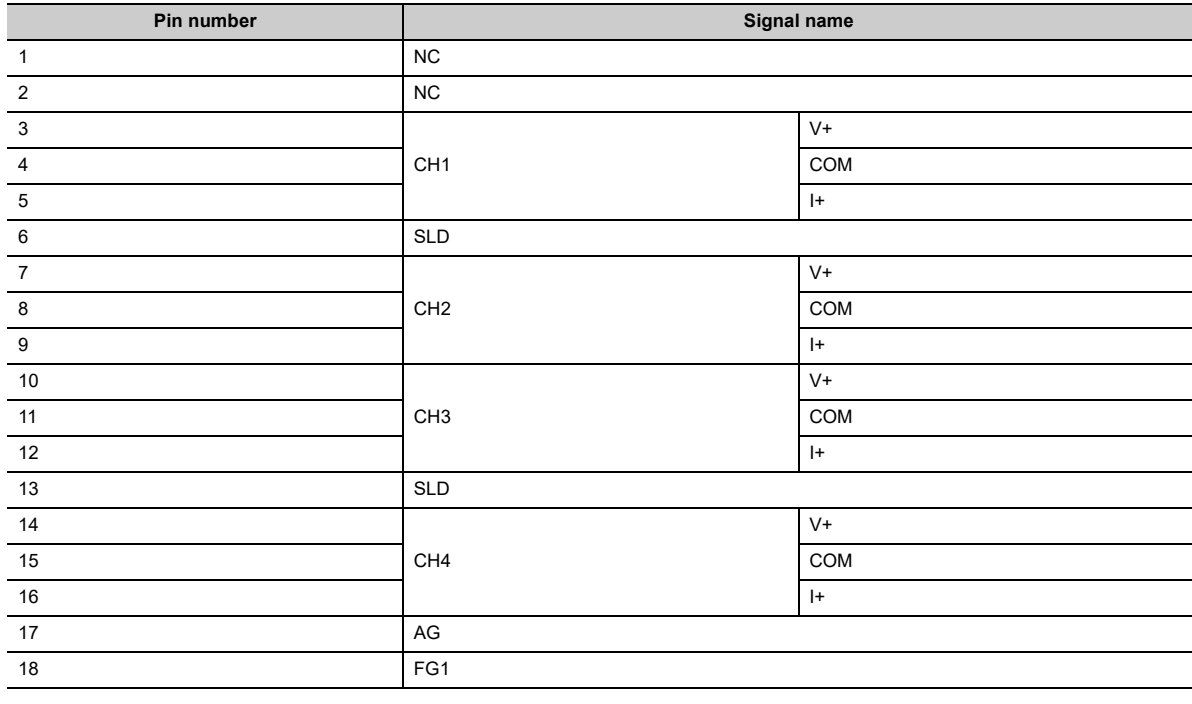

## $Point<sup>0</sup>$

Do not wire the NC terminals. Incorrect wiring may cause failure or malfunction of the module.

### **(b) Wiring to the terminal block**

The following shows wiring to the terminal block.

• For voltage input

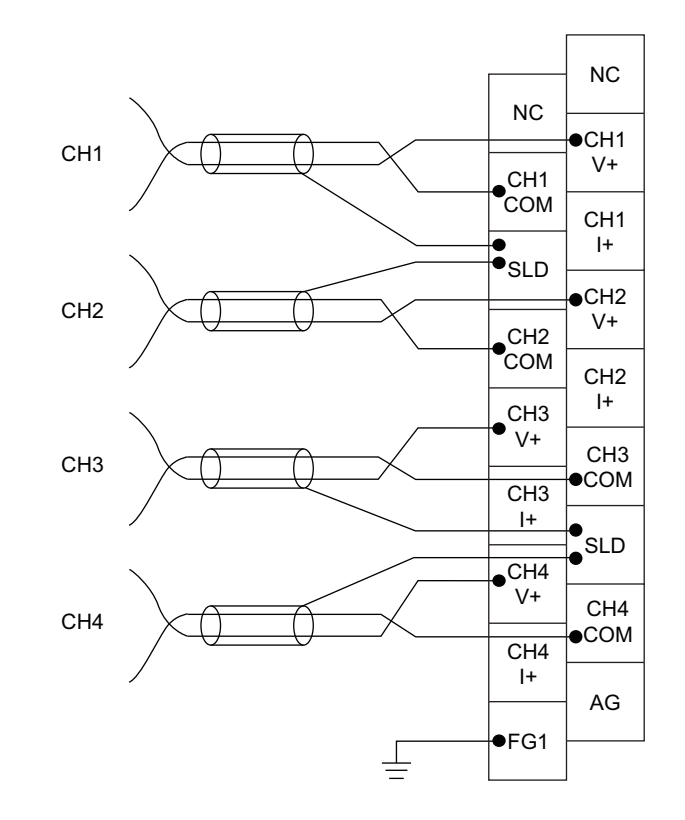

• For current input

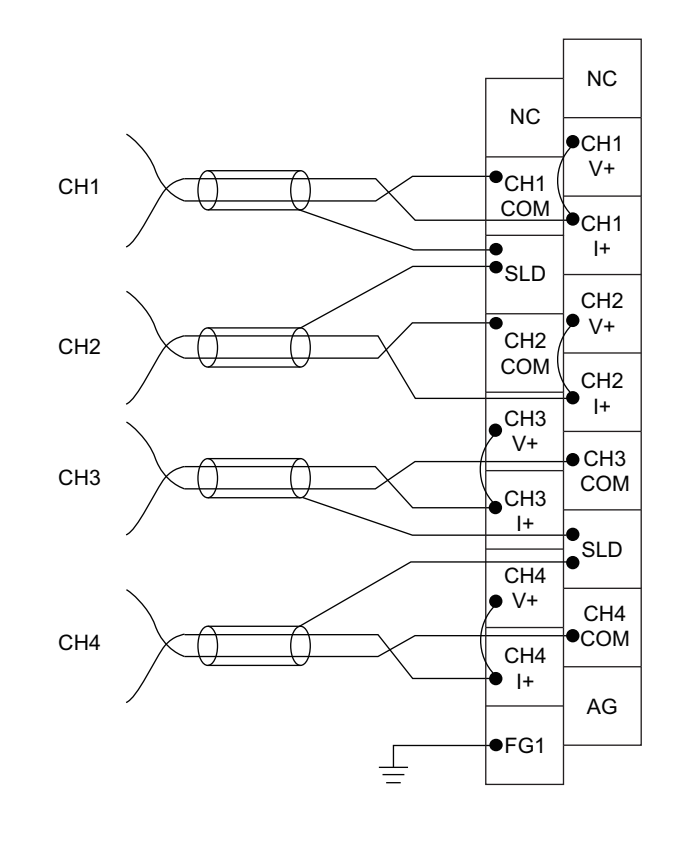

6.6 Wiring of Terminal Block and External Devices 6.6 Wiring of Terminal Block and External Devices

#### **(c) Precautions for external wiring**

To obtain the maximum performance from the functions of the A/D converter module and improve the system reliability, an external wiring with high durability against noise is required. Precautions for external wiring are as follows:

- Use separate cables for the AC control circuit and the external input signals of the A/D converter module to avoid the influence of the AC side surges or induction.
- Do not install cables together with the main circuit lines, high voltage lines, or power cables for equipment other than the programmable controller. Noise, surges, or induction may affect the system.
- Ground the shielded wires or shielded cables at one point on the programmable controller side. However, depending on the external noise conditions, it may be better to ground them externally.
- For the voltage input, do not exceed a range of  $\pm 15V$ . Doing so can cause breakdown of the elements.
- For the current input, do not exceed a range of  $\pm 30$ mA. Doing so can cause breakdown of the elements.

### **(d) External wiring**

The following figure shows the external wiring.

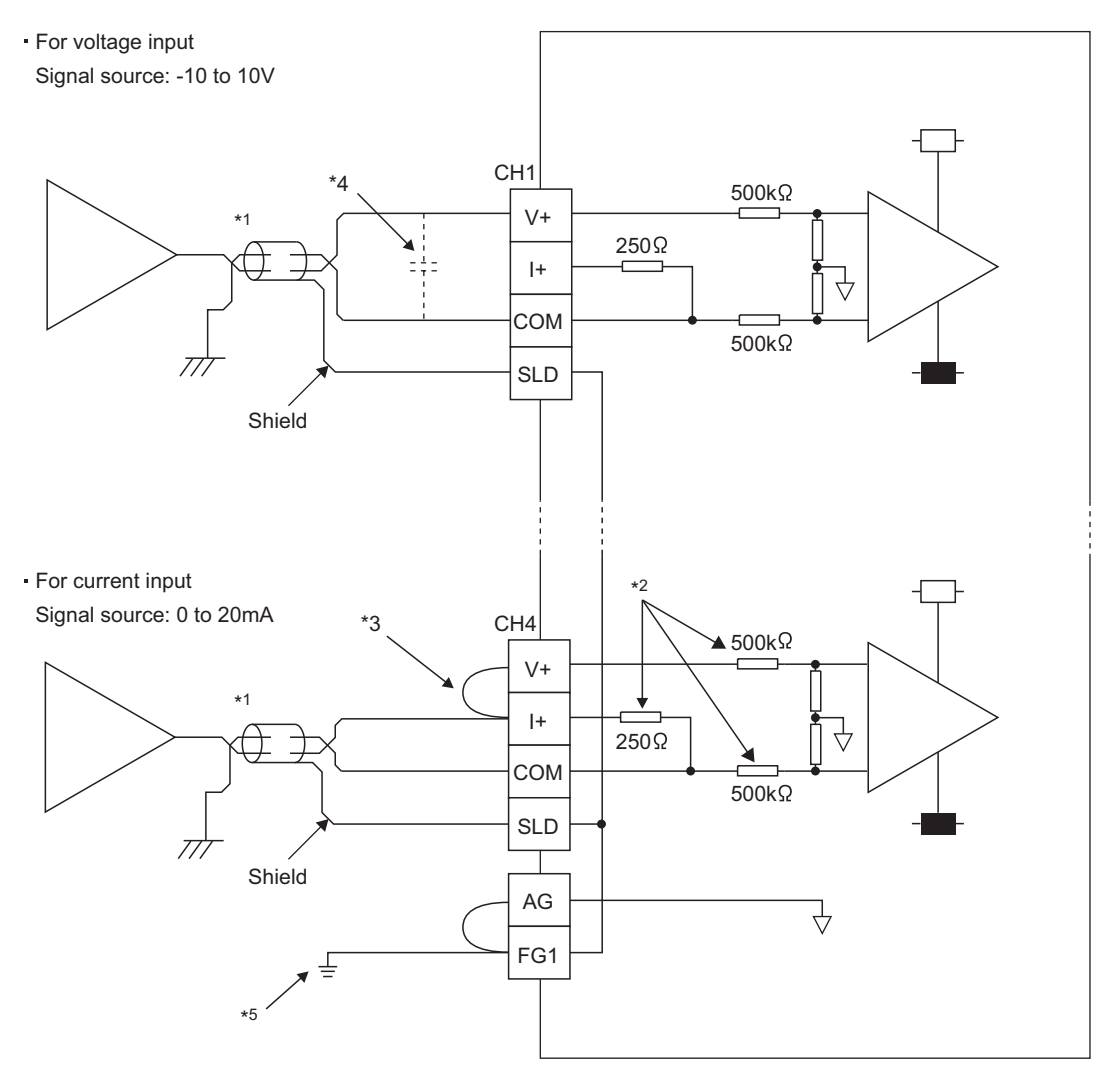

- \*1 For the cable, use the 2-core shielded twisted pair cable.
- \*2 This indicates the input resistance of the A/D converter module.
- \*3 For the current input, always connect the terminals  $(V+)$  and  $(H+)$ .
- \*4 If noise or ripple is generated in the external wiring, connect a capacitor of approximately 0.1 to 0.47µF (product with a voltage-resistance of 25V or higher) between the V+ and COM terminals.
- \*5 Ground the FG1 terminal without fail. If there is much noise, it may be better to ground the AG terminal as well. If the grounding status of the AG terminal is changed after the offset/gain values are set, set the values again.

### **(e) Wiring method**

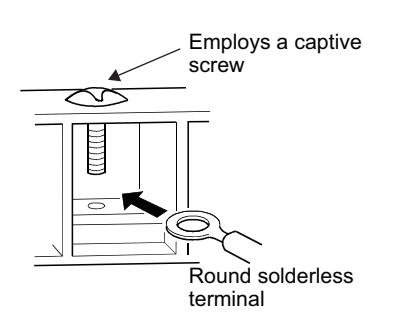

*1.* **Loosen the terminal screw. A round solderless terminal can be connected as it is.** Employs a captive

## $Point<sup>°</sup>$

- Avoid contact of the terminal and the screw with oil. Failure to do so may damage the screw.
- The number of the inserted applicable solderless terminals must be two or less. When inserting two applicable solderless terminals, insert them back-to-back. Otherwise the screw cannot be tightened, possibly causing damage to it.
- Tighten the terminal screw with an applicable screwdriver. Tightening with an inapplicable screwdriver may damage the screw.

# **CHAPTER 7 VARIOUS SETTINGS**

<span id="page-71-0"></span>This chapter describes how to set up various settings of the A/D converter module.

## **7.1 Parameter Settings**

 $\frac{1}{2}$ 

Set the parameter of this module with the network parameter written to the CPU module of the master station. For the setting procedure of the master station, refer to the following:

User's manual for the master/local module used

**Remark** 

● Place a checkmark in the "Set the network configuration settings in CC IE Field configuration window" box on the "MELSECNET/CC IE/Ethernet Module Configuration" window in advance.

> LA, Network Parameter - MELSECNET/CC IE/Ethernet Module Configuration  $\overline{\blacktriangledown\,}$  Set network configuration setting in CC IE Field configuration window

- To select the main A/D converter module in the CC IE Field Configuration window, select "NZ2GF2B-60AD4" from the "Module List" window.
- To select an extension module in the "CC IE Field Configuration" window, select the following models from the "Module List" window.

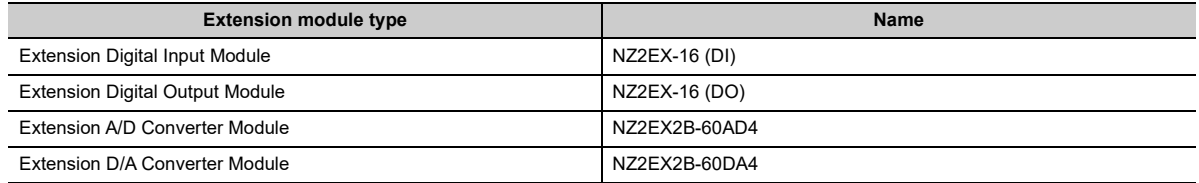

● Setting fewer points of the remote I/O signal or remote register than actual points that the main A/D converter module or the extension module possesses does not cause an error. In this case, data of all the set points are subject to cyclic transmission in order.
## <span id="page-72-0"></span>**(1) Precautions**

### **(a) Before parameter settings**

For the precautions before parameter settings, refer to the following.

**Lack Works3 Operating Manual** 

GX Works2 Version 1 Operating Manual (Common)

## **(b) Parameter settings**

• When using the A/D converter module, always enable the block data assurance per station. When it is disabled, correct operation of the A/D converter module cannot be guaranteed. For details on the block data assurance per station, refer to the following: **[1]** User's manual for the master/local module used.

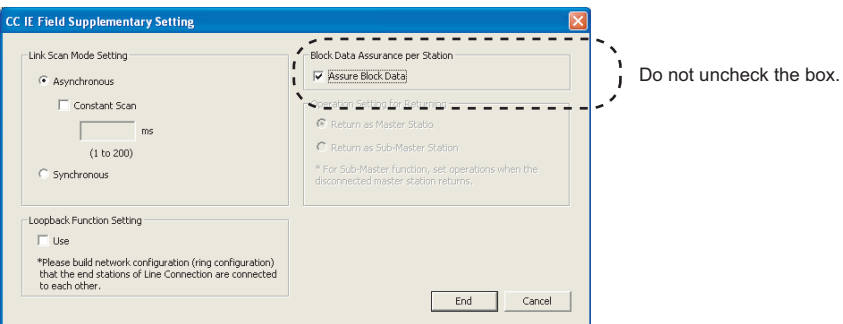

- Do not set the parameters using the CCPASET instruction in the master station. Executing the CCPASET instruction results in the module operating with block data assurance per station deactivated, where proper performance as the A/D converter module cannot be guaranteed. (The CCPASET instruction is intended to configure parameters for a master/local module. For details on the CCPASET instruction, refer to the following:  $\square$  User's manual for the master/local module used.)
- When using an extension module, be sure to write the module parameters ( $\equiv$  [Page 72, Section 7.1 \(2\)](#page-73-0)). If the parameters of the extension module has not been written, the error code (1F30H) is stored in Latest error code (RWr0), Error flag (RXA) turns on, and the ERR. LED lights up.

## <span id="page-73-0"></span>**(2) Setting procedure**

## *1.* **Open the "CC IE Field Configuration" window.**

- For the master/local module QJ71GF11-T2
	- $\mathcal{P}$  Project window  $\Rightarrow$  [Parameter]  $\Rightarrow$  [Network Parameter]  $\Rightarrow$

 $[Ethernet/CC IE/MELSECNET] \Rightarrow$   $\Box$  CC IE Field Configuration Setting button

- For the master/local module LJ71GF11-T2
	- $\mathcal{P}$  Project window  $\Rightarrow$  [Parameter]  $\Rightarrow$  [Network Parameter]  $\Rightarrow$

 $[{\sf Ethernet/CC \; IE \; Field}] \Leftrightarrow \Box$  CC IE Field Configuration Setting  $\Box$  button

*2.* **On the "CC IE Field Configuration" window, from "List of stations", select the main A/D converter module.**

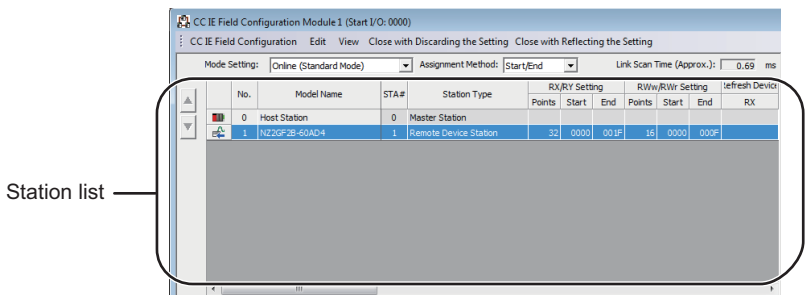

*3.* **Open the "Parameter Processing of Slave Station" window.**

↓ [CC IE Field Configuration]  $\Rightarrow$  [Online]  $\Rightarrow$  [Parameter Processing of Slave Station]

*4.* **Set "Method selection" to "Parameter write".**

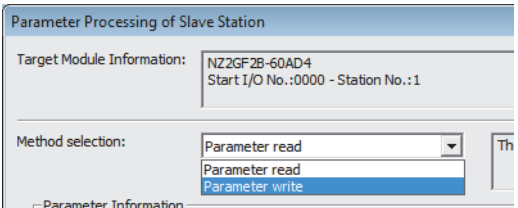

## *5.* **Double-click the item to be changed, and enter the setting value.**

- Items to be selected from a pull-down list
- Double-click the item to be set, and from the pull-down list that appears, select the desired item. • Items to be entered via text box
	- Double-click the item to be set, and enter the desired value.

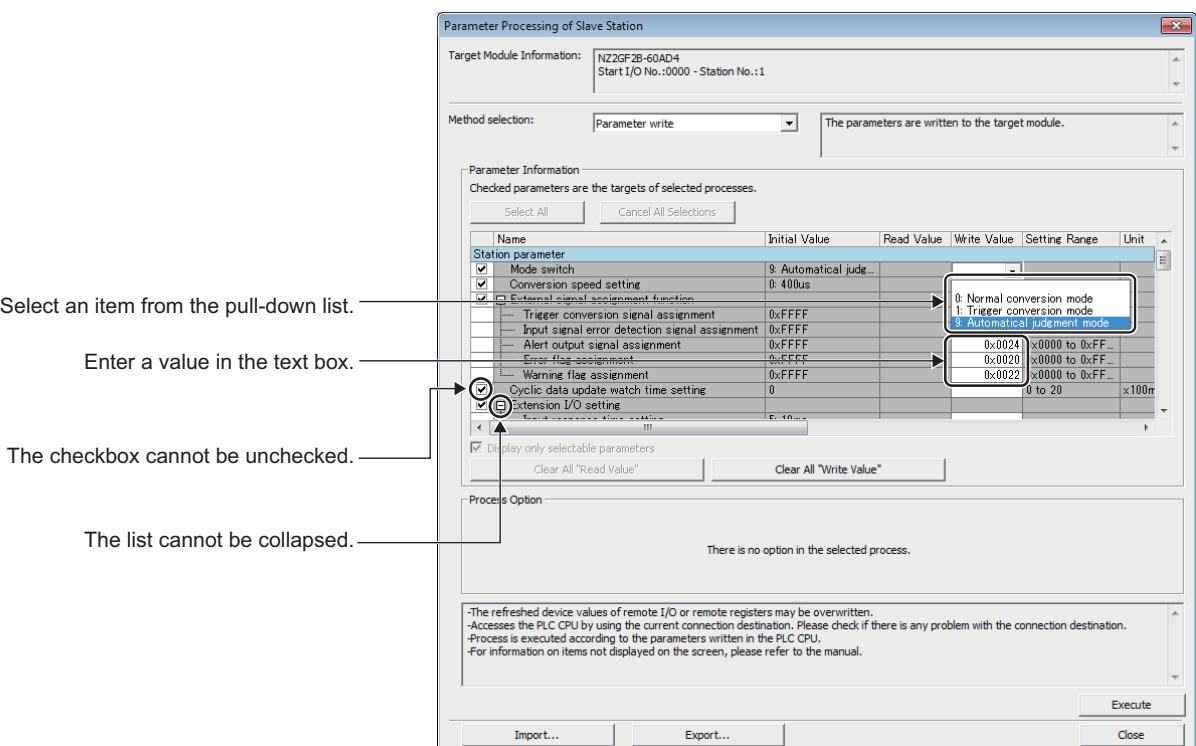

#### • Station parameter

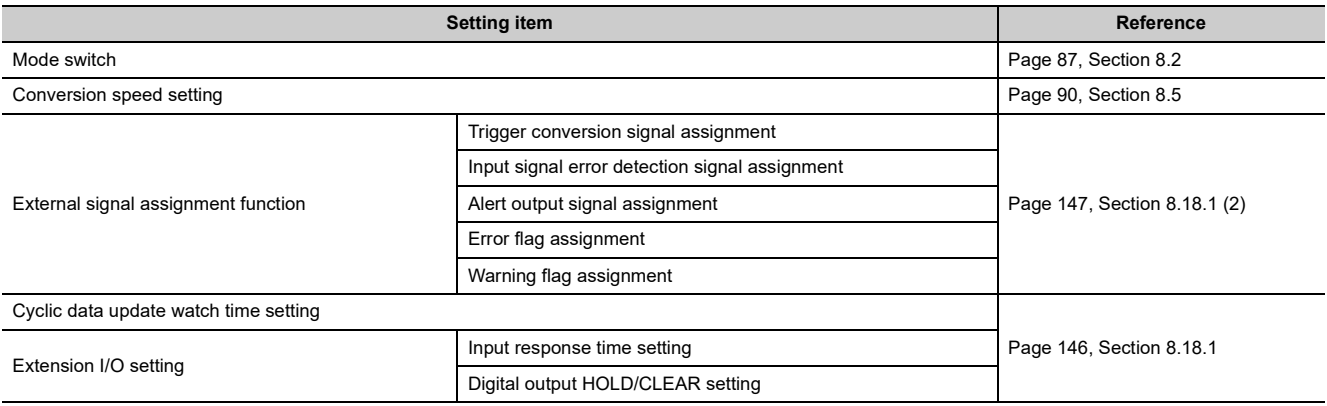

### • Basic module parameter

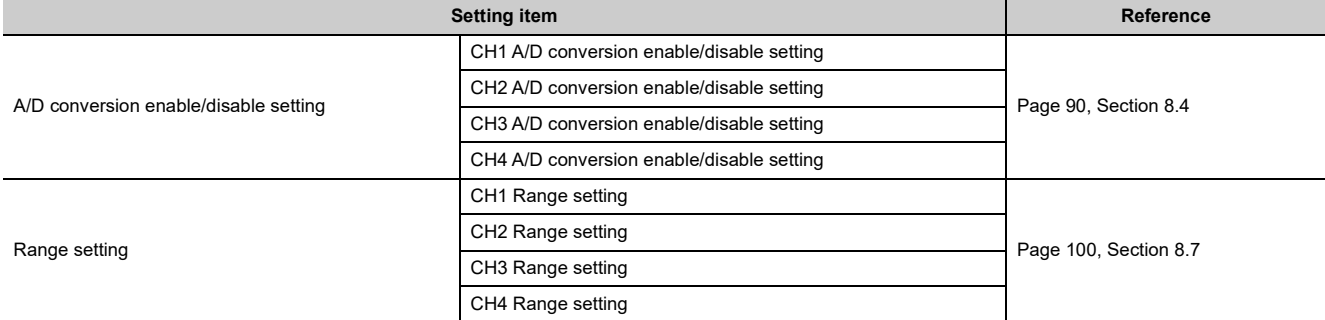

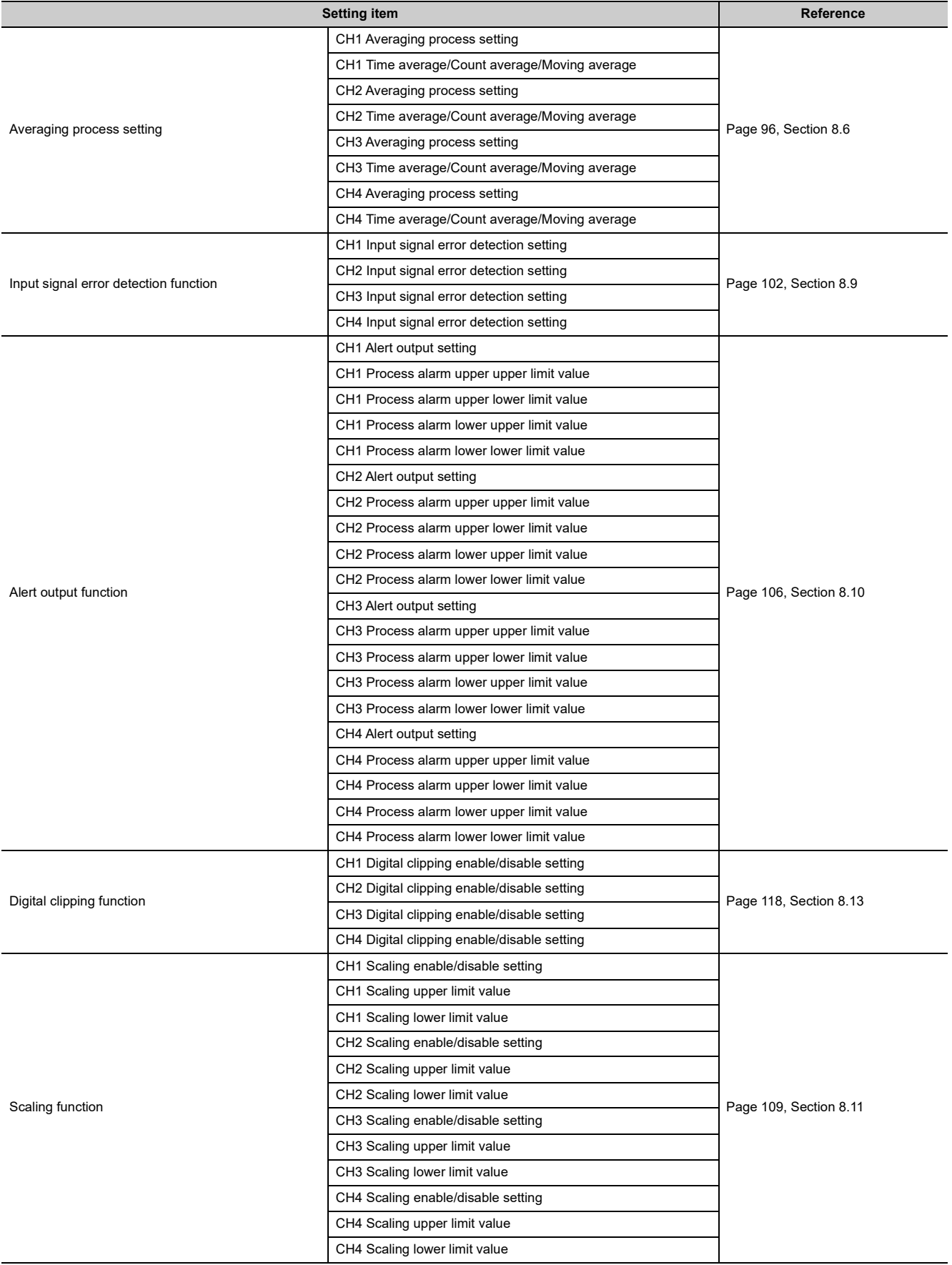

### • Ext. module 1\_Module parameter

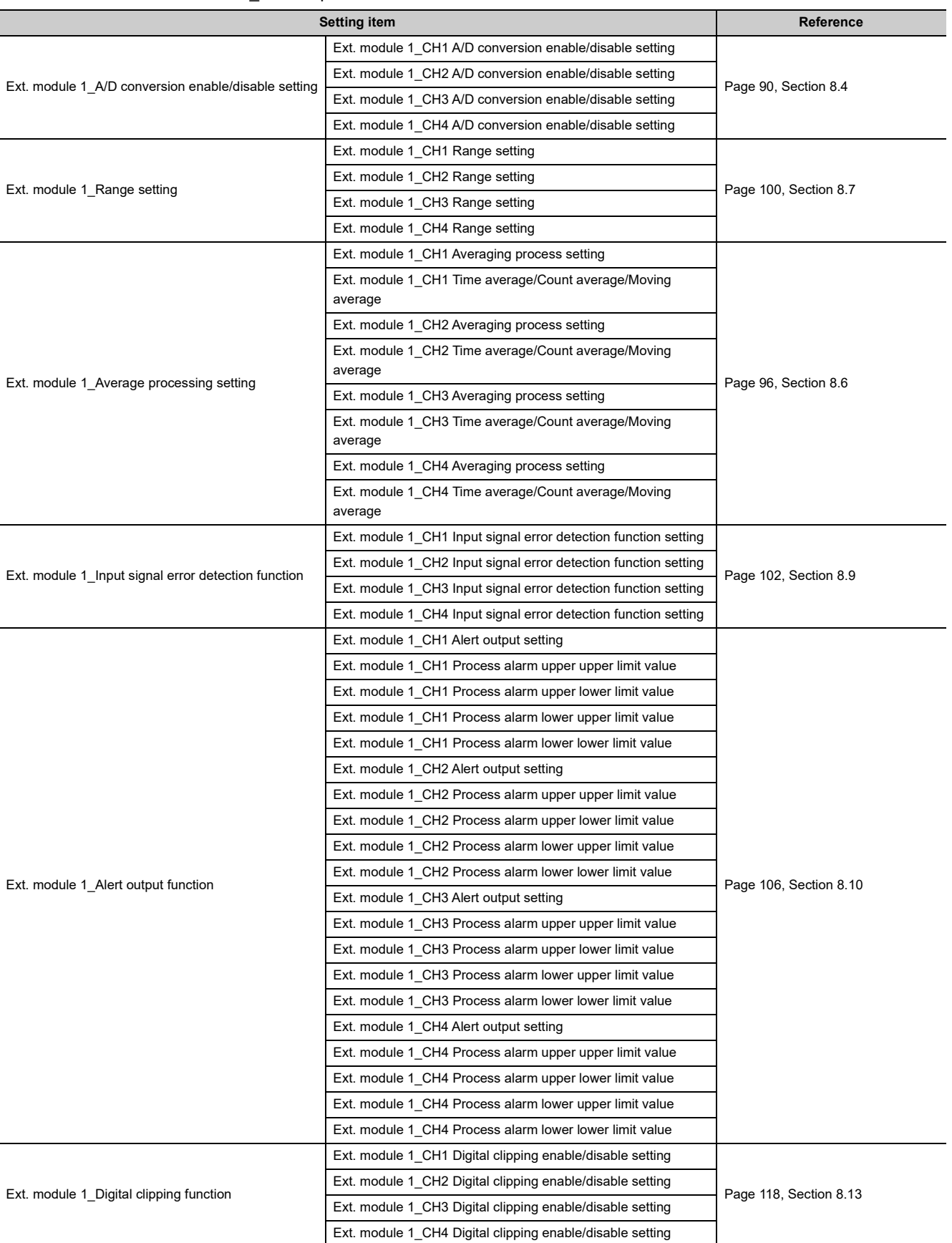

7.1 Parameter Settings 7.1 Parameter Settings

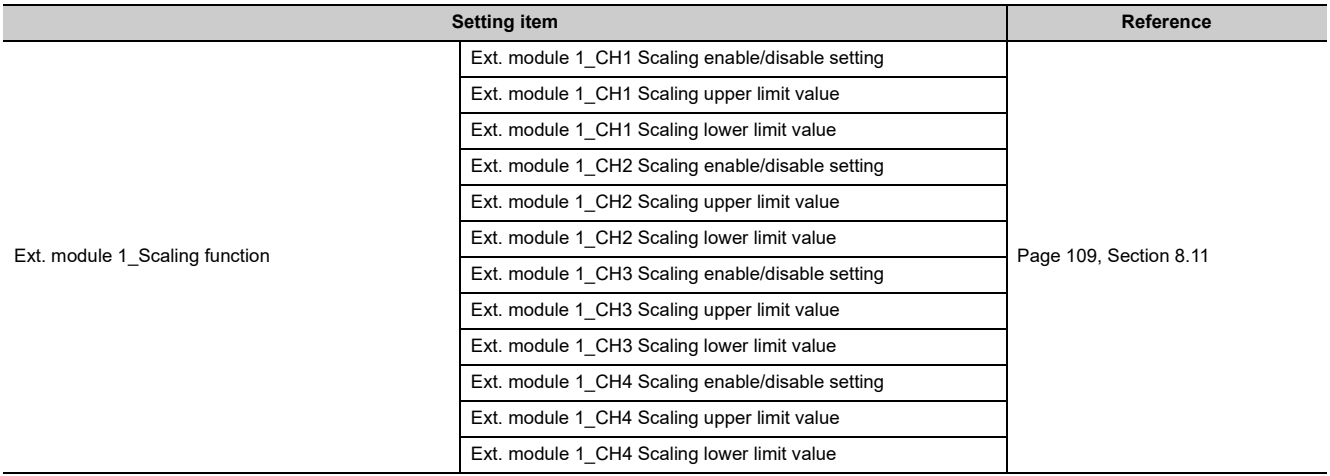

**6.** Click **Execute** button to open the following window.

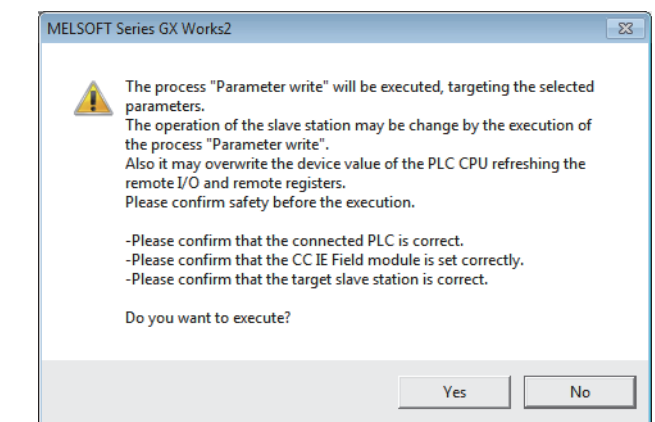

- **7.** Click **button.**
- *8.* **The parameters are written to the A/D converter module.**

 $Point$ <sup>9</sup>

- When using an extension module, also set the parameters of the extension module. For the parameters of the extension module, refer to the following: **E. Manual of the extension module used**
- Set all the items for the parameter. If any blank exists, the parameters cannot be written to the A/D converter module.
- To read the parameter from the A/D converter module, set "Method selection" to "Parameter read" and click Execute button.
- The parameters are checked when they are written to the A/D converter module. If the following message is displayed during the writing, take corrective action for the error code in < >. For details on the error codes, refer to the list of error codes ( $\Box$  [Page 173, Section 11.2\)](#page-174-0) and the user's manual for the master/local module used.

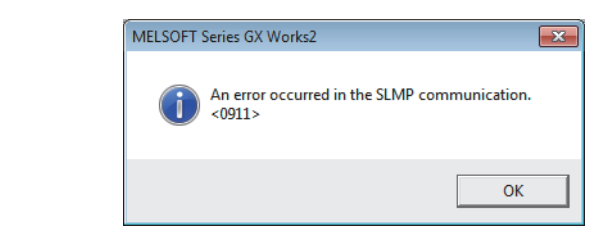

## **7.2 How to Change the Parameters**

This section describes the procedures to change the parameters.

- The precautions to take when changing the parameters are the same as the following:
	- Precautions ( $\subset \mathbb{F}$  [Page 71, Section 7.1 \(1\)\)](#page-72-0)

## **7.2.1 Changing the network configuration**

To change the network configuration reusing the already created project, set the parameters in the following steps:

- *1.* **Turn off the module power supply from on.**
- *2.* **Connect the modules again according to the desired network configuration.**
- *3.* **Turn on the module power supply from off.**
- *4.* **Open the "CC IE Field Configuration" window.**
	- For the master/local module QJ71GF11-T2

 $\mathcal{P}$  Project window  $\Leftrightarrow$  [Parameter]  $\Leftrightarrow$  [Network Parameter]  $\Leftrightarrow$ 

 $[Ethernet/CC IE/MELSECNET]$   $\Leftrightarrow$   $\Box$  CC IE Field Configuration Setting  $\Box$  button

• For the master/local module LJ71GF11-T2

 $\mathcal{P}$  Project window  $\Leftrightarrow$  [Parameter]  $\Leftrightarrow$  [Network Parameter]  $\Leftrightarrow$ 

 $[{\color{blue}\mathsf{ Ethernet}/\mathsf{CC}} \hspace{0.1cm} \mathsf{IE}\hspace{0.1cm} \mathsf{Field}] \Rightarrow {\color{blue}\mathsf{C}\hspace{0.1cm}} \mathsf{cc}\hspace{0.1cm}\text{tr}\hspace{0.1cm}\text{Field}\hspace{0.1cm}\text{Configuration} \hspace{0.1cm} \text{setting} \hspace{1cm}\text{ button}$ 

*5.* **Set up the slave station with drag and drop, and enter the station number for the slave station. Change values as necessary.**

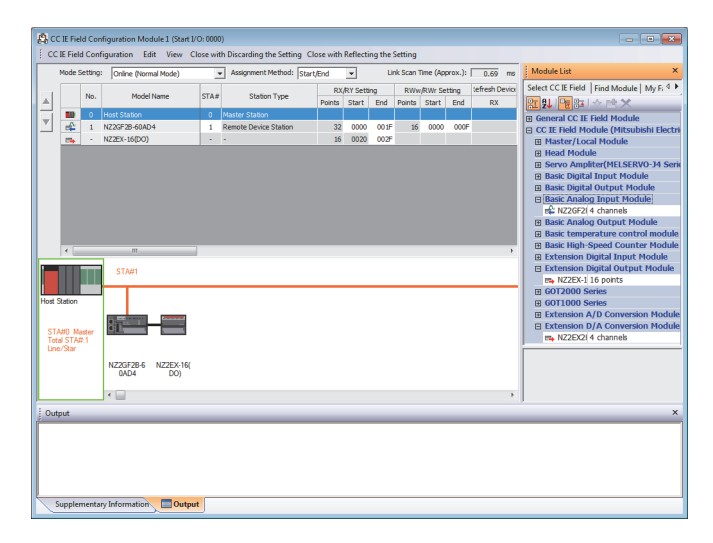

*6.* **On the "CC IE Field Configuration" window, from "List of stations", select the main A/D converter module.**

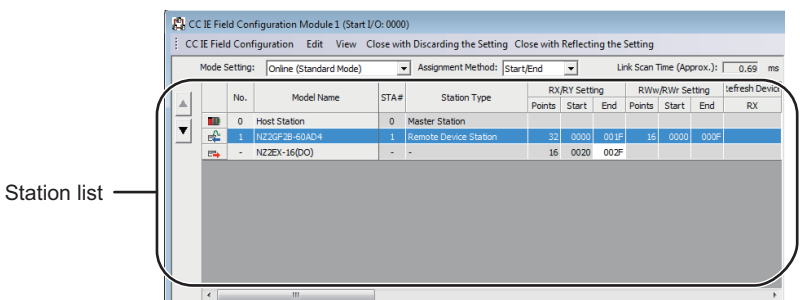

*7.* **Open the "Parameter Processing of Slave Station" window.**

◯ [CC IE Field Configuration]  $\Rightarrow$  [Online]  $\Rightarrow$  [Parameter Processing of Slave Station]

*8.* **Set "Method selection" to "Parameter read".**

![](_page_79_Picture_82.jpeg)

**9.** Click **button to open the following window.** 

![](_page_79_Picture_7.jpeg)

- **10.** Click **button.**
- *11.* **The parameters are read from the A/D converter module.**

![](_page_79_Picture_83.jpeg)

### *12.* **Set "Method selection" to "Parameter write".**

![](_page_80_Picture_2.jpeg)

## *13.* **Set "Write Value". Follow the next steps to set the value:**

- Click the title cell of "Read Value" to select all the items and copy them.
- Click the title cell of "Write Value" to select all the items and paste the copy.
- Select the items to be changed, and set new values.

![](_page_80_Picture_120.jpeg)

## 14. Click **button to open the following window.**

![](_page_80_Picture_9.jpeg)

**15.** Click **button.** 

#### *16.* **The parameters are written to the A/D converter module.**

Setting up the module parameters of the slave station is now complete.

#### *17.* **Close the "CC IE Field Configuration" window.**

 $\mathcal{F}$  [CC IE Field Configuration]  $\Rightarrow$  [Close with Reflecting the Setting]

18. Click **button to open the refresh parameters window.** 

![](_page_80_Picture_16.jpeg)

## *19.* **Set up the refresh parameters. Change values as necessary.**

![](_page_81_Picture_37.jpeg)

*20.* **Write the set parameters to the CPU module of the master station, and reset the CPU module.**

![](_page_81_Figure_3.jpeg)

## *21.* **Put the CPU module of the master station into RUN.**

Setting up the network configuration is now complete.

![](_page_81_Picture_6.jpeg)

## **7.2.2 Changing the parameters without changing the network configuration**

To change only the module parameters of the already set-up slave station without changing the network configuration, take the following steps:

- *1.* **Open the "CC IE Field Configuration" window.**
	- For the master/local module QJ71GF11-T2
		- $\mathcal{P}$  Project window  $\Leftrightarrow$  [Parameter]  $\Leftrightarrow$  [Network Parameter]  $\Leftrightarrow$ 
			- $[Ethernet/CC IE/MELSECNET]$   $\Leftrightarrow$   $\Box$  cc IE Field Configuration Setting button
	- For the master/local module LJ71GF11-T2
		- $\mathcal{P}$  Project window  $\Rightarrow$  [Parameter]  $\Rightarrow$  [Network Parameter]  $\Rightarrow$  $[{\sf Ethernet/CC \; IE \; Field}] \Rightarrow$   $\Box$  CC IE Field Configuration Setting  $\Box$  button
- *2.* **On the "CC IE Field Configuration" window, from "List of stations", select the A/D converter module.**

![](_page_82_Figure_10.jpeg)

*3.* **Open the "Parameter Processing of Slave Station" window.**

↓ [CC IE Field Configuration]  $\Rightarrow$  [Online]  $\Rightarrow$  [Parameter Processing of Slave Station]

*4.* **Set "Method selection" to "Parameter read".**

![](_page_82_Picture_143.jpeg)

**5.** Click **button to open the following window.** 

![](_page_83_Picture_1.jpeg)

- **6.** Click **for the set of the button.**
- *7.* **The parameters are read from the A/D converter module.**

![](_page_83_Picture_68.jpeg)

#### *8.* **Set "Method selection" to "Parameter write".**

![](_page_83_Picture_69.jpeg)

- *9.* **Set "Write Value". Follow the next steps to set the value:**
	- Click the title cell of "Read Value" to select all the items and copy them.
	- Click the title cell of "Write Value" to select all the items and paste the copy.
	- Select the items to be changed, and set new values.

![](_page_83_Picture_70.jpeg)

## 10. Click **button to open the following window.**

![](_page_84_Picture_2.jpeg)

**11.** Click **button.** 

## *12.* **The parameters are written to the A/D converter module.**

Setting the module parameters of the slave station is complete.

# <span id="page-85-0"></span>**7.3 Offset/Gain Setting**

If the user range is necessary, set up the offset/gain setting by following the instructions as illustrated below. Note that using the factory default range does not require the offset/gain setting.

![](_page_85_Figure_2.jpeg)

*5.* **Apply the offset value or gain value to the selected channel for one second or more.**

![](_page_86_Figure_1.jpeg)

## *6.* **Keep pressing button until the RUN LED lights up.**

Once the RUN LED lights up, release **A** button. While the RUN LED lights up, the offset value or gain value is being written to the non-volatile memory.

After the writing, the RUN LED lights out.

After checking that the RUN LED lights out, go to the next step.

- *7.* **To set up another channel, go back to step 4.**
- *8.* **After setting all the channels to be used, turn off the module power supply.**

## $Point<sup>°</sup>$

- Set up the offset value and the gain value under actual use conditions. Connection to the CC-Link IE Field Network is not necessary.
- Set up the offset/gain setting in the range satisfying the following condition. If the range is exceeded, the maximum resolution and accuracy may not fall within the range described in the performance specifications. I/O Conversion Characteristics of A/D Conversion (Fig. [Page 230, Appendix 4](#page-231-0))
- Set values are held and available even after turning off the module power supply because a offset value and a gain value are written into the non-volatile memory in the main A/D converter module.
- Set up the offset/gain setting so that the offset value is smaller than the gain value. With Range setting (address: 0103H) set to User range setting 1 or User range setting 2, the main A/D converter module performs a check on the offset/gain set values when Initial data setting request flag (RY9) is turned on from off. For invalid condition (offset value  $\geq$  gain value), this check results in the error code (040 $\Box$ H) being stored into Latest error code (RWr0), Error flag (RXA) turning on, and the ERR. LED lighting up.
- The extension A/D converter module does not support user range. Therefore, the offset/gain setting cannot be set up for the extension A/D converter module.

# **CHAPTER 8 FUNCTIONS**

This chapter describes the details of the functions available in the A/D converter module, and the setting procedures for those functions.

For details on remote I/O signals, remote registers, and remote buffer memory, refer to the following:

- Details of Remote I/O Signals ( $\sqrt{F}$  [Page 190, Appendix 1\)](#page-191-0)
- Details of Remote Registers ( $\sqrt{F}$  [Page 202, Appendix 2\)](#page-203-0)
- Details of Remote Buffer Memory ( $\sqrt{F}$  [Page 206, Appendix 3](#page-207-0))

## **8.1 Mode Shift at Power-On**

At power-on, the main A/D converter module enters any of the following modes:

- Offset/gain setting mode
- Unit test mode
- Normal mode
- Trigger conversion mode
- Synchronous communication mode

The conditions of shift to these modes are shown below:

![](_page_87_Figure_14.jpeg)

![](_page_87_Picture_176.jpeg)

## <span id="page-88-1"></span><span id="page-88-0"></span>**8.2 Drive Mode Switch**

The A/D converter module operates in the following modes: normal mode, trigger conversion mode, and synchronous communication mode.

The following table lists the types of drive mode and their operation.

![](_page_88_Picture_224.jpeg)

The drive mode can be selected by setting Mode switch (address: 0000H).

## **(1) Setting procedure**

#### *1.* **Set "Method selection" to "Parameter write".**

T CC IE Field Configuration" window  $\Rightarrow$  Select a main A/D converter module from "List of stations"  $\Rightarrow$ [CC IE Field Configuration]  $\Rightarrow$  [Online]  $\Rightarrow$  [Parameter Processing of Slave Station]

#### *2.* **In "Station parameter", set "Mode switch" to either "0: Normal conversion mode", "1: Trigger conversion mode", or "9: Automatical judgment mode".**

![](_page_88_Picture_225.jpeg)

The following table lists the setting value of "Mode switch" and the drive mode.

![](_page_88_Picture_226.jpeg)

\*1 The drive mode varies depending on the module of the master station as shown below.

<span id="page-88-2"></span>![](_page_88_Picture_227.jpeg)

<span id="page-88-3"></span>\*2 For how to set the master station, refer to the MELSEC iQ-R Inter-Module Synchronization Function Reference Manual.

3. Click **button to write the parameters to the A/D converter module.** 

8.2 Drive Mode Switch

8.2 Drive Mode Switch

#### *4.* **Check that "0920H" is stored in Latest warning code (RWr1).**

 $\mathcal{F}$  [Online]  $\Rightarrow$  [Monitor]  $\Rightarrow$  [Device/Buffer Memory Batch]

![](_page_89_Picture_2.jpeg)

*5.* **The A/D converter module starts operating in the set drive mode by turning off and on the module power supply or performing remote reset.**

## $Point<sup>0</sup>$

- For normal conversion mode operation of the A/D converter module connected to a master station that supports the CC-Link IE Field Network synchronous communication function, set to "0: Normal conversion mode".
- In the MELSEC iQ-R series master station, setting each slave station to Synchronous or Asynchronous allows their operation (synchronous communication mode or normal mode) to be managed and configured at a time by the master station. Note, however, that settings for the extension modules have no effect. Their operation follows the settings of the main module connected.

![](_page_89_Picture_154.jpeg)

## **(2) Drive mode of extension modules**

When an extension analog module is connected to a main analog module, the extension analog module operates in the drive mode corresponding to that of the main analog module.

The following table lists the details.

![](_page_89_Picture_155.jpeg)

## <span id="page-90-0"></span>**8.3 Each Function in the Sequence**

An analog input value and digital operation value are processed by the functions in the order shown below. If multiple functions are enabled, the output of the first-processed function is used as the input of the next function.

![](_page_90_Figure_3.jpeg)

## **(1) Digital operation value**

Digital values after sampling processing or averaging processing have been performed are called digital output values.

The values obtained by operating the digital output value using the digital clipping function, scaling function, shift function, or difference conversion function are stored.

## **(2) Maximum and minimum values**

The maximum and minimum values of the digital operation values are stored.

## <span id="page-91-1"></span>**8.4 A/D Conversion Enable/Disable Function**

This function allows A/D conversion to be enabled or disabled for each channel. Disabling the A/D conversion for unused channels reduces the conversion cycles.

## **(1) Setting procedure**

The setting procedure for the main A/D converter module is as follows:

*1.* **Set "Method selection" to "Parameter write".**

T TCC IE Field Configuration" window  $\Rightarrow$  Select a main A/D converter module from "List of stations"  $\Rightarrow$ [CC IE Field Configuration]  $\Rightarrow$  [Online]  $\Rightarrow$  [Parameter Processing of Slave Station]

*2.* **In "Basic module parameter", set "CH A/D conversion enable/disable setting" to either "0: Enable" or "1: Disable".**

![](_page_91_Picture_148.jpeg)

## $Point$ <sup> $\circ$ </sup>

<span id="page-91-0"></span>For the extension A/D converter module, go to "Ext. module 1 Module parameter", and make the setting of "Ext. module 1 CH D A/D conversion enable/disable setting".

## **8.5 Conversion Speed Switch Function**

Conversion speed of the main A/D converter module can be selected from the following three rates:

- $\cdot$  100 $\mu$ s
- $\cdot$  400 $\mu$ s
- 1ms

## **(1) Setting procedure**

#### *1.* **Set "Method selection" to "Parameter write".**

 $\gamma$  "CC IE Field Configuration" window  $\Rightarrow$  Select a main A/D converter module from "List of stations"  $\Rightarrow$ [CC IE Field Configuration]  $\Rightarrow$  [Online]  $\Rightarrow$  [Parameter Processing of Slave Station]

#### *2.* **In "Station parameter", from "Conversion speed setting", select the conversion speed.**

![](_page_91_Picture_149.jpeg)

## <span id="page-92-2"></span>**8.5.1 Conversion speed and sampling period**

Conversion speed is the rate at which an A/D converter module converts analog input values.

A sampling period is the period of conversion processing within the one channel.

A conversion period is the period of the update of a digital operation value with the A/D conversion method (sampling processing or averaging processing) taken into account, and is equivalent to an integral multiple of the sampling period. ( $\sqrt{F}$  [Page 96, Section 8.6\)](#page-97-1)

The following figure shows the relationship between conversion speed and a sampling period.

![](_page_92_Figure_6.jpeg)

The sampling cycle varies depending on the type of main analog module, the conversion speed, the type of extension module, and the number of conversion enabled channels.

The following table shows the classification.

![](_page_92_Picture_270.jpeg)

<span id="page-92-0"></span>\*1 For a D/A converter module, this column corresponds to the conversion period.

<span id="page-92-1"></span>\*2 For details, refer to the following:

• CI CC-Link IE Field Network Digital-Analog Converter Module User's Manual

## <span id="page-93-0"></span>**(1) When an extension module is not connected or an extension I/O module is connected**

The sampling period is given by the following:

Sampling period = Conversion speed  $\times$  Number of conversion enabled channels

![](_page_93_Figure_3.jpeg)

![](_page_93_Figure_4.jpeg)

Sampling period of the main A/D converter module =  $100\mu s \times 4 = 400\mu s$ 

## **(2) When an extension A/D converter module is connected to a main A/D converter module**

When an extension A/D converter module is connected to a main A/D converter module, processing time (100 $\mu$ s) is generated between the conversion processing of each channel.

## <span id="page-93-1"></span>**(a) With a conversion speed of 100s**

Between the conversion processing (100 $\mu$ s) of each channel, processing time (100 $\mu$ s) is generated. Therefore, the sampling period is given by the following:

Sampling period = (Conversion speed (100 $\mu$ s) + Processing time (100 $\mu$ s)) × Number of conversion enabled channels

**Ex.** Assuming that the conversion speed setting is 100us and the number of conversion enabled channels is 4 for both the main A/D converter module and the extension A/D converter module

![](_page_93_Figure_12.jpeg)

Sampling period of the main A/D converter module =  $(100 \mu s + 100 \mu s) \times 4 = 800 \mu s$ Sampling period of the extension A/D converter module =  $(100 \mu s + 100 \mu s) \times 4 = 800 \mu s$ 

#### <span id="page-94-0"></span>**(b) With a conversion speed of 400s**

Between the conversion processing (400us) of each channel, processing time (100us) is generated. Therefore, the sampling period is given by the following:

Sampling period = (Conversion speed (400 $\mu$ s) + Processing time (100 $\mu$ s)) × Number of conversion enabled channels

**Ex.** Assuming that the conversion speed setting is 400μs and the number of conversion enabled channels is 4 for both the main A/D converter module and the extension A/D converter module

![](_page_94_Figure_5.jpeg)

Sampling period of the main A/D converter module =  $(400\mu s + 100\mu s) \times 4 = 2000\mu s = 2$ ms Sampling period of the extension A/D converter module =  $(400<sub>us</sub> + 100<sub>us</sub>) \times 4 = 2000<sub>us</sub> = 2<sub>ms</sub>$ 

#### <span id="page-94-1"></span>**(c) With a conversion speed of 1ms**

With a conversion speed of 1ms, the time interval is 1ms including the processing time (100µs). Therefore, the sampling period is given by the following:

Sampling period = Conversion speed (1ms)  $\times$  Number of conversion enabled channels

**Ex.** Assuming that the conversion speed setting is 1ms and the number of conversion enabled channels is 4 for both the main A/D converter module and the extension A/D converter module

![](_page_94_Figure_11.jpeg)

Sampling period of the main A/D converter module =  $1 \text{ms} \times 4 = 4 \text{ms}$ Sampling period of the extension A/D converter module =  $1 \text{ms} \times 4 = 4 \text{ms}$ 

## $Point<sup>°</sup>$

If the number of conversion enabled channels is different between a main A/D converter module and an extension A/D converter module, the main A/D converter module and the extension A/D converter module perform A/D conversion at each different sampling period.

For example, assuming the following settings:

- Conversion speed setting:  $100\mu s$ 
	- Conversion enabled channels of the main A/D converter module: CH1, CH2, CH3 (number of conversion enabled channels: 3)
	- Conversion enabled channels of the extension A/D converter module: CH1, CH2 (number of conversion enabled channels: 2)

![](_page_95_Picture_442.jpeg)

Sampling period of the main A/D converter module = (Conversion speed (100µs) + Processing time (100µs))  $\times$  3 = 600µs Sampling period of the extension A/D converter module = (Conversion speed (100µs) + Processing time (100µs)  $\times$  2 = 400s

## <span id="page-95-0"></span>**(3) When an extension D/A converter module is connected to a main A/D converter module**

When an extension D/A converter module is connected to a main A/D converter module, the conversion speed is fixed to 100us for the main A/D converter module and the extension D/A converter module. The setting of the conversion speed switch (address: 0001H) is ignored. In addition, between the conversion processing of each channel, processing time  $(100\mu s)$  is generated.

Therefore, the sampling period of the main A/D converter module is given by the following:

Sampling period = (Conversion speed (100 $\mu$ s) + Processing time (100 $\mu$ s)) × Number of conversion enabled channels

**Ex.** Assuming that the number of conversion enabled channels is 4 for both the main A/D converter module and the extension D/A converter module

![](_page_95_Figure_13.jpeg)

Sampling period of the main A/D converter module =  $(100 \mu s + 100 \mu s) \times 4 = 800 \mu s$ Sampling period of the extension D/A converter module =  $(100 \mu s + 100 \mu s) \times 4 = 800 \mu s$ 

## <span id="page-96-0"></span>**(4) When an extension A/D converter module is connected to a main D/A converter module**

When an extension A/D converter module is connected to a main D/A converter module, the conversion speed is fixed to 100us for the main D/A converter module and the extension A/D converter module. In addition, between the conversion processing of each channel, processing time  $(100\mu s)$  is generated.

Therefore, the sampling period of the extension A/D converter module is given by the following:

Sampling period = (Conversion speed (100 $\mu$ s) + Processing time (100 $\mu$ s))  $\times$  Number of conversion enabled channels

**Ex.** Assuming that the number of conversion enabled channels is 4 for both the main D/A converter module and the extension A/D converter module

![](_page_96_Figure_7.jpeg)

Conversion period of the main D/A converter module

## <span id="page-97-1"></span><span id="page-97-0"></span>**8.6 A/D Conversion Method**

Set whether to perform sampling processing or averaging processing for each channel.

### **(1) Sampling processing**

This processing performs A/D conversion on analog input values in sequence. The converted values at this time are referred to as digital operation values.

For a main A/D converter module, digital operation values are stored into CHO Digital operation value (RWr2 to RWr5) at every sampling periods. For an extension A/D converter module, digital operation values are stored into CHO Digital operation value (RWr12 to RWr15) at every sampling periods.

The sampling period of the main A/D converter module and the extension A/D converter module depends on the conversion speed setting and the number of conversion enabled channels. For details, refer to the following:

• Conversion Speed and Sampling Period ( $\subset$  [Page 91, Section 8.5.1\)](#page-92-2)

### **(2) Averaging processing**

This processing performs averaging processing on digital operation values for each channel, storing the average values into CH Digital operation value (RWr2 to RWr5, RWr12 to RWr15).

There are three types of averaging processing as follows:

- Time average
- Count average
- Moving average

#### **(a) Time average**

This processing performs A/D conversion for a set time and averages the total excluding the maximum and minimum values, storing the average value into CHO Digital operation value (RWr2 to RWr5, RWr12 to RWr15).

The number of processing times varies depending on the sampling period.

Number of processing times (times) =  $\frac{\text{Setting time}}{\text{6}}$ Sampling period

**Ex.** The number of processing times assuming the following settings with no extension module connected

![](_page_97_Picture_169.jpeg)

For the time average, the valid lower limit value to be set is given by: Minimum number of processing times, or  $4 \times$  Sampling period.

$$
\frac{15}{(4 \times 0.4)} = 9.375 \text{ (times)} \cdot \cdot \cdot \text{Rounded down to the nearest whole number}
$$

 $\rightarrow$  Nine times of measurement is performed to output the average value.

## $Point<sup>°</sup>$

For the time average, the valid lower limit value to be set is given by: Minimum number of processing times, or  $4 \times$  Sampling period.

Example: A maximum of 4 channels is used (conversion speed: 1ms/channel)

 $(1ms \times 4) \times 4 = 16ms$ 

If the number of processing times falls below four due to the set time, an error occurs (error code: 020 $\Box$ ), where the digital operation value becomes 0.

#### **(b) Count average**

This processing performs A/D conversion for a set number of times and averages the total excluding the maximum and minimum values, storing the average value into CHO Digital operation value (RWr2 to RWr5, RWr12 to RWr15).

The time taken to store the average value obtained by count average into CHO Digital operation value (RWr2 to RWr5, RWr12 to RWr15) varies depending on the sampling period.

Number of processing times = Set number of times × Sampling period

**Ex.** Processing times assuming the following settings with no extension module connected:

![](_page_98_Picture_131.jpeg)

 $20 \times (4 \times 0.4) = 32.0$  (ms)

 $\rightarrow$  An average value is output every 32.0 ms.

 $Point<sup>°</sup>$ 

Because the count average requires a sum of at least two counts except the maximum and minimum values, the set number of times should be set to four or more.

### **(c) Moving average**

This processing averages the digital output values taken in at each sampling cycle for a specified number of times, storing the average value into CHD Digital operation value (RWr2 to RWr5, RWr12 to RWr15). Because the averaging processing is performed on a moving set of sampling processing, the latest digital operation values can be obtained.

The moving average processing for a set number of times of four is shown below:

![](_page_99_Figure_3.jpeg)

## **(3) Setting procedure**

The setting procedure for the main A/D converter module is as follows:

### **(a) Sampling processing**

- *1.* **Set "Method selection" to "Parameter write".**
	- $\mathcal{L}$  "CC IE Field Configuration" window  $\Rightarrow$  Select the main A/D converter module from "List of stations"  $\Rightarrow$  [CC IE Field Configuration]  $\Rightarrow$  [Online]  $\Rightarrow$  [Parameter Processing of Slave Station]
- *2.* **In "Basic module parameter", set "CH A/D conversion enable/disable setting" to "0: Enable".**

![](_page_99_Picture_193.jpeg)

*3.* **In "Basic module parameter", set "CH Averaging process setting" to "0: Sampling processing".**

![](_page_99_Picture_194.jpeg)

## $Point<sup>°</sup>$

For the extension A/D converter module, make the settings for each item of "Ext. module 1\_Module parameter".

#### **(b) Averaging processing**

- *1.* **Set "Method selection" to "Parameter write".**
	- $\degree$  "CC IE Field Configuration" window  $\Rightarrow$  Select the main A/D converter module from "List of stations"
		- $\Rightarrow$  [CC IE Field Configuration]  $\Rightarrow$  [Online]  $\Rightarrow$  [Parameter Processing of Slave Station]
- *2.* **In "Basic module parameter", set "CH A/D conversion enable/disable setting" to "0: Enable".**

![](_page_100_Picture_155.jpeg)

*3.* **In "Basic module parameter", specify the type of averaging processing for "CH Averaging process setting".**

![](_page_100_Picture_156.jpeg)

*4.* **In "Basic module parameter", set the value of averaging processing in "CH Time average/Count average/Moving average".**

![](_page_100_Picture_157.jpeg)

![](_page_100_Picture_158.jpeg)

<span id="page-100-0"></span>\*1 For time average, set a value of  $(4 \times$  Sampling period) ms or more. A value that does not satisfy this condition results in the error code (020H, 120H) being stored in Latest error code (RWr0), Error flag (RXA) turning on, and the ERR. LED lighting up. In CHO Digital operation value (RWr2 to RWr5, RWr12 to RWr15), 0 is stored.

## $Point$

For the extension A/D converter module, make the settings for each item of "Ext. module 1 Module parameter".

# <span id="page-101-0"></span>**8.7 Range Switching Function**

The input range can be selected for each channel from the following ranges:

- Factory default range (4 to 20mA, 0 to 20mA, 1 to 5V, 0 to 5V, -10 to 10V)
- User range (user range setting 1, user range setting  $2)^{1/2}$
- \*1 The main A/D converter module only permits the selection.

## **(1) Setting procedure**

The setting procedure for the main A/D converter module is as follows:

- *1.* **Set "Method selection" to "Parameter write".**
	- CC IE Field Configuration" window  $\Leftrightarrow$  Select the main A/D converter module from "List of stations"  $\Rightarrow$  [CC IE Field Configuration]  $\Rightarrow$  [Online]  $\Rightarrow$  [Parameter Processing of Slave Station]
- *2.* **In "Basic module parameter", set "CH A/D conversion enable/disable setting" to "0: Enable".**

![](_page_101_Picture_88.jpeg)

*3.* **In "Basic module parameter", set up "CH Range setting".**

![](_page_101_Picture_89.jpeg)

## $Point<sup>9</sup>$

For the extension A/D converter module, make the settings for each item of "Ext. module 1 Module parameter".

# **8.8 Maximum Value/Minimum Value Hold Function**

For each channel, this function stores the maximum value and the minimum value of digital operation values into the following remote buffer memory.

![](_page_102_Picture_159.jpeg)

If averaging processing is specified, the values are updated per averaging process cycle. Otherwise they are updated per sampling cycle.

## **(1) Resetting maximum and minimum values**

- Turning on and off Maximum value/minimum value reset request (RY1D) of the main A/D converter module allows the maximum and minimum values of the main A/D converter module to be updated to the current values.
- Turning on and off Maximum value/minimum value reset request (RY2D) of the extension A/D converter module allows the maximum and minimum values of the extension A/D converter module to be updated to the current values.
- Turning on and off Initial data setting request flag (RY9) allows the maximum and minimum values of both the main A/D converter module and the extension A/D converter module to be updated to the current values.

## **(2) Target of the maximum and minimum values**

The maximum and minimum values of digital operation values are stored into the remote buffer memory. For details, refer to the following:

• Each Function in the Sequence ( $\sqrt{F}$  [Page 89, Section 8.3\)](#page-90-0)

## <span id="page-103-0"></span>**8.9 Input Signal Error Detection Function**

This function detects a disconnection of an analog input signal.

The following figure schematically shows how the input signal error detection works in the main A/D converter module.

![](_page_103_Figure_3.jpeg)

## **(1) Detection condition**

When the following condition is satisfied, a disconnection is detected.

![](_page_104_Picture_172.jpeg)

<span id="page-104-0"></span>\*1 An input range other than the above results in the error code (082 $\Box$ H or 182 $\Box$ H) being stored in Latest error code (RWr0), Error flag (RXA) turning on, and the ERR. LED lighting up, with operation at the previous settings.

![](_page_104_Figure_5.jpeg)

## **(2) Notification of an input signal error**

#### **(a) For the main A/D converter module**

If the analog input value is satisfied the disconnection detection condition, the A/D converter module results in the following state and an error is notified.

- Input signal error detection flag (RWrA): The bit of the corresponding channel turns on. ( $\Box$ ) Page 203, [Appendix 2 \(5\)](#page-204-0))
- Input signal error detection signal (RX1C): On
- ALM LED of the main module: Flashing

In addition, the alarm code  $0B\triangle \square$  is stored in Latest warning code (RWr1).

#### **(b) For the extension A/D converter module**

If the analog input value is satisfied the disconnection detection condition, the A/D converter module results in the following state and an error is notified.

- Input signal error detection flag (RWr1A): The bit of the corresponding channel turns on. ( $\Box$ ) Page 203, [Appendix 2 \(5\)](#page-204-0))
- Input signal error detection signal (RX2C): On
- ALM LED of the main module: Flashing

In addition, the alarm code  $1B\triangle \square$  is stored in Latest warning code (RWr1).

- For details on alarm codes, refer to the following:
- Alarm Code List  $( \mathbb{F}^{\mathbb{F}}$  [Page 181, Section 11.3](#page-182-0))

**8**

## **(3) How the input signal error detection function operates**

### **(a) For the main A/D converter module**

The digital operation value of the channel in which an error is detected is held at the value just before the error detection, and  $CH<sub>\square</sub>$  A/D conversion completed flag (RX10 to RX13) of the corresponding channel turns off. In addition, once the analog input value returns to a value that is larger than the criteria of disconnection detection, A/D conversion resumes regardless of the reset of Input signal error detection flag (RWrA) and Input signal error detection signal (RX1C). After the first update, CHD A/D conversion completed flag (RX10 to RX13) of the corresponding channel turns on again. (The ALM LED of the main module keeps flashing.)

### **(b) For the extension A/D converter module**

The digital operation value of the channel in which an error is detected is held at the value just before the error detection, and CHO A/D conversion completed flag (RX20 to RX23) of the corresponding channel turns off. In addition, once the analog input value returns to a value that is larger than the criteria of disconnection detection, A/D conversion resumes regardless of the reset of Input signal error detection flag (RWr1A) and Input signal error detection signal (RX2C). After the first update, CHD A/D conversion completed flag (RX20 to RX23) of the corresponding channel turns on again. (The ALM LED of the main module keeps flashing.)

## $Point P$

The digital operation value is not updated while the input signal error is being detected. Once the analog input value is out of the disconnection detection condition, updating the digital operation value resumes.

## **(4) Detection cycle**

This function is executed per sampling cycle.

## **(5) Clearing the input signal error detection**

Check that the analog input value returns to a value that is larger than the criteria of disconnection detection and Error flag (RXA) turns off, and then turn on and off Error clear request flag (RYA).

When the input signal error is cleared, the A/D converter module results in the following state:

- Input signal error detection flag (RWrA, RWr1A) is cleared.
- Input signal error detection signal (RX1C, RX2C) turns off.
- The ALM LED turns off.
- The alarm code stored in Latest warning code (RWr1) is cleared.

## **(6) Setting procedure**

The setting procedure for the main A/D converter module is as follows:

*1.* **Set "Method selection" to "Parameter write".**

 $\mathcal{L}$  "CC IE Field Configuration" window  $\Rightarrow$  Select the main A/D converter module from "List of stations"  $\Rightarrow$  [CC IE Field Configuration]  $\Rightarrow$  [Online]  $\Rightarrow$  [Parameter Processing of Slave Station]

*2.* **In "Basic module parameter", set "CH A/D conversion enable/disable setting" to "0: Enable".**

![](_page_106_Picture_80.jpeg)

*3.* **In "Basic module parameter", set "CH Input signal error detection setting" to "4: Disconnection detection".**

![](_page_106_Picture_81.jpeg)

 $Point<sup>°</sup>$ 

For the extension A/D converter module, make the settings for each item of "Ext. module 1 Module parameter".

## <span id="page-107-0"></span>**8.10 Alert Output Function (Process Alarm)**

This function outputs an alert when a digital operation value falls within the alert output range set in advance. The following figure schematically shows how the alert output behaves in the main A/D converter module.

![](_page_107_Figure_2.jpeg)
# **(1) Process alarm notification**

#### **(a) For the main A/D converter module**

If a digital operation value enters the alert output range, being equal to or greater than the process alarm upper upper limit value, or being equal to or less than the process alarm lower lower limit value, Alert output flag (RWrB), Alert output signal (RX18), and the turning on of the ALM LED of the main module notify an alert.

- Alert output flag (RWrB): The bit corresponding to the contents of the alert turns on. ( $\mathbb{F}^{\mathbb{F}^n}$  Page 204, [Appendix 2 \(6\)\)](#page-205-0)
- Alert output signal (RX18): On
- ALM LED of the main module: On

In addition, the alarm code  $0A\triangle \Box$  is stored in Latest warning code (RWr1).

#### **(b) For the extension A/D converter module**

If a digital operation value enters the alert output range, being equal to or greater than the process alarm upper upper limit value, or being equal to or less than the process alarm lower lower limit value, Alert output flag (RWr1B), Alert output signal (RX28), and the turning on of the ALM LED of main module notify an alert.

- Alert output flag (RWr1B): The bit corresponding to contents of the alert turns on. ( $\Box$  Page 204, [Appendix 2 \(6\)\)](#page-205-0)
- Alert output signal (RX28): On
- ALM LED of the main module: On

In addition, the alarm code  $1A\triangle \Box$  is stored in Latest warning code (RWr1).

For details on alarm codes, refer to the following:

• Alarm Code List  $( \mathbb{F}^{\mathbb{F}}$  [Page 181, Section 11.3](#page-182-0))

### **(2) How the alert output function (process alarm) operates**

After alert output, if a digital operation value enters the alert output set range, being less than the process alarm upper lower limit value, or being greater than the process alarm lower upper limit value, "0" is stored in the bit position corresponding to the channel number of Alert output flag (RWrB, RWr1B).

Once all the channels return to within the set range, Alert output signal (RX18, RX28) turns off and the ALM LED goes off.

#### **(3) Detection cycle**

When time average is specified, the function is executed per set time (for averaging). When count average is specified, the function is executed per set count (for averaging).

In addition, when sampling processing and moving average are specified, the function is executed per sampling cycle.

#### **(4) Clearing the alarm code**

When a digital operation value enters the range "Process alarm lower upper limit value < Digital operation value < Process alarm upper lower limit value", the alarm code  $(0A\triangle \Box H)$  or  $1A\triangle \Box H$ ) stored in Latest warning code (RWr1) is automatically cleared.

#### **(5) Alert output target**

Alert output target is CH□ Digital operation value (RWr2 to RWr5, RWr12 to RWr15).

When using the digital clipping function, scaling function, shift function, and difference conversion function, set values considering these functions for the process alarm upper upper limit value, upper lower limit value, lower upper limit value, and lower lower limit value.

## **(6) Setting procedure**

The setting procedure for the main A/D converter module is as follows:

*1.* **Set "Method selection" to "Parameter write".**

**The Field Configuration" window**  $\Rightarrow$  **Select the main A/D converter module from "List of stations"**  $\Rightarrow$  [CC IE Field Configuration]  $\Rightarrow$  [Online]  $\Rightarrow$  [Parameter Processing of Slave Station]

*2.* **In "Basic module parameter", set "CH A/D conversion enable/disable setting" to "0: Enable".**

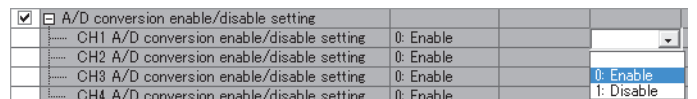

*3.* **In "Basic module parameter", set "CH Alert output setting" to "0: Enable".**

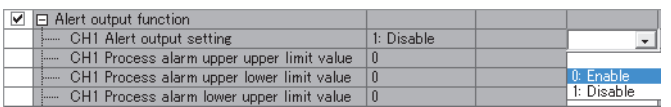

*4.* **In "Basic module parameter", specify the values for "CH; Process alarm upper upper limit value", "CH Process alarm upper lower limit value", "CH Process alarm lower upper limit value", and "CH Process alarm lower lower limit value".**

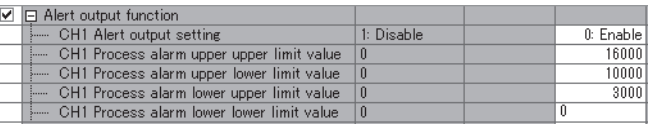

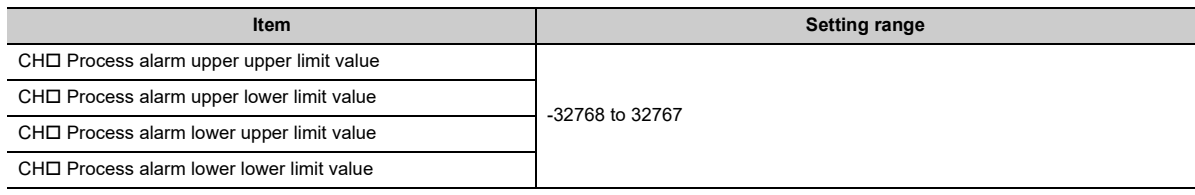

# $Point<sup>°</sup>$

- Alert output function must meet the following condition: Process alarm upper upper limit value 
le Process alarm upper lower limit value > Process alarm upper lower limit value > Process alarm lower upper limit value > Process alarm lower lower limit value
- For the extension A/D converter module, make the settings for each item of "Ext. module 1\_Module parameter".

# **8.11 Scaling Function**

This function performs scale conversion on a digital output value with the range of the scaling lower limit value and the scaling upper limit value, both of which are set at desired values.

The value after scale conversion is stored in CHO Digital operation value (RWr2 to RWr5, RWr12 to RWr15).

## **(1) How to interpret the scaling setting**

**Ex.** If the input range is set to -10 to 10V:

For the scaling lower limit value, set a value corresponding to the lower limit of the input range (-16000), and for the scaling upper limit value, set a value corresponding to the upper limit of the input range (16000).

### **(2) Calculation of the digital operation value**

Scale conversion is performed on the digital values using the following formula:

(A value is rounded off to the nearest whole number during scale conversion.)

• If the input range is -10 to 10V

Digital operation value = 
$$
\frac{D_X \times (S_H - S_L)}{32000} + \frac{(S_H + S_L)}{2}
$$

• If the input range is user range setting 1, user range setting 2, 0 to 5V, 1 to 5V, 0 to 20mA, or 4 to 20mA

Digital operation value = 
$$
\frac{D_X \times (S_H - S_L)}{16000} + S_L
$$

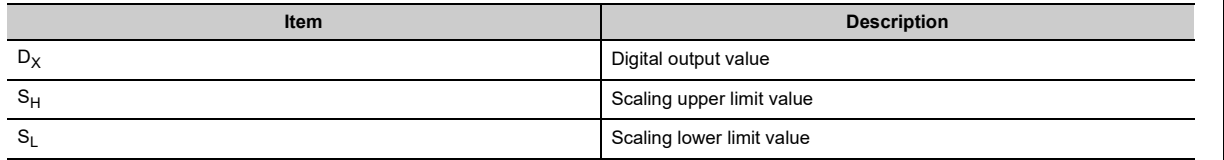

## **(3) Setting procedure**

The setting procedure for the main A/D converter module is as follows:

*1.* **Set "Method selection" to "Parameter write".**

T CC IE Field Configuration" window  $\Leftrightarrow$  Select the main A/D converter module from "List of stations"  $\Rightarrow$  [CC IE Field Configuration]  $\Rightarrow$  [Online]  $\Rightarrow$  [Parameter Processing of Slave Station]

*2.* **In "Basic module parameter", set "CH A/D conversion enable/disable setting" to "0: Enable".**

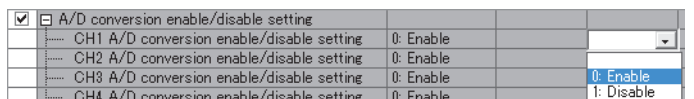

*3.* **In "Basic module parameter", set "CH Scaling enable/disable setting" to "0: Enable".**

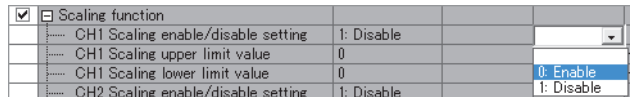

*4.* **In "Basic module parameter", set the values in "CH Scaling upper limit value" and "CH Scaling lower limit value".**

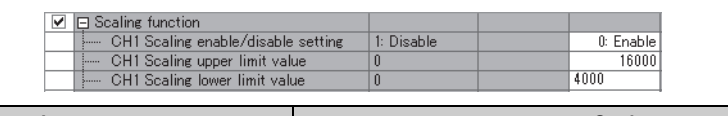

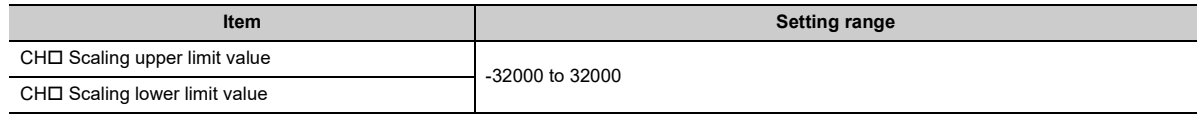

# $Point<sup>°</sup>$

- Even if the scaling upper limit value and the scaling lower limit value are set so that the change is larger than the maximum resolution described in the performance specifications, the resolution will not increase.
- Scaling settings must meet the following condition: Scaling upper limit value > Scaling lower limit value
- For the extension A/D converter module, make the settings for each item of "Ext. module 1\_Module parameter".

# **(4) Example of the scaling setting**

- **Ex.** 1: For the channel with the set input range of 0 to 5V, of the main A/D converter module, settings are made as follows:
	- "CHO Scaling enable/disable setting": "0: Enable"
	- "CHO Scaling upper limit value": 12000
	- "CHO Scaling lower limit value": 4000

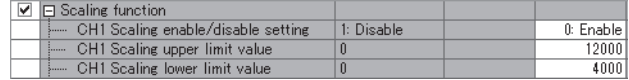

The digital output value and the digital operation value would be as follows:

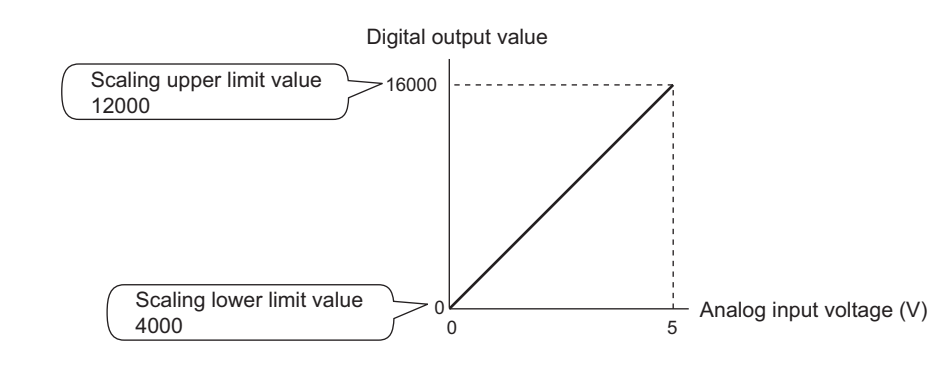

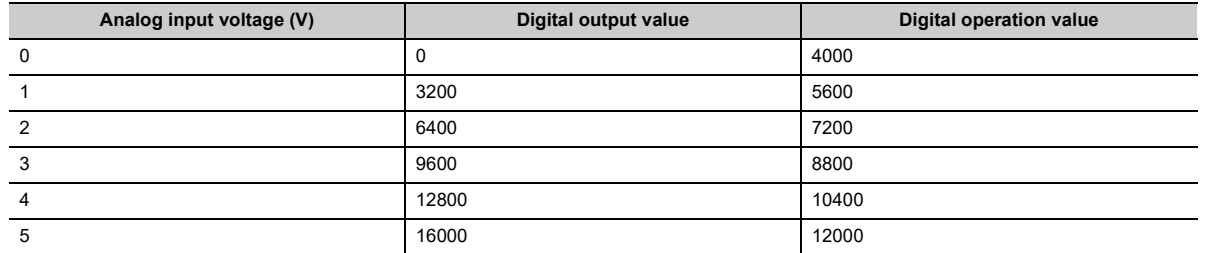

**Ex.** 2: For the channel with the set input range of -10 to 10V, of the main A/D converter module, settings are made as follows:

- "CHO Scaling enable/disable setting": "0: Enable"
- "CHO Scaling upper limit value": 12000
- "CHO Scaling lower limit value": 4000

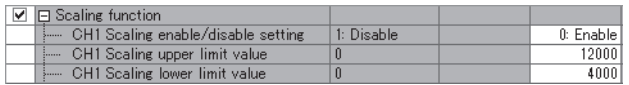

The digital output value and the digital operation value would be as follows:

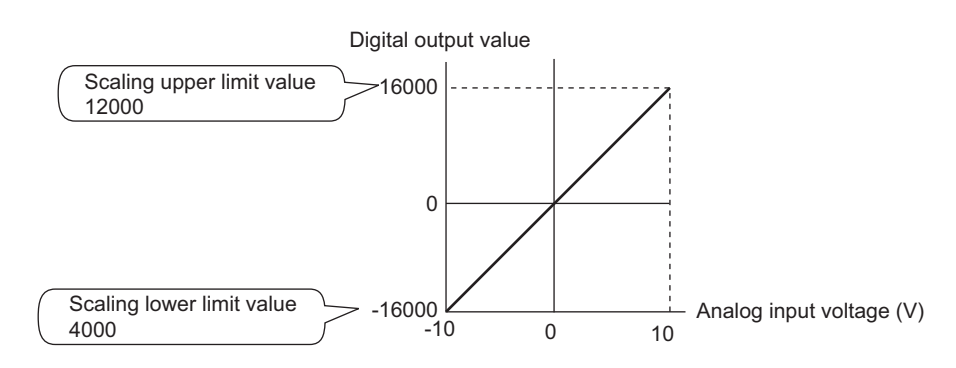

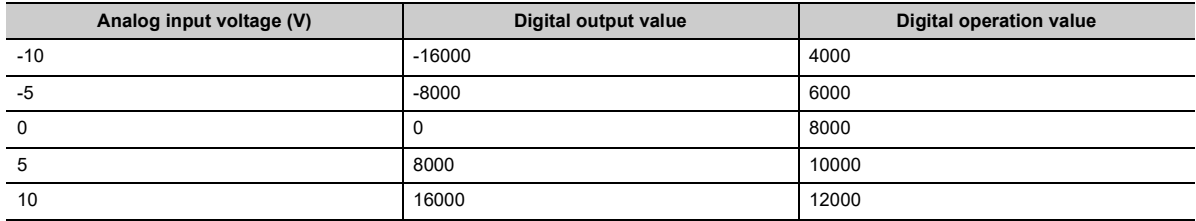

- **Ex.** 3: For the channel with the set user range of 2 to 10V, of the main A/D converter module, settings are made as follows:
	- "CHO Scaling enable/disable setting": "0: Enable"
	- "CHO Scaling upper limit value": 12000
	- "CHO Scaling lower limit value": 4000

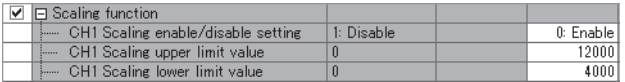

The digital output value and the digital operation value would be as follows:

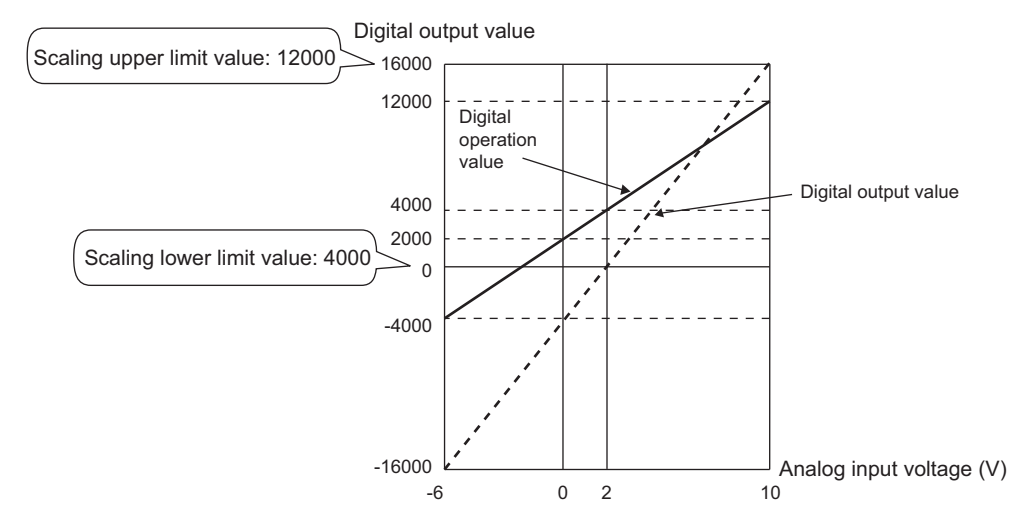

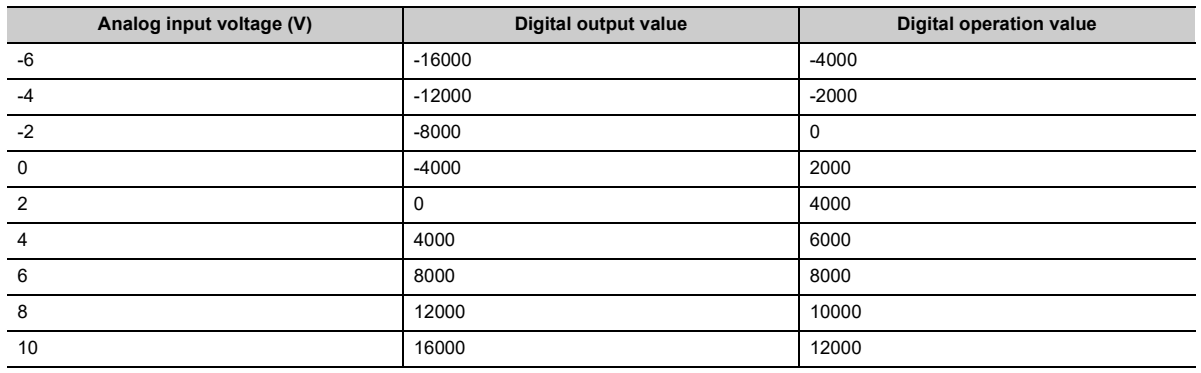

# **8.12 Shift Function**

This function adds (shifts) the set conversion value shift amount to a digital output value. When the conversion value shift amount is changed, it is reflected to the digital operation value in real time. Therefore, fine adjustment can be easily performed when the system starts.

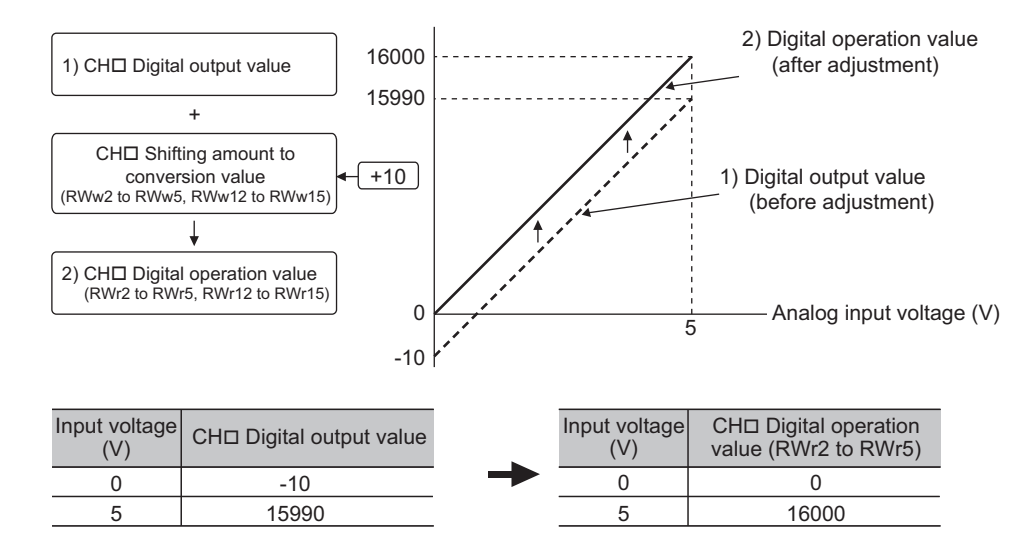

## **(1) How the shift function operates**

The set conversion value shift amount is added to digital output value. Then, the digital operation value after shiftand-add is stored in CHO Digital operation value (RWr2 to RWr5, RWr12 to RWr15).

When the scaling function is used, the conversion value shift amount is added to the value to which the scaleconversion is performed.

The shift amount is added in every sampling cycle for sampling processing, while it is added in every averaging process cycle for averaging processing.

The default value of the conversion value shift amount is "0". If a value is set to the conversion value shift amount, this conversion value shift amount is added regardless of turning on and off Initial data setting request flag (RY9).

#### **(2) Setting procedure**

The setting procedure for the main A/D converter module is as follows:

#### *1.* **Set "Method selection" to "Parameter write".**

T CC IE Field Configuration" window  $\Rightarrow$  Select the main A/D converter module from "List of stations"  $\Rightarrow$ 

[CC IE Field Configuration]  $\Rightarrow$  [Online]  $\Rightarrow$  [Parameter Processing of Slave Station]

*2.* **In "Basic module parameter", set "CH A/D conversion enable/disable setting" to "0: Enable".**

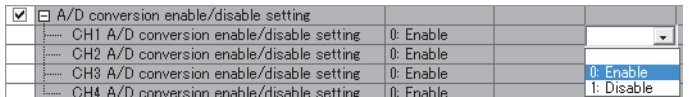

*3.* **Set the value to be added to CH Shifting amount to conversion value (RWw2 to RWw5).**

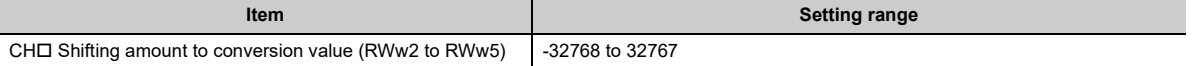

# $Point<sup>°</sup>$

- If the digital operation value exceeds the range of -32768 to 32767 as a result of shift addition, the digital operation value is fixed to the lower limit value (-32768) or the upper limit value (32767).
- For the extension A/D converter module, go to "Ext. module 1\_Module parameter" and set "Ext. module 1\_CH□ A/D conversion enable/disable setting" to "0: Enable", and then set the value to be added in CHO Shifting amount to conversion value (RWw12 to RWw15).

## **(3) Setting example**

- **Ex.** For the channel with the set input range of -10 to 10V, of the main A/D converter module, settings are made as follows:
- CHO Shifting amount to conversion value (RWw2 to RWw5): 20000

The digital output values and digital operation values are as follows:

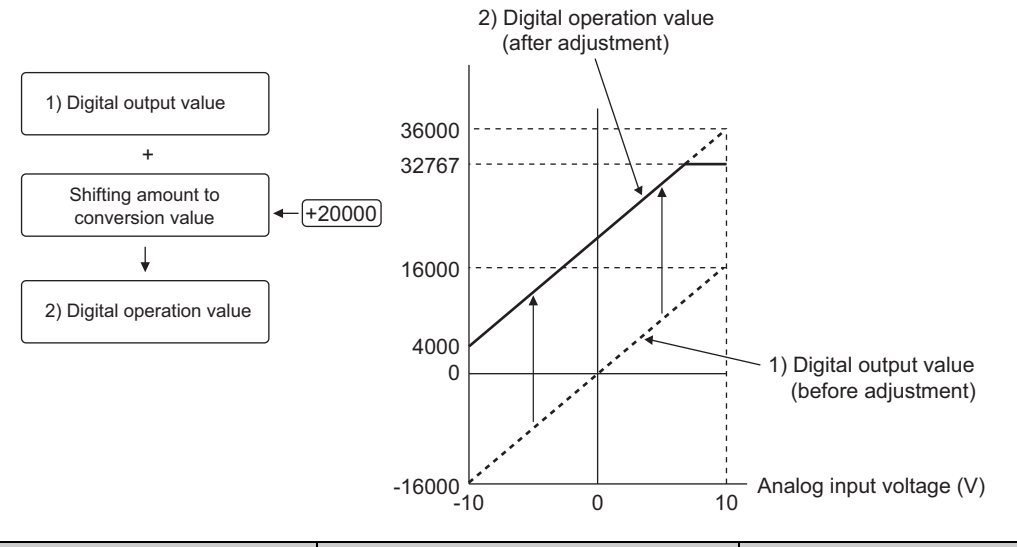

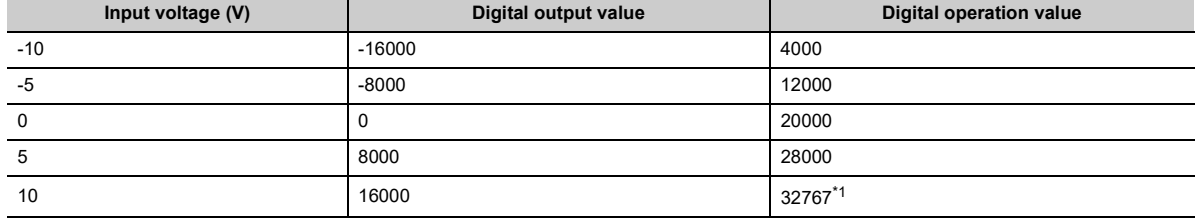

<span id="page-116-0"></span>\*1 Because the value exceeds the range of -32768 to 32767, it is fixed to 32767 (the upper limit value).

# **(4) Example of the combined use of the scaling function and the shift function**

**Ex.** For the channel with the set input range of 0 to 5V, of the main A/D converter module, settings are made as follows:

- "CHO Scaling enable/disable setting": "0: Enable"
- "CHO Scaling upper limit value": 12000
- "CHO Scaling lower limit value": 2000
- CHO Shifting amount to conversion value (RWw2 to RWw5): 2000

The digital output values and digital operation values are as follows:

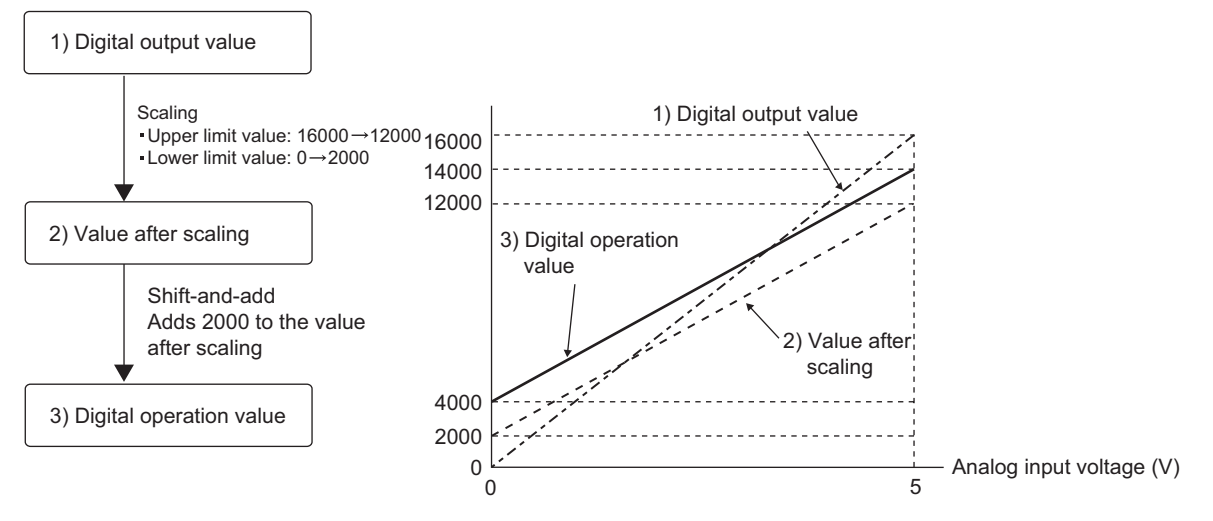

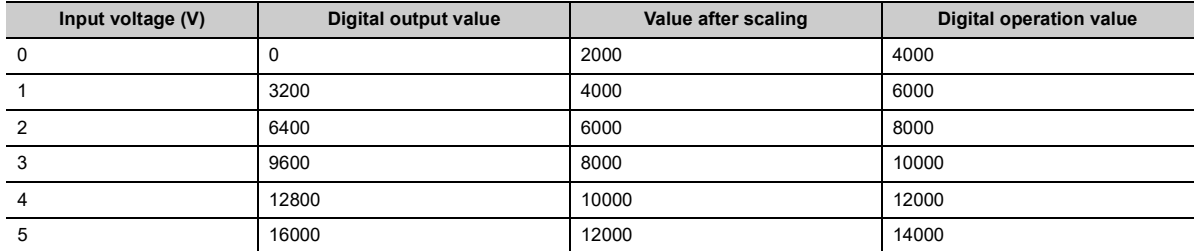

*1.* **Set "Parameter write" for "Method selection".**

T CC IE Field Configuration" window  $\Leftrightarrow$  Select the main A/D converter module from "List of stations"  $\Rightarrow$  [CC IE Field Configuration]  $\Rightarrow$  [Online]  $\Rightarrow$  [Parameter Processing of Slave Station]

*2.* **In "Basic module parameter", set "CH A/D conversion enable/disable setting" to "0: Enable".**

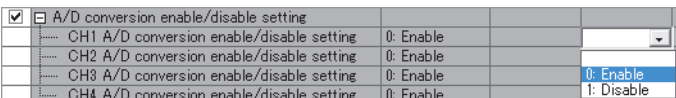

*3.* **In "Basic module parameter", set "CH Scaling enable/disable setting" to "0: Enable".**

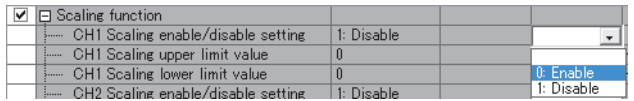

*4.* **In "Basic module parameter", set the values in "CH Scaling upper limit value" and "CH Scaling lower limit value".**

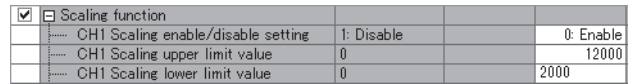

*5.* **Set CH Shifting amount to conversion value (RWw2 to RWw5) to "2000".**

# $Point<sup>°</sup>$

When the shift function, digital clipping function, and scaling function are used together, shift addition is executed on the value after digital clipping and scale conversion. In this case, the range of the digital operation value is determined as -32768 to 32767.

For a setting example of when the digital clipping function, scaling function, and shift function are used together, refer to the following:

• Example of the combined use of the digital clipping function, the scaling function, and the shift function ( $\Box$  Page [121, Section 8.13 \(4\)\)](#page-122-0)

# **8.13 Digital Clipping Function**

The range of a digital operation value is fixed between the maximum digital output value and the minimum digital output value if the input voltage or current exceeds the input range.

# **(1) How to interpret the digital clipping setting**

The following table shows how the output range of a digital output value changes by enabling the digital clipping function for each range.

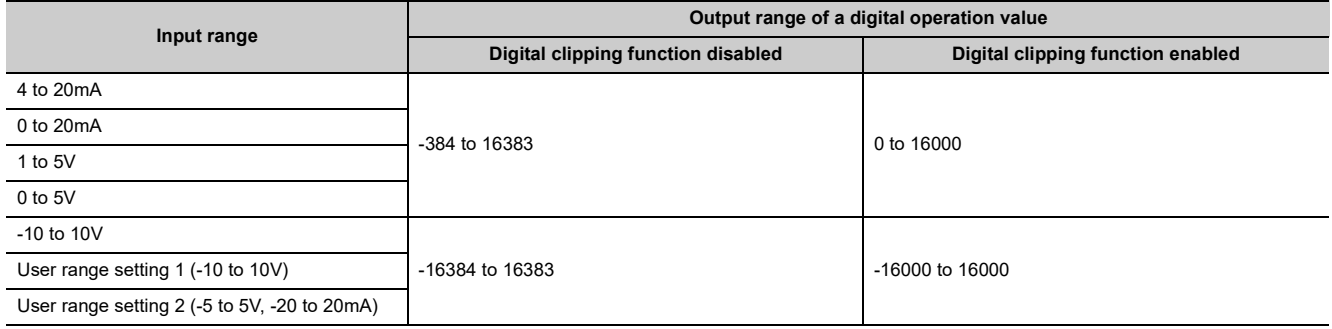

## **(2) Setting procedure**

The setting procedure for the main A/D converter module is as follows:

*1.* **Set "Method selection" to "Parameter write".**

T "CC IE Field Configuration" window  $\Leftrightarrow$  Select the main A/D converter module from "List of stations"  $\Rightarrow$  [CC IE Field Configuration]  $\Rightarrow$  [Online]  $\Rightarrow$  [Parameter Processing of Slave Station]

*2.* **In "Basic module parameter", set "CH A/D conversion enable/disable setting" to "0: Enable".**

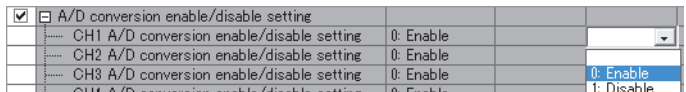

*3.* **In "Basic module parameter", set "CH Digital clipping enable/disable setting" to "0: Enable".**

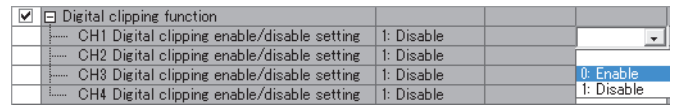

 $Point$ <sup> $\varphi$ </sup>

For the extension A/D converter module, make the settings for each item of "Ext. module 1 Module parameter".

# **(3) Example of the combined use of the digital clipping function and the scaling function**

- **Ex.** For the channel with the set input range of 0 to 5V, of the main A/D converter module, settings are made as follows:
	- "CHO Scaling enable/disable setting": "0: Enable"
	- "CHO Scaling upper limit value": 24000
	- "CHO Scaling lower limit value": 0
	- "CHO Digital clipping enable/disable setting": "0: Enable"

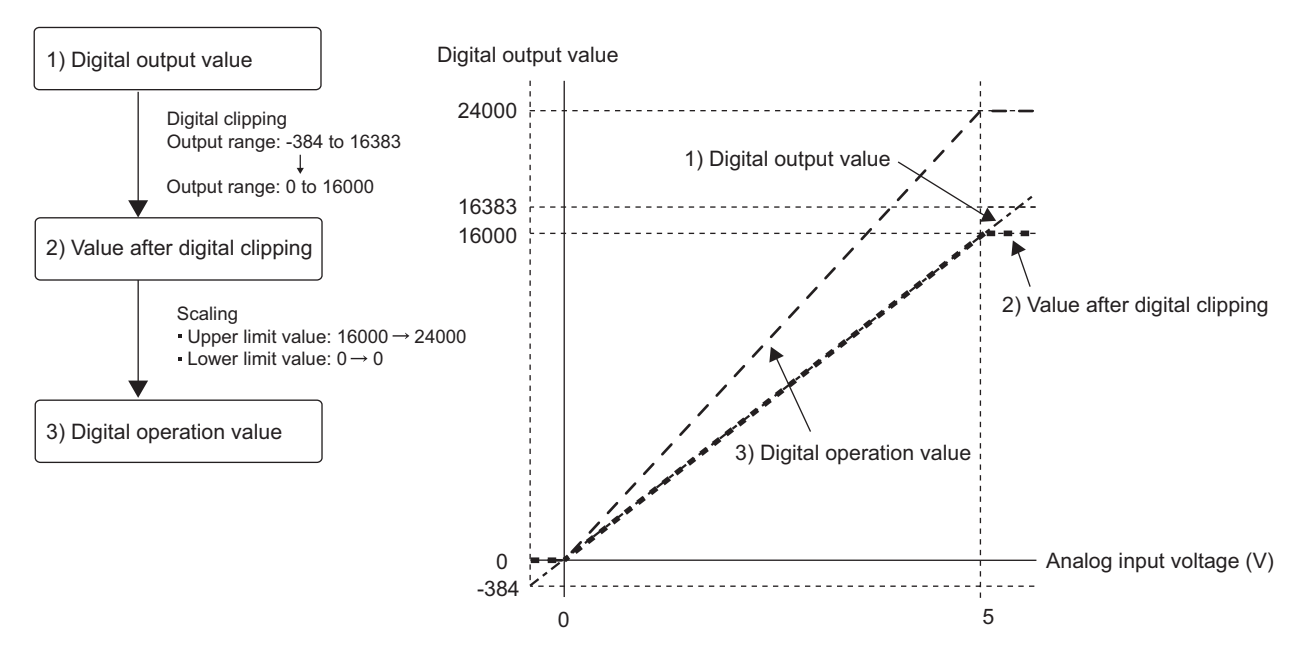

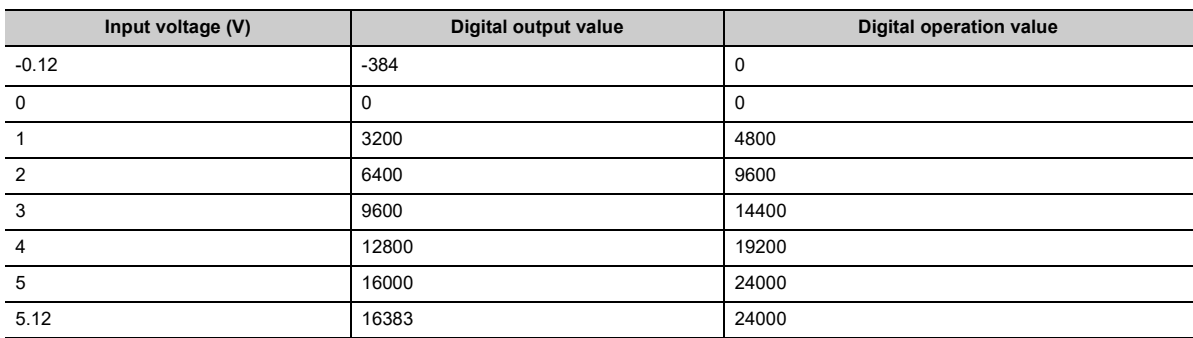

#### *1.* **Set "Parameter write" for "Method selection".**

 $\mathcal{L}$  "CC IE Field Configuration" window  $\Rightarrow$  Select the main A/D converter module from "List of stations"  $\Rightarrow$  [CC IE Field Configuration]  $\Rightarrow$  [Online]  $\Rightarrow$  [Parameter Processing of Slave Station]

#### *2.* **In "Basic module parameter", set "CH A/D conversion enable/disable setting" to "0: Enable".**

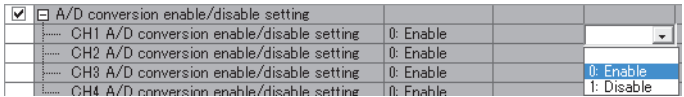

**8**

*3.* **In "Basic module parameter", set "CH Scaling enable/disable setting" to "0: Enable".**

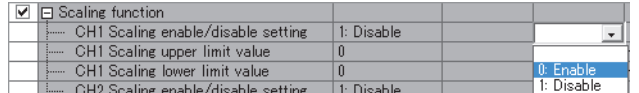

*4.* **In "Basic module parameter", set the values in "CH Scaling upper limit value" and "CH Scaling lower limit value".**

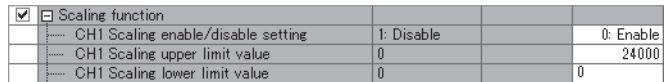

*5.* **In "Basic module parameter", set "CH Digital clipping enable/disable setting" to "0: Enable".**

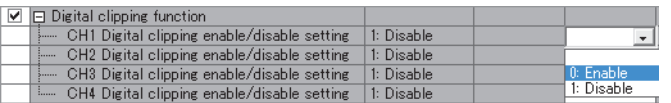

# <span id="page-122-0"></span>**(4) Example of the combined use of the digital clipping function, the scaling function, and the shift function**

- **Ex.** For the channel with the set input range of 0 to 5V, of the main A/D converter module, settings are made as follows:
	- "CHO Scaling enable/disable setting": "0: Enable"
	- "CHO Scaling upper limit value": 12000
	- "CHO Scaling lower limit value": 2000
	- "CHO Digital clipping enable/disable setting": "0: Enable"
	- CHO Shifting amount to conversion value (RWw2 to RWw5): 2000

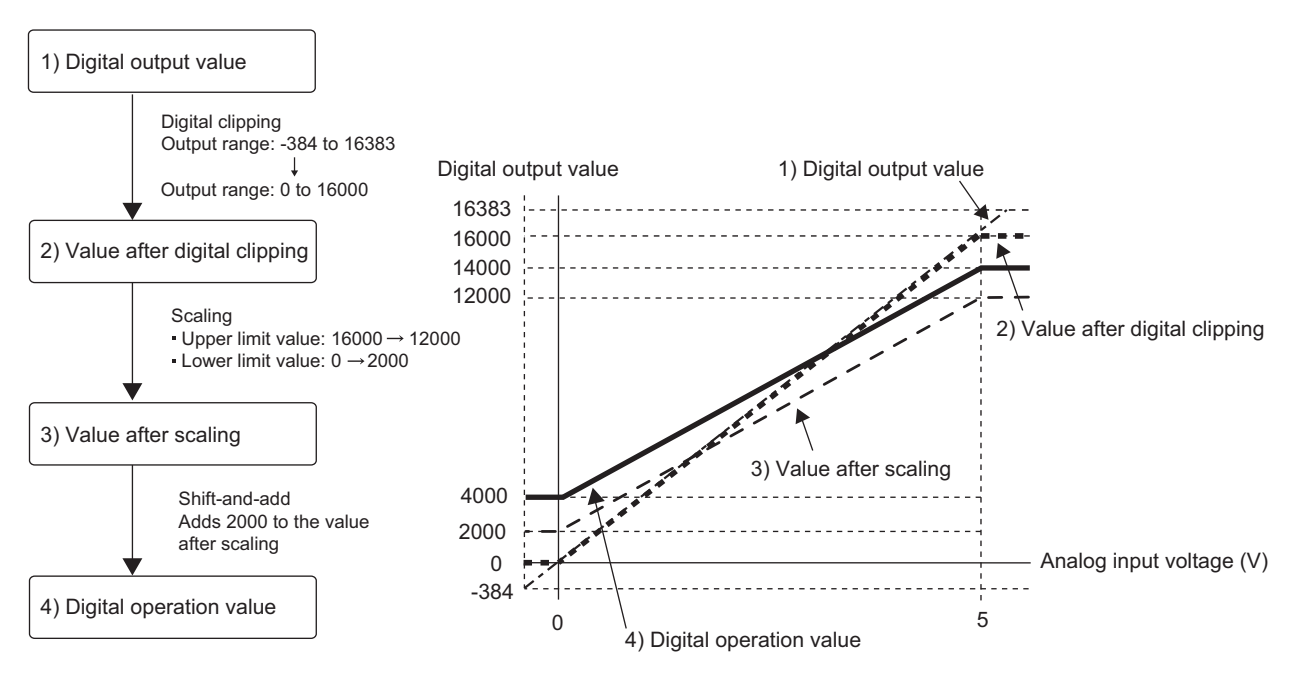

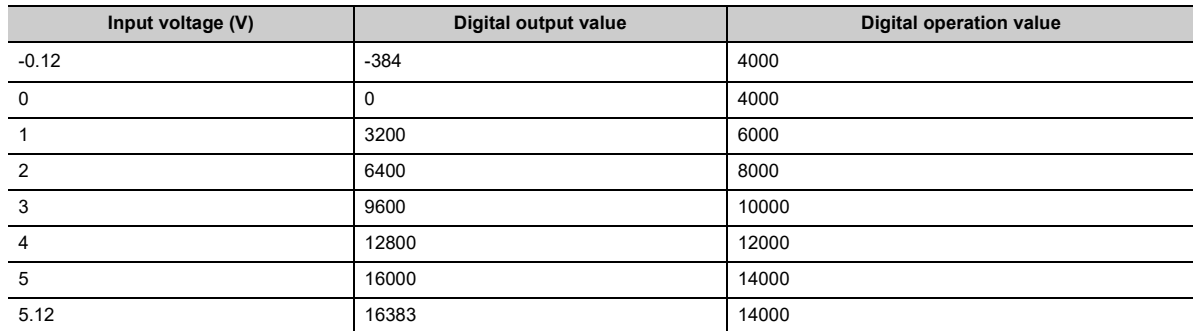

#### *1.* **Set "Method selection" to "Parameter write".**

 $\mathcal{L}$  "CC IE Field Configuration" window  $\Rightarrow$  Select the main A/D converter module from "List of stations"  $\Rightarrow$  [CC IE Field Configuration]  $\Rightarrow$  [Online]  $\Rightarrow$  [Parameter Processing of Slave Station]

#### *2.* **In "Basic module parameter", set "CH A/D conversion enable/disable setting" to "0: Enable".**

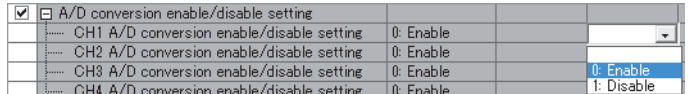

*3.* **In "Basic module parameter", set "CH Scaling enable/disable setting" to "0: Enable".**

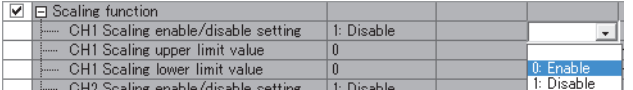

*4.* **In "Basic module parameter", set the values in "CH Scaling upper limit value" and "CH Scaling lower limit value".**

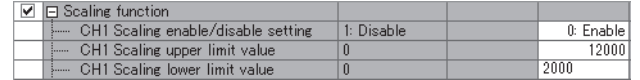

*5.* **In "Basic module parameter", set "CH Digital clipping enable/disable setting" to "0: Enable".**

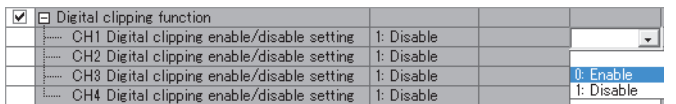

*6.* **Set CH Shifting amount to conversion value (RWw2 to RWw5) to "2000".**

# $Point<sup>0</sup>$

When the digital clipping function is used with the scaling function, shift function, and difference conversion function, the scale conversion, shift addition, and difference conversion are executed on the value after digital clipping.

# **8.14 Difference Conversion Function**

The digital operation value at the start of this function is treated as "0" (reference value). Thereafter, the difference between the actual digital operation value and the reference value is stored as the digital operation value.

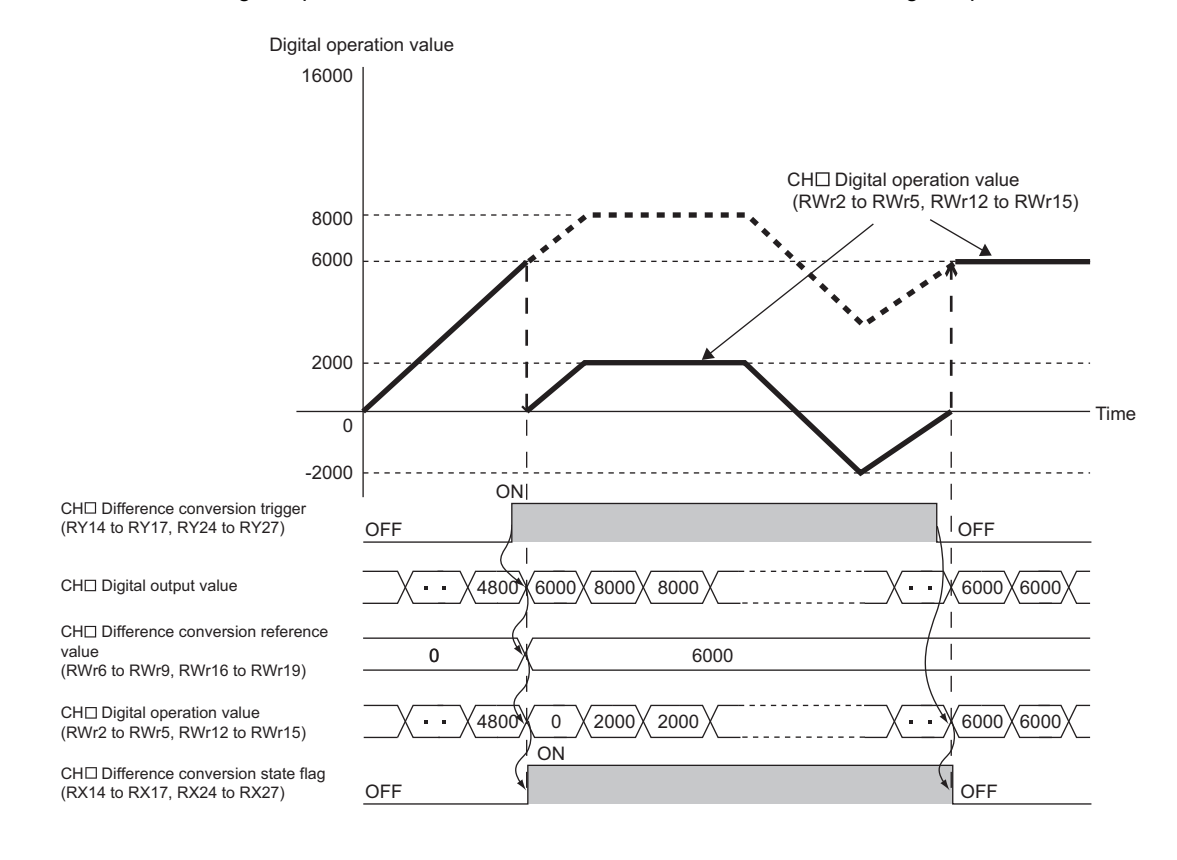

## **(1) How the difference conversion function**

When the difference conversion starts, the digital operation value at that time (the data stored inside the A/D converter module before difference conversion) is determined as the difference conversion reference value. The value acquired by subtracting the difference conversion reference value from the digital operation value is stored in CH□ Digital operation value (RWr2 to RWr5, RWr12 to RWr15). CH□ Digital operation value (RWr2 to RWr5, RWr12 to RWr15) at the start of this function is "0" (because the digital operation value equals to the difference conversion reference value at the start).

> Digital operation value<br>after difference conversion Digital operation value = Digital operation value - Difference conversion<br>
> after difference conversion = Digital operation value - reference value

# **(2) How to use difference conversion**

#### **(a) Starting difference conversion**

*1.* **Change CH Difference conversion trigger (RY14 to RY17, RY24 to RY27) from No request (OFF) to Trigger request (ON).**

The rising edge from No request (OFF) to Trigger request (ON) is detected as a trigger. When a trigger is detected, the digital operation value at the starting point is output to CHO Difference conversion reference value (RWr6 to RWr9, RWr16 to RWr19) and the value obtained by subtracting the difference conversion reference value from the digital operation value is stored in CHO Digital operation value (RWr2 to RWr5, RWr12 to RWr15). After the storage, CH□ Difference conversion state flag (RX14 to RX17, RX24 to RX27) changes to Converting difference (ON).

#### **(b) Stopping difference conversion**

*1.* **Change CH Difference conversion trigger (RY14 to RY17, RY24 to RY27) from Trigger request (ON) to No request (OFF).**

Change from Trigger request (ON) to No request (OFF) results in the difference conversion stopping and CHI Difference conversion state flag (RX14 to RX17, RX24 to RX27) changing to Not converted (OFF). After that, the digital output value before difference conversion is stored in CHO Digital operation value (RWr2 to RWr5, RWr12 to RWr15).

## **(3) Points for the use of the difference conversion function**

#### **(a) Operation when an input signal error occurs**

In the event of an input signal error, changing CHO Difference conversion trigger (RY14 to RY17, RY24 to RY27) from No request (OFF) to Trigger request (ON) does not allow difference conversion to start. After the analog input value returns within the setting range, change CHD Difference conversion trigger (RY14 to RY17, RY24 to RY27) from No request (OFF) to Trigger request (ON) again. If an input signal error occurs in the status of Trigger request (ON), the difference conversion starts just when the analog input value returns within the setting value, treating the digital output value as the difference conversion reference value.

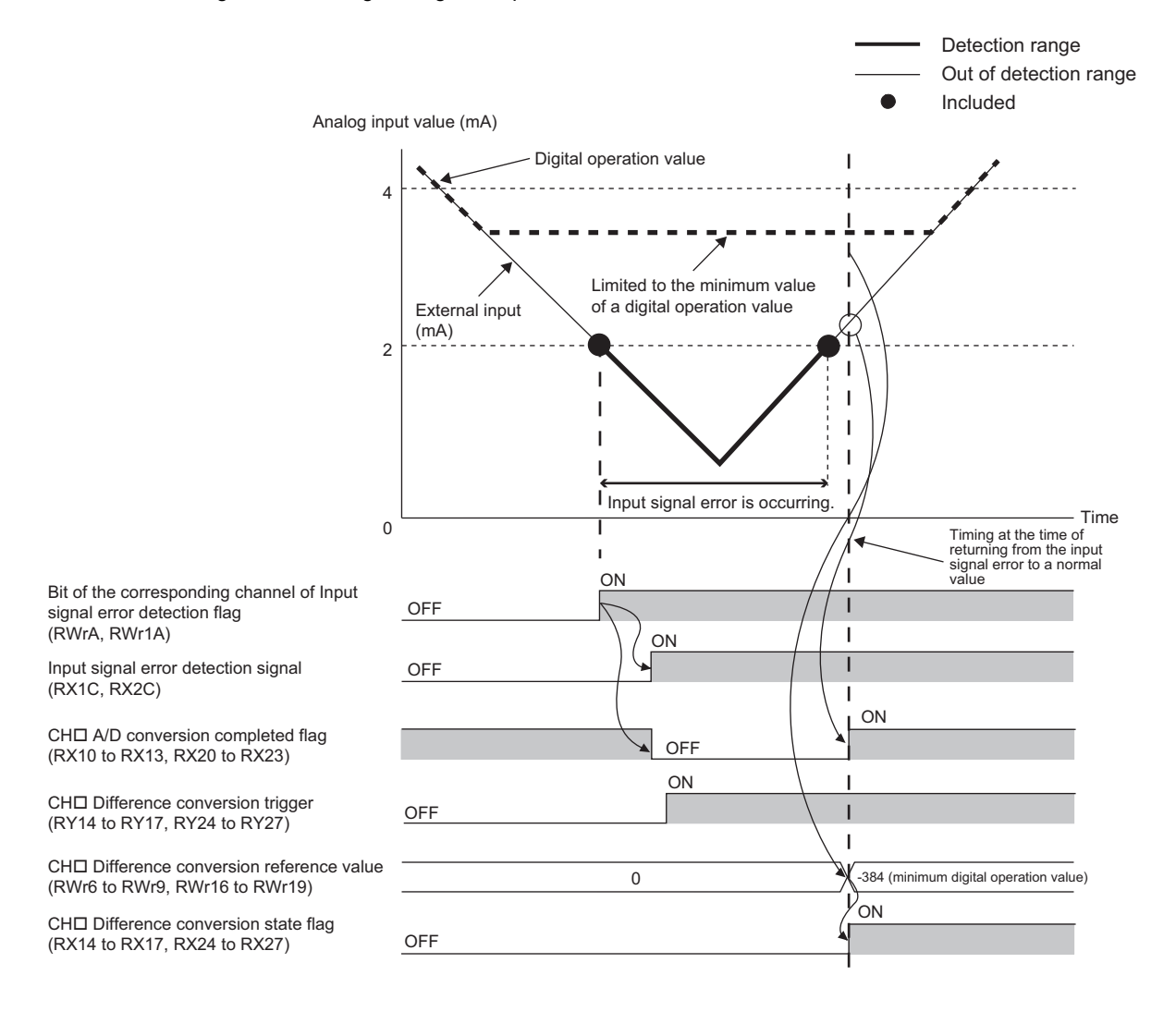

 $\overline{\infty}$ 

#### **(b) Operation when Initial data setting request flag (RY9) is switched**

• During difference conversion, turning on and off Initial data setting request flag (RY9) results in the difference conversion continuing without updating the difference conversion reference value. At this time, even if the digital clipping function, scaling function, and shift function are set valid, the difference conversion reference value is not updated. To update the difference conversion reference value, change CH $\Box$  Difference conversion trigger (RY14 to RY17, RY24 to RY27) as follows: Trigger request (ON) $\rightarrow$ No request (OFF) $\rightarrow$ Trigger request (ON).

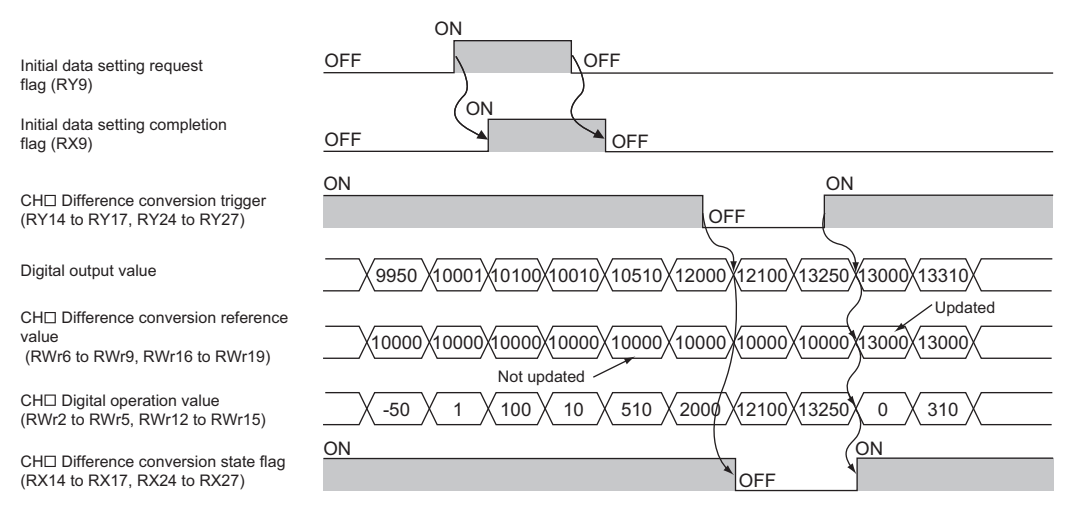

• Before CHI A/D conversion completed flag (RX10 to RX13, RX20 to RX23) turns on from off by turning on Initial data setting request flag (RY9) from off, changing CHD Difference conversion trigger (RY14 to RY17, RY24 to RY27) from No request (OFF) to Trigger request (ON) results in operation with the difference conversion reference value taking on the digital operation value at the time when  $CH\Box$  A/D conversion completed flag (RX10 to RX13, RX20 to RX23) turns on from off.

#### **(c) How the maximum value/minimum value operates**

When the difference conversion starts, the maximum value and the minimum value of the values resulting from the difference conversion are stored in Maximum value and Minimum value. Turning on Maximum value/minimum value reset request (RY1D, RY2D) allows the maximum value and the minimum value after the start of the difference conversion to be checked.

Not turning on Maximum value/minimum value reset request (RY1D, RY2D) causes the maximum and minimum values before the difference conversion and the maximum and minimum values after the difference conversion to be mixed up.

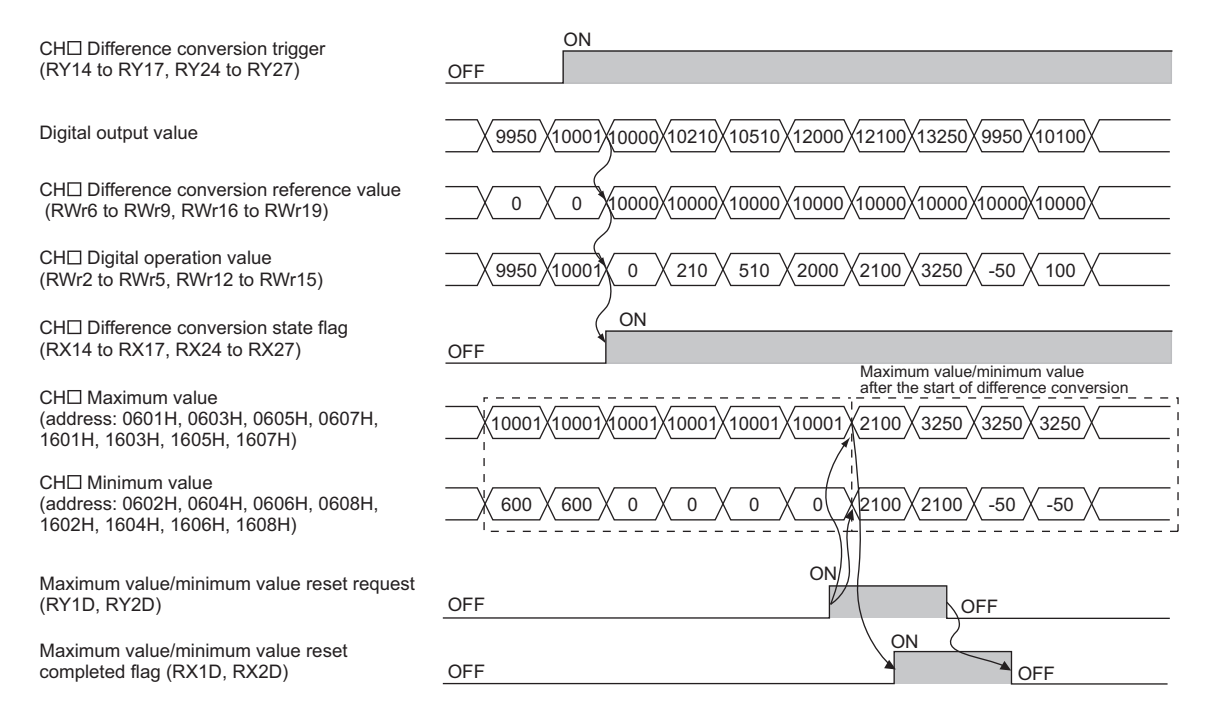

#### **(d) Operation with the averaging processing set**

If the difference conversion starts while the averaging processing is set, the digital output value at the completion of the averaging processing is determined as the difference conversion reference value. In addition, CHO Difference conversion state flag (RX14 to RX17, RX24 to RX27) changes to Converting difference (ON).

 $Point<sup>°</sup>$ 

- The difference conversion function can be started at any timing.
- When the difference conversion function is used with the digital clipping function, scaling function, and shift function, each processed digital operation value is determined as a difference conversion reference value.

**8**

# **8.15 Trigger Conversion Function**

This function provides A/D conversion in accordance with Trigger conversion request that is input.

$$
\mathit{Point}^\otimes
$$

- This function can be used only when the drive mode is set to trigger conversion mode.
- Every time Trigger conversion request (RY19, RY29) is turned on from off, the A/D converter module performs A/D conversion once for each channel where A/D conversion is enabled.

#### **(1) Combination with the external signal assignment function**

In combination with the external signal assignment function, this function initiates A/D conversion by trigger conversion request just at the timing of turning on a remote input signal of an extension input module from off. For the external signal assignment function, refer to the following:

• External Signal Assignment Function ( $\sqrt{p}$  [Page 147, Section 8.18 \(2\)](#page-148-0))

# $Point<sup>9</sup>$

An extension input module is required when the trigger conversion function is used with the external signal assignment function.

## **(2) Restrictions**

The following table lists the restrictions on the trigger conversion function.

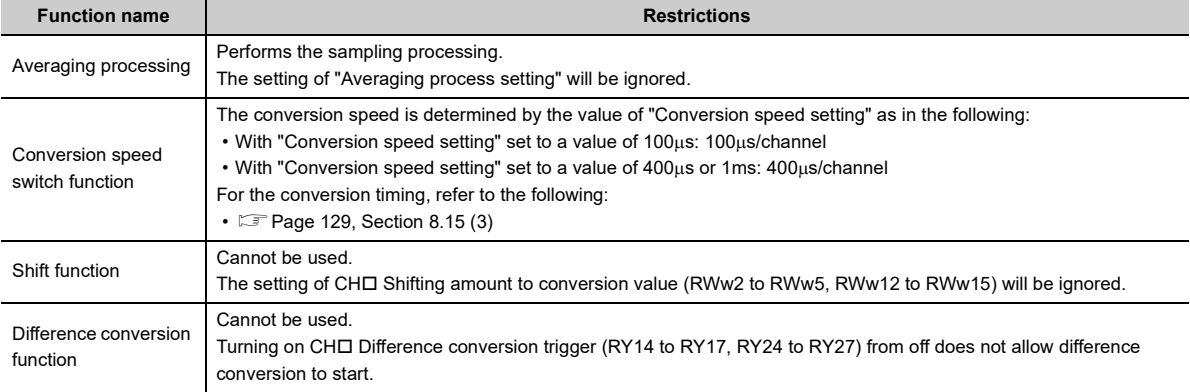

### <span id="page-130-0"></span>**(3) How the trigger conversion function operates**

After setting up the A/D conversion enabled channels and other settings, turning on and off Initial data setting request flag (RY9) results in the module entering the waiting for trigger input state.

Turning on Trigger conversion request (RY19, RY29) from off enables A/D conversion in all the channels where A/D conversion is enabled.

**Ex.** Operation until Trigger conversion completed flag (RX19) turns on from off after turning on Trigger conversion request (RY19) from off, with the main A/D converter module set to the following conditions:

- $\cdot$  "Conversion speed setting": 400 $\mu$ s
- A/D conversion enabled: CH1, CH2, CH3, CH4

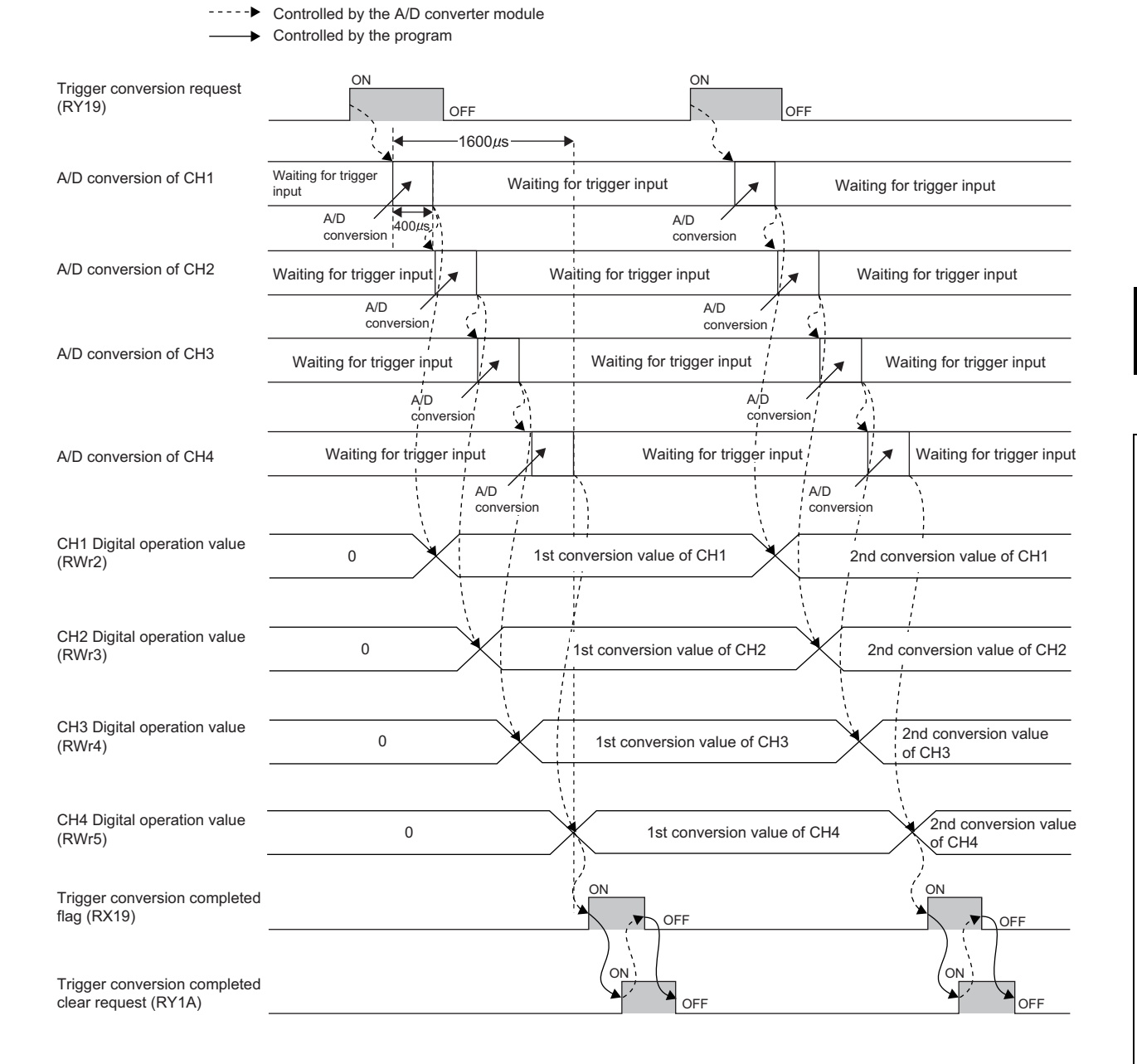

 $Point<sup>9</sup>$ 

- With the extension A/D converter module connected, processing time (100µs) arises in the period from the completion of conversion processing of each channel to the start of conversion processing of the next channel. Therefore, the conversion time per channel of the main A/D converter module and the extension A/D converter module is given by the following:
	- With the conversion speed switch (address: 0001H) set to  $100\mu s$ :  $100\mu s + 100\mu s = 200\mu s$ With the conversion speed switch (address:  $0001H$ ) set to  $400\mu s$ :  $400\mu s$  +  $100\mu s$  =  $500\mu s$
- With the extension D/A converter module connected, the setting of the conversion speed switch (address: 0001H) is ignored, and the conversion speed is fixed to 100us. In addition, processing time (100us) arises in the period from the completion of conversion processing of each channel to the start of conversion processing of the next channel. Therefore, the conversion time per channel of the main A/D converter module and the extension D/A converter module is 200s.

### **(4) From start to end of trigger conversion**

Set Mode switch (address: 0000H) to Trigger conversion mode (1H).

Turning on and off Initial data setting request flag (RY9) results in the error code "0920H" being stored into Latest warning code (RWr1).

Turning off and on the module power supply results in the A/D converter module being in the following state and in the state of waiting for trigger conversion input:

- Trigger conversion completed flag (RX19, RX29) turns off.
- CHO A/D conversion completed flag (RX10 to RX13, RX20 to RX23) turns off.

The figure below shows the operation until the completion of A/D conversion after turning on Trigger conversion request (RY19, RY29) from off.

Turning on Trigger conversion request (RY19, RY29) from off allows the A/D converter module to start A/D conversion processing. Once the A/D conversion has been completed, Trigger conversion completed flag (RX19, RX29) turns on from off.

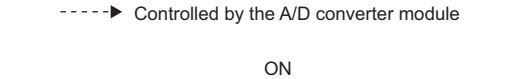

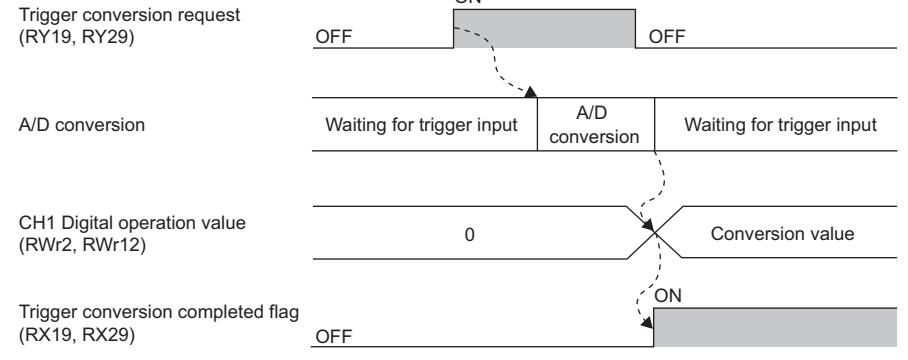

# $Point$

CH II A/D conversion completed flag (RX10 to RX13, RX20 to RX23) turns on in order from the channel where A/D conversion has been completed earlier after the start of trigger conversion.

After that, if the following events occur, CHO A/D conversion completed flag (RX10 to RX13, RX20 to RX23) turns off:

- Turning on Initial data setting request flag (RY9) from off
- Detection of an input signal error

## **(5) About Trigger conversion clear request**

The following describes the trigger conversion clear request.

#### **(a) Trigger conversion clear request**

The following figure shows the operation where Trigger conversion completed flag (RX19, RX29) turns off from on by turning on Trigger conversion completed clear request (RY1A, RY2A) from off.

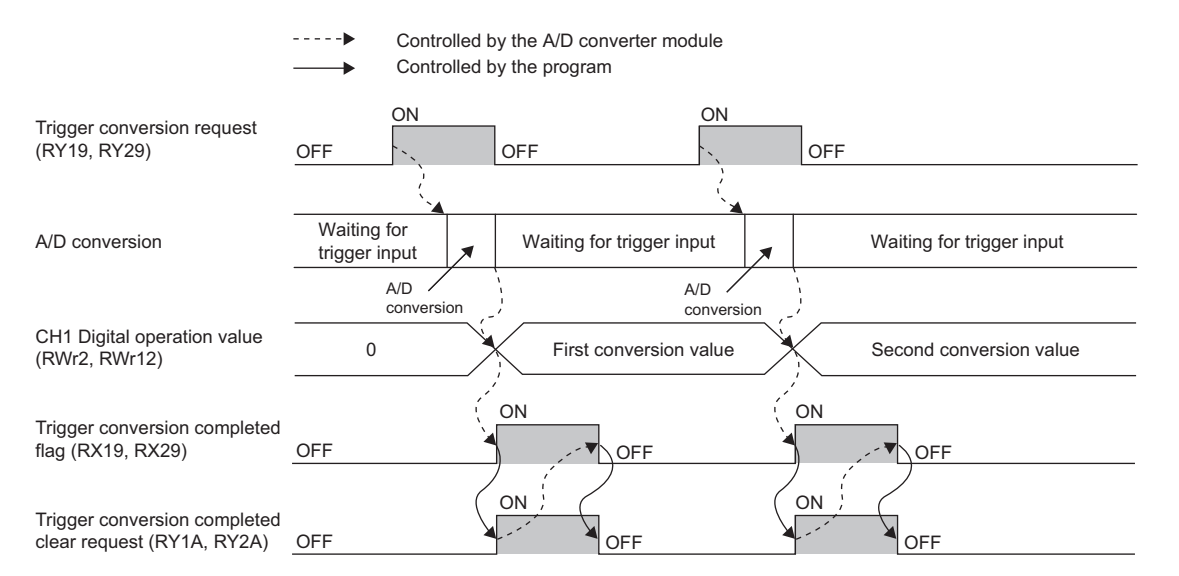

Even while Trigger conversion completed flag (RX19, RX29) is on, turning on Trigger conversion completed clear request (RY1A, RY2A) from off allows the A/D converter module to accept a trigger conversion request and then update the digital operation value.

----- Controlled by the A/D converter module

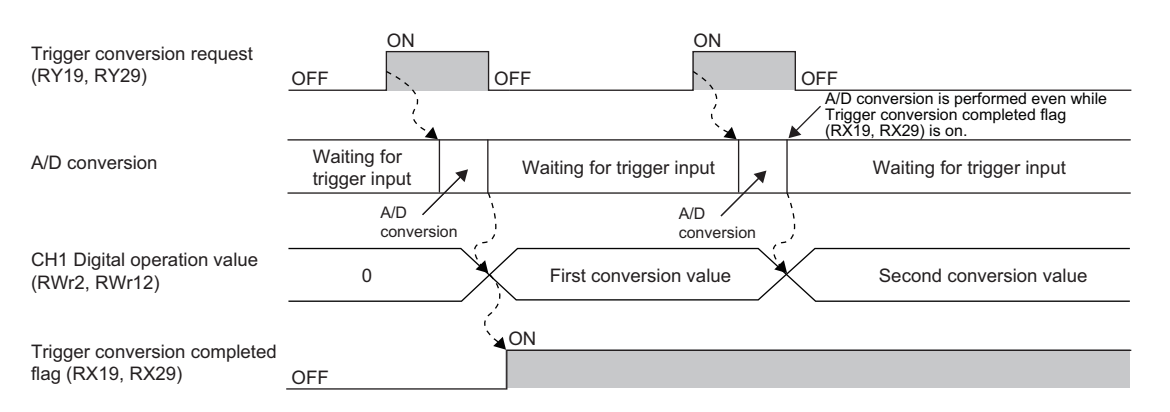

#### **(b) Method for Trigger conversion completed clear request**

The time until Trigger conversion completed flag (RX19, RX29) turns off from on by means of Trigger conversion completed clear request (RY1A, RY2A) is influenced by the sequence scan time and the link scan time.

To use Trigger conversion completed flag (RX19, RX29) as an interlock, turn on Trigger conversion request (RY19, RY29) from off after Trigger conversion completed flag (RX19, RX29) turns off from on.

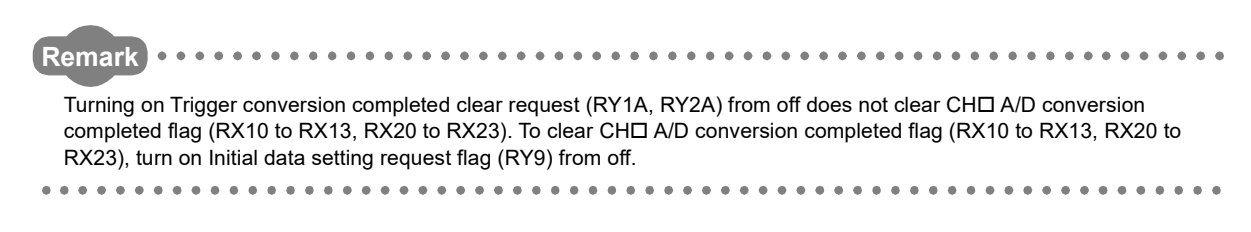

## **(6) Response time**

The following describes the response time until Trigger conversion completed flag (RX19, RX29) turns on from off after trigger conversion is requested.

# **(a) When Trigger conversion request (RY19) of the main A/D converter module is assigned to Remote input (RX) using the external signal assignment function**

(Response time of the main A/D converter module)<sup>\*1</sup> + (Response time of the extension input module)<sup>\*2</sup> [ms] \*1 The response time of the main A/D converter module is given by the following formulae.

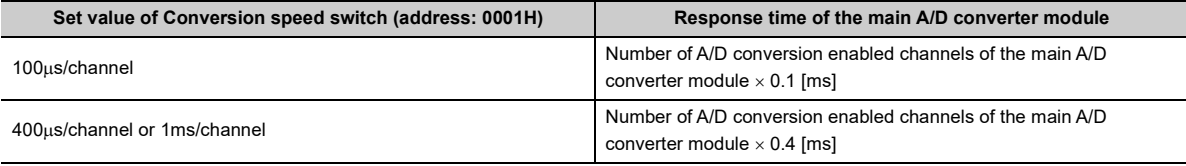

\*2 The response time of the extension input module is the minimum time period from an input of the extension input module until the notification of the input to the main A/D conversion module. This time is given by the following: (Input response time setting) + 0.5 [ms]

# **(b) When Trigger conversion request (RY19, RY29) is not assigned to Remote input (RX) using the external signal assignment function**

 $SM<sup>*1</sup> + LS<sup>*2</sup> + (Response time of the A/D converter module)<sup>*3</sup> [ms]$ 

- \*1 SM: Sequence scan time [ms] ( $\Box$  User's manual for the CPU module used in the master station)
- \*2 LS: Link scan time [ms] ( $\Box$  User's manual for the master/local module used)
- \*3 The response time of the A/D converter module is calculated as shown below.

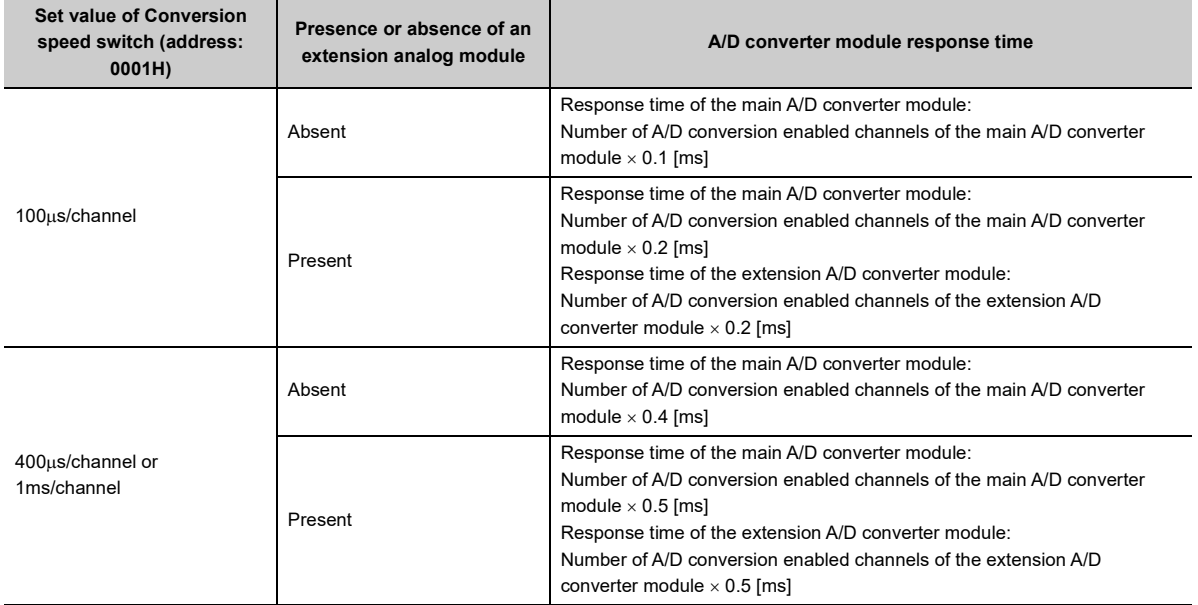

# **(7) Input interval and ON and OFF time of Trigger conversion request**

When turning on Trigger conversion request from off, the ON/OFF operation of Trigger conversion request should satisfy the reference values of the following items:

- Input interval of Trigger conversion request
- ON time of Trigger conversion request
- OFF time of Trigger conversion request

# **(a) When Trigger conversion request (RY19) of the main A/D converter module is assigned to Remote input (RX) using the external signal assignment function**

The following table lists the input interval, ON time, and OFF time of Remote input (RX) to which Trigger conversion request (RY19) is assigned.

| Item                                             | Reference value                                                                         |
|--------------------------------------------------|-----------------------------------------------------------------------------------------|
| Input interval of the trigger conversion request |                                                                                         |
| ON time of the trigger conversion request        | (Response time of the extension input module) <sup><math>*1</math></sup> [ms] or longer |
| OFF time of the trigger conversion request       |                                                                                         |

<span id="page-134-0"></span><sup>\*1</sup> The response time of the extension input module is the minimum time period from an input of the extension input module until the notification of the input to the main A/D conversion module. This time is given by the following: (Input response time setting) + 0.5 [ms]

# **(b) When Trigger conversion request (RY19, RY29) is not assigned to Remote input (RX) using the external signal assignment function**

The following table shows the input interval, ON time, and OFF time of Trigger conversion request (RY19, RY29).

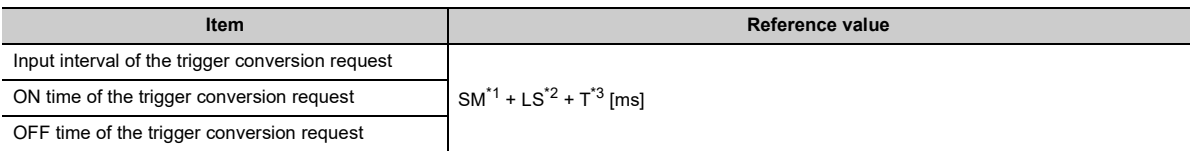

<span id="page-135-0"></span>\*1 SM: Sequence scan time [ms] ( $\Box$  User's manual for the CPU module used in the master station)

- <span id="page-135-1"></span>\*2 LS: Link scan time [ms] ( $\Box$  User's manual for the master/local module used)
- <span id="page-135-2"></span>\*3 T takes on the following values:

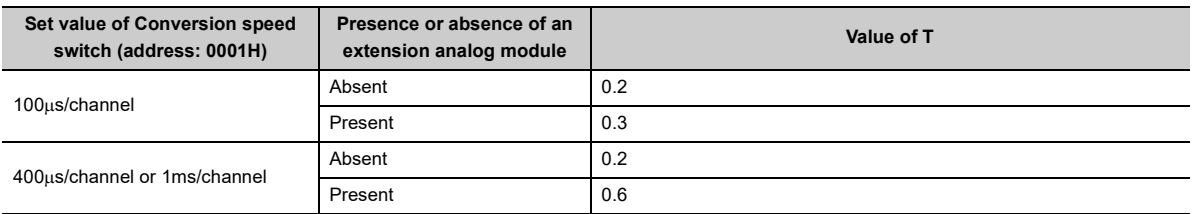

-----▶ Controlled by the A/D converter module

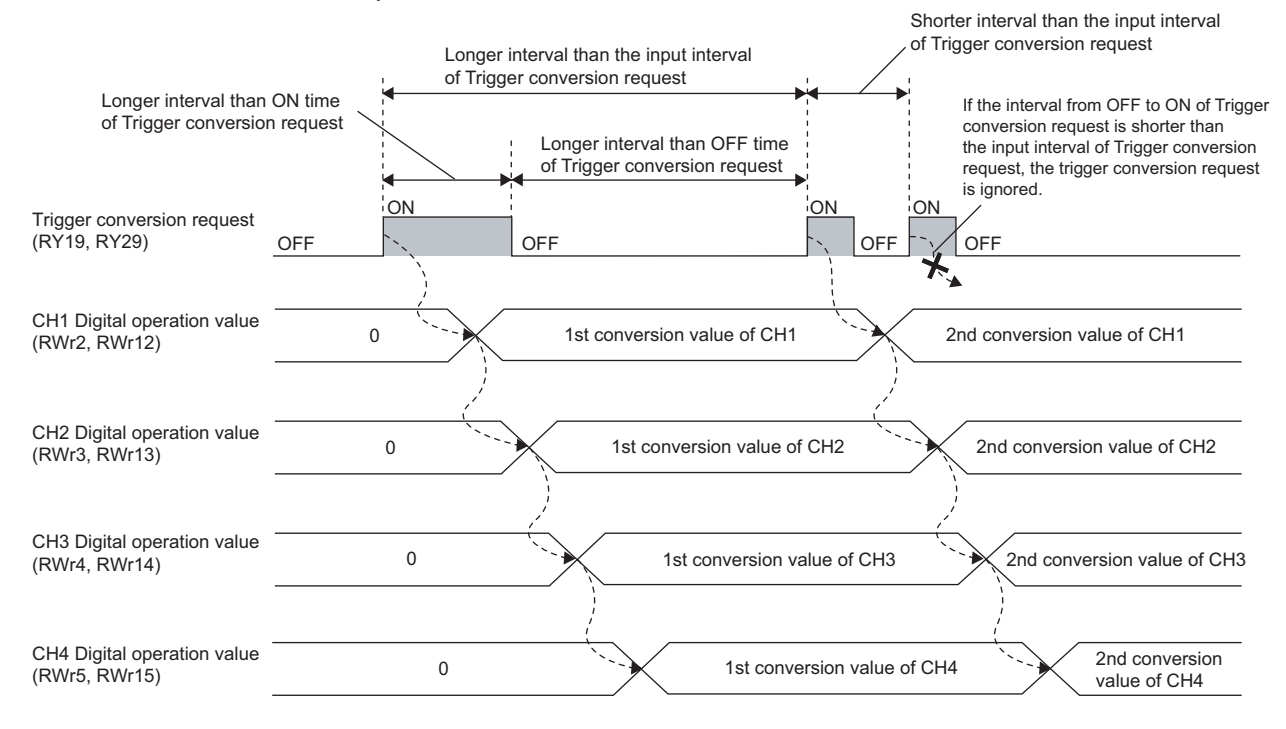

### **(8) Setting procedure**

*1.* **Set "Method selection" to "Parameter write".**

T "CC IE Field Configuration" window  $\Rightarrow$  Select a main A/D converter module from "List of stations"  $\Rightarrow$ [CC IE Field Configuration]  $\Rightarrow$  [Online]  $\Rightarrow$  [Parameter Processing of Slave Station]

*2.* **In "Station parameter", set "Mode switch" to "1: Trigger conversion mode".**

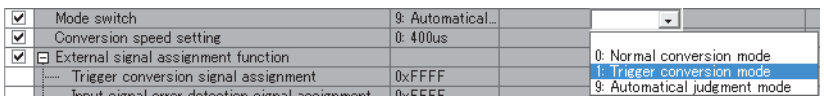

*3.* **In "Basic module parameter", set "CH A/D conversion enable/disable setting" to "0: Enable".**

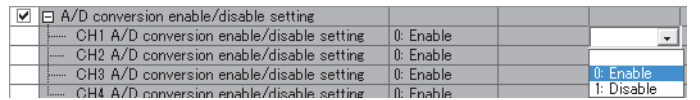

- 4. Click **Execute** button to write the parameters to the A/D converter module.
- *5.* **Check that "0920H" is stored in Latest warning code (RWr1).**

 $\mathcal{L}$  [Online]  $\Rightarrow$  [Monitor]  $\Rightarrow$  [Device/Buffer Memory Batch]

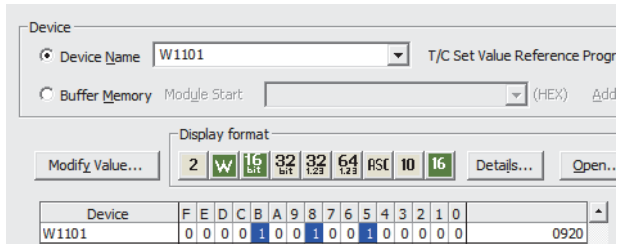

*6.* **Turn off and on the module power supply or perform the remote reset to switch the A/D converter module to trigger conversion mode.**

 $Point<sup>°</sup>$ 

For the extension A/D converter module, make the settings for each item of "Ext. module 1\_Module parameter".

# **8.16 CC-Link IE Field Network Synchronous Communication Function**

This function performs A/D conversion with a synchronization period of the master station that supports the CC-Link IE Field Network synchronous communication function.

This enables the A/D converter module to operate at the same timing of other slave stations on the same network.

## **(1) Supported versions of the modules and software**

The table below lists modules and software required to use the CC-Link IE Field Network synchronous communication function.

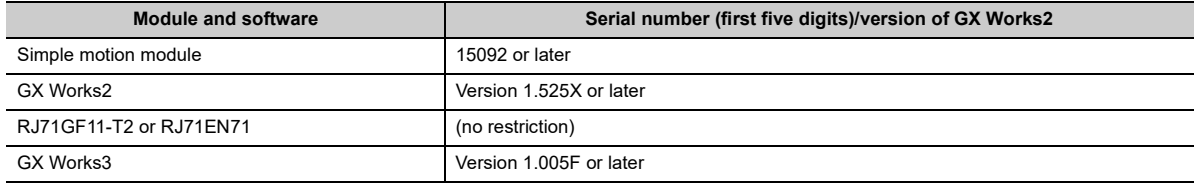

## **(2) Restrictions**

This section describes restrictions to use the CC-Link IE Field Network synchronous communication function.

#### **(a) Restrictions to use this function with other functions**

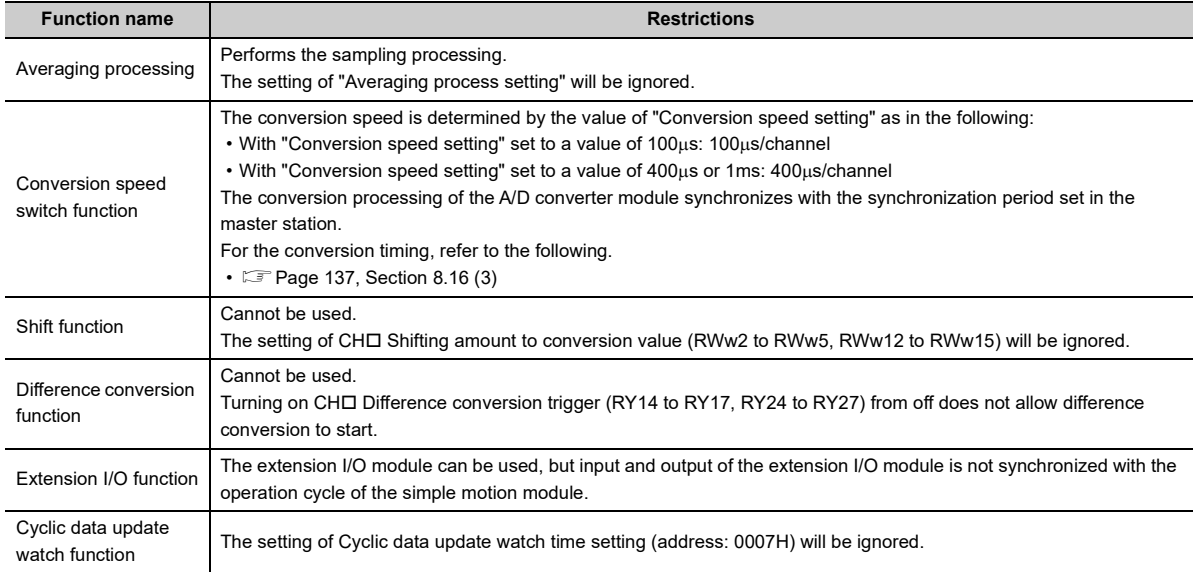

#### **(b) Restrictions on the number of A/D conversion enabled channels**

There are restrictions on the number of conversion enabled channels for the A/D converter module depending on the settings of the synchronization period of the master station and "Conversion speed setting" of the main A/D converter module. For details, refer to the following:

 $\Box$  [Page 141, Section 8.16 \(4\)](#page-142-0)

#### **(c) Restrictions on the network parameter settings (RWw/RWr)**

In the RWw/RWr settings of network parameters, set the network parameters so that RWwF/RWrF are assigned.

# <span id="page-138-0"></span>**(3) How the CC-Link IE Field Network synchronous communication function operates**

At every synchronization period of the master station, A/D conversion processing is performed on the A/D conversion enabled channels.

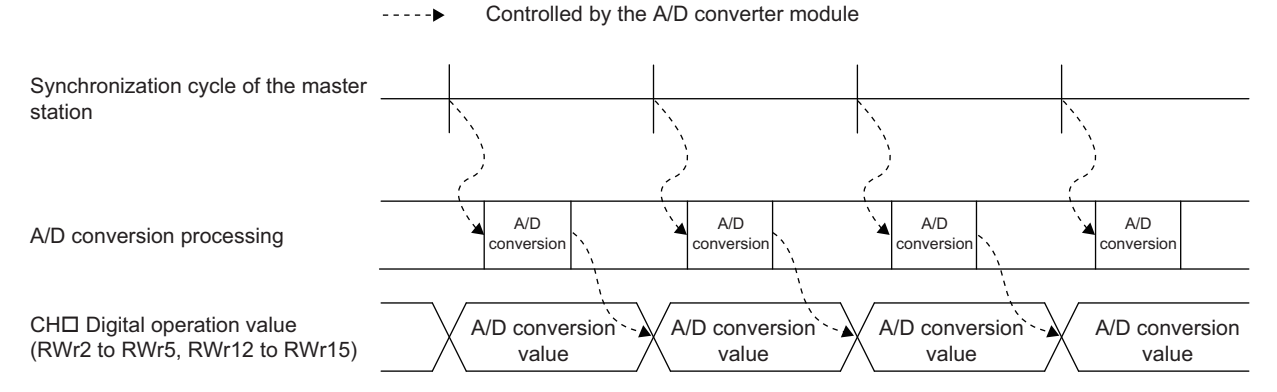

#### **(a) With no extension module connected, or with an extension I/O module connected**

The figure below shows the operation timing under the following settings:

- Synchronization period of the master station: 0.88ms
- Conversion speed setting:  $100\mu s$
- Number of conversion enabled channels of the main A/D converter module: 4 channels

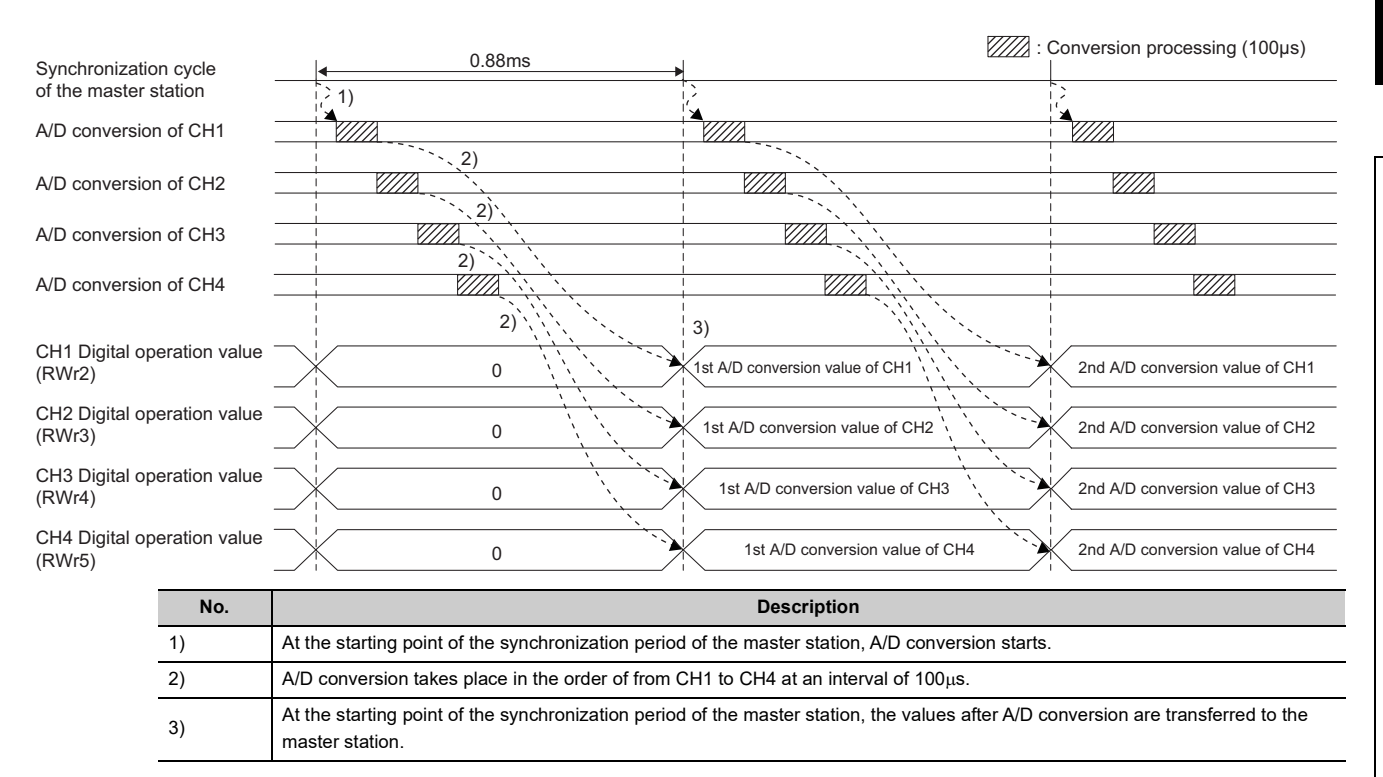

 $\overline{\mathbf{e}}$ 

8.16 CC-Link IE Field Network Synchronous Communication Function

.18 OC-Link IE Held Metwork Sylopronous Communication Function

### **(b) With the extension A/D converter module connected**

At every synchronization period of the master station, A/D conversion processing of the main A/D converter module and A/D conversion processing of the extension A/D converter module take place as in the following:

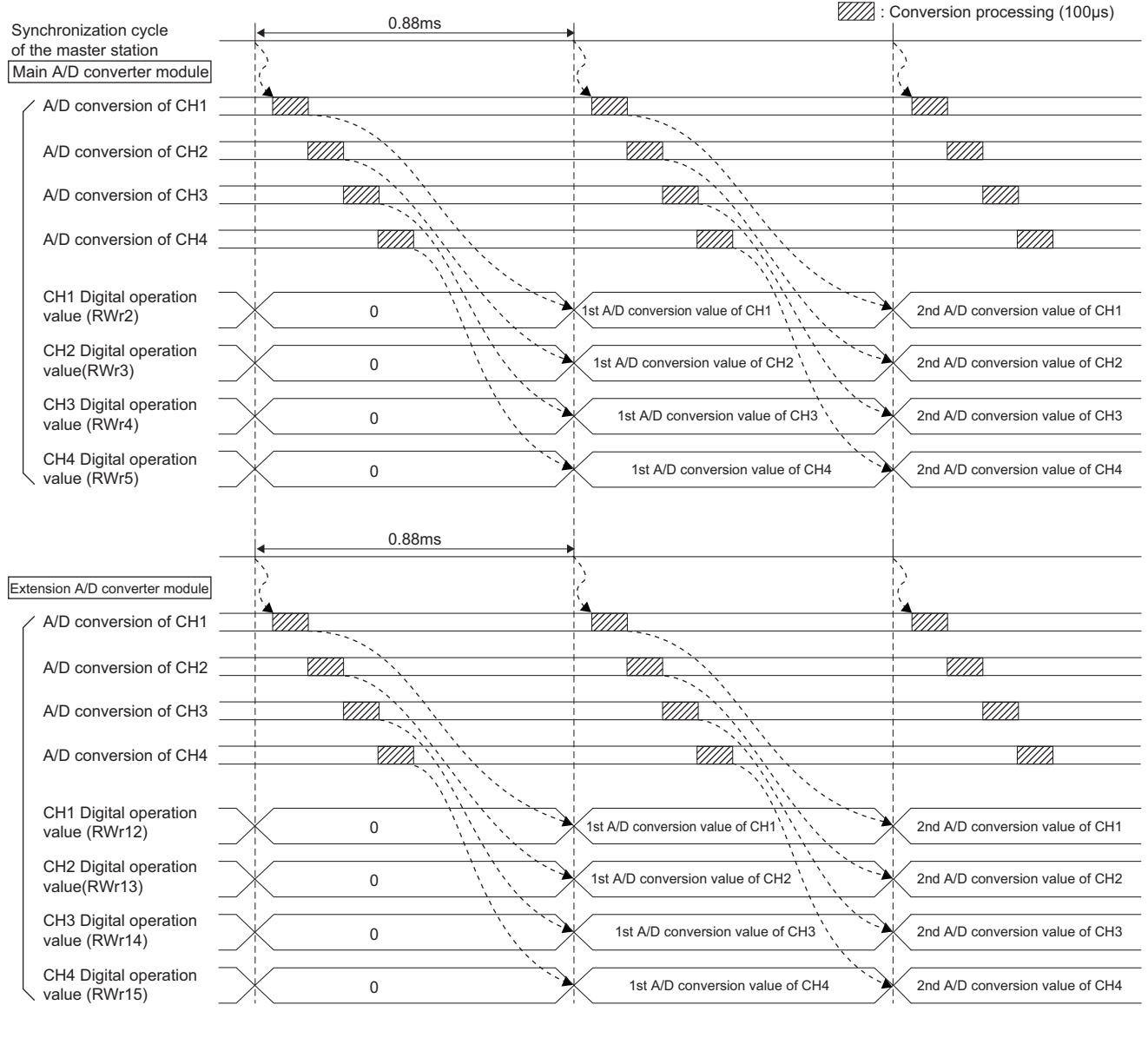

# $Point<sup>°</sup>$

With an extension analog module connected, normal mode or trigger conversion mode involves processing time (100µs) in the period from the completion of conversion processing of each channel to the start of conversion processing of the next channel; however, synchronous communication mode does not involve this processing time.

### **(c) With the extension D/A converter module connected**

At every synchronization period of the master station, A/D conversion processing of the main A/D converter module and D/A conversion processing of the extension D/A converter module take place as in the following:

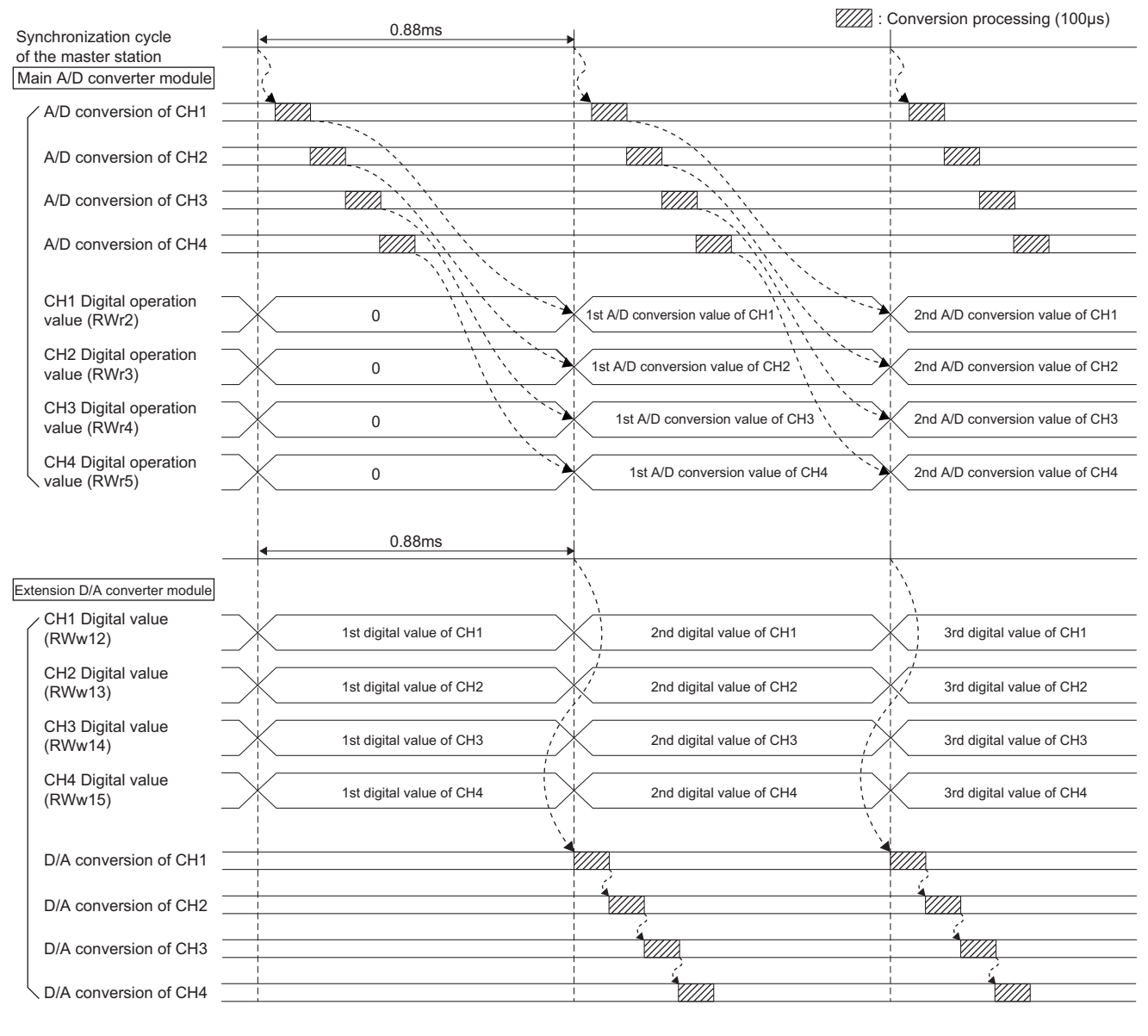

# $Point<sup>6</sup>$

- With the extension D/A converter module connected, the conversion speed is fixed to 100µs. The setting of the conversion speed switch (address: 0001H) is ignored.
- With an extension analog module connected, normal mode or trigger conversion mode involves processing time (100µs) in the period from the completion of conversion processing of each channel to the start of conversion processing of the next channel; however, synchronous communication mode does not involve this processing time.

# **(d) SB/SW signals used with the CC-Link IE Field Network synchronous communication function**

To check the operating status of the A/D converter module (synchronous or asynchronous), use the following link special register (SW) on the master station.

• Synchronous/asynchronous operation status information of each station (of master station) (SW01C8 to SW01CF)

For details, refer to the following.

When the master station is RJ71GF11-T2 or RJ71EN71:

• **LI MELSEC IQ-R CC-Link IE Field Network User's Manual (Application)** 

When the master station is the simple motion module:

•  $\Box$  MELSEC-Q QD77GF Simple Motion Module User's Manual (Network)

When read digital operation values, use the condition of the above mentioned link special register (SW) (the corresponding bit of the register being on) as an interlock.

The following figure shows the program example for reading CH1 Digital operation value and CH2 Digital operation value of the main A/D converter module with station number 17.

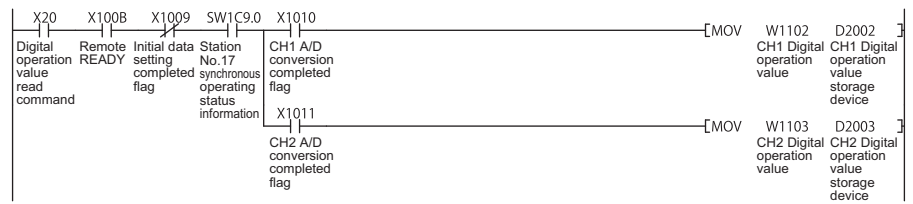

# <span id="page-142-0"></span>**(4) Setting method (master station)**

- *1.* **Set the synchronization period of the master station to either of the following:**
	- 0.88ms
	- 1.77ms
	- 3.55ms

For details on the setting method, refer to the following:

When the master station is RJ71GF11-T2 or RJ71EN71:

MELSEC iQ-R Inter-Module Synchronization Function Reference Manual

When the master station is the simple motion module:

MELSEC-Q QD77GF Simple Motion Module User's Manual (Positioning Control)

 $Point$ 

Set the synchronization period of the master station, and "Conversion speed setting" and the number of conversion enabled channels of the A/D converter modules so that the following conditions are satisfied:

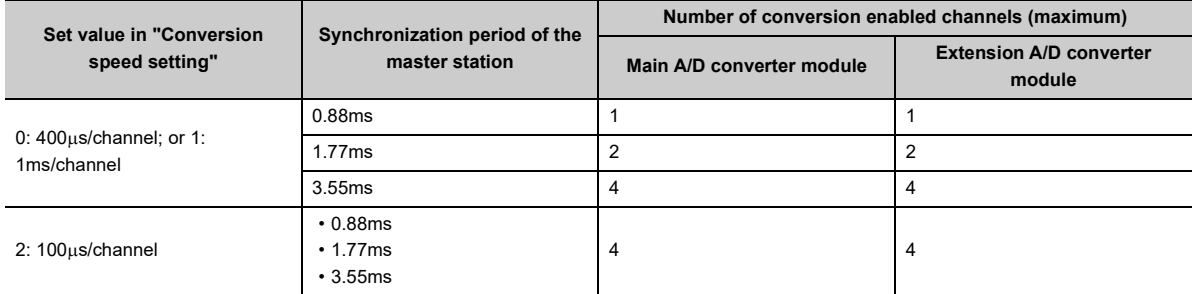

Setting the number of conversion enabled channels beyond the limits shown above results in the error code (0E40H or 1E40H) being stored in Latest error code (RWr0), Error flag (RXA) turning on, and the ERR. LED turning on, with no A/D conversion performed. In addition, the occurrence of an error (error code: 0E40H or 1E40H) during operation causes the A/D conversion to be interrupted.

# **(5) Setting procedure (A/D converter module)**

- *1.* **On the "CC IE Field Configuration" window, select the main A/D converter module from "List of stations", and set the values as follows:**
- When the master station is the simple motion module, set "Station No." to 17 or more.
- In "RX/RY Setting", make an assignment of 32 points.
- In "RWw/RWr Setting", make an assignment of 16 points.
- *2.* **Open the "Parameter Processing of Slave Station" window, and set "Method selection" to "Parameter write".**

 $\mathcal{L}$  "CC IE Field Configuration" window  $\Rightarrow$  Select the main A/D converter module from "List of stations"  $\Rightarrow$  [CC IE Field Configuration]  $\Rightarrow$  [Online]  $\Rightarrow$  [Parameter Processing of Slave Station]

*3.* **In "Station parameter", set "Mode switch" to "9: Automatical judgment mode".**

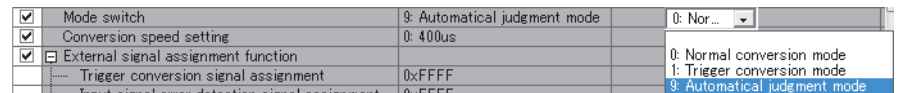

*4.* **In "Basic module parameter", set "CH A/D conversion enable/disable setting" to "0: Enable".**

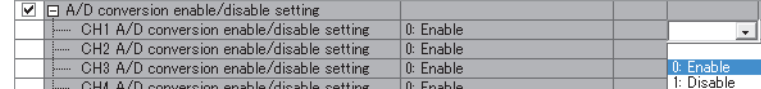

- **5.** Click **button to write the parameters to the A/D converter module.**
- *6.* **Check that "0920H" is stored in Latest warning code (RWr1).**

 $\mathbb{R}$  [Online]  $\Rightarrow$  [Monitor]  $\Rightarrow$  [Device/Buffer Memory Batch]

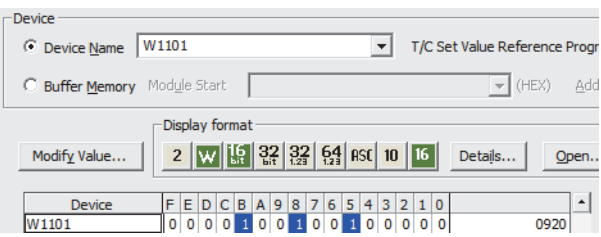

*7.* **Turn off and on the module power supply or perform remote reset to operate the A/D converter module in synchronous communication mode.**

# $Point<sup>0</sup>$

For the extension A/D converter module, make the settings for each item of "Ext. module 1 Module parameter".
# **8.17 Error Notification Function**

When an error, warning, or alarm occurs, the A/D converter module notifies the master station of it using remote input signals and remote registers.

**Remark** The notification of the error, warning, or alarm can be checked on the LED on the front of the module. For details, refer to the following: • PART NAMES ( $\subset \mathbb{F}$  [Page 20, CHAPTER 2](#page-21-0)) . . . . . . . . . . . . . . .

#### **(1) Notification of an error**

The A/D converter module notifies the master station of an error in the following method.

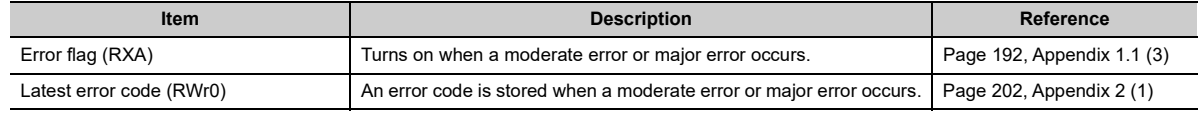

### $Point<sup>°</sup>$

For an error occurred in the extension module as well, the occurrence of an error is notified by the ERR. LED, Error flag (RXA), and Latest error code (RWr0) of the main module.

#### **(a) Method for clearing an error**

The method for clearing an error depends on the error type.

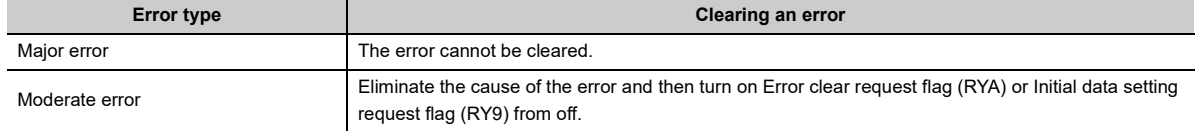

#### **(2) Notification of a warning or alarm**

The A/D converter module notifies that a warning or alarm occurs to the master station in the following method.

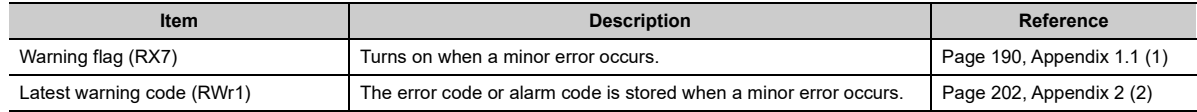

### $Point<sup>°</sup>$

For an alarm occurred in the extension analog module, the occurrence of an alarm is notified by the ALM LED, Latest warning code (RWr1) of the main analog module.

#### **(a) How to clear a warning or an alarm**

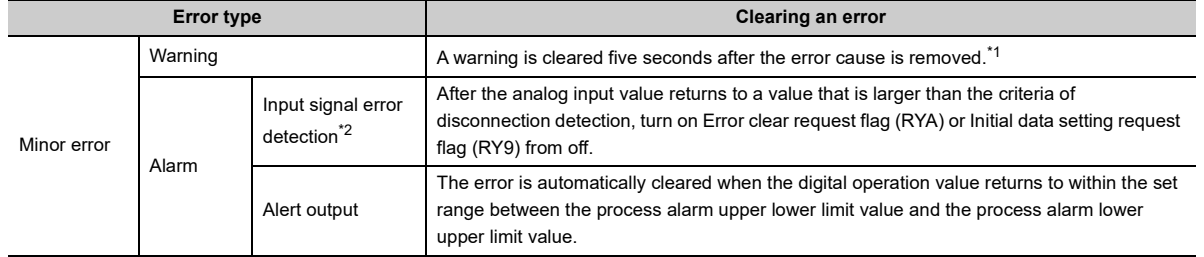

The method for clearing an error depends on the error type.

<span id="page-145-0"></span>\*1 A warning results in the following state five seconds after the error cause is removed.

- Warning flag (RX7) turns off.
- Latest warning code (RWr1) is cleared.
- The ERR. LED turns off.
- <span id="page-145-1"></span>\*2 The error of the input signal error detection is not automatically cleared. Latest warning code (RWr1) is cleared when the other minor errors are cleared while an input signal error occurs.
	- The warning codes can be checked in the error history on GX Works2. For the error history, refer to the following:
		- Checking by executing a command of the slave station ( $\sqrt{P}$  [Page 169, Section 11.1 \(1\)](#page-170-0))
		- Error history data $\Box$  ( $\Box$  [Page 223, Appendix 3 \(23\)](#page-224-0))

**Ex.** Operation to clear Station number switch changing error (error code: 0940H)

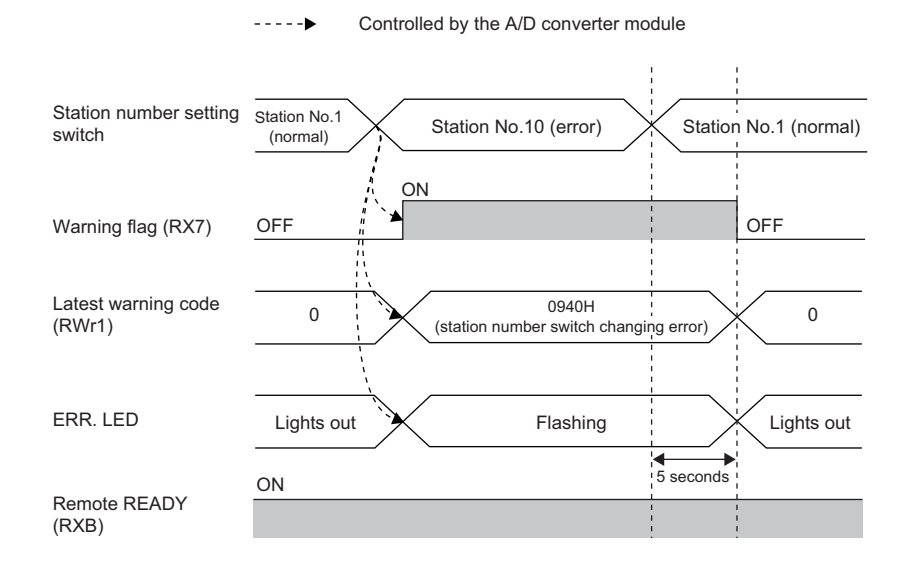

For the method for clearing an alarm, refer to the following:

- Input Signal Error Detection Function (CF [Page 102, Section 8.9\)](#page-103-0)
- Alert Output Function (Process Alarm) ( $\sqrt{p}$  [Page 106, Section 8.10\)](#page-107-0)

#### **(3) Method for clearing an error by executing the command of the slave station**

The following shows how to clear an error by executing the command of the slave station.

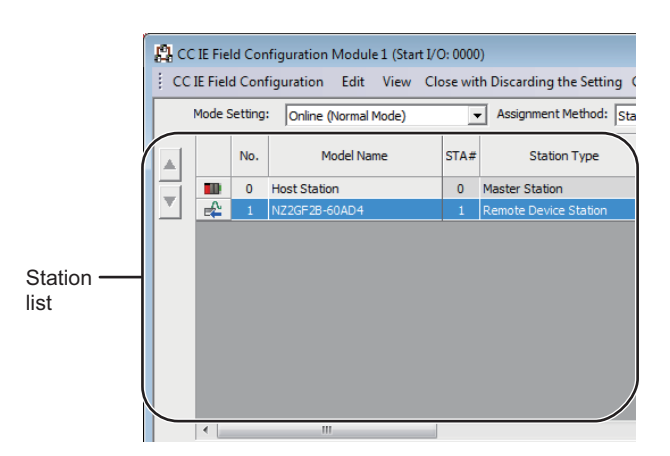

*1.* **On the "CC IE Field Configuration" window, from "List of stations", select the main A/D converter module.**

*2.* **Open the "Command Execution of Slave Station" window.**

 $\bigotimes$  [CC IE Field Configuration]  $\Rightarrow$  [Online]  $\Rightarrow$ [Command Execution of Slave Station]

- *3.* **Set "Method selection" to "Error clear request" and** 
	- **click** Execute button.
- **Command Execution of Slave Stat** .<br>Target Module Tr NZ2GF2B-60<br>Start I/O No Error dear reg The error of the target module is deared  $\overline{z}$ result in the selected pro Execute Clos

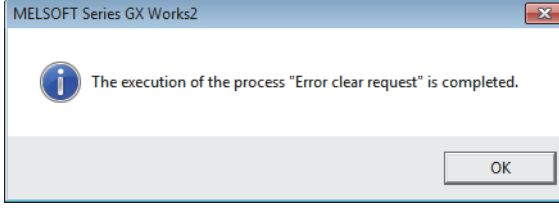

- *4.* **In the window that appears (shown left), click**   $\overline{OK}$ **button.**
- *5.* **The error for the A/D converter module is cleared.**

8.17 Error Notification Function

8.17 Error Notification Function

The main A/D converter module permits one extension module to be connected.

$$
\mathit{Point}^{\,\circledcirc}
$$

- Before replacing the extension module, turn off the module power supply. Disconnecting an extension module during the power-on of the module results in the error code (1F00H) being stored into Latest error code (RWr0), Error flag (RXA) being turned on, and ERR. LED being lit up, which stops the operation.
- After replacing the extension module, write parameters again.

## **8.18.1 Functions with an extension I/O module connected**

Here is the list of the available functions with an extension I/O module connected:

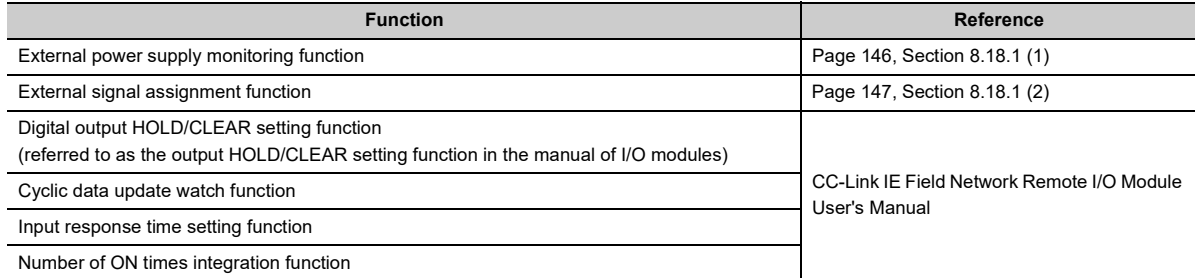

#### <span id="page-147-0"></span>**(1) External power supply monitoring function**

This function monitors the on/off state of the external power supply with the I/O PW LED of an extension output module indicating the state.

By using External power supply monitor request flag (RY1F), a moderate error is generated when the external power supply is off. Thus, the ON/OFF status of the external power supply is notified and the extension output module can be stopped.

#### **(a) External power supply monitoring function**

While External power supply monitor request flag (RY1F) is on, power off of the external power supply causes a moderate error to occur. When using this function, check that the external power supply stabilizes before turning on External power supply monitor request flag (RY1F). When turning off the external power supply, turn off External power supply monitor request flag (RY1F) in advance.

#### **(b) Setting and checking the external power supply monitoring function**

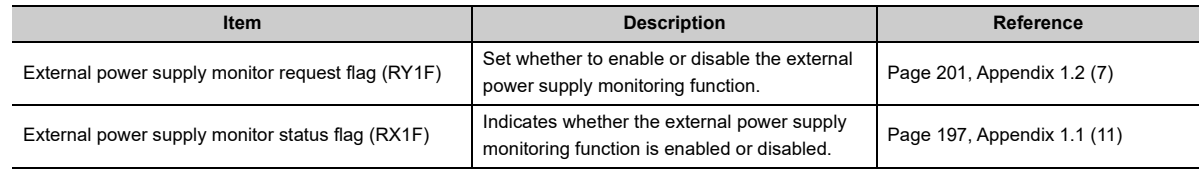

#### <span id="page-148-0"></span>**(2) External signal assignment function**

This function allows remote input or output signals of the main A/D converter module to be assigned to remote I/O signals of the extension I/O module connected. Signals can be input from the extension I/O module and error signals can be output to the external at the fixed timing without influence from the sequence scan or link scan.

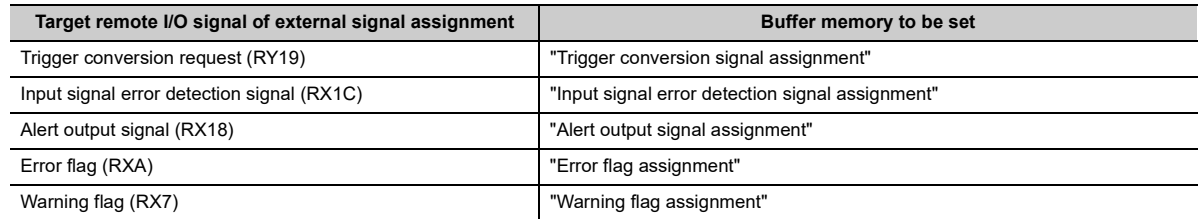

#### **(a) How the external signal assignment function operates**

**Ex.** 1: Assigning Trigger conversion request (RY19) of a main A/D converter module to RX2E of an extension input module

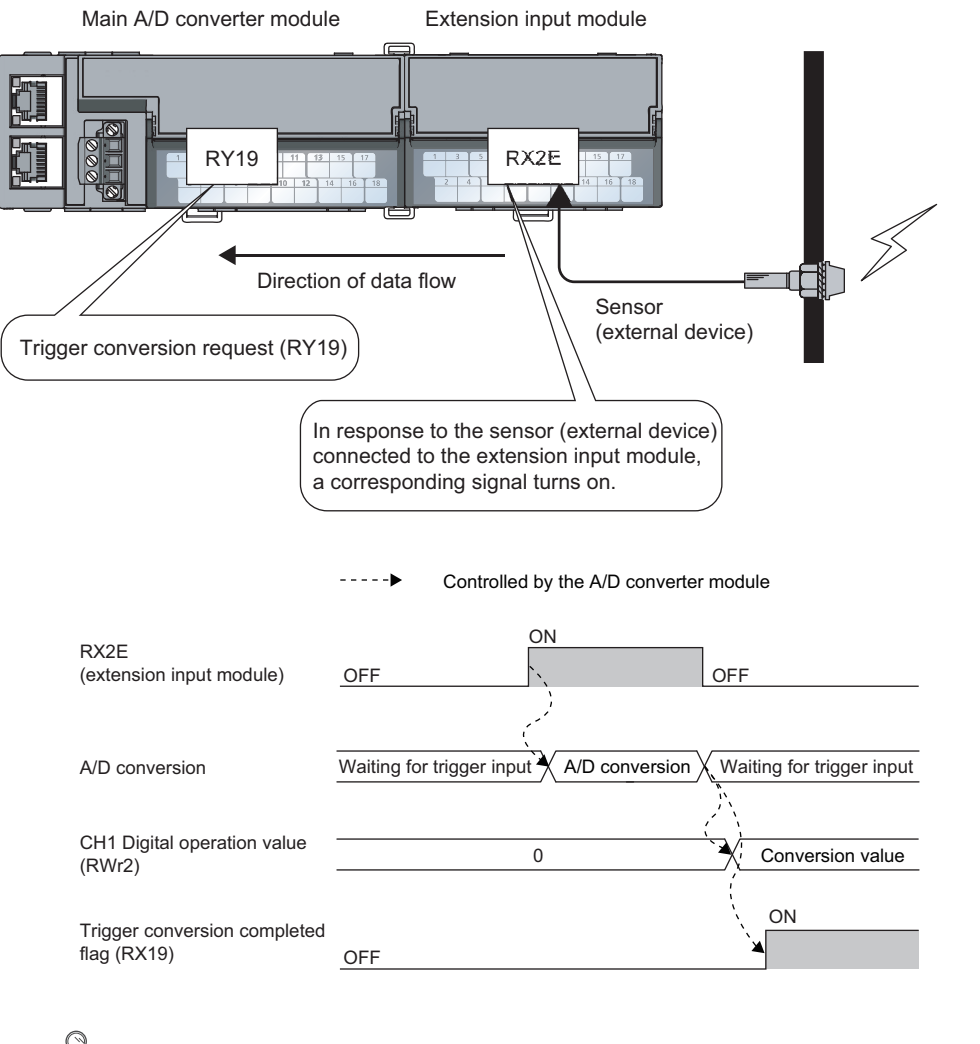

 $Point<sup>°</sup>$ 

Assigning a remote output signal of the main A/D converter module to a remote input signal of the extension input module does not allow the pre-assigned remote output signal to be turned on/off or monitored by program. Change or monitor the assigned remote input signal of the extension input module. (In the above example, change or monitor RX2E.)

 $\alpha$ 

#### **Ex.** 2: Assigning Alert output signal (RX18) of a main A/D converter module to RY2A of an extension output module

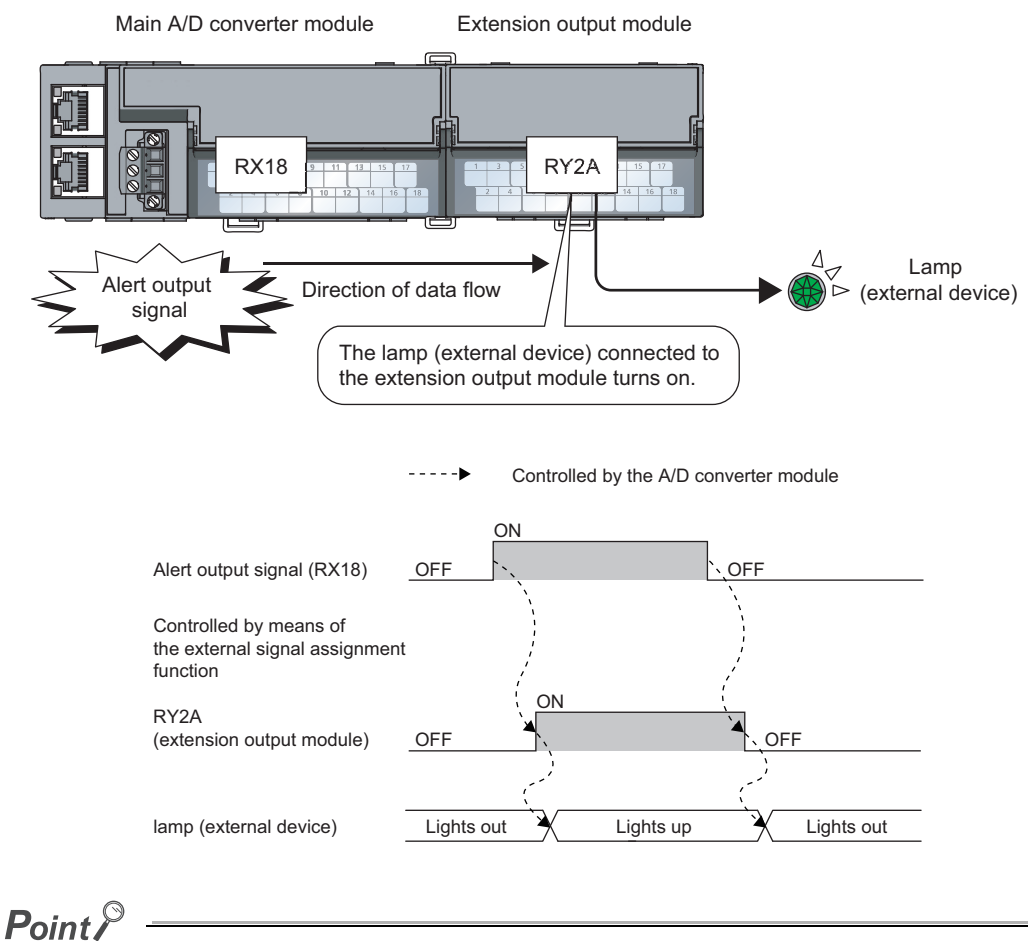

Assigning a remote input signal of the main A/D converter module to a remote output signal of the extension output module does not allow the assigned remote output signal to be turned on/off or monitored by program. Change or monitor the preassigned remote input signal of the main module. (In the above example, change or monitor Alert output signal (RX18).)

#### **(b) Setting procedure**

- *1.* **Set "Method selection" to "Parameter write".**
	- T incomponent CC IE Field Configuration" window  $\Rightarrow$  Select a main A/D converter module from "List of stations"  $\Rightarrow$ 
		- [CC IE Field Configuration]  $\Rightarrow$  [Online]  $\Rightarrow$  [Parameter Processing of Slave Station]
- *2.* **In "Basic module parameter", set "CH A/D conversion enable/disable setting" to "0: Enable".**

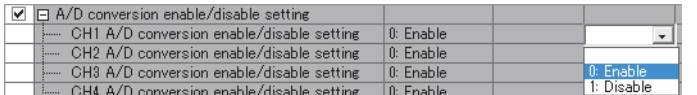

*3.* **In "Basic module parameter", set "CH Alert output setting" to "0: Enable".**

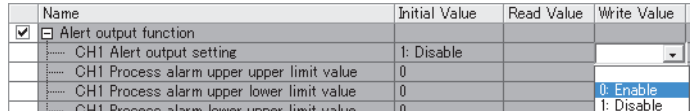

*4.* **In "Basic module parameter", specify the values for "CH; Process alarm upper upper limit value", "CH Process alarm upper lower limit value", "CH Process alarm lower upper limit value", and "CH Process alarm lower lower limit value".**

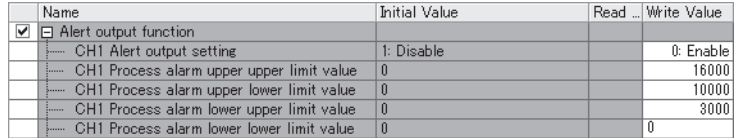

*5.* **In "Basic module parameter", set "Alert output signal assignment" to 0x002A. (The string 2A is derived from RY2A.)**

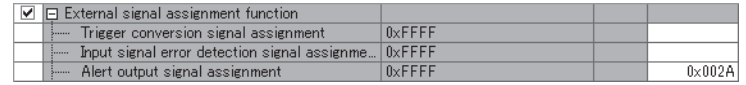

## $Point<sup>°</sup>$

● Signals other than remote I/O signals assigned to the external module cannot be set with the external signal assignment function.

Such a setting would result in the error code (017 $\triangle H$ ) being stored in Latest error code (RWr0), Error flag (RXA) turning on, and the ERR. LED turning on.

- Multiple remote I/O signals of the main module cannot be assigned to a remote output signal of the extension module. If the above is set, the error code (0180H) is stored in Latest error code (RWr0), Error flag (RXA) turns on, and the ERR. LED turns on.
- The external signal assignment function cannot be used together with the digital output HOLD/CLEAR function. When "Digital output HOLD/CLEAR setting" is set to "1: HOLD", the setting is ignored and the A/D converter module operates with "0: CLEAR" set.

#### **(c) Operation when an error occurs**

Depending on whether the remote I/O signals of the extension I/O module are used as general-purpose I/O signals or assigned for the external signal assignment function, the operation of the A/D converter module for an error differs as shown in the following table.

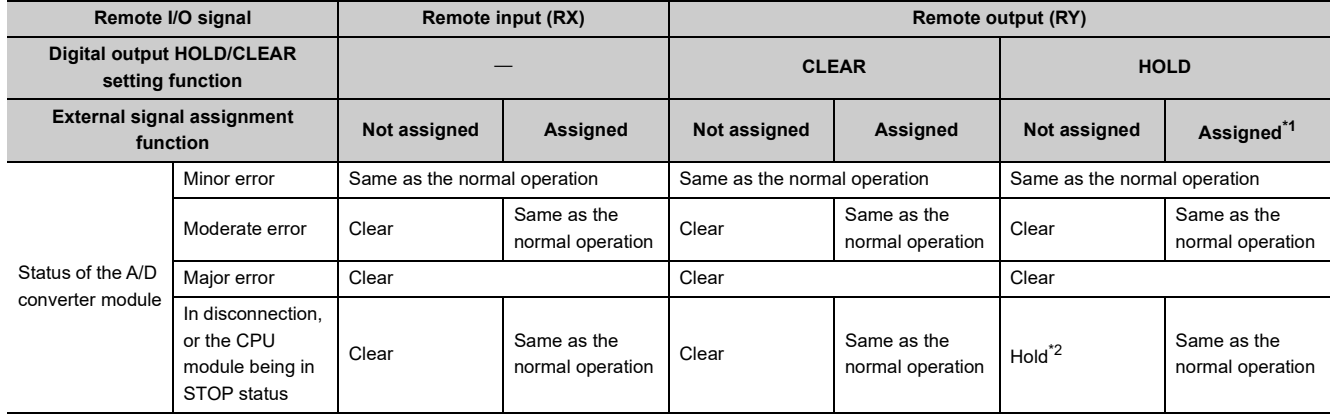

<span id="page-151-0"></span>\*1 When the external signal assignment function is used, the operation of the A/D converter module is the same as that of when the CLEAR is set for the digital output HOLD/CLEAR setting function, even if HOLD is set.

<span id="page-151-1"></span>\*2 When "HOLD" is set to Digital output HOLD/CLEAR setting, the Y signal of an extension digital output module is held at the time of disconnection or CPU module STOP.

For different types of errors, the resulting error condition follows the following order of priority:

• Major error > Moderate error > Minor error > In disconnection, or the CPU module being in STOP status

## **8.18.2 Functions with the extension A/D converter module connected**

With the extension A/D converter module connected, A/D conversion processing of up to eight channels is possible.

#### **(1) Available function with the extension A/D converter module connected**

Here is the list of the available function with the extension A/D converter module connected:

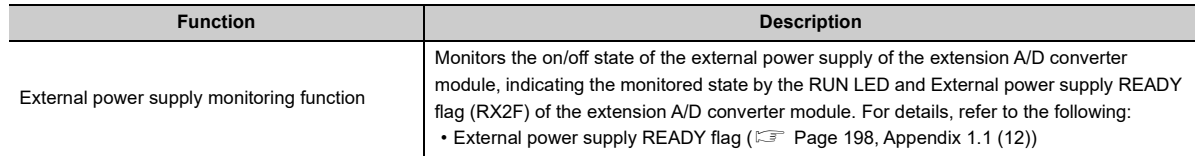

#### **(2) Supplementary information related to the connection of the extension A/D converter module**

Here is the list of the supplementary information related to the connection of the extension A/D converter module for each drive mode:

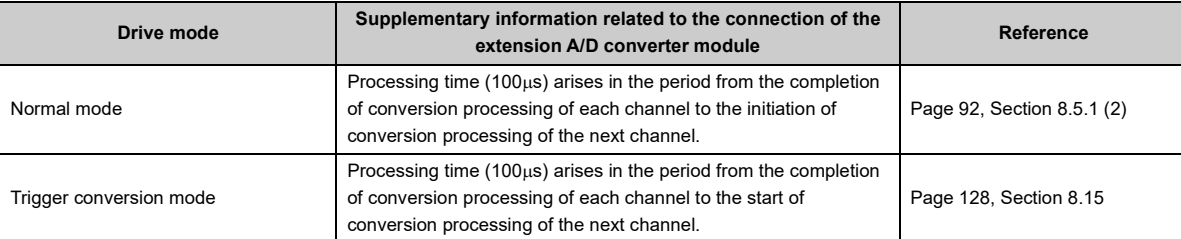

## **8.18.3 Functions with the extension D/A converter module connected**

With the extension D/A converter module connected, A/D conversion processing of four channels and D/A conversion processing of four channels is possible.

#### **(1) Available function with the extension D/A converter module connected**

Here is the list of the available function with the extension D/A converter module connected:

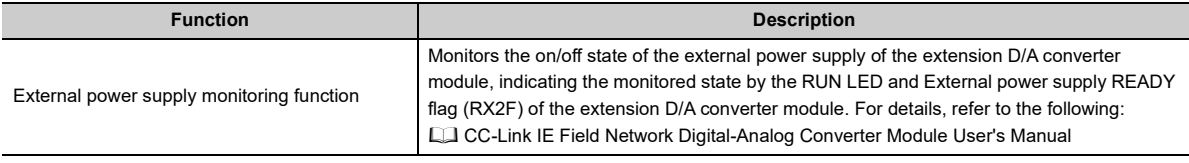

#### **(2) Supplementary information related to the connection of the extension D/A converter module**

Here is the list of the supplementary information related to the connection of the extension D/A converter module for each drive mode:

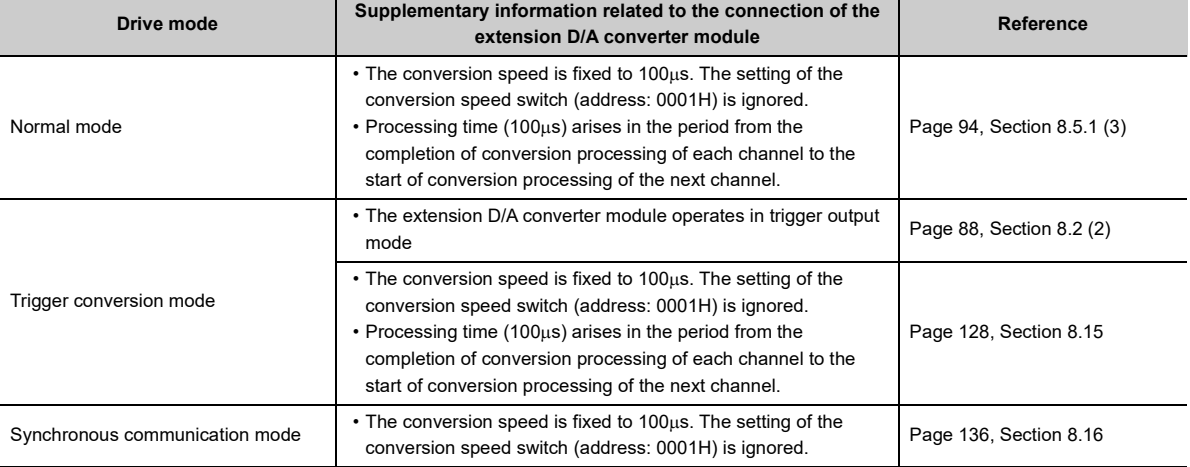

# <span id="page-154-0"></span>**8.19 CC-Link IE Field Network Diagnostic Function**

This function can be used by accessing the engineering tool connected to the CPU module, enabling the detection of a network error.

#### **(1) How to use the function**

The following instructions assume the use of GX Works2 as the engineering tool.

- *1.* **Establish a connection between GX Works2 and the CPU module.**
- *2.* **Go to the menu of GX Works2 and start up the CC-Link IE Field Network diagnostics.**

 $\mathcal{L}$  [Diagnostics]  $\Rightarrow$  [CC IE Field Diagnostics]

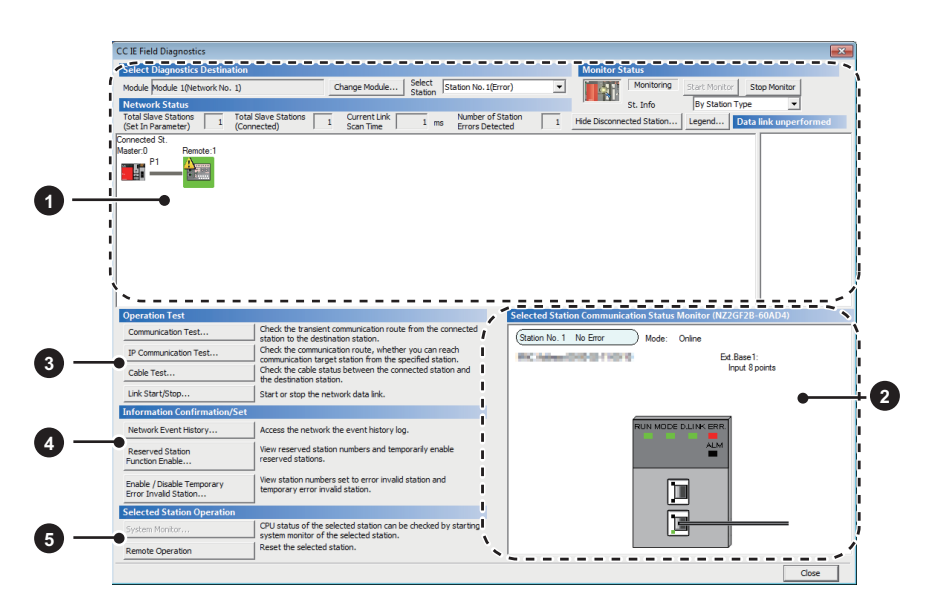

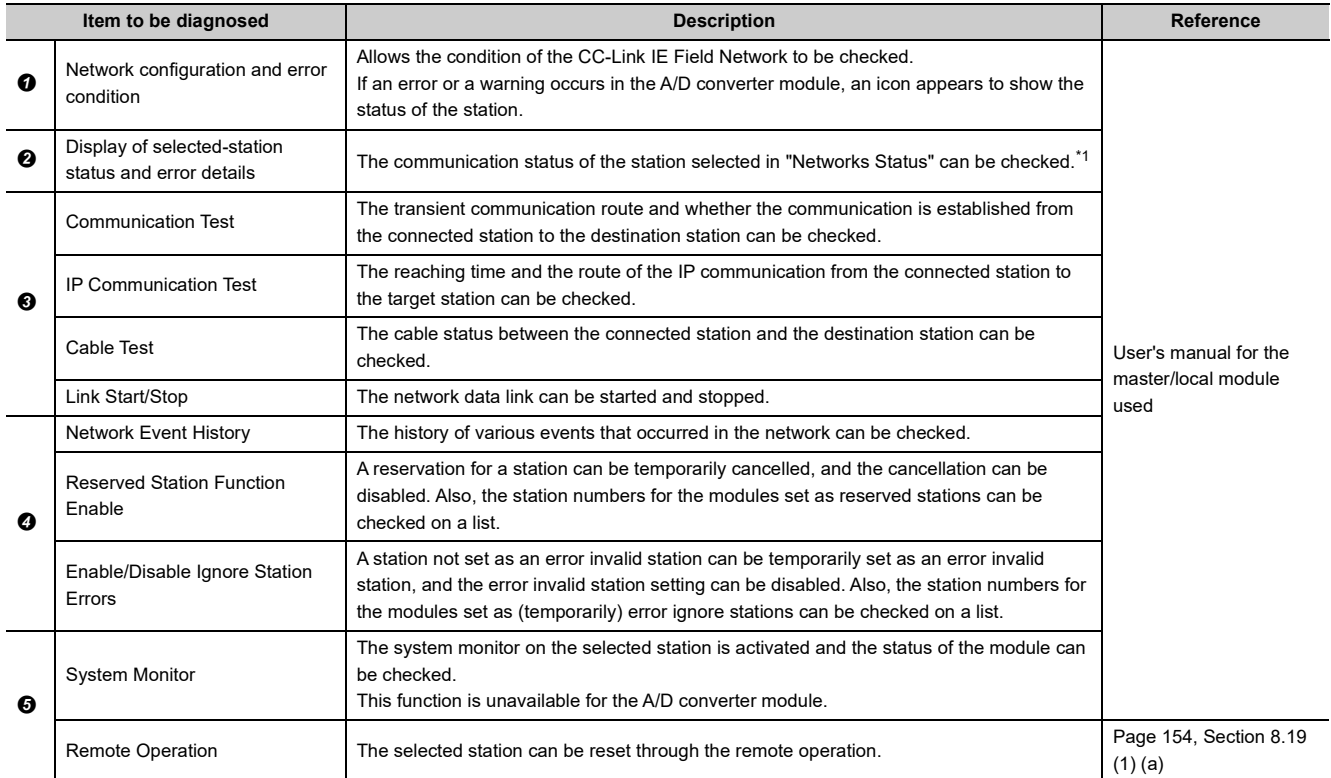

<span id="page-155-0"></span>\*1 "Selected Station Communication Status Monitor", which appears at the bottom right in the window, indicates the communication status of the main A/D converter module. The model name of the main A/D converter module is displayed as "NZ2GF2B-60AD4" there.

For how to check the error and alarm of the main A/D converter module and extension A/D converter module, refer to the following:

• How to Check Error Codes and Alarm Codes (CF [Page 169, Section 11.1](#page-170-1))

 $Point$ 

Some master/local module or simple motion module may not support all the diagnostics. For details, refer to the user's manual for the master/local module or the simple motion module used. User's manual for the master/local module used MELSEC-Q QD77GF Simple Motion Module User's Manual (Network)

#### <span id="page-155-1"></span>**(a) Remote operation**

1. Select the slave station to be reset and click Remote Operation **button.** 

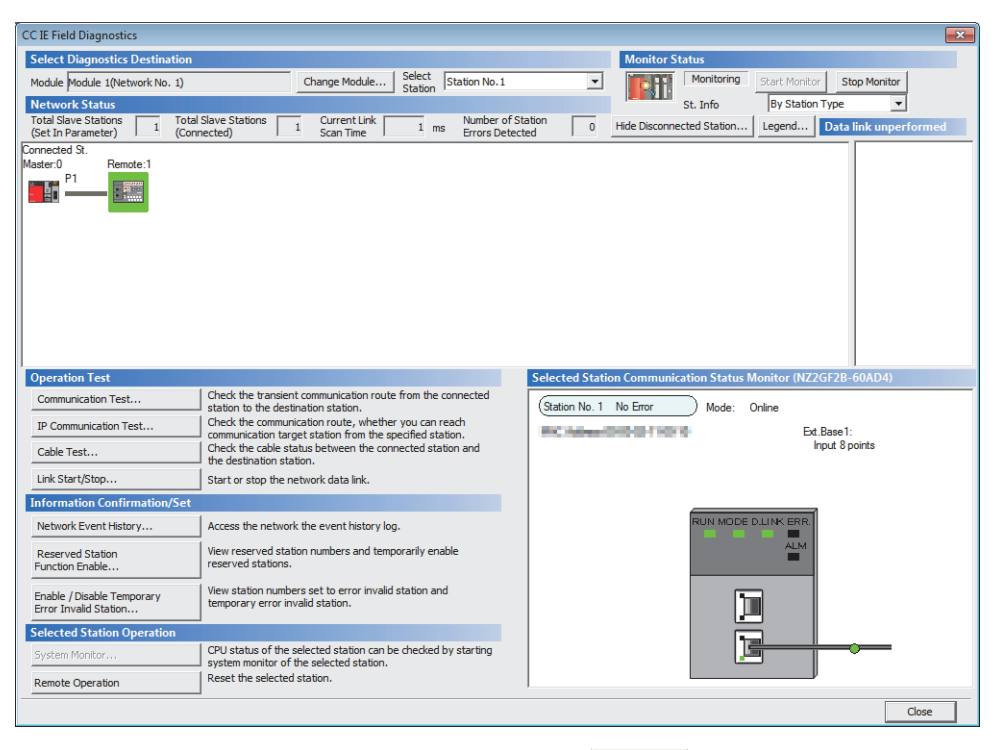

2. In the dialog box that appears (shown below), click **button to start remote reset.** 

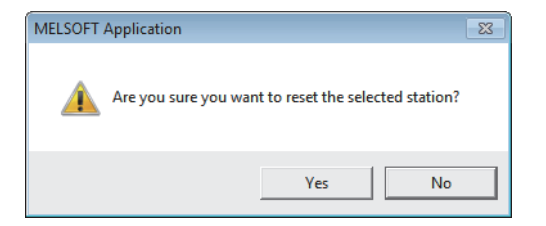

3. In the dialog box that appears (shown below), click **button.** 

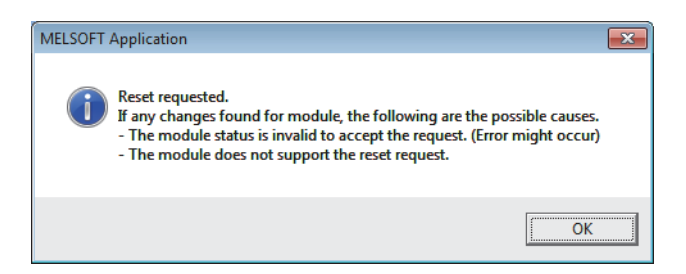

# **CHAPTER 9 PROGRAMMING**

This chapter describes the programming of the A/D converter module.

## **9.1 Precautions for Programming**

This section describes precautions when creating the program of CC-Link IE Field Network.

#### **(1) Program for cyclic transmission**

For a program for cyclic transmission, provide interlock between the following link special relay (SB) and the link special register (SW).

- Data link status of the own station (or master station) (SB0049)
- Data link status of each station (SW00B0 to SW00B7)

For the link special relay (SB) and link special register (SW), refer to the following:

User's manual for the master/local module used

**Ex.** Interlock example

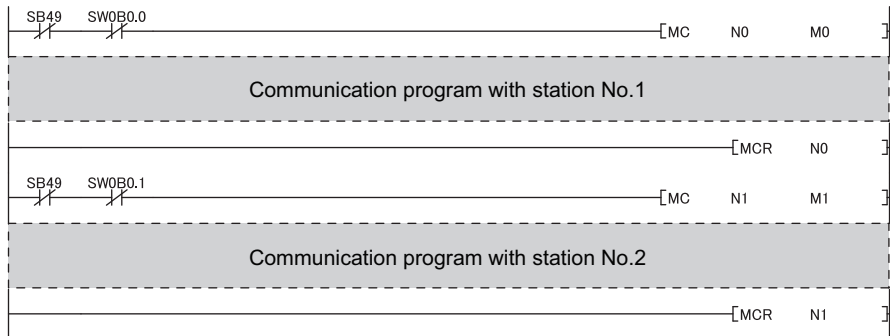

#### **(2) Program for transient transmission**

For a program for transient transmission, provide interlock between the following link special relay (SB) and the link special register (SW).

- Baton pass status of the own station (or master station) (SB0047)
- Baton pass status of each station (SW00A0 to SW00A7)

For the link special relay (SB) and link special register (SW), refer to the following:

User's manual for the master/local module used

**Ex.** Interlock example

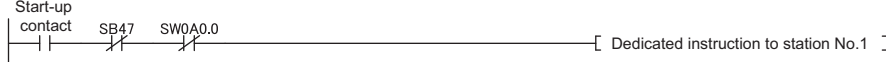

# **9.2 Programming Procedure**

Create a program to execute A/D conversion as illustrated by the following procedure.

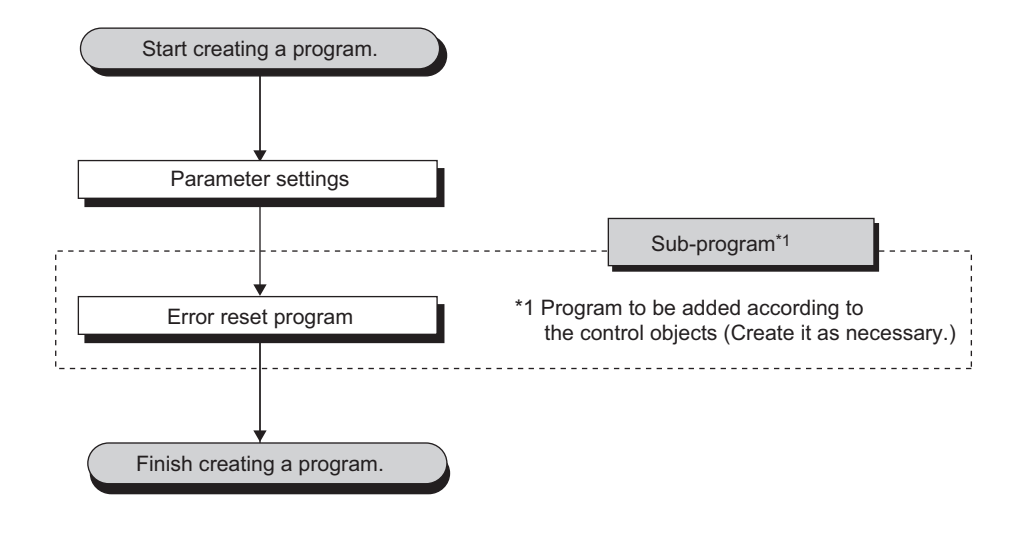

## **9.3 Program Example**

#### **(1) System configuration**

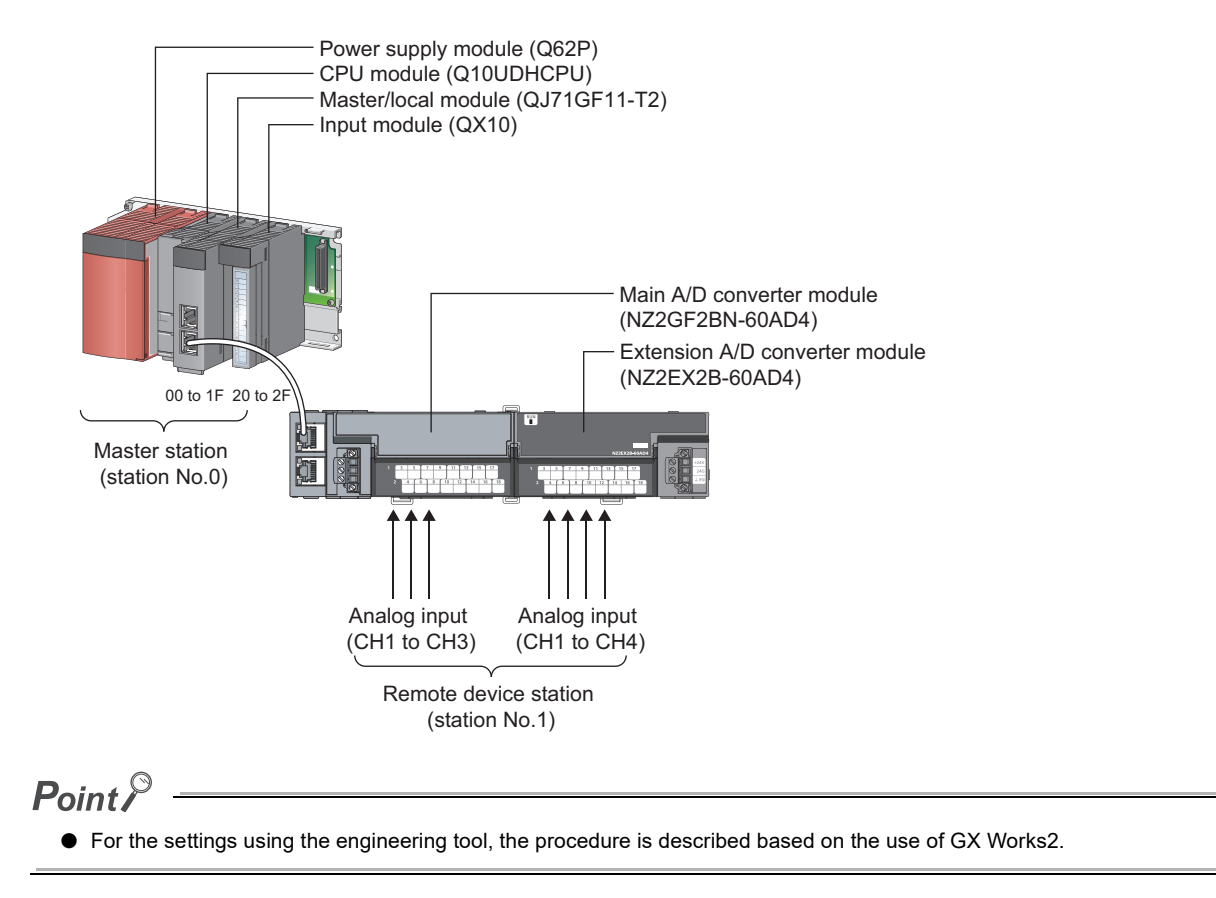

#### **(a) Assignment of link devices**

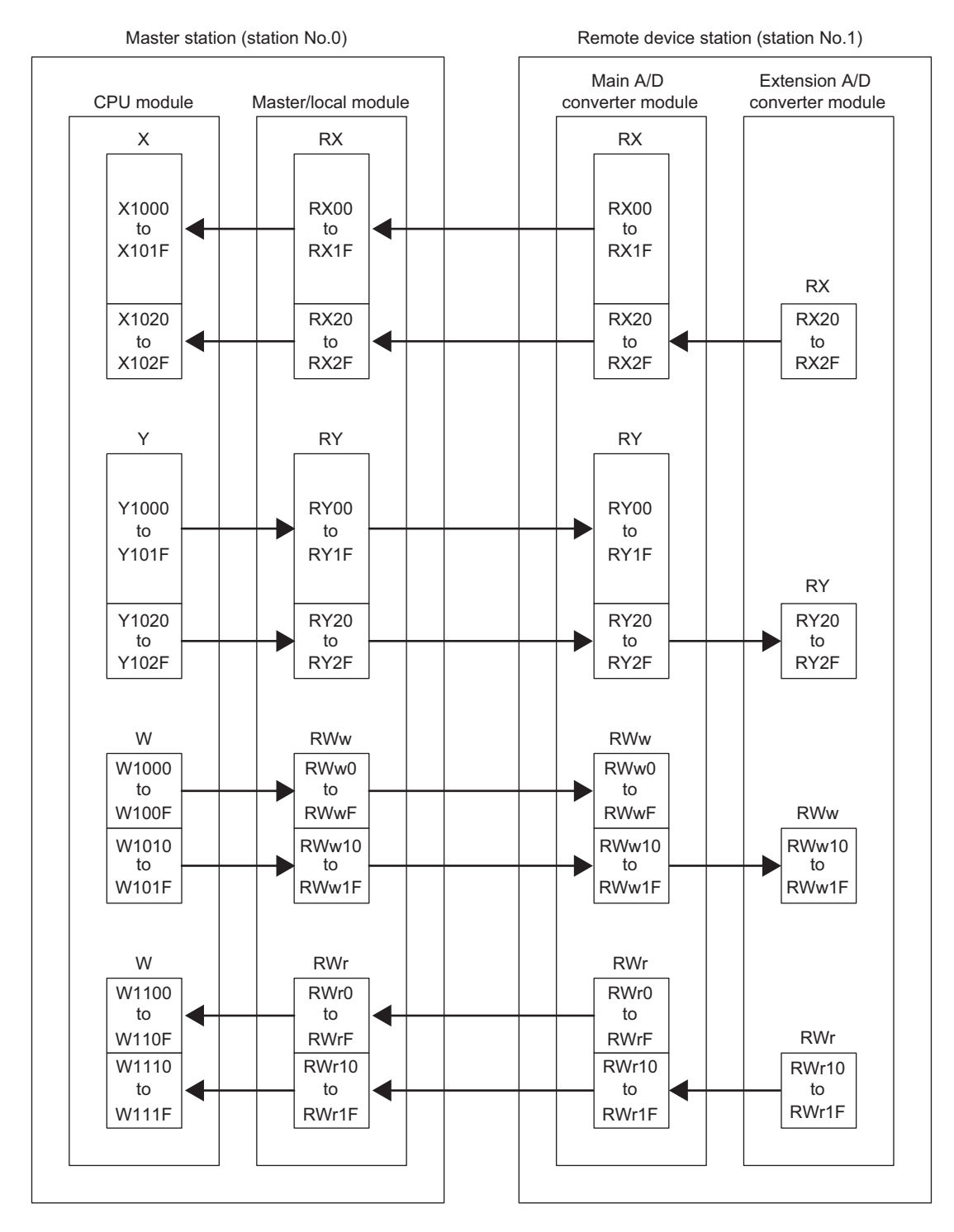

#### **(2) Programming conditions**

Here is the programming conditions:

- Digital operation values resulting from A/D conversion of CH1 to CH3 of the main A/D converter module are read out to the master station. A/D conversion takes place at the time of sampling processing for CH1, averaging processing every 50 times for CH2, and every 10 moving averages for CH3.
- Digital operation values resulting from A/D conversion of CH1 to CH4 of the extension A/D converter module are read out to the master station. A/D conversion takes place at the time of sampling processing for CH1 and CH4, averaging processing every 50 times for CH2, and every 10 moving averages for CH3.

#### <span id="page-160-0"></span>**(3) Initial settings**

#### **(a) Station parameter**

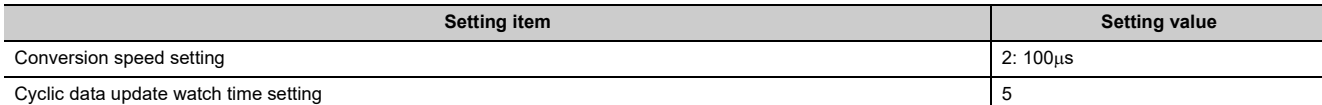

For the parameters other than the above, use the initial value.

#### **(b) Basic module parameter**

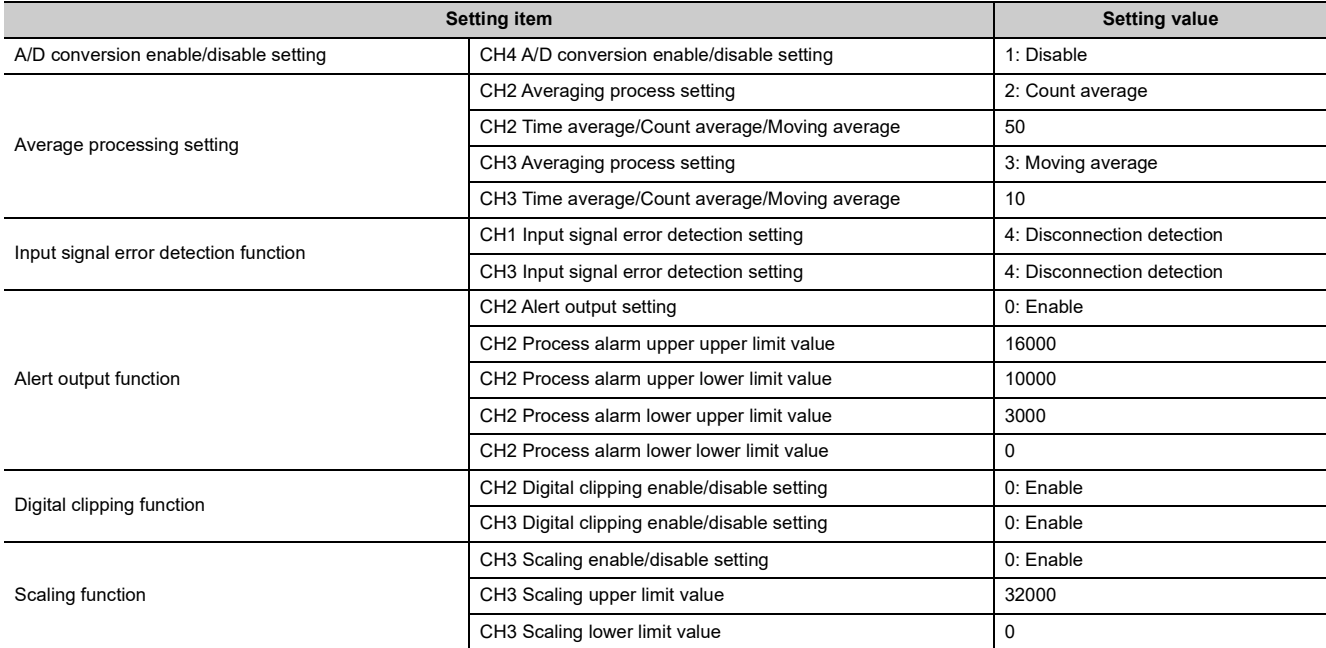

For the parameters other than the above, use the initial value.

#### **(c) Ext. module 1\_Module parameter**

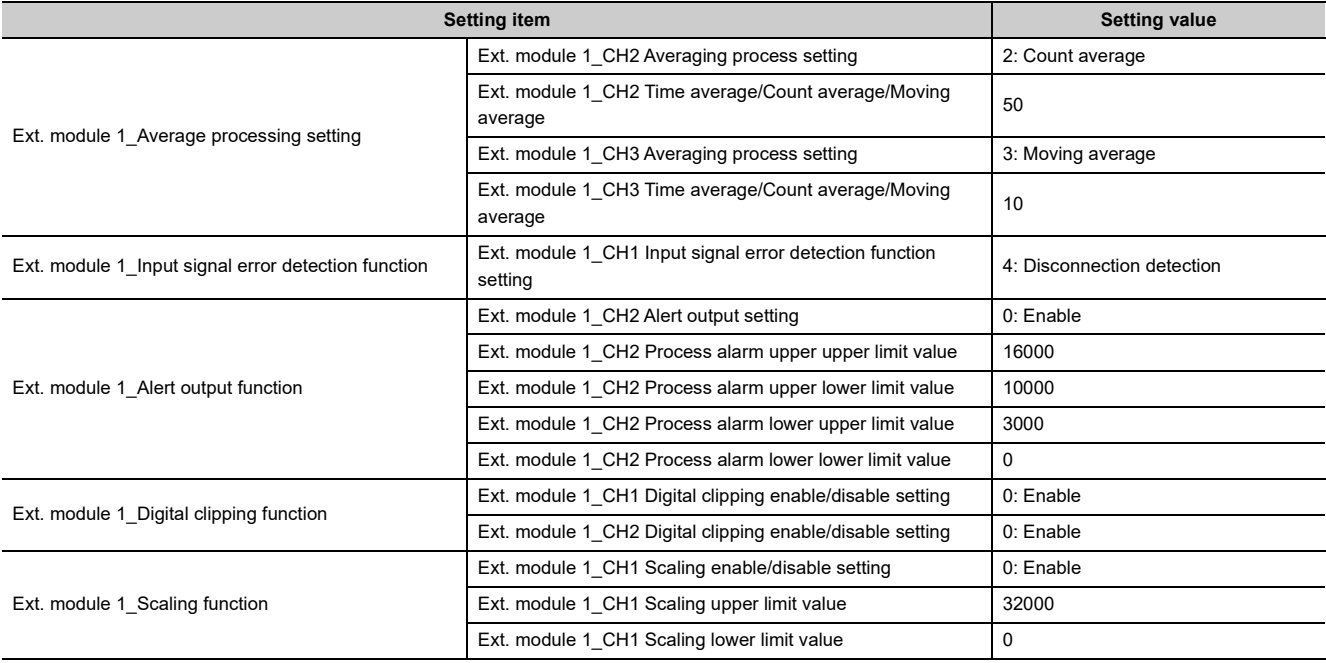

For the parameters other than the above, set up the initial value.

### **(4) Devices used by user**

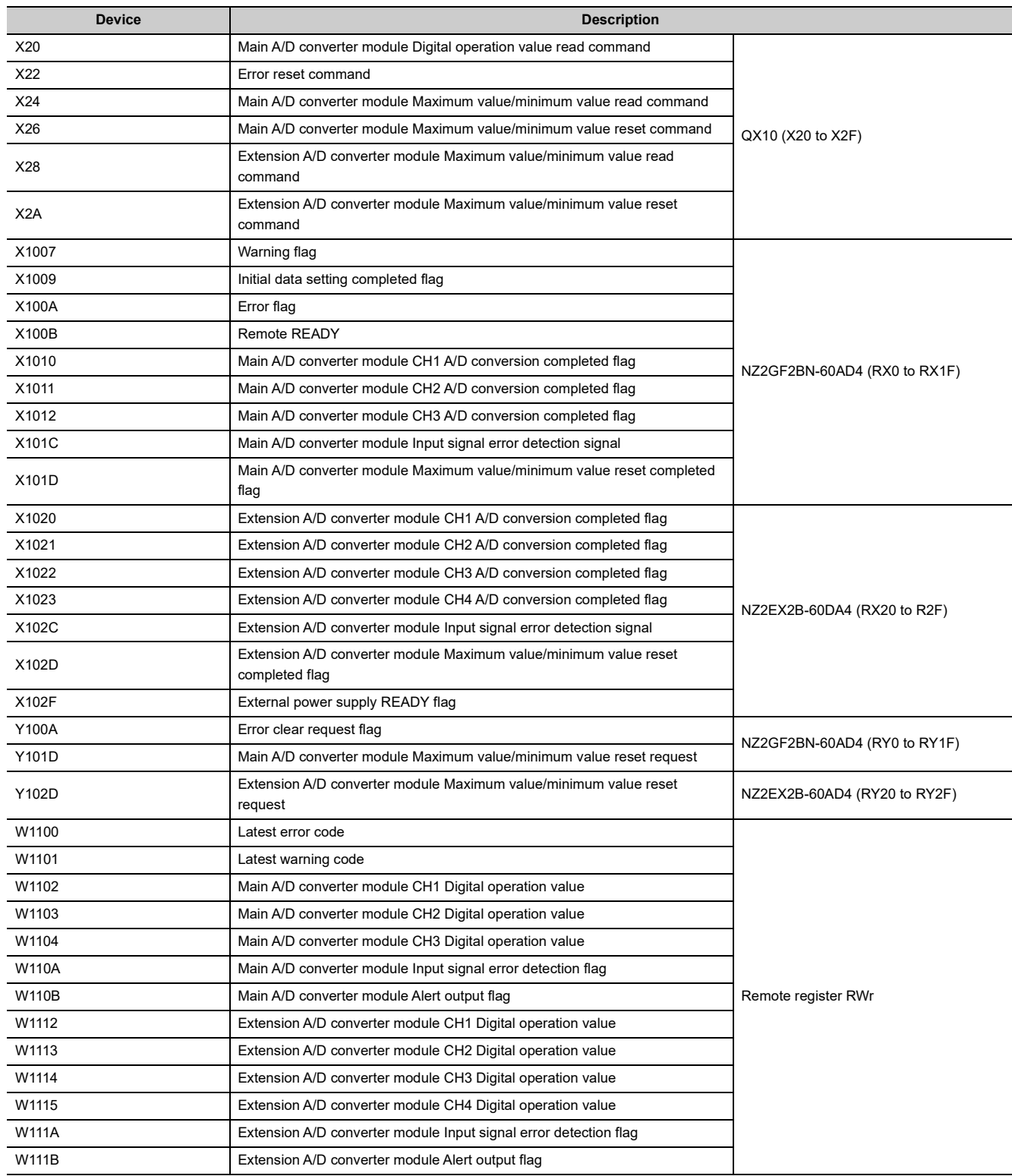

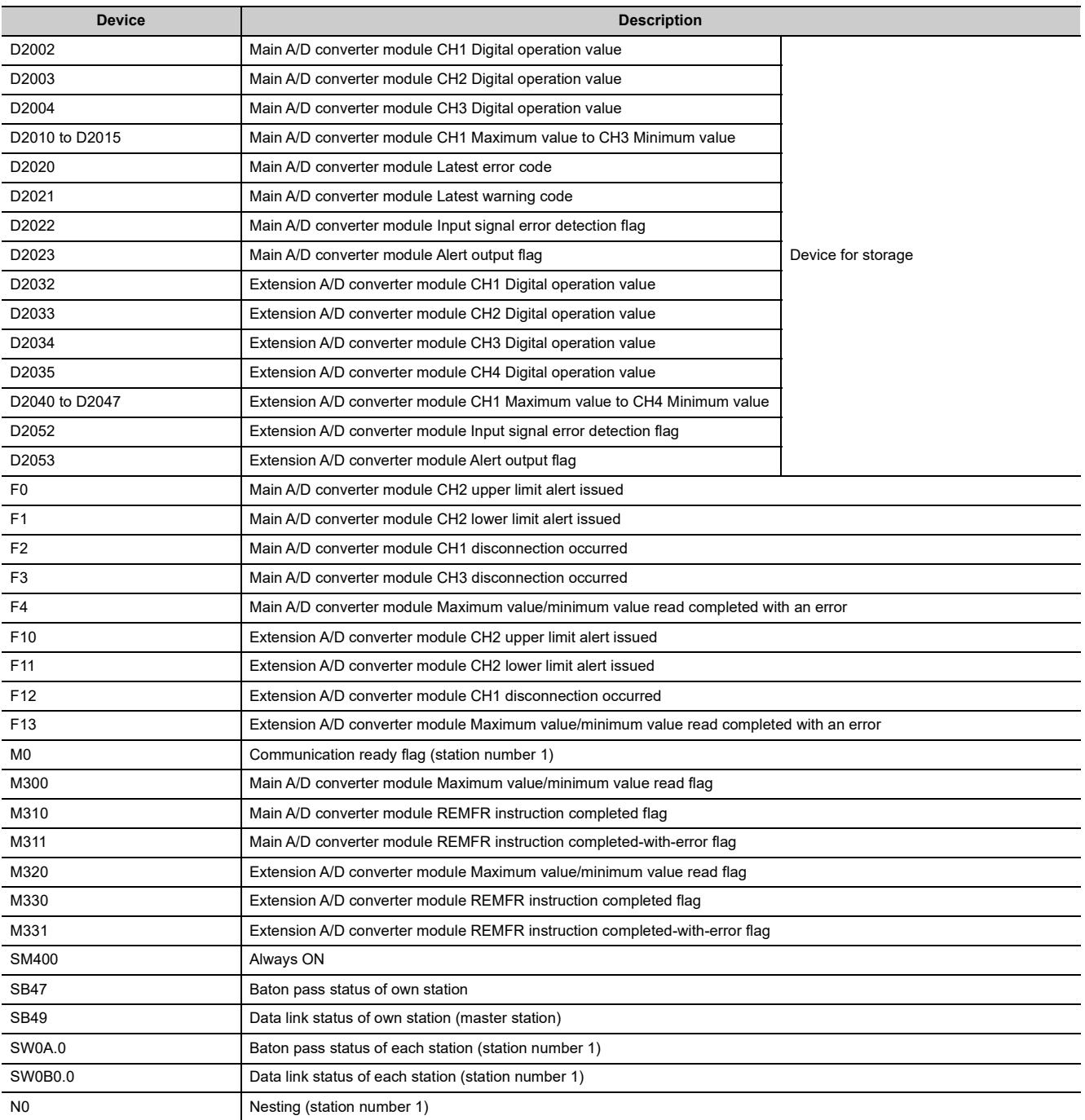

#### **(5) Setting procedure**

Connect GX Works2 to the master station to set up the settings.

*1.* **Create a project on GX Works2.**

For "PLC Series", select "QCPU (Q mode)" and for "PLC Type", select "Q10UDH".

 $\mathbb{C}$  [Project]  $\Rightarrow$  [New...]

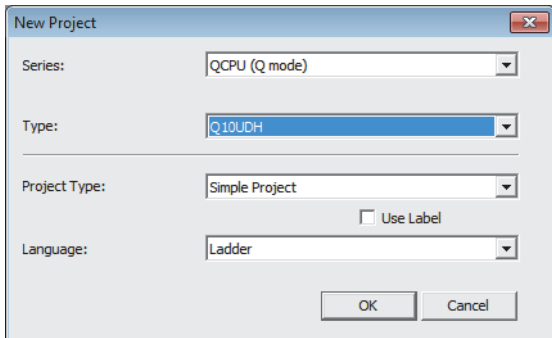

- *2.* **Open the network parameter setting window and configure the settings as shown below.**
	- $\mathcal{P}$  Project window  $\Rightarrow$  [Parameter]  $\Rightarrow$  [Network Parameter]  $\Rightarrow$ [Ethernet/CC IE/MELSECNET]

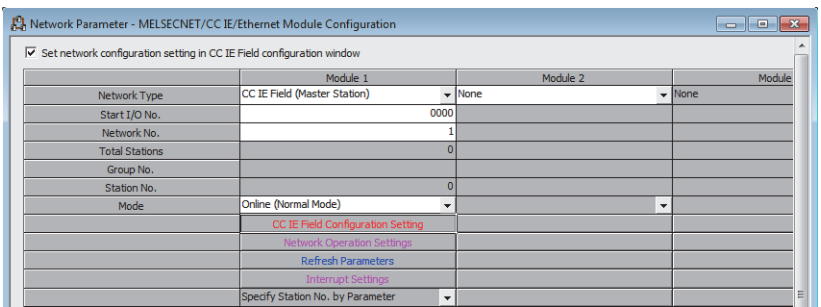

*3.* **Open the CC IE Field Configuration window and set up the configuration and station number of a slave station as shown below.**

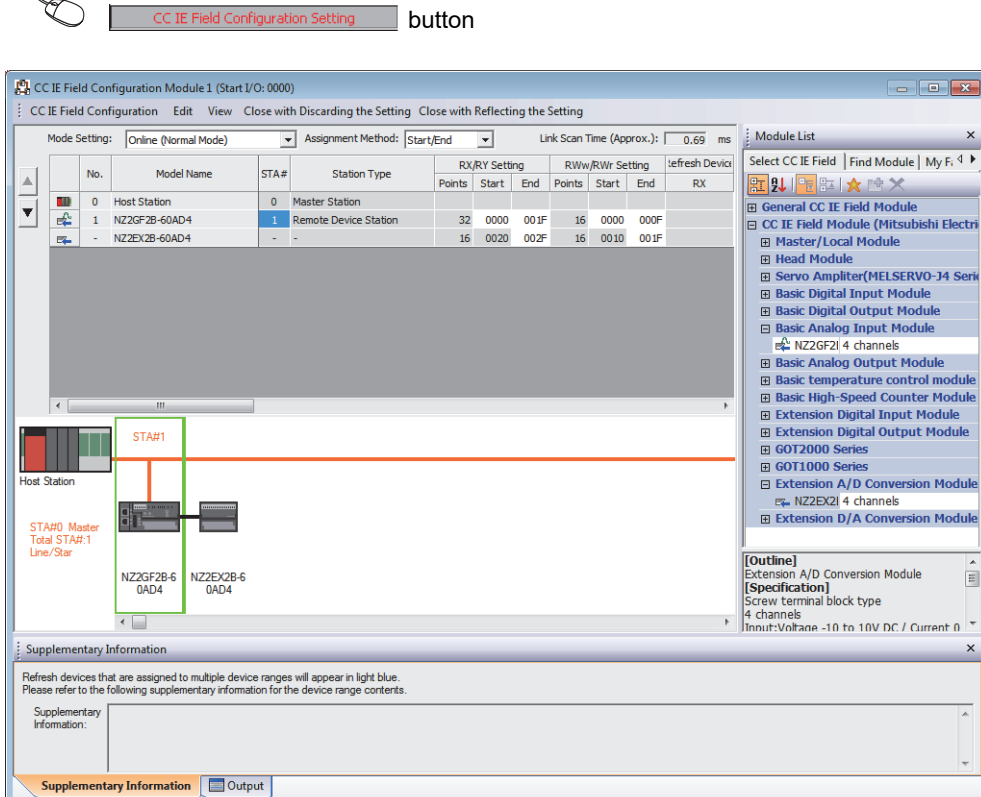

#### *4.* **Close the CC IE Field Configuration window.**

 $\bigtriangledown$ ヽ

 $\infty$  $\Box$ 

**button**<br>Refresh Parameters **button** 

 $\text{CC}$  IE Field Configuration]  $\Rightarrow$  [Close with Reflecting the Setting]

*5.* **Open the refresh parameter setting window and configure the settings as shown below.**

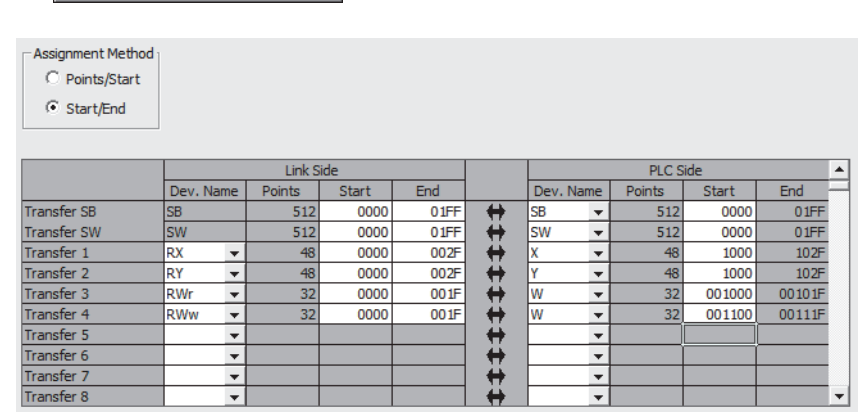

*6.* **Write the set parameter to the CPU module of the master station, and reset the CPU module, or turn off and on the power supply.**

 $\mathcal{L}$  [Online]  $\Rightarrow$  [Write to PLC...]

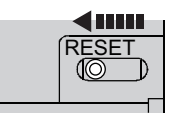

or Power OFF $\rightarrow$ ON

#### *7.* **Open the "Parameter Processing of Slave Station" window.**

 $\mathcal{P}$  Project window  $\Rightarrow$  [Parameter]  $\Rightarrow$  [Network Parameter]  $\Rightarrow$ 

[Ethernet/CC IE/MELSECNET]  $\Rightarrow$   $\Box$  CCIE Field Configuration Setting  $\Box$  button  $\Rightarrow$  Select the main A/D converter module in "List of stations".  $\Rightarrow$  [CC IE Field Configuration]  $\Rightarrow$  [Online]  $\Rightarrow$ [Parameter Processing of Slave Station]

*8.* **Set "Method selection" to "Parameter write".**

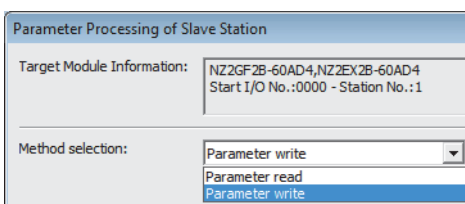

- *9.* **Set "Write Value". Follow the next steps to set the value:**
	- Click the title cell of "Initial Value" to select all the items, and copy them.
	- Click the title cell of "Write Value" to select all the items, and paste the copy.
	- Select the items to be changed, and set new values as described in Initial settings ( $\Box$ ) Page 159, [Section 9.3 \(3\)](#page-160-0)).

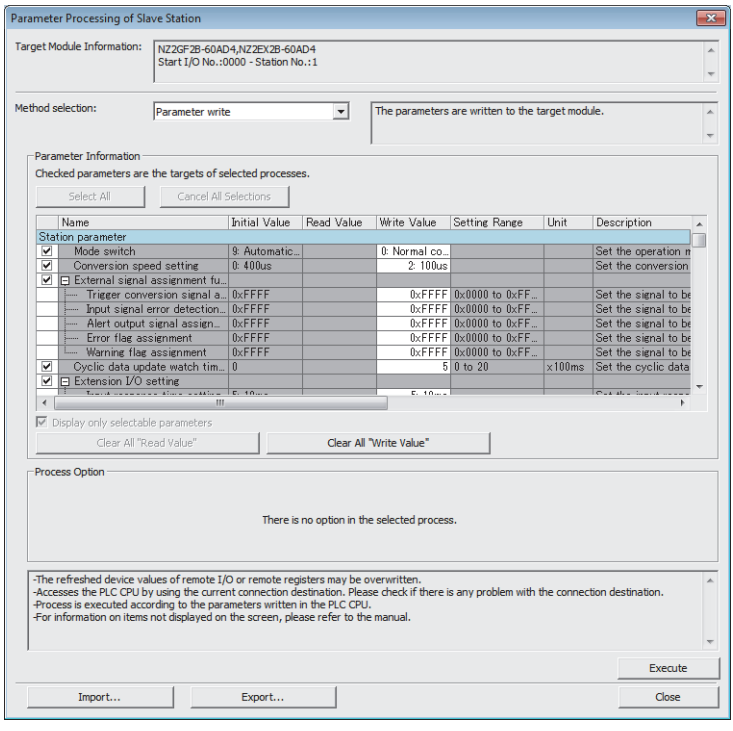

10. Click **button to write the parameters to the A/D converter module.** 

#### **(6) Program example**

N<sub>0</sub>

#### *1.* **Create the following programs with GX Works2.**

• Program for the main A/D converter module

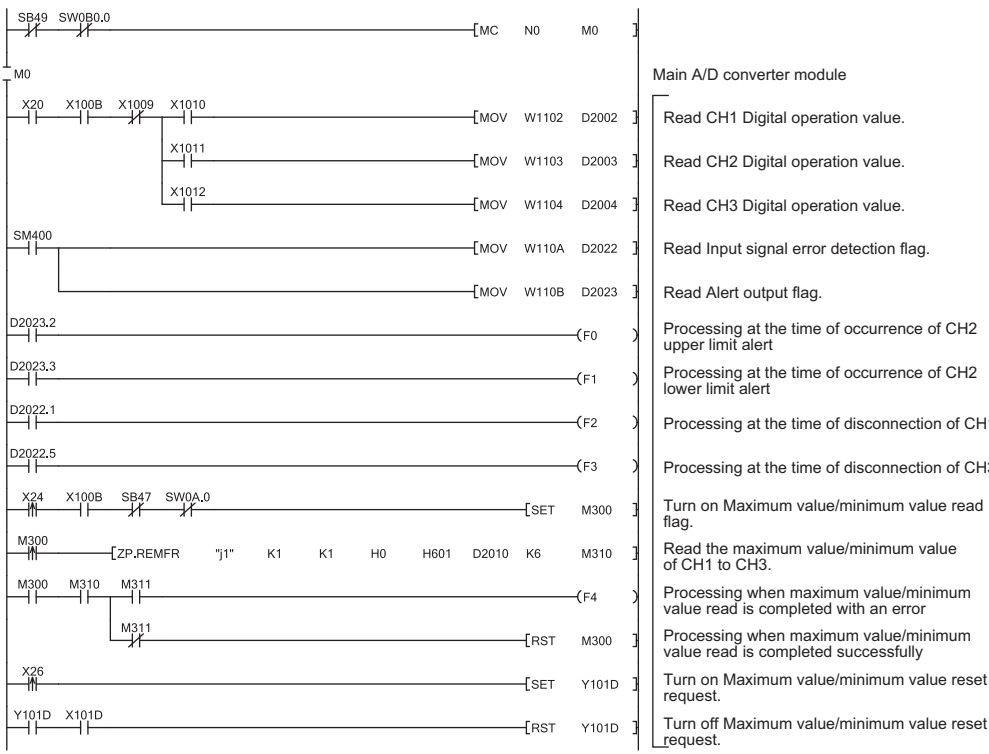

rocessing at the time of disconnection of CH1 rocessing at the time of disconnection of CH3 urn on Maximum value/minimum value read ia Read the maximum value/minimum value of CH1 to CH3. Processing when maximum value/minimum value read is completed with an error Processing when maximum value/minimum value read is completed successfully Turn on Maximum value/minimum value reset request.

• Program for the extension A/D converter module

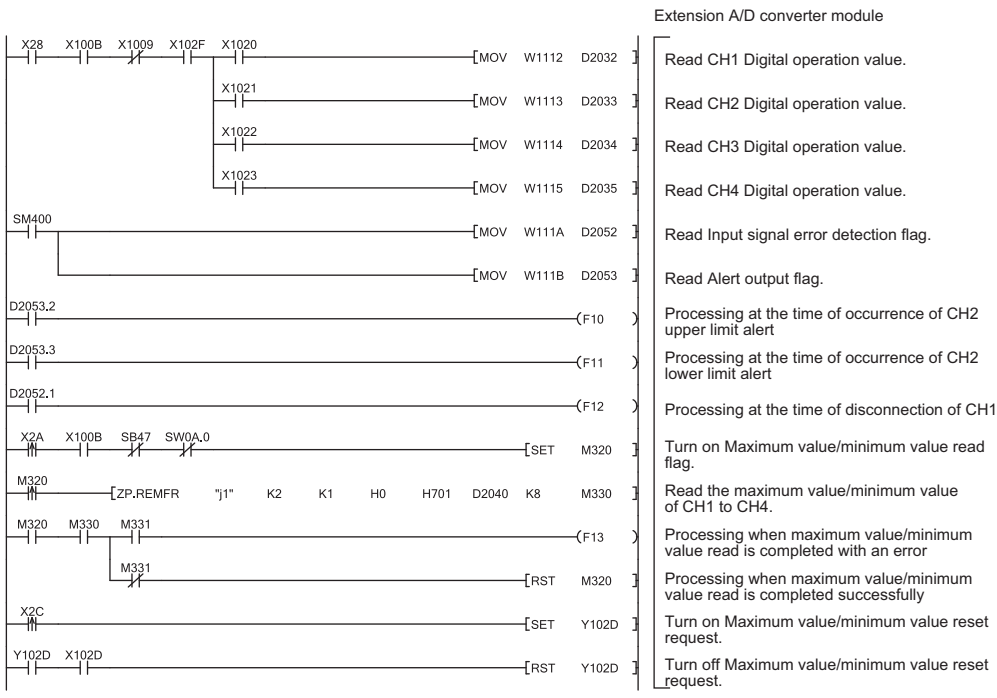

9.3 Program Example 9.3 Program Example

• Program for the common parts

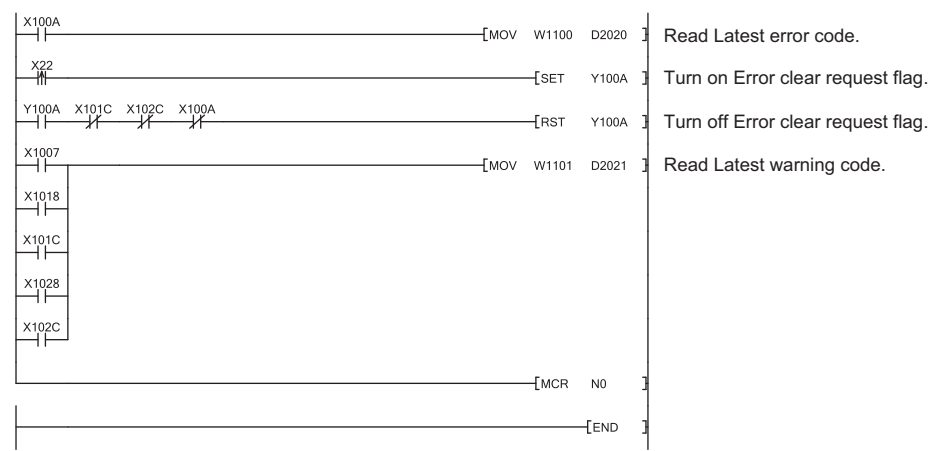

## $Point$

If the master station does not receive a response for several link scans from the A/D converter module, it is recognized as a cyclic transmission faulty station, resulting in the corresponding bit of the data link status of each station (SW00B0 to SW00B7) turning on.

*2.* **Write the programs to the CPU module of the master station, and reset the CPU module, or turn off and on the power supply.**

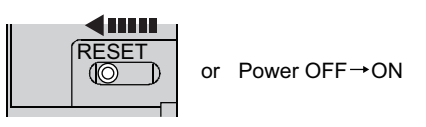

*3.* **Put the CPU module of the master station into RUN.**

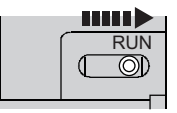

# **CHAPTER 10 MAINTENANCE AND INSPECTION**

There are no special inspection item as an A/D converter module; however, to maintain the best condition of the system, perform the inspection in accordance with the items described in the user's manual for the CPU module used.

# **CHAPTER 11 TROUBLESHOOTING**

<span id="page-170-1"></span>This chapter describes errors that may occur while the A/D converter module is used, and those troubleshooting.

## **11.1 How to Check Error Codes and Alarm Codes**

Error codes can be checked by any of the following methods:

- Checking by executing a command of the slave station  $(\mathbb{F}^{\mathbb{F}}$  [Page 169, Section 11.1 \(1\)](#page-170-2))
- Checking by Latest error code (RWr0) ( $\sqrt{F}$  [Page 172, Section 11.1 \(2\)\)](#page-173-0)
- Checking by Latest warning code (RWr1) ( $\sqrt{F}$  [Page 172, Section 11.1 \(3\)](#page-173-1))

Alarm codes can be checked by any of the following methods:

- Checking by executing a command of the slave station  $(\mathbb{F}^{\mathbb{F}}$  [Page 169, Section 11.1 \(1\)](#page-170-2))
- <span id="page-170-0"></span>• Checking by Latest warning code (RWr1) ( $\sqrt{p}$  [Page 172, Section 11.1 \(3\)](#page-173-1))

#### <span id="page-170-2"></span>**(1) Checking by executing a command of the slave station**

The procedure below shows how to check the errors by executing a command of the slave station.

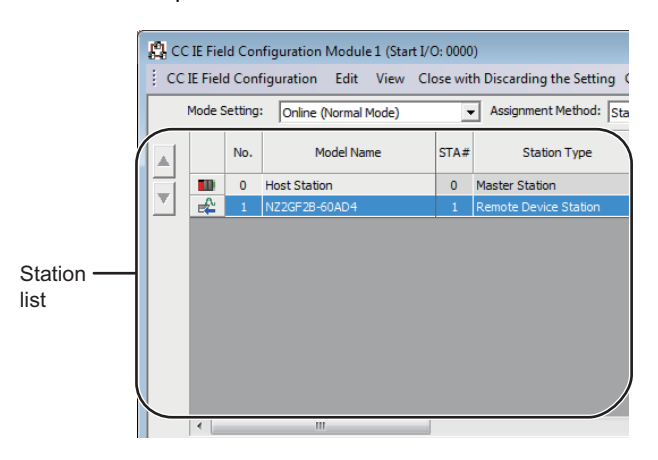

*1.* **On the "CC IE Field Configuration" window, from "List of stations", select the main A/D converter module.**

- *2.* **Open the "Command Execution of Slave Station" window.**
	- $\bigotimes$  [CC IE Field Configuration]  $\Rightarrow$  [Online]  $\Rightarrow$ [Command Execution of Slave Station]
- *3.* **Set "Method selection" to "Error history read" and**

**click** Execute **button.** 

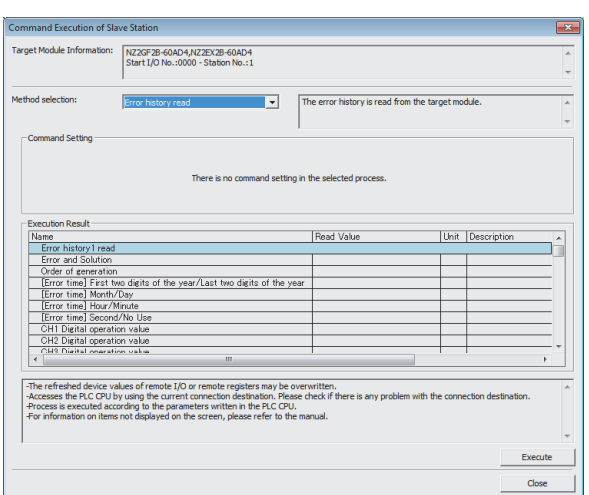

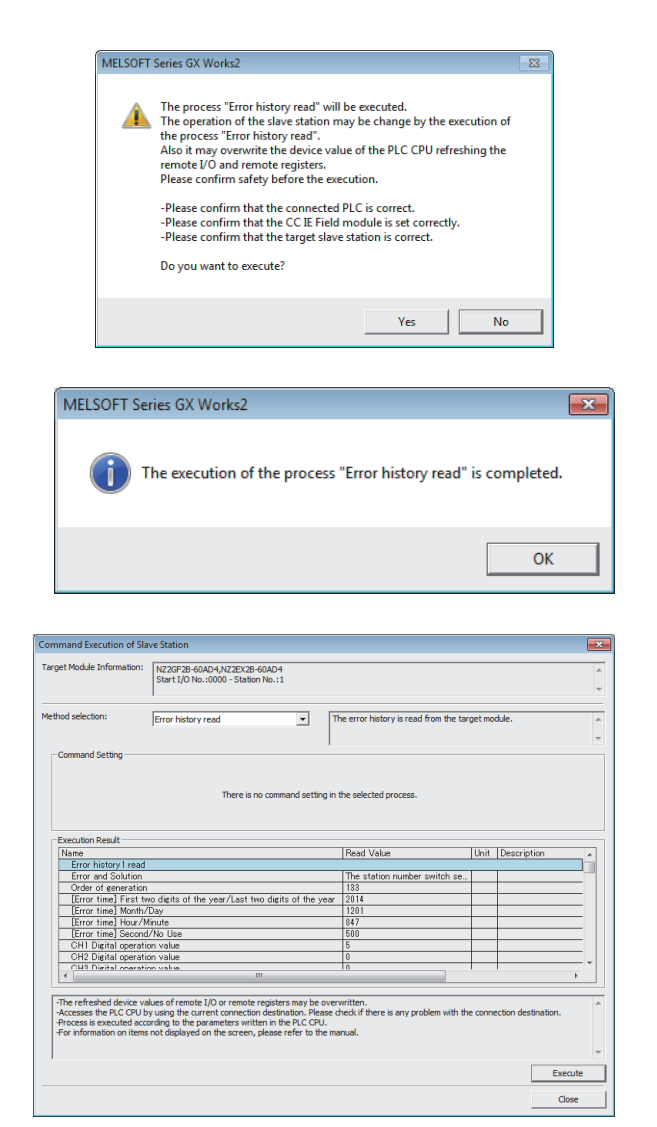

*4.* **In the window that appears (shown left), click** 

*Ples* **button.** 

- *5.* **In the window that appears (shown left), click**  *<del><b>button*</del>
- *6.* **The error history of the main A/D converter module and the extension module is displayed in "Execution Result".**

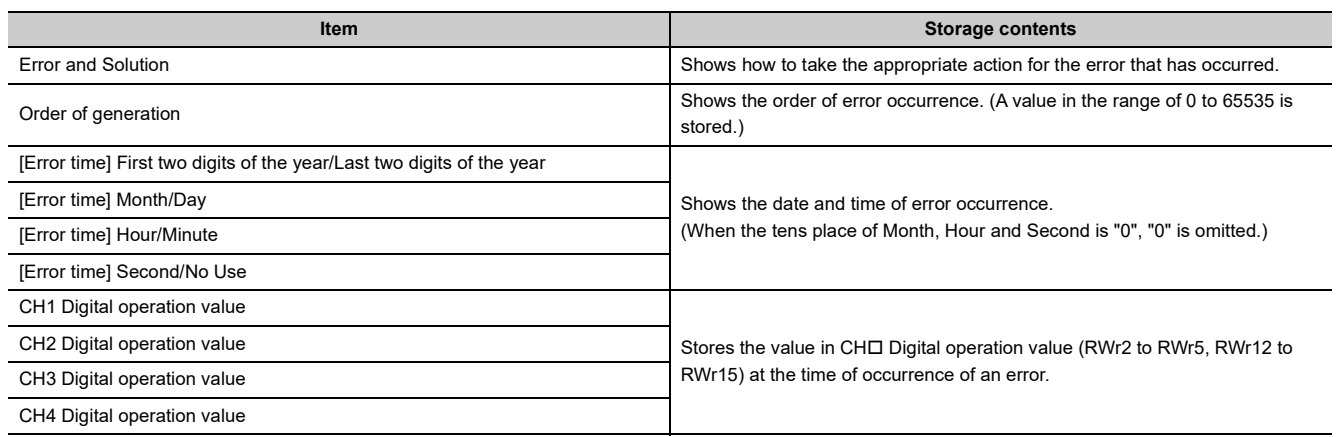

## $Point<sup>°</sup>$

- The error history registers 15 errors at a maximum. If 16 or more errors occur, errors are deleted from the oldest.
- If the same error occurs continuously, only the error that occurred first is stored to the error history.
- Even after the module power supply is turned off and on, the error history remains.
- The clock information of the error that occurred is based on the clock information acquired from the CPU module of the master station. To obtain the accurate data and time of an error, synchronize the clock information of the CPU module to the real time.
- Reading the error history of this module requires the CPU module to be in the STOP status. With the RUN status, the read would fail.
- To initialize the error history, go to the "Command Execution of Slave Station" window to set "Method selection" to "Error history clear request", and then click  $\overline{\phantom{a}}$   $\overline{\phantom{a}}$  button.

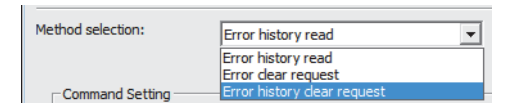

#### <span id="page-173-0"></span>**(2) Checking by Latest error code (RWr0)**

Carry out a check with the remote register of the master/local module.

**T** [Online]  $\Rightarrow$  [Monitor]  $\Rightarrow$  [Device/Buffer Memory Batch]

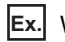

**Ex.** When the refresh target device for Latest error code (RWr0) is W1100

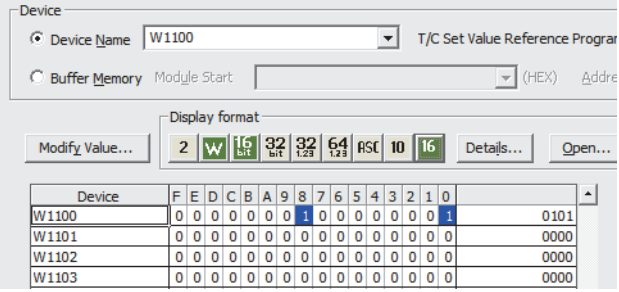

#### <span id="page-173-1"></span>**(3) Checking by Latest warning code (RWr1)**

Carry out a check with the remote register of the master/local module.

 $\mathcal{L}$  [Online]  $\Rightarrow$  [Monitor]  $\Rightarrow$  [Device/Buffer Memory Batch]

**Ex.** When the refresh target device for Latest warning code (RWr1) is W1101

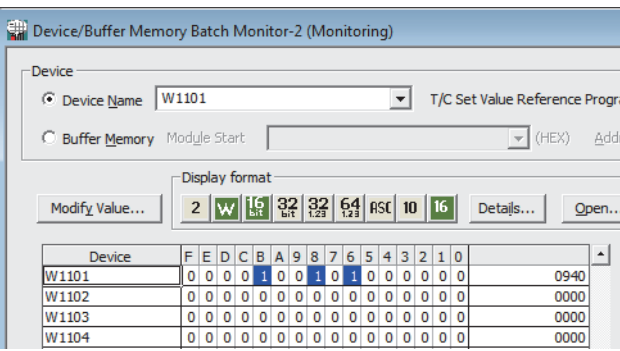

# **11.2 Error Code List**

#### This section describes error codes.

Error codes are classified by error number as follows.

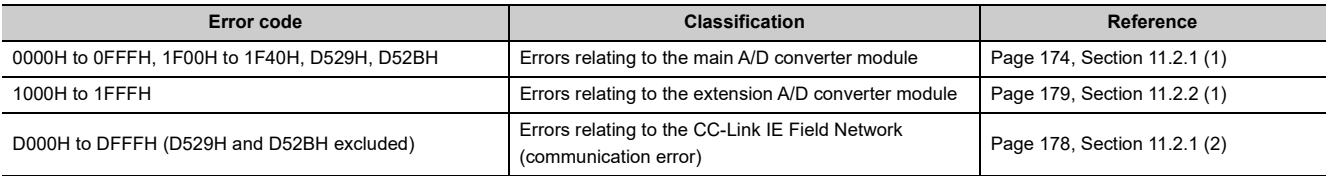

# **11.2.1 Main A/D converter module**

#### <span id="page-175-0"></span>**(1) Error code list (0000H to 0FFFH, 1F00H to 1F40H, D529H, D52BH)**

The errors are classified into the following three types:

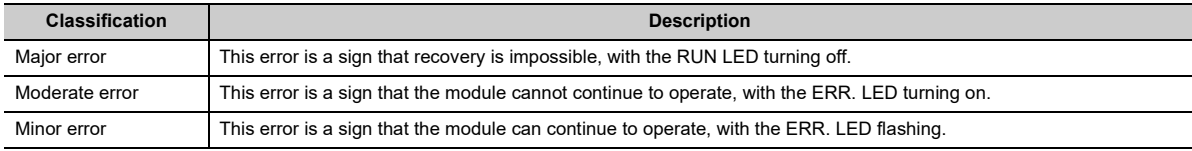

If any of these errors occur, check that the D LINK LED lights up, and take the corrective actions corresponding to the error code with the list below.

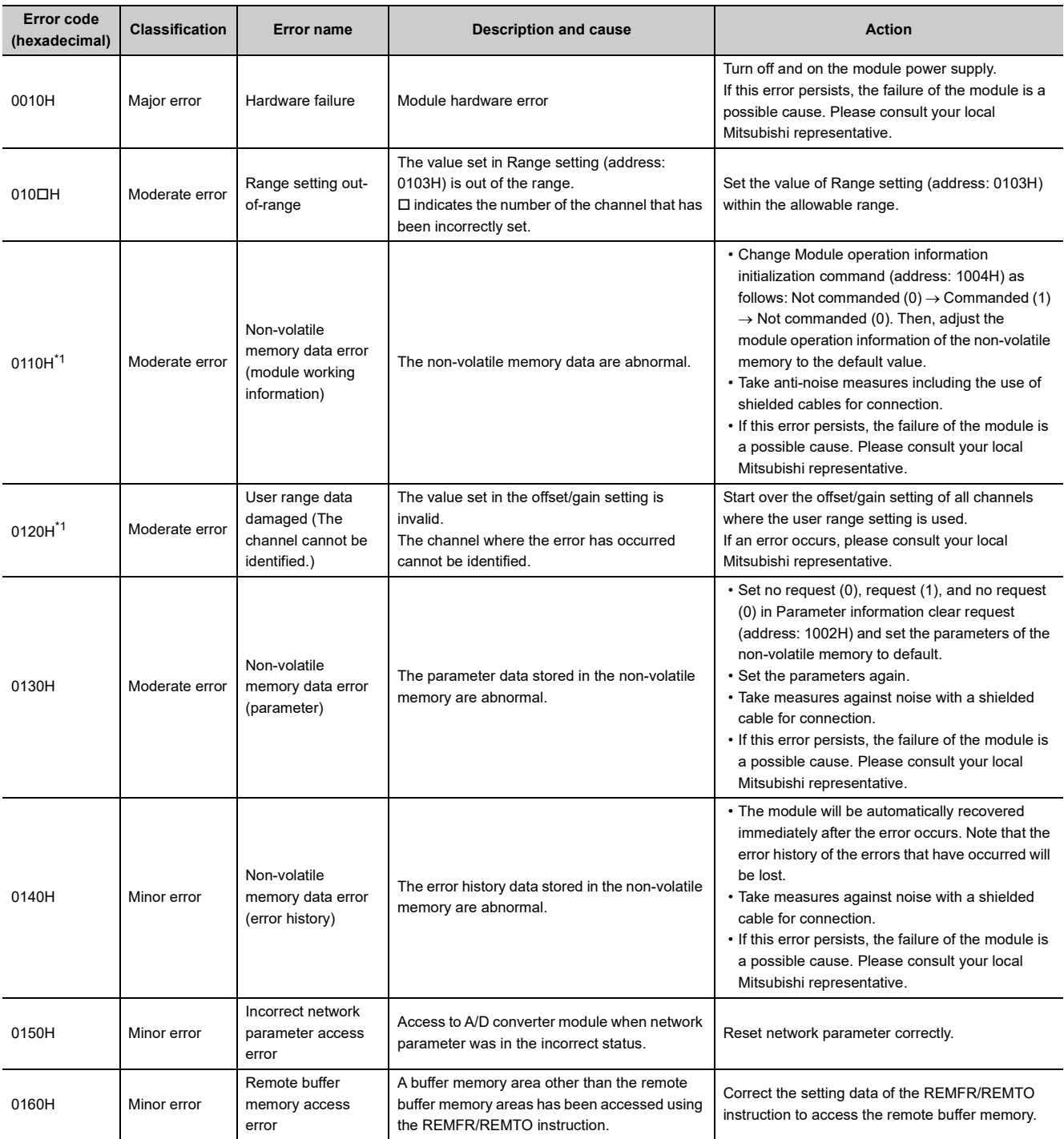

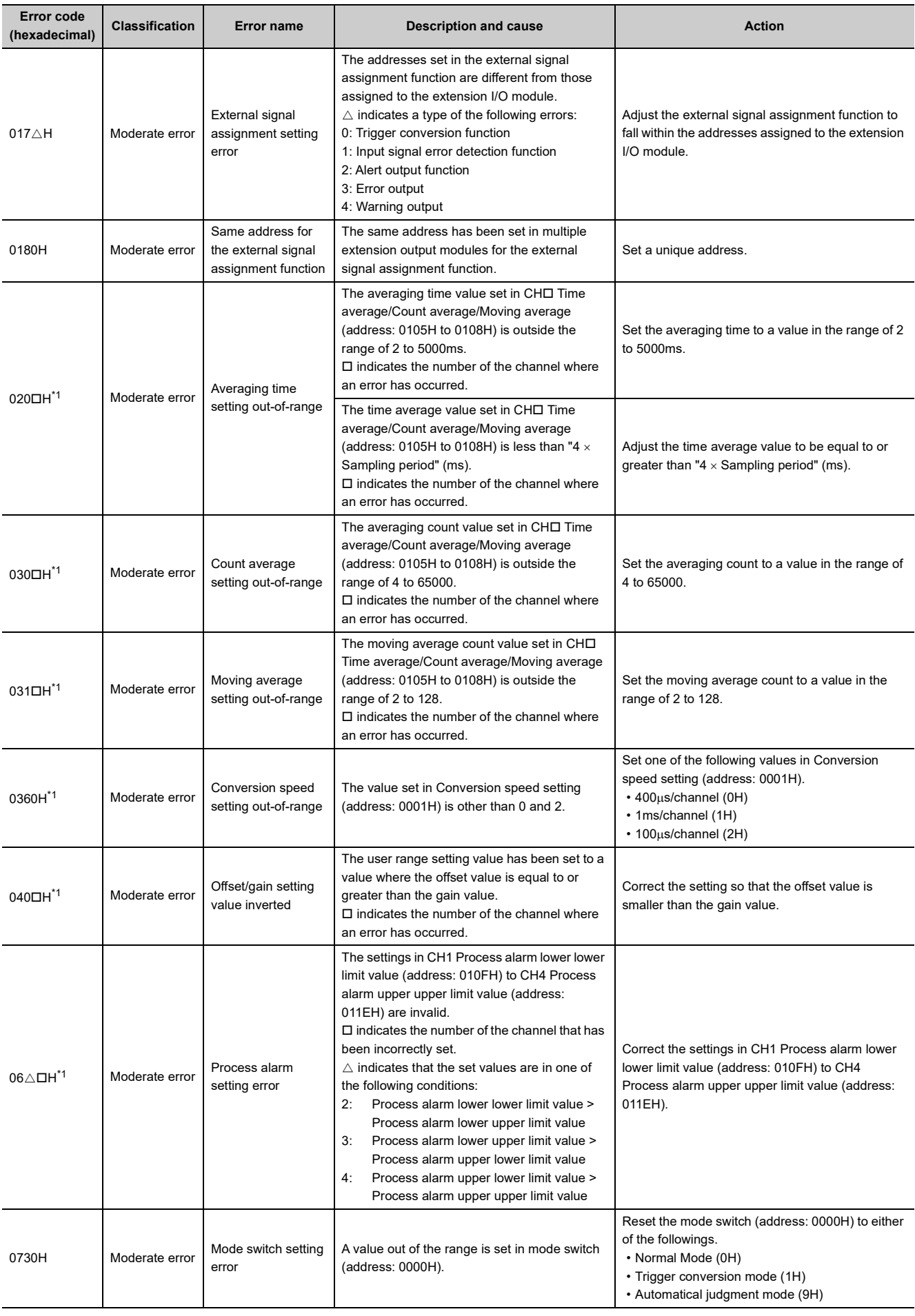

11.2 Error Code List 11.2 Error Code List

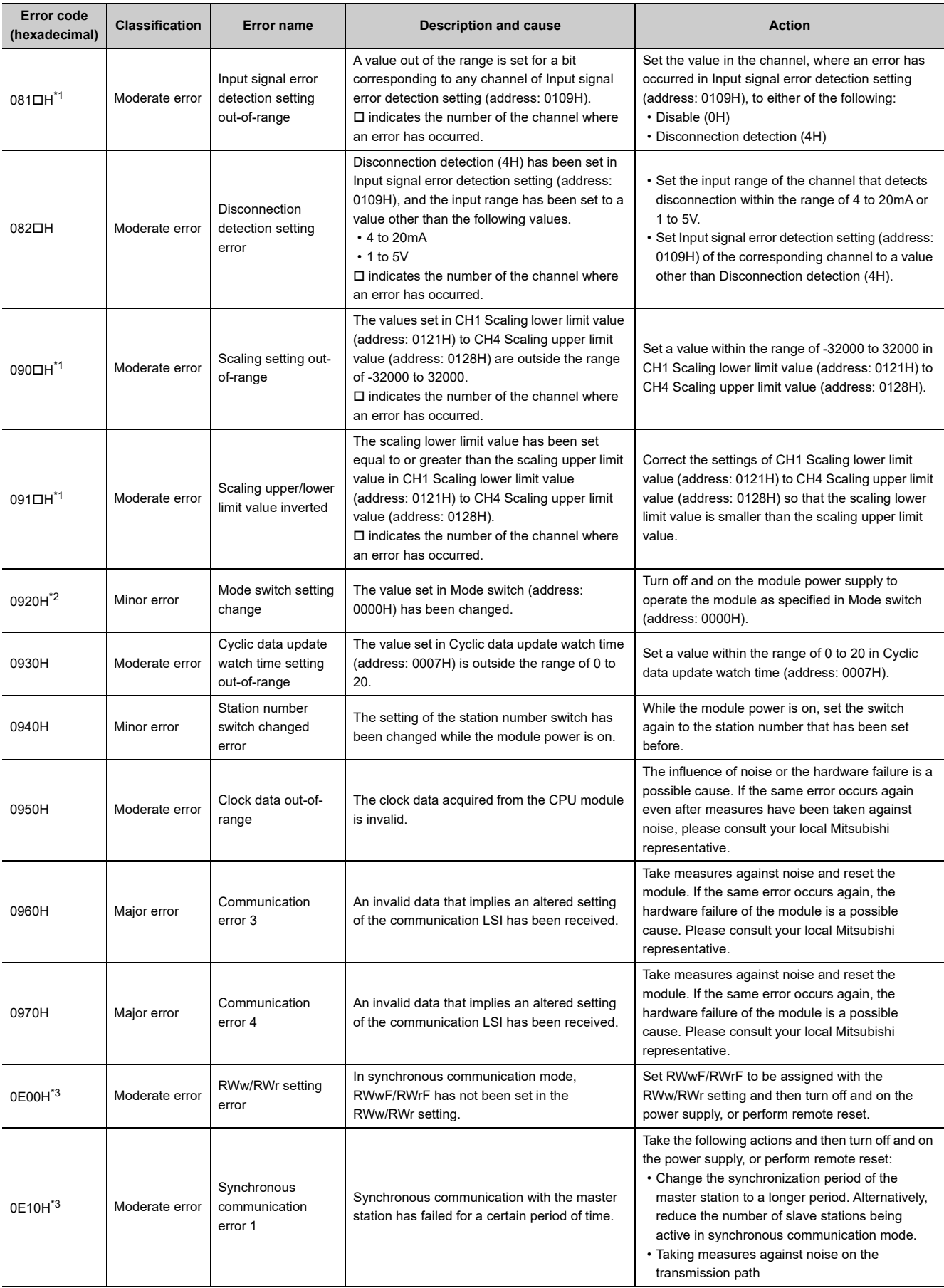

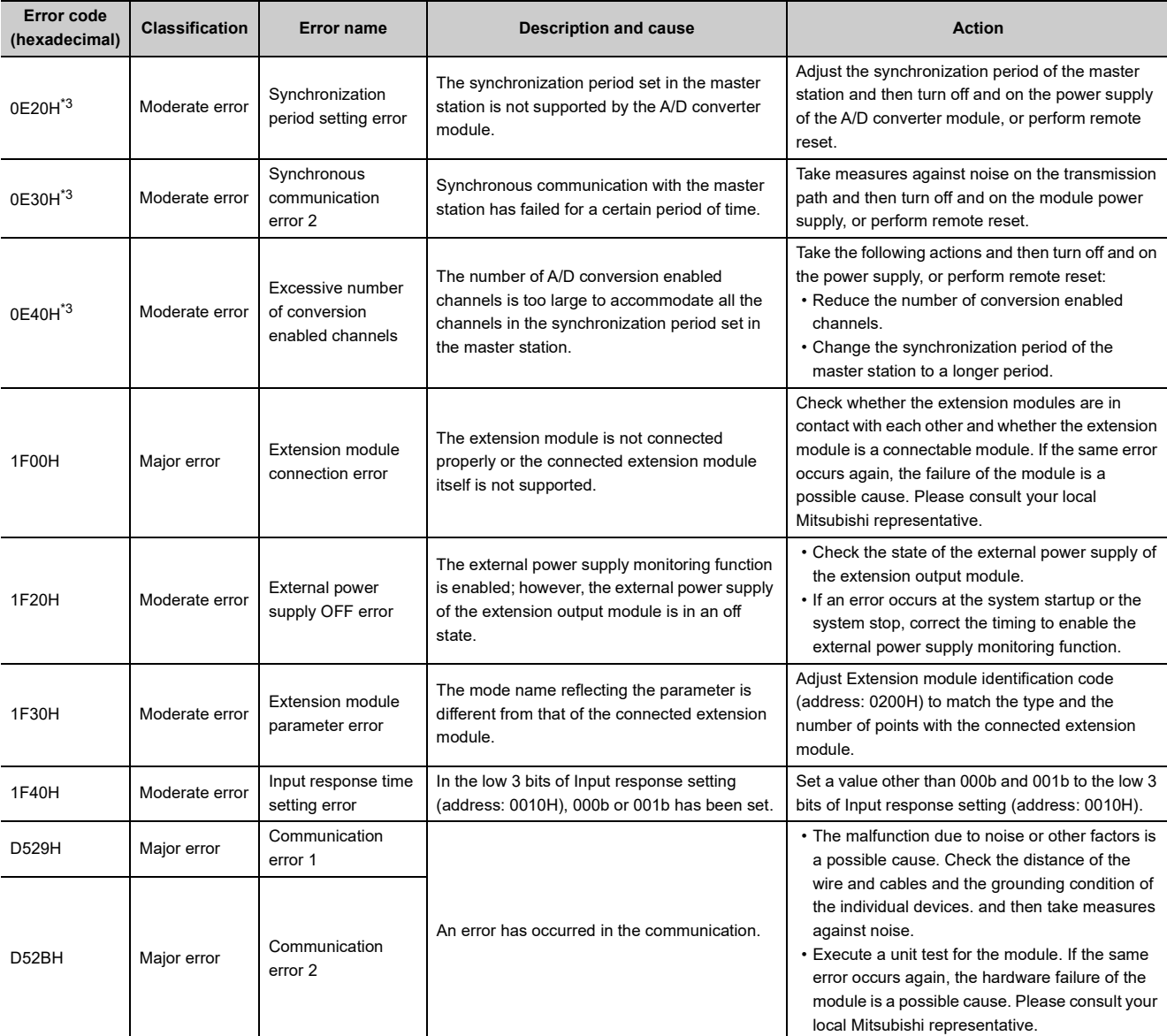

<span id="page-178-0"></span>\*1 To clear the error, modify the set value within the range and perform one of the following two operations: • Turning on and off Error clear request flag (RYA)

• Turning on and off Initial data setting request flag (RY9)

<span id="page-178-1"></span>\*2 Mode switch setting change (error code: 0920H) is not cleared even if five seconds has passed since the error occurred. During the error, the operation continues in the mode previous to the change of Mode switch (address: 0000H). To clear the error staying in the previous mode, set Mode switch (address: 0000H) back to the original value and then turn on and off Initial data setting request flag (RY9).

<span id="page-178-2"></span>\*3 Turning on and off Error clear request flag (RYA) or Initial data setting request flag (RY9) does not clear this error. The error is cleared only by the method described in the action column.

 $Point<sup>°</sup>$ 

For two or more errors, only the latest error code is stored in Latest error code (RWr0) or Latest warning code (RWr1). The errors that have occurred in the past can be checked in the error history of the engineering tool. For the error history, refer to the following:

- Checking by executing a command of the slave station ( $\mathbb{F}$  [Page 169, Section 11.1 \(1\)\)](#page-170-2)
- Error history data $\square$  ( $\overline{\mathbb{F}}$  [Page 223, Appendix 3 \(23\)](#page-224-0))

#### <span id="page-179-0"></span>**(2) Error code list (D000H to DFFFH (D529H and D52BH excluded))**

While any of these errors occurs, the ERR. LED does not turn on. Based on the behavior of the D LINK LED at the occurrence of an error, the errors are classified into two types, each of which requires different troubleshooting.

#### **(a) Communication errors where the D LINK LED flashes or turns off**

This type of communication error results in the D LINK LED flashing or being turned off. Troubleshoot the problem with the CC-Link IE Field Network diagnostics. ( $\sqrt{P}$  [Page 153, Section 8.19](#page-154-0))

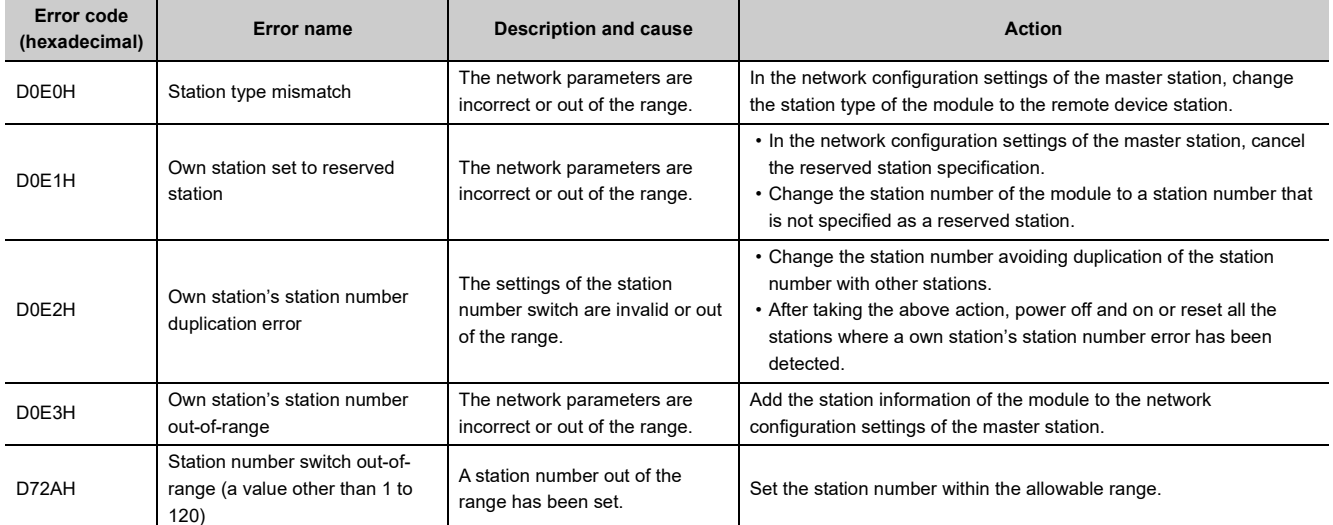

#### **(b) Communication errors where the D LINK LED does not change**

This type of communication error results in no change of the D LINK LED. These errors are not shown in CC-Link IE Field Network diagnostics because they are automatically recovered after the occurrence. Troubleshooting them requires the error history to be read out. ( $\sqrt{P}$  [Page 169, Section 11.1 \(1\)\)](#page-170-2)

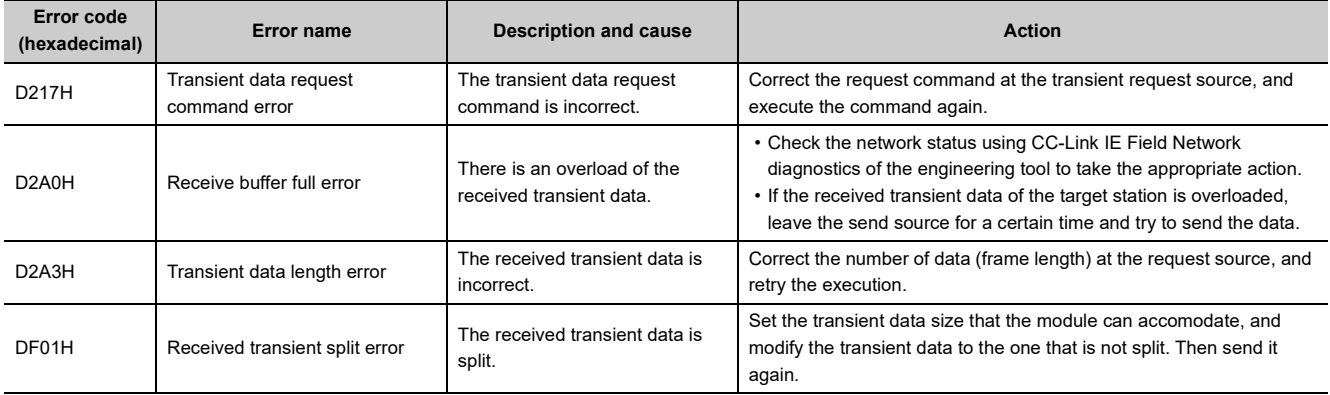

## $Point<sup>°</sup>$

For two or more errors, only the latest error code is stored in Latest error code (RWr0) or Latest warning code (RWr1). The errors that have occurred in the past can be checked in the error history of the engineering tool. For the error history, refer to the following:

- Checking by executing a command of the slave station ( $\mathbb{F}$  [Page 169, Section 11.1 \(1\)](#page-170-2))
- Error history data $\square$  ( $\square$ ) [Page 223, Appendix 3 \(23\)](#page-224-0))
# **11.2.2 Extension A/D converter module**

# **(1) Error code list (1000H to 1FFFH)**

The errors are classified into the following two types:

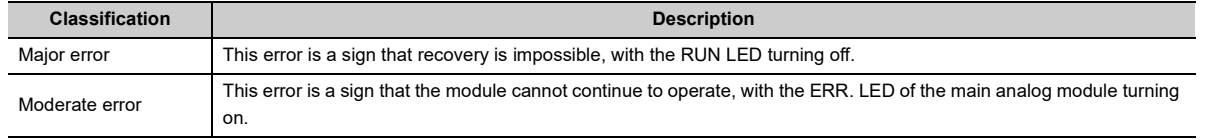

If any of these errors occurs, check that the D LINK LED lights up, and take the corrective actions corresponding to the error code with the list below.

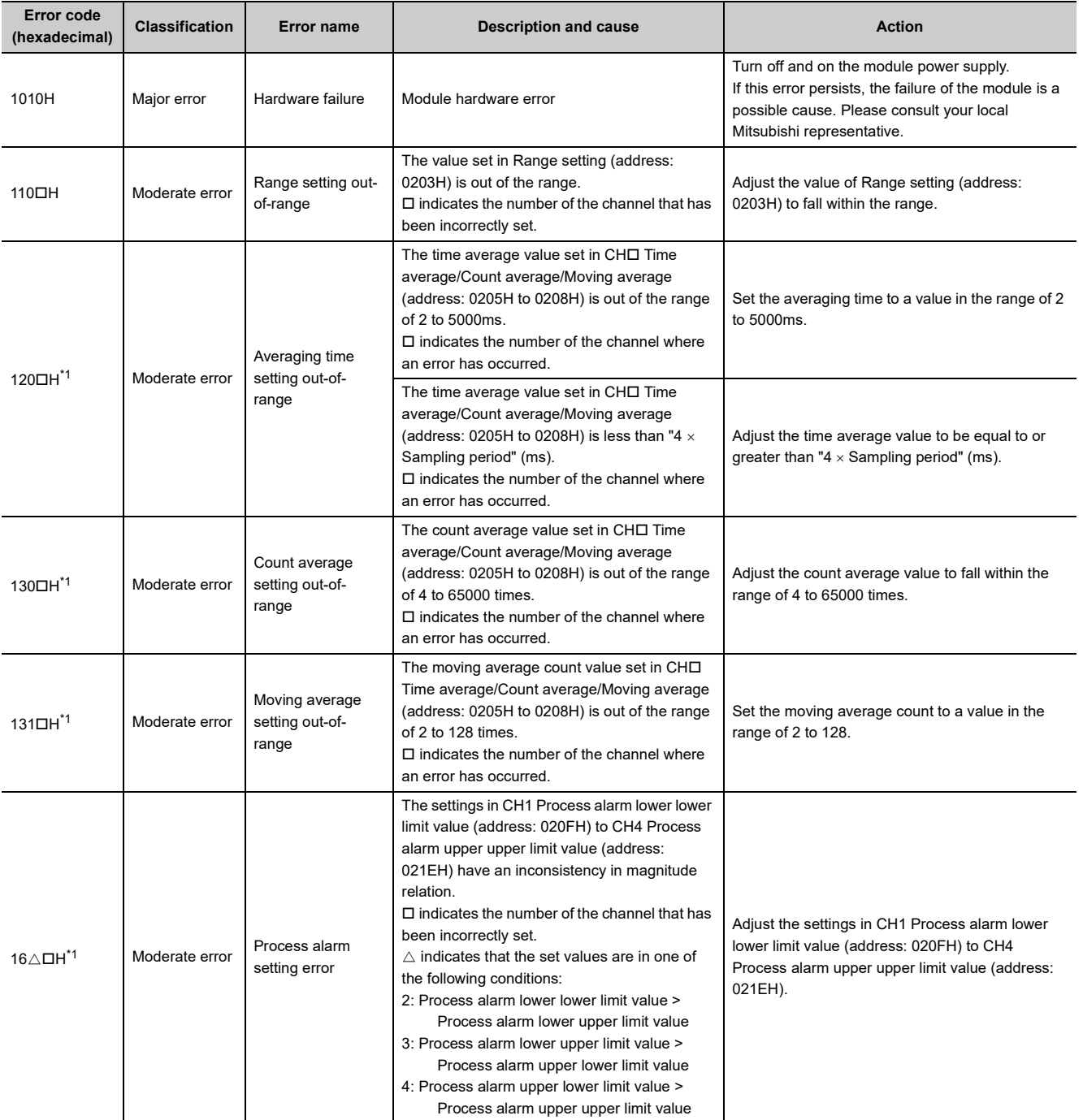

**11**

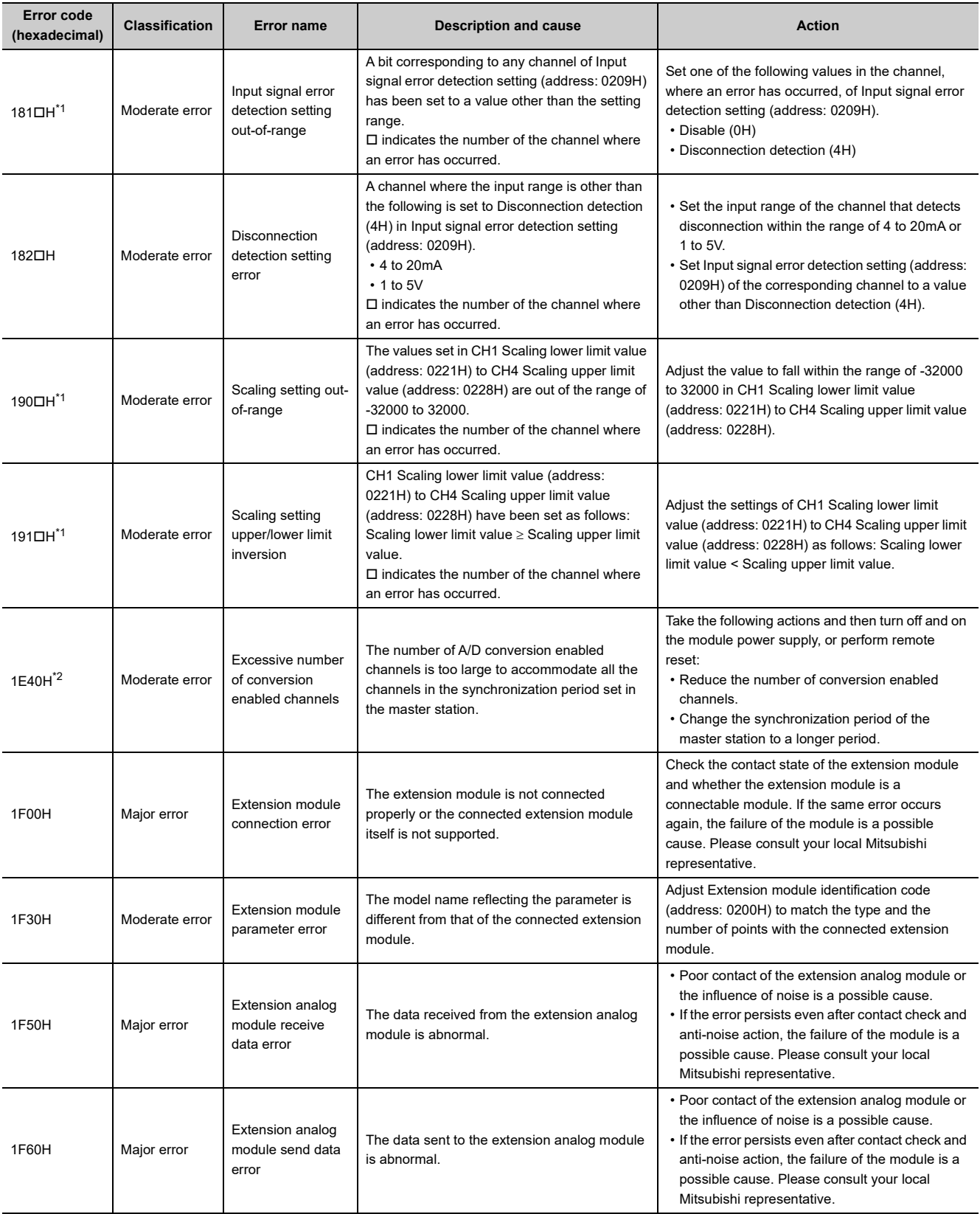

<span id="page-181-0"></span>\*1 To clear the error, modify the set value within the range and perform one of the following two operations:

• Turning on and off Error clear request flag (RYA)

• Turning on and off Initial data setting request flag (RY9)

<span id="page-181-1"></span>\*2 Turning on and off Error clear request flag (RYA) or Initial data setting request flag (RY9) does not clear this error. The error is cleared only by the method described in the action column.

# $Point<sup>°</sup>$

For two or more errors, only the latest error code is stored in Latest error code (RWr0) or Latest warning code (RWr1). The errors that have occurred in the past can be checked in the error history of the engineering tool. For the error history, refer to the following:

- Checking by executing a command of the slave station ( $\mathbb{CP}$  [Page 169, Section 11.1 \(1\)\)](#page-170-0)
- Error history data $\square$  ( $\square$ ) [Page 223, Appendix 3 \(23\)](#page-224-0))

# **11.3 Alarm Code List**

# **11.3.1 Main A/D converter module**

Here is the list of alarm codes:

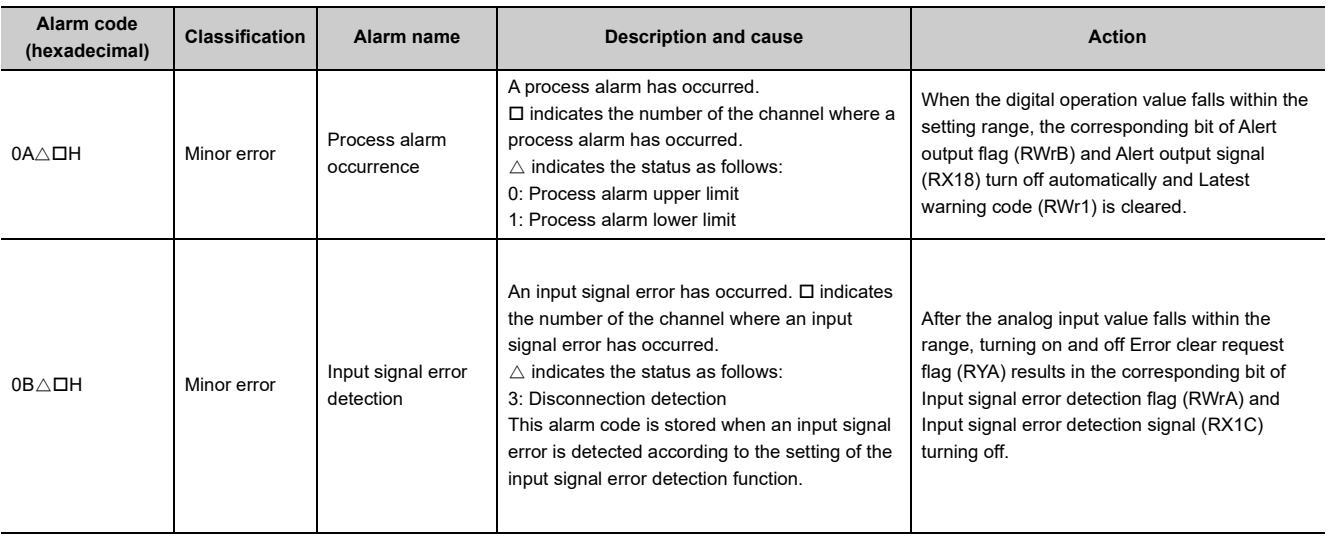

# **11.3.2 Extension A/D converter module**

Here is the list of alarm codes:

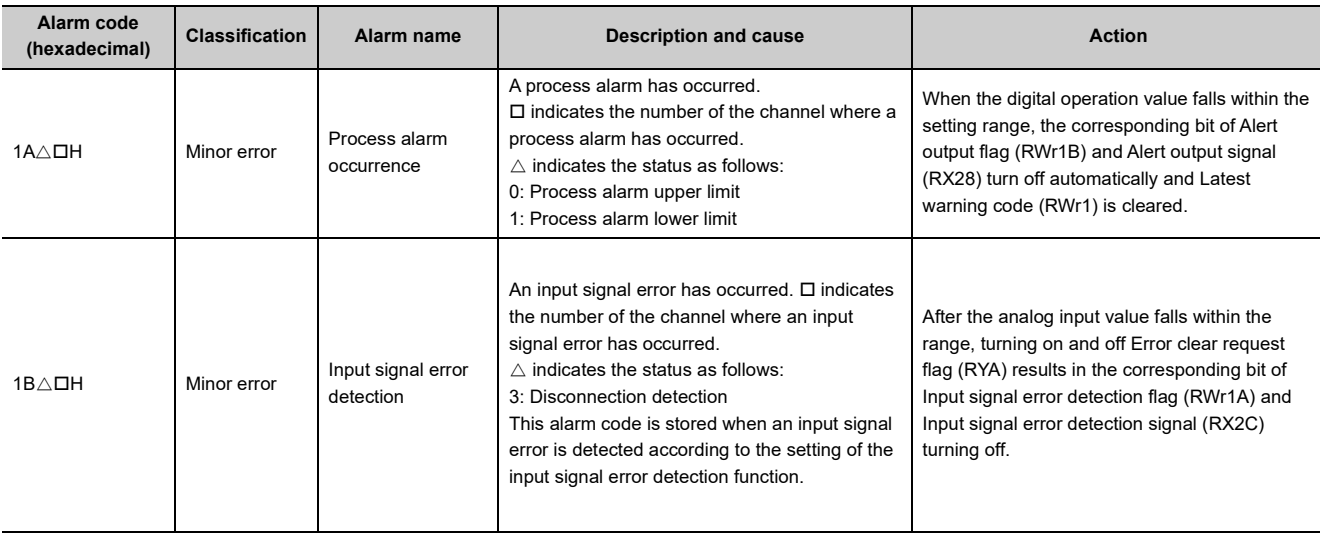

11.3 Alarm Code List

11.3 Alarm Code List

# <span id="page-183-0"></span>**11.4 Checking the LEDs**

This section describes how to troubleshoot the system by the LEDs.

 $Point<sup>0</sup>$  -

For the troubleshooting using the LEDs of the extension I/O module, refer to the following: CC-Link IE Field Network Remote I/O Module User's Manual

For the troubleshooting using the LEDs of the extension D/A module, refer to the following:

CC-Link IE Field Network Digital-Analog Converter Module User's Manual

# **11.4.1 Main A/D converter module**

## **(1) When the PW LED does not turn on**

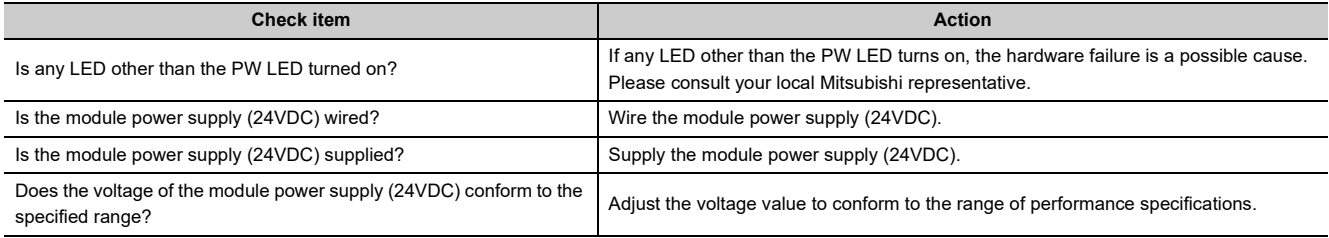

# **(2) When the RUN LED does not turn on**

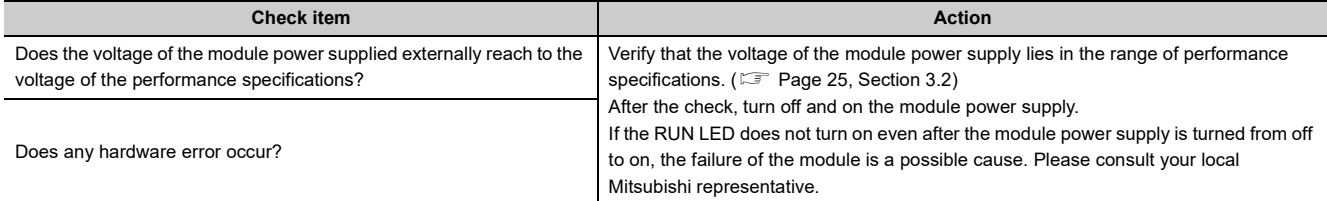

# **(3) When the MODE LED flashes**

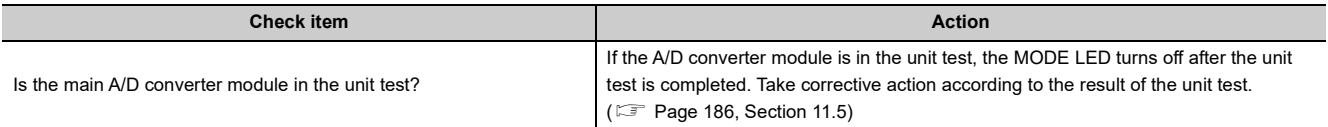

# **(4) When the MODE LED turns off**

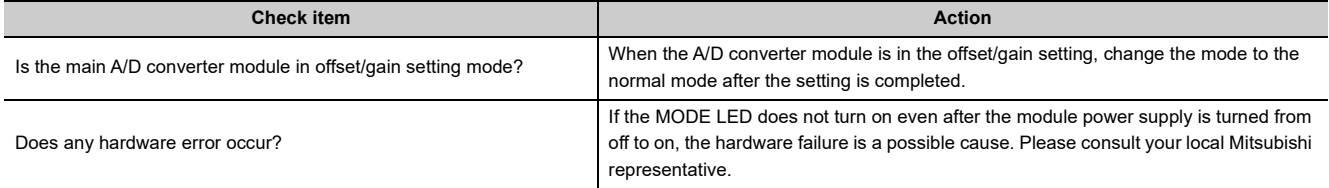

# **(5) When the D LINK LED turns off**

<span id="page-184-0"></span>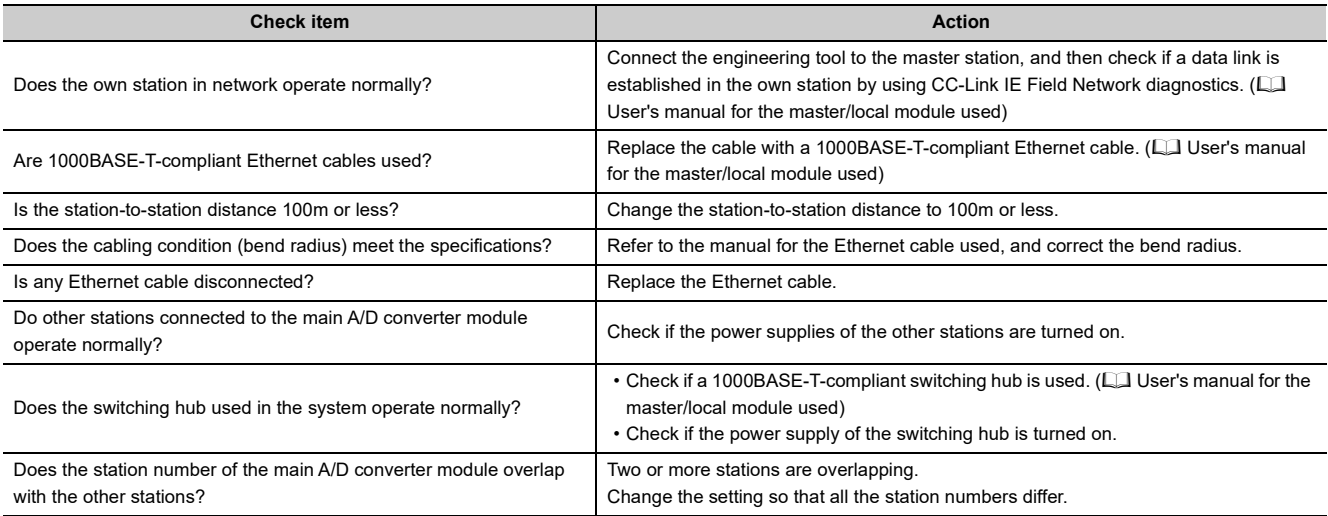

# **(6) When the D LINK LED flashes**

<span id="page-184-1"></span>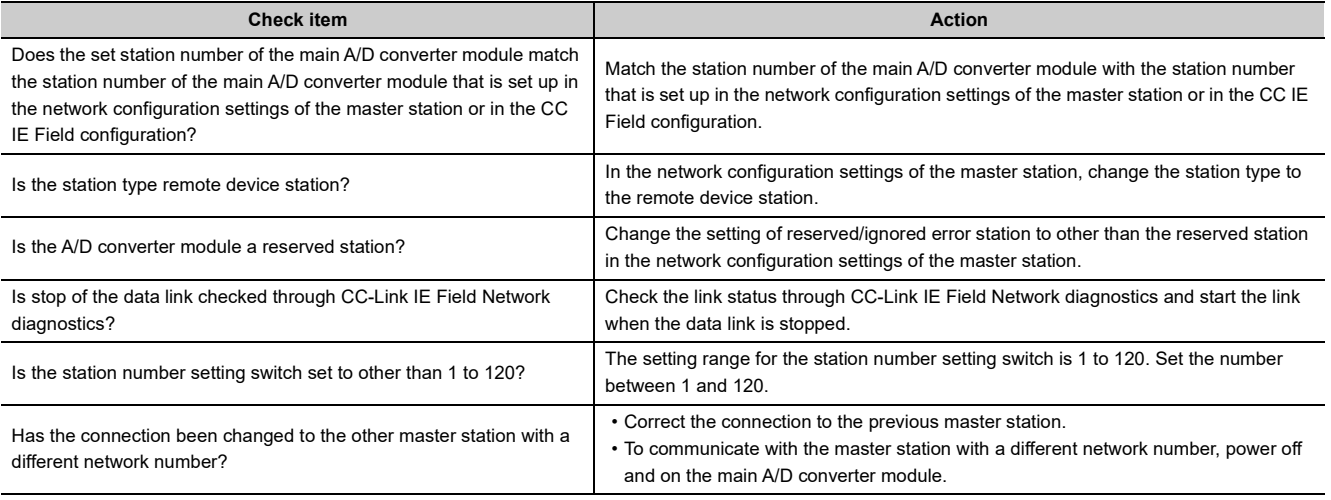

# **(7) When the L ER LED turns on**

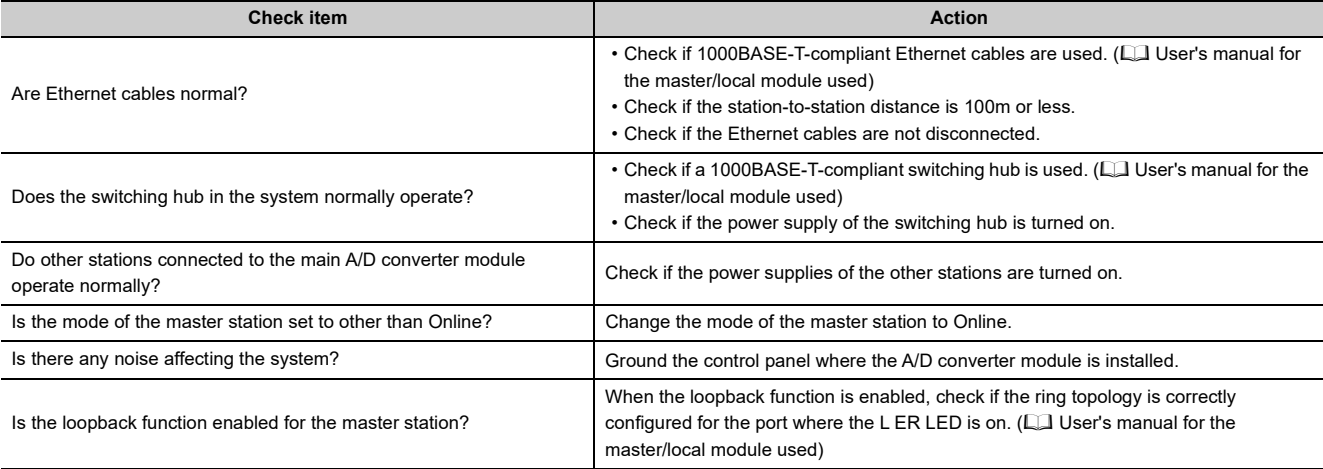

**11**

# **(8) When the LINK LED turns off**

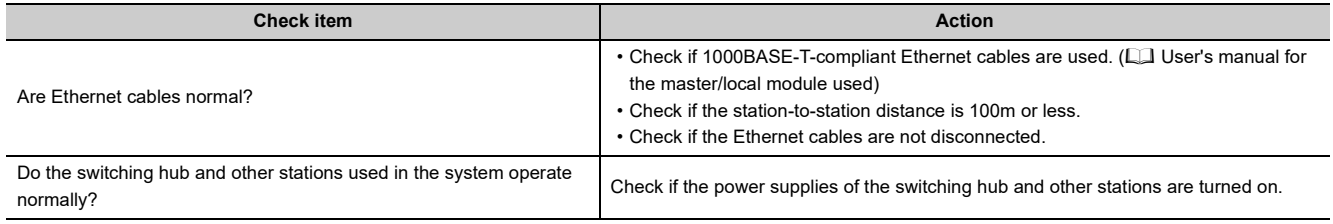

# $Point<sup>°</sup>$

If link-up processing is repeated due to a condition of a device on the line, it may take a longer time for the LINK LED to turn on. This phenomenon may be eliminated by changing the module PORT into which the Ethernet cable is connected (example: PORT1  $\rightarrow$  PORT2). For the wiring of Ethernet cable, refer to the following. **[Page 61, Section 6.5](#page-62-0)** 

# **(9) When the ERR. LED turns on**

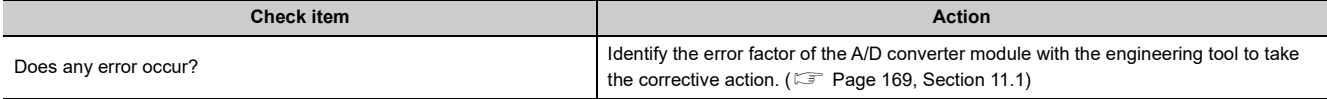

# **(10)When the ALM LED turns on or flashes**

# **(a) When ALM LED turns on**

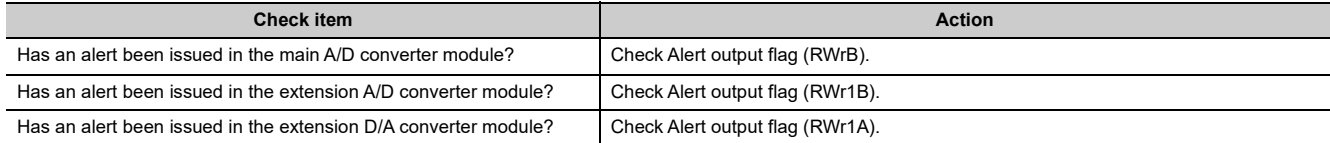

## **(b) When the ALM LED flashes**

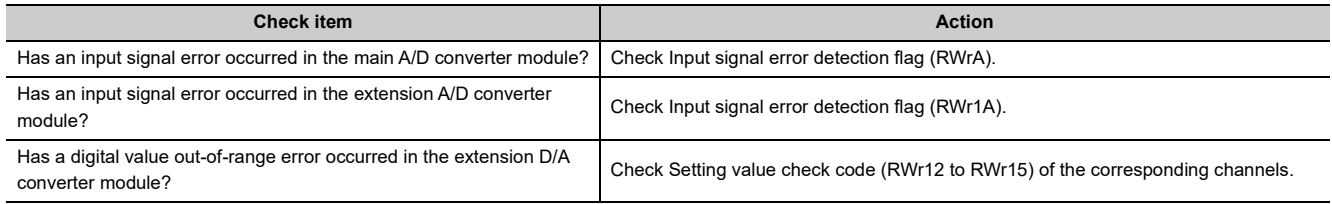

# **11.4.2 Extension A/D converter module**

# **(1) When the RUN LED flashes**

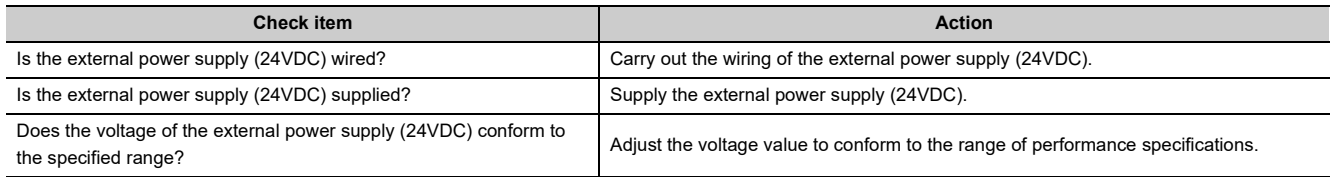

# **(2) When the RUN LED does not turn on**

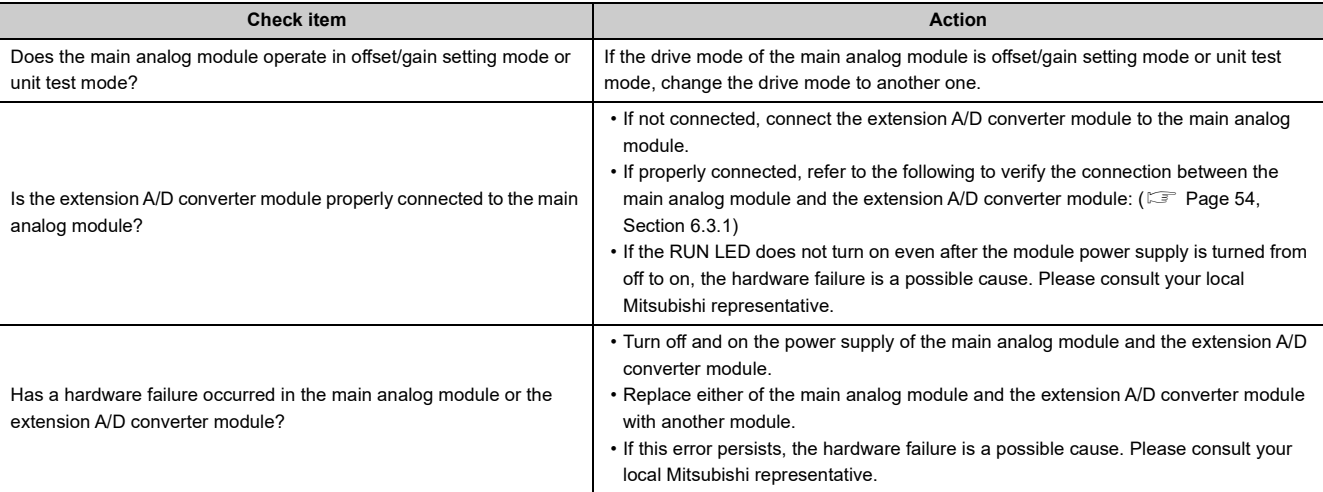

**11**

# <span id="page-187-0"></span>**11.5 Unit Test**

The purpose of a unit test is to check if there is any abnormality in the main A/D converter module.

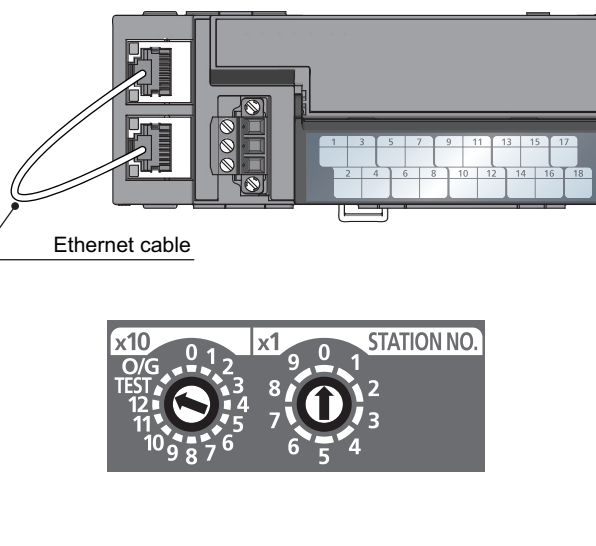

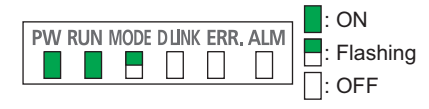

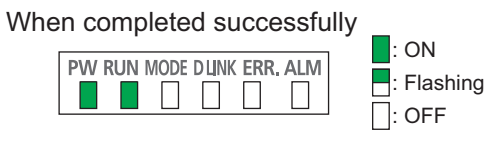

When completed with an error  $\mathbb Z$ : ON PW RUN MODE DUNK ERR. ALM  $\blacksquare$ : Flashing  $\Box$  $\Box$ Ø  $\Box$ : OFF

- *1.* **Turn off the module power supply.**
- *2.* **Connect the PORT1 and PORT2 connectors of the main A/D converter module with an Ethernet cable.**

- *3.* **Set up the station number setting switch as follows:** x10: TEST  $\cdot$  x1: 0
- *4.* **Turn on the module power supply.**
- *5.* **Unit test begins.** The MODE LED flashes during the unit test.
- *6.* **Upon the completion of the unit test, the MODE LED turns off.**
- When completed normally, the ERR. LED does not turn on, remaining off.
- When completed with an error, the ERR. LED turns on. If the unit test is completed with an error, replace the Ethernet cable and run the test again. If completed with an error again, the hardware failure in the main A/D converter module is a possible cause. Please consult your local Mitsubishi representative.

. . . . . . . . . . . . . . .

**Remark** When the unit test is completed with an error, the error details can be checked in the error history.

To check the error history, set the station number of the main A/D converter module and connect the module to the master station with an Ethernet cable.

For the error history, refer to the following:

- Checking by executing a command of the slave station ( $\mathbb{CP}$  [Page 169, Section 11.1 \(1\)](#page-170-0))
- Error history data $\Box$  ( $\Box$  [Page 223, Appendix 3 \(23\)](#page-224-0))

# **11.6 Troubleshooting by Symptom**

This section describes troubleshooting problem by problem.

Troubleshooting by symptom is suitable for the case where modules fail to operate normally even though no error has occurred in the A/D converter module. If an error occurs in the A/D converter module, identify the cause of the error using the engineering tool.

# **11.6.1 Main A/D converter module**

# **(1) When digital operation value cannot be read**

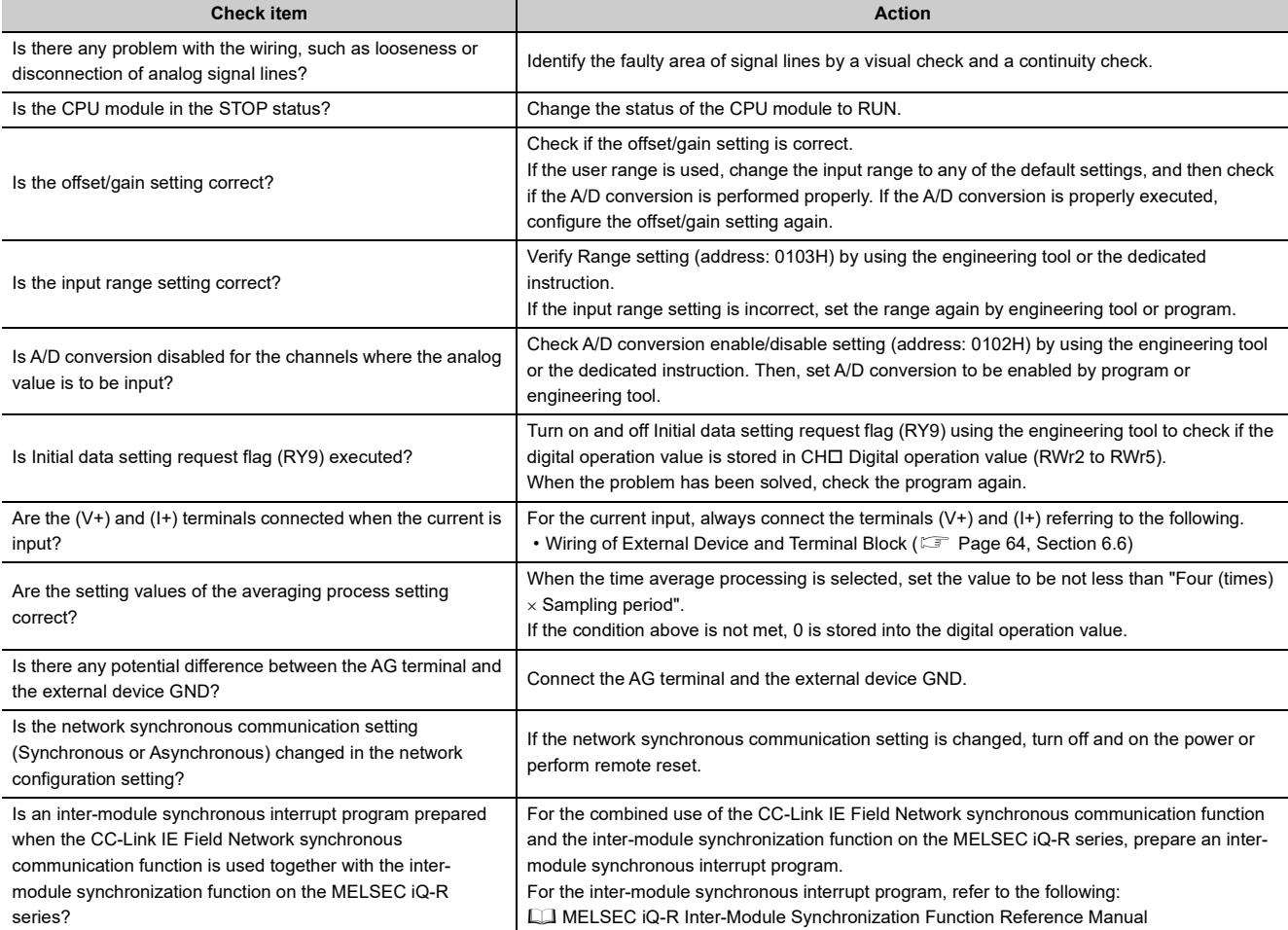

# $Point<sup>°</sup>$

If the digital operation value cannot be read even after the above actions are taken, the failure of the main A/D converter module is a possible cause.

Please consult your local Mitsubishi representative.

# **(2) When an A/D conversion completed flag does not turn on in the normal mode**

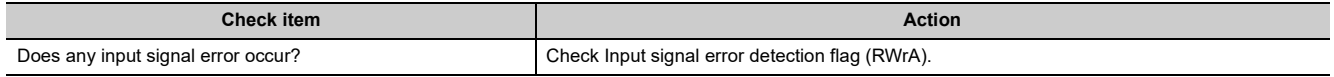

# **(3) When the digital operation value is out of the accuracy range**

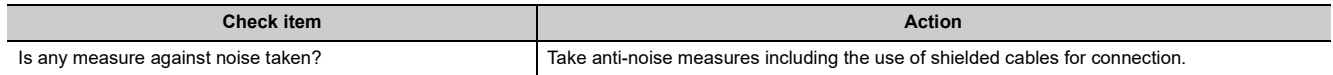

# **(4) When the output status of the extension output module differs from the link device status of the master station**

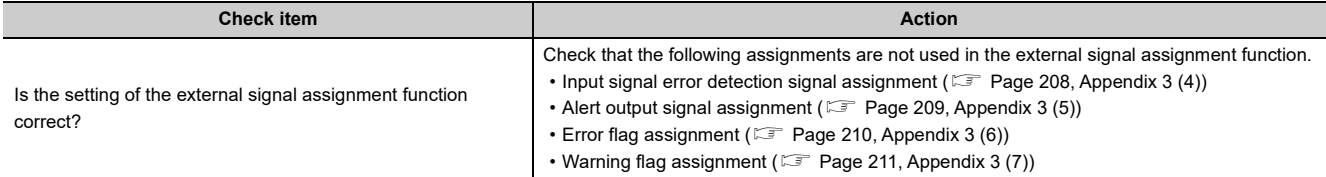

# **(5) When parameter read or write, or CC-Link IE Field Network diagnostics fails by engineering tool**

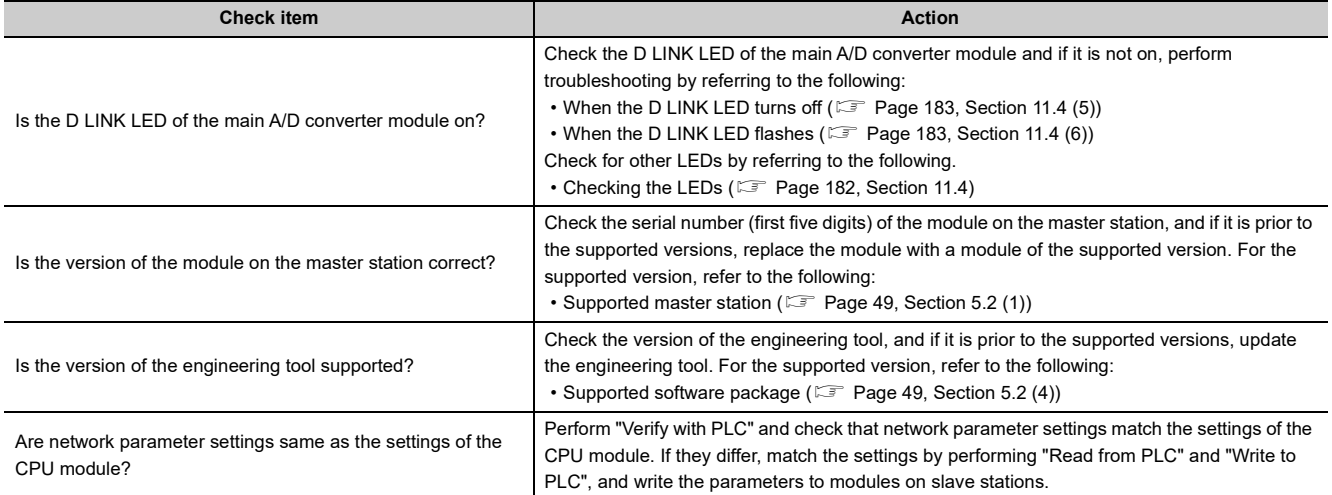

# **11.6.2 Extension A/D converter module**

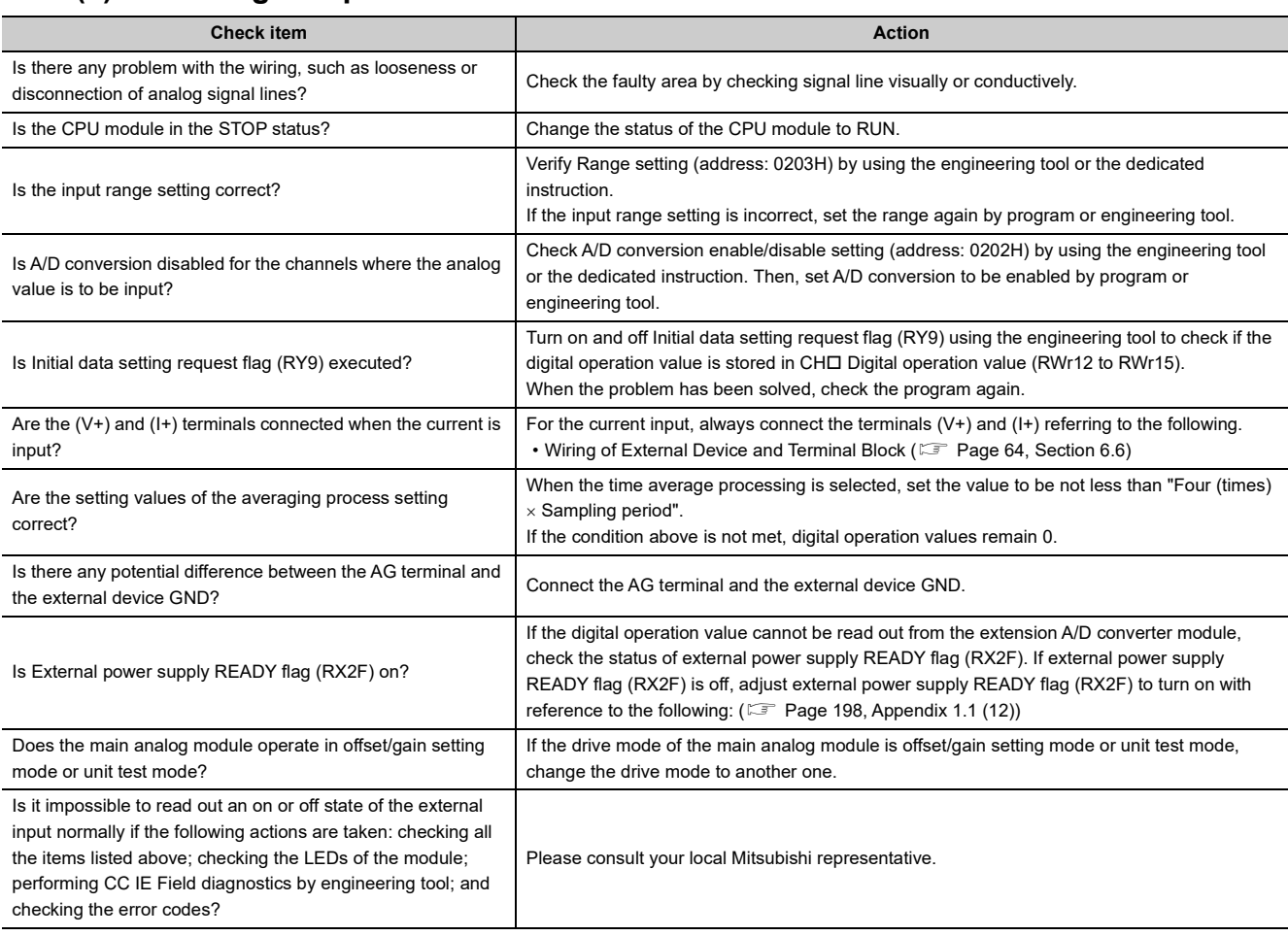

# **(1) When digital operation value cannot be read**

 $Point$ 

If the digital operation value cannot be read even after the above actions are taken, the failure of the extension A/D converter module is a possible cause.

Please consult your local Mitsubishi representative.

# **(2) When an A/D conversion completed flag does not turn on in the normal mode**

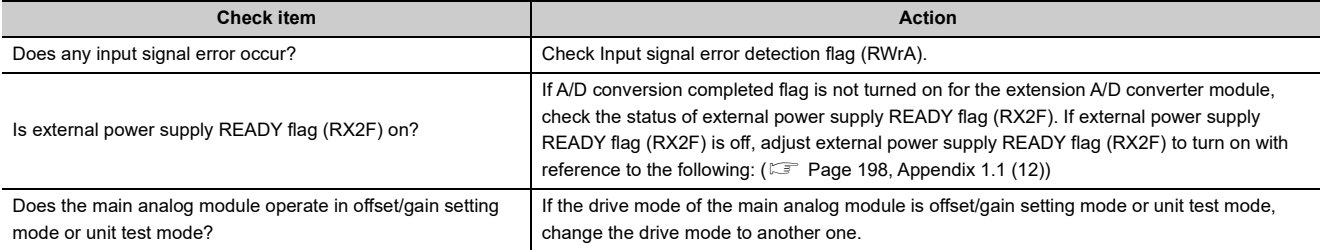

# **(3) When the digital operation value is out of the accuracy range**

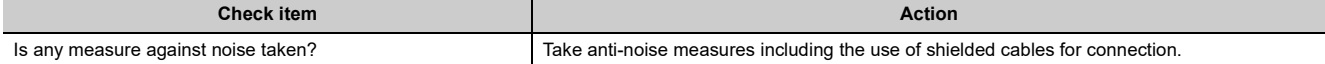

**11**

# **APPENDICES**

# **Appendix 1 Details of Remote I/O Signals**

This section describes the details of remote I/O signals assigned to the master/local module.

The described assignment of device numbers assumes that the remote I/O signals of A/D converter modules are assigned as follows:

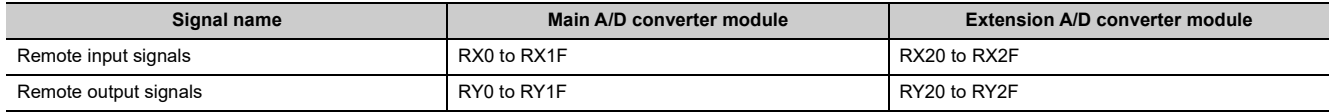

# **Appendix 1.1 Remote input signals**

# **(1) Warning flag**

At the occurrence of a minor error, Warning flag (RX7) turns on. Eliminating the cause of the minor error occurred and waiting for five seconds results in Latest warning code (RWr1) turning to 0000H and Warning flag (RX7) turning off.

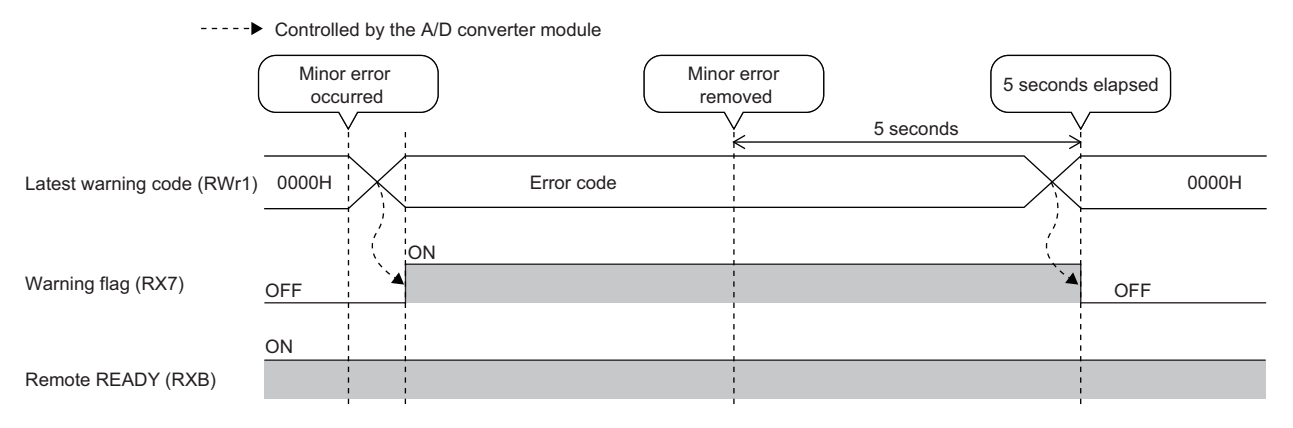

# **(a) Device number**

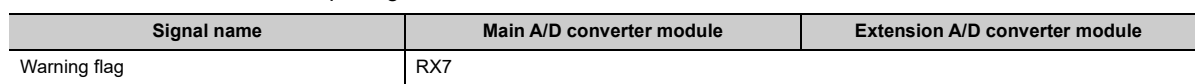

# <span id="page-192-0"></span>**(2) Initial data setting completed flag**

After writing parameter data to the remote buffer memory using the REMTO instruction, turn on Initial data setting request flag (RY9).

Upon completion of the change of operating conditions, Initial data setting completed flag (RX9) turns on.

For the buffer memory areas that require Initial data setting request flag (RY9) to be turned on and off to enable the written parameter data, refer to the following:

 $(\mathbb{F}^{\mathbb{F}}$  [Page 38, Section 3.7](#page-39-0))

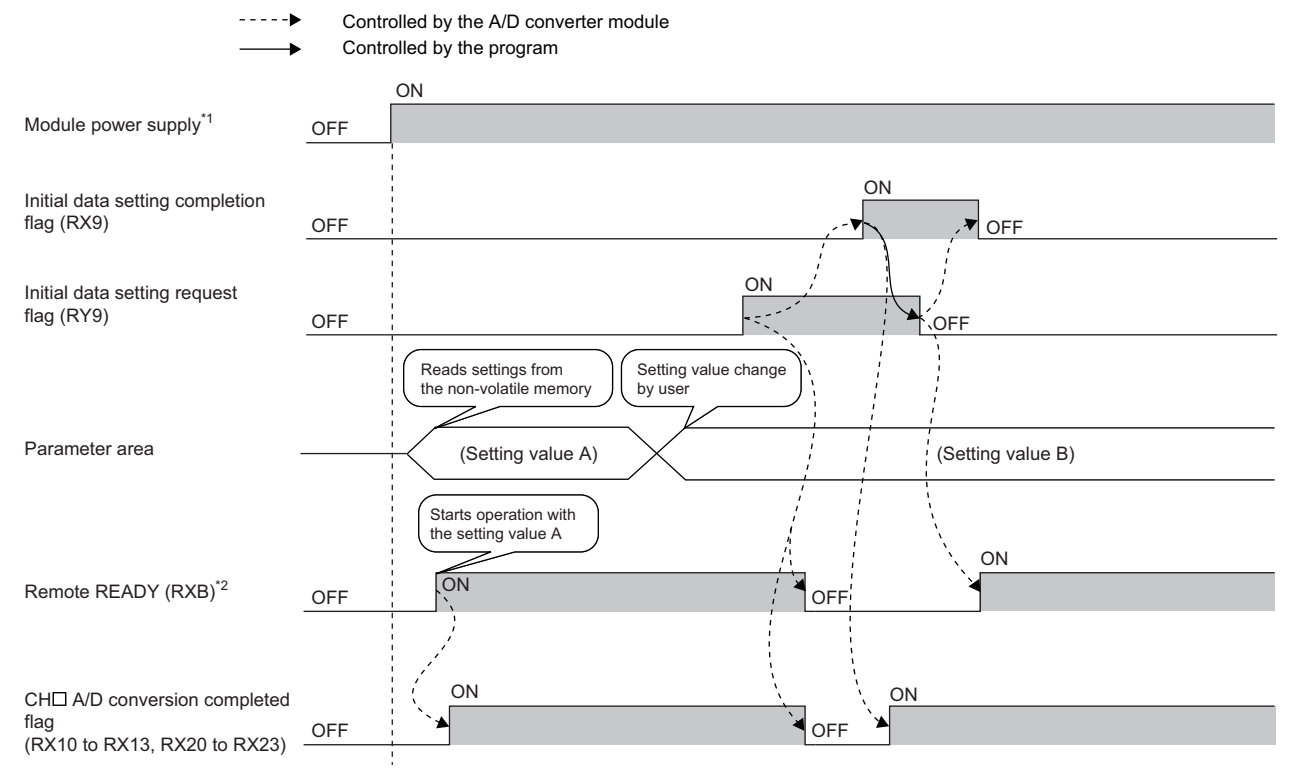

- \*1 For data link to be made at the power-on of the module power supply
- \*2 When turning on and off Initial data setting request flag (RY9), check that Remote READY (RXB) turns on before starting the control.

#### **(a) Device number**

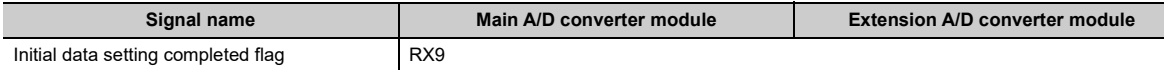

# <span id="page-193-0"></span>**(3) Error flag**

In the event of a moderate error or a major error, Error flag (RXA) turns on.

To clear Latest error code (RWr0), turn on and off Error clear request flag (RYA).

• With a moderate error

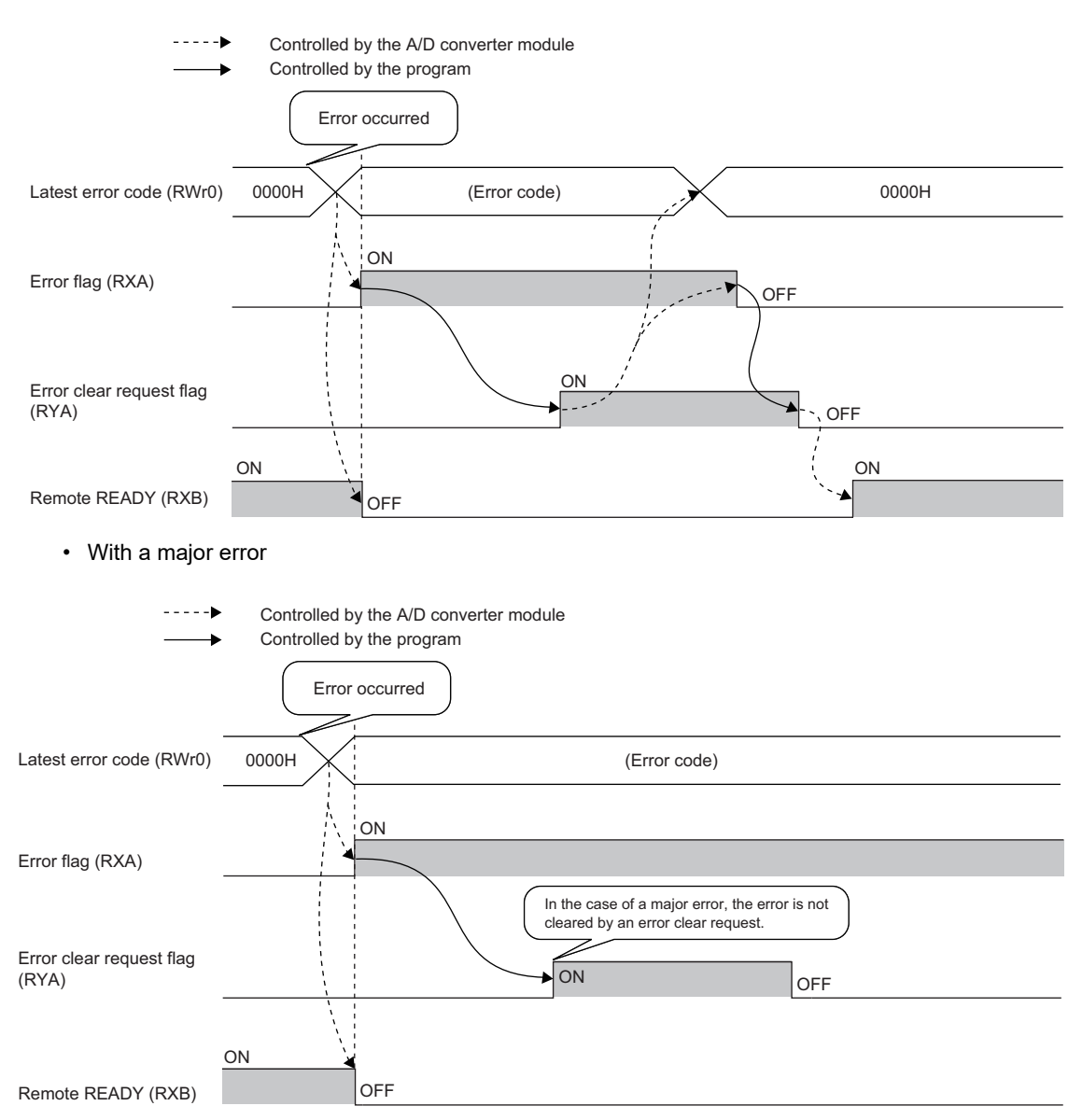

## **(a) Error history**

The error history is not cleared even if Error clear request flag (RYA) is turned on and off. To clear the error history, set "1" in Error history clear command (address: 1000H).

For the error history clear, refer to the following:

• Error history clear command ( $\sqrt{F}$  [Page 224, Appendix 3 \(24\)](#page-225-0))

## **(b) Device number**

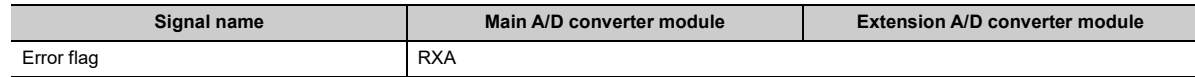

# **(4) Remote READY**

This signal is used as an interlock condition when the master station reads/writes data to/from the remote register or remote buffer memory areas of the A/D converter module.

Upon turning on the module power supply, Remote READY (RXB) turns on.

As Error flag (RXA) turns on, Remote READY (RXB) turns off.

#### **(a) Device number**

The device number of this input signal is as follows:

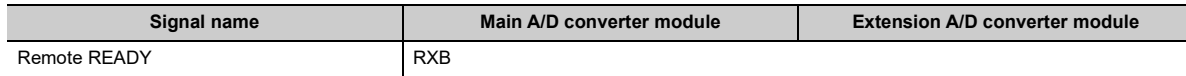

# **(5) CH A/D conversion completed flag**

CH A/D conversion completed flag (RX10 to RX13, RX20 to RX23) turns on as the A/D conversion is completed in the A/D conversion enabled channels.

Turning on and off Initial data setting request flag (RY9) makes the signal return to the default state (off). When A/D conversion is completed, the signal turns on.

#### **(a) Device number**

The device numbers of this input signal are as follows:

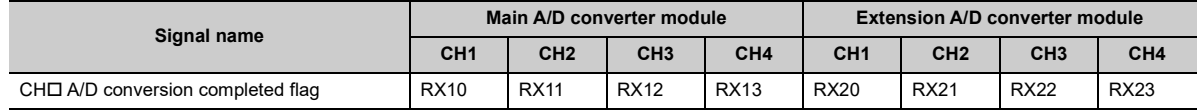

# **(6) CH Difference conversion state flag**

This signal allows the difference conversion status to be checked.

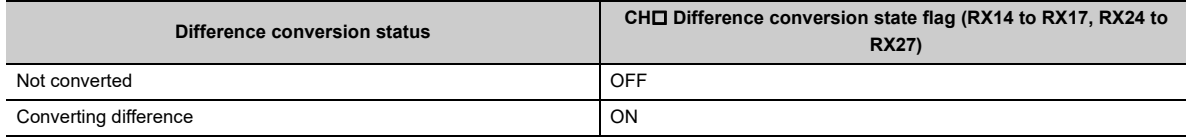

• Changing CHI Difference conversion trigger (RY14 to RY17, RY24 to RY27) from No request (OFF) to Trigger request (ON) results in CHO Difference conversion state flag (RX14 to RX17, RX24 to RX27) turning to Converting difference (ON).

• Changing CHI Difference conversion trigger (RY14 to RY17, RY24 to RY27) from Trigger request (ON) to No request (OFF) results in CH□ Difference conversion state flag (RX14 to RX17, RX24 to RX27) turning from Converting difference (ON) to Not converted (OFF).

#### **(a) Device number**

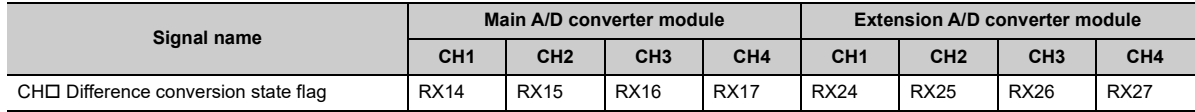

# **(7) Alert output signal**

Alert output signal (RX18, RX28) turns on at the detection of a process alarm.

### **(a) Process alarm**

- The signal turns on when the digital operation value, in the channel where the alert output setting (process alarm) is active and A/D conversion is enabled, exceeds the range set in CH1 Process alarm lower lower limit value (address: 010FH, 020FH) to CH4 Process alarm upper upper limit value (address: 011EH, 021EH). In addition, the corresponding bit in Alert output flag (RWrB, RWr1B) turns to "1" and the ALM LED of the main A/D converter module turns on.
- When the digital operation values for all the conversion-enabled channels are obtained within the setting range, the corresponding values and status become as follows.

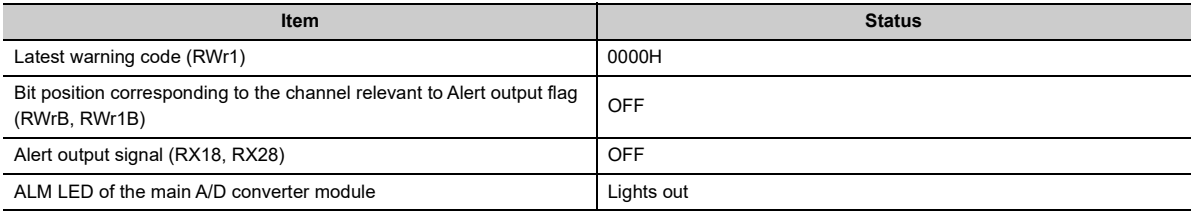

----- Controlled by the A/D converter module  $\rightarrow$  Controlled by the program

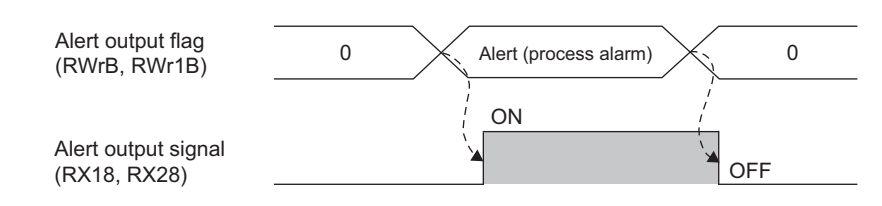

## **(b) Device number**

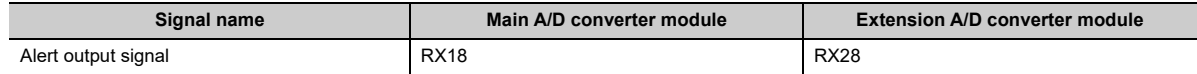

# <span id="page-196-0"></span>**(8) Trigger conversion completed flag**

- Turning on Trigger conversion request (RY19, RY29) with trigger conversion mode allows A/D conversion in all the channels that enable A/D conversion, resulting in the digital operation values being stored in CHD Digital operation value (RWr2 to RWr5, RWr12 to RWr15). Once the digital operation values are stored in CHO Digital operation value (RWr2 to RWr5, RWr12 to RWr15) in all the channels that enable A/D conversion, Trigger conversion completed flag (RX19, RX29) turns from Waiting for conversion (OFF) to Conversion completed (ON).
- Changing Trigger conversion completed clear request (RY1A, RY2A) from No request (OFF) to Clear request (ON) during Conversion completed (ON) of Trigger conversion completed flag (RX19, RX29) results in Trigger conversion completed flag (RX19, RX29) turning from Conversion completed (ON) to Waiting for conversion (OFF). Check that Trigger conversion completed flag (RX19, RX29) turns to Waiting for conversion (OFF), and then turn off Trigger conversion completed clear request (RY1A, RY2A) from on.
- Even if Trigger conversion request (RY19, RY29) is turned on from off during Conversion completed (ON) of Trigger conversion completed flag (RX19, RX29), the A/D conversion is performed and the digital operation value is updated.
- Turning on and off Initial data setting request flag (RY9) results in Trigger conversion completed flag (RX19, RX29) turning off.

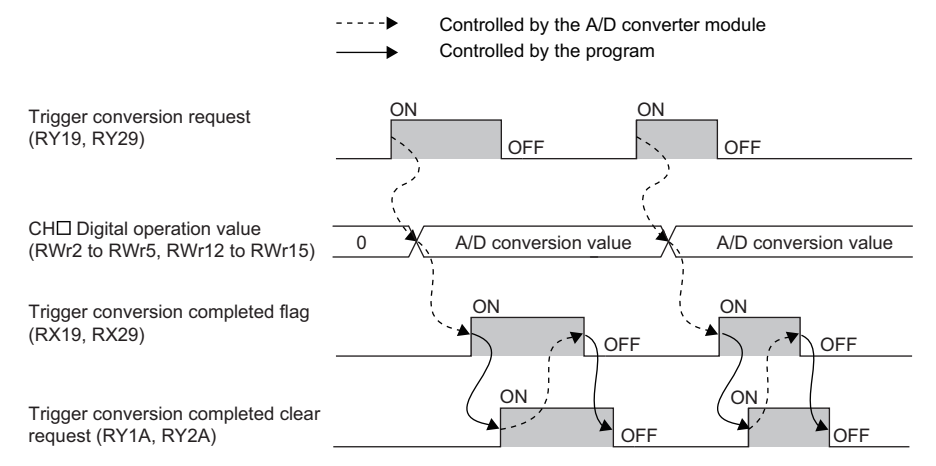

For the trigger conversion function, refer to the following:

• Trigger Conversion Function (Fig. [Page 128, Section 8.15](#page-129-0))

#### **(a) Device number**

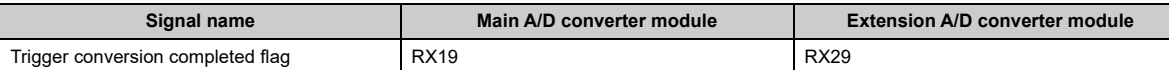

# <span id="page-197-0"></span>**(9) Input signal error detection signal**

### **(a) ON of Input signal error detection signal**

With Input signal error detection setting (address: 0109H, 0209H) set to Disconnection detection (4H), this signal turns on at the detection of a disconnection in any of the A/D conversion enabled channels.

### **(b) OFF of Input signal error detection signal**

After the analog input value returns to a value that is larger than the criteria of disconnection detection (2mA or lower, or 0.5V or lower), turning on and off Error clear request flag (RYA) results in Input signal error detection signal (RX1C, RX2C) turning off.

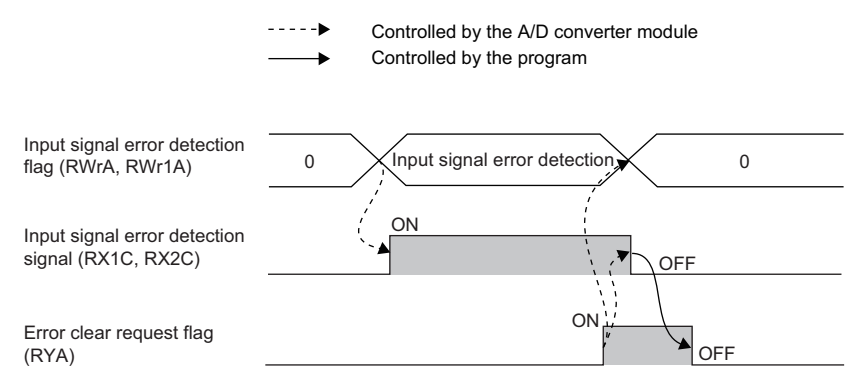

Check that Input signal error detection signal (RX1C, RX2C) is off before turning off Error clear request flag (RYA) from on. Turning on and off Error clear request flag (RYA) before Input signal error detection signal (RX1C, RX2C) turns off does not allow Input signal error detection signal (RX1C, RX2C) to be cleared.

#### **(c) When Input signal error detection signal turns on**

- $\cdot$  CHI A/D conversion completed flag (RX10 to RX13, RX20 to RX23) in the corresponding channels turns off.
- For the error-detected channel, the digital operation value immediately before the error detection is held in the buffer memory.
- The ALM LED flashes.

#### **(d) When Input signal error detection signal turns off**

- The ALM LED turns off.
- Latest warning code (RWr1) is cleared.

 $Point$ 

Once the analog input value returns to a value enough to pass the disconnection detection criterion (2mA or lower, or 0.5V or lower), A/D conversion resumes whether Input signal error detection signal (RX1C, RX2C) is reset or not. Completion of the first A/D conversion after the restart results in CH $\Box$  A/D conversion completed flag (RX10 to RX13, RX20 to RX23) in the corresponding channel turning on again.

Averaging processing starts over after the A/D conversion resumed.

#### **(e) Device number**

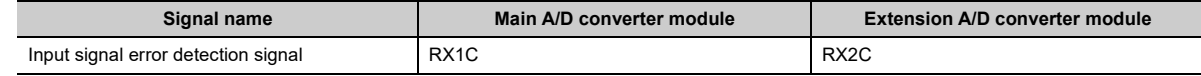

### <span id="page-198-0"></span>**(10)Maximum value/minimum value reset completed flag**

This signal turns on when the maximum value stored in CH□ Maximum value (address: 0601H, 0603H, 0605H, 0607H, 0701H, 0703H, 0705H, 0707H) and the minimum value stored in CH Minimum value (address: 0602H, 0604H, 0606H, 0608H, 0702H, 0704H, 0706H, 0708H) are reset by turning on and off Maximum value/minimum value reset request (RY1D).

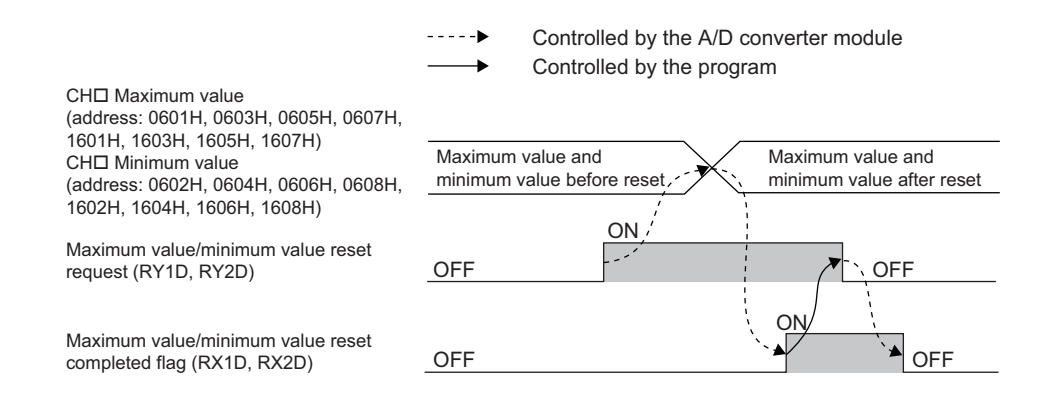

#### **(a) Device number**

The device numbers of this input signal are as follows:

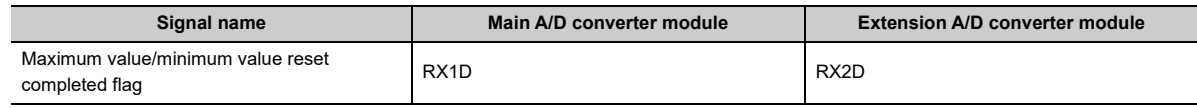

# <span id="page-198-1"></span>**(11)External power supply monitor state flag**

This signal turns on when the external power supply monitoring function is being activated by External power supply monitor request flag (RY1F).

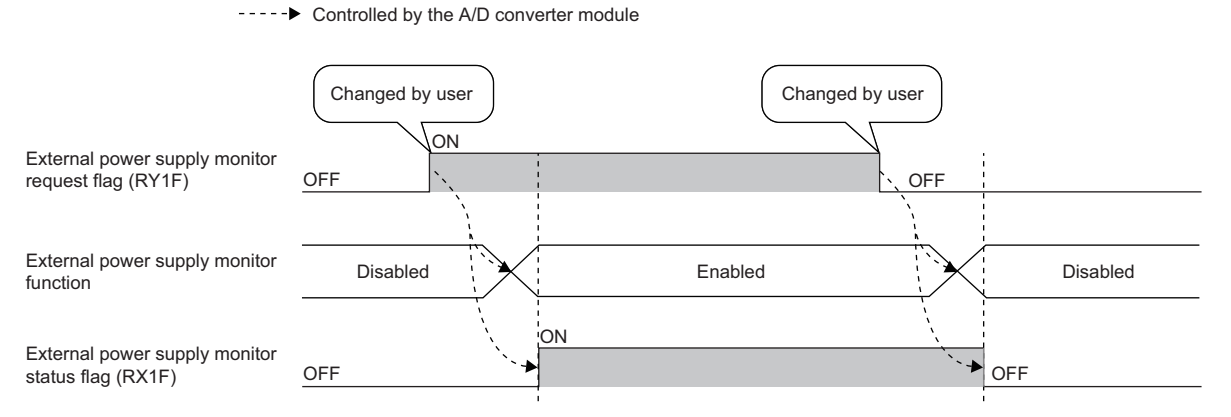

For the external power supply monitoring function, refer to the following:

• External power supply monitoring function ( $\mathbb{F}$  [Page 146, Section 8.18.1 \(1\)\)](#page-147-0)

#### **(a) Device number**

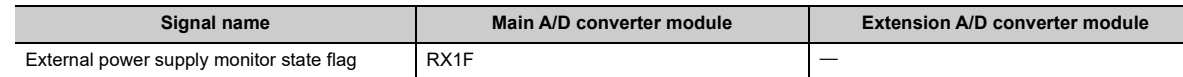

# <span id="page-199-0"></span>**(12)External power supply READY flag**

This signal indicates the state of the external power supply of the extension A/D converter module.

**(a) Behavior when the external power supply of the extension A/D converter module is in an off state**

External power supply READY flag (RX2F) remains off, and the RUN LED of the extension A/D converter module flashes.

A/D conversion processing is not performed on the extension A/D converter module, and A/D conversion completed flag (RX20 to RX23) of the extension A/D converter module remains off.

# **(b) Behavior when the external power supply of the extension A/D converter module is turned on from off**

When the external power supply is turned from off to on, External power supply READY flag (RX2F) turns on, and the RUN LED of the extension A/D converter module lights up. A/D conversion processing starts in the conversion enabled channels of the extension A/D converter module.

# **(c) Behavior when the external power supply of the extension A/D converter module is turned off from on**

When the external power supply is turned from on to off, External power supply READY flag (RX2F) turns off, and the RUN LED of the extension A/D converter module flashes.

A/D conversion processing stops on the extension A/D converter module, and A/D conversion completed flag (RX20 to RX23) of the extension A/D converter module turns off.

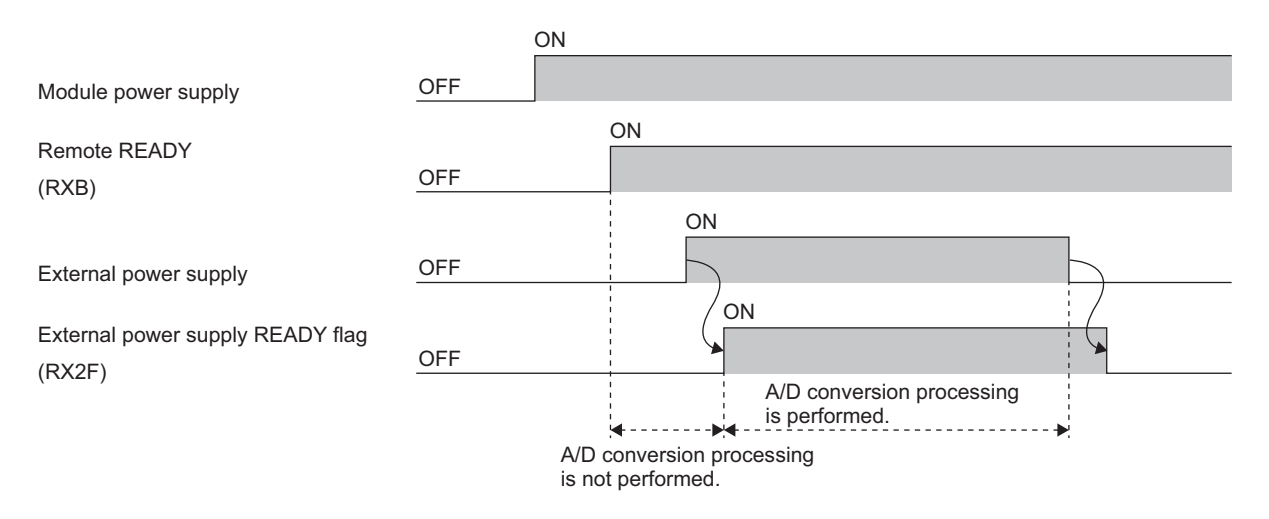

## **(d) Device number**

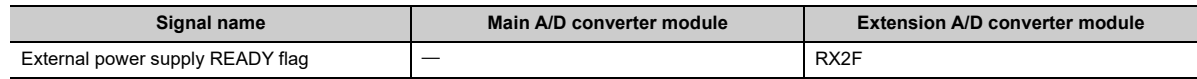

 $\mathsf{Point} \mathcal{E}$ 

- A/D conversion processing on the main A/D converter module works regardless of an on or off state of the external power supply of the extension A/D converter module.
- Use an external power supply that meets the specifications described in Performance specifications ( $\mathbb{CP}$  Page 27, [Section 3.2.2\)](#page-28-0). If it does not meet the specifications, External power supply READY flag (RX2F) remains off.
- When using the extension A/D converter module, use it with an interlock condition.

# **Appendix 1.2 Remote output signals**

#### **(1) Initial data setting request flag**

Turn on Initial data setting request flag (RY9) after writing parameter data to the remote buffer memory. Upon completion of the change of operating conditions, Initial data setting completed flag (RX9) turns on. For the timing "OFF $\rightarrow$ ON $\rightarrow$ OFF", refer to the following:

• Initial data setting completed flag ( $\mathbb{F}$  [Page 191, Appendix 1.1 \(2\)](#page-192-0))

#### **(a) Device number**

The device number of this output signal is as follows:

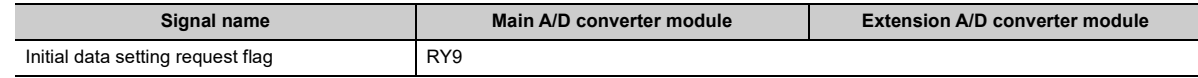

#### **(2) Error clear request flag**

This signal is used for clearing Error flag (RXA), Input signal error detection signal (RX1C, RX2C), and Latest error code (RWr0).

#### **(a) When a moderate error or input signal error detection occurs**

Eliminating the cause of the error and turning on Error clear request flag (RYA) from off allows the error status to be cleared, resulting in Error flag (RXA) turning off.

Before Error flag (RXA) turns off, turning off Error clear request flag (RYA) from on does not allow Error flag (RXA) to turn off.

For the timing "OFF $\rightarrow$ ON $\rightarrow$ OFF", refer to the following:

- Error flag ( $\sqrt{F}$  [Page 192, Appendix 1.1 \(3\)\)](#page-193-0)
- Input signal error detection signal ( $\mathbb{F}$  [Page 196, Appendix 1.1 \(9\)](#page-197-0))

#### **(b) When a major error occurs**

Error flag (RXA) does not turn off even by turning on and off Error clear request flag (RYA).

For the timing "OFF $\rightarrow$ ON $\rightarrow$ OFF", refer to the following:

• Error flag ( $\sqrt{F}$  [Page 192, Appendix 1.1 \(3\)\)](#page-193-0)

#### **(c) Device number**

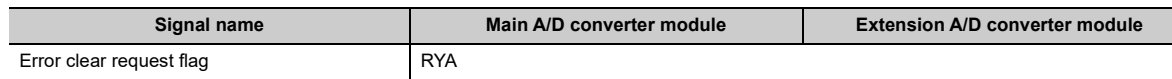

# **(3) CH Difference conversion trigger**

This signal is used as a trigger to start and stop the difference conversion.

For details on the difference conversion function, refer to the following:

• Difference Conversion Function (CF [Page 123, Section 8.14\)](#page-124-0)

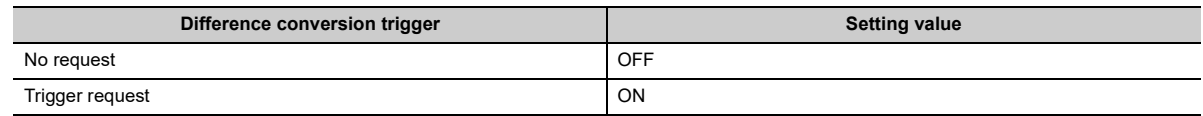

#### **(a) Starting/Stopping the difference conversion**

- Changing CHI Difference conversion trigger (RY14 to RY17, RY24 to RY27) from No request (OFF) to Trigger request (ON) initiates difference conversion.
- Changing CHO Difference conversion trigger (RY14 to RY17, RY24 to RY27) from Trigger request (ON) to No request (OFF) stops the difference conversion.

#### **(b) Device number**

The device numbers of this output signal are as follows:

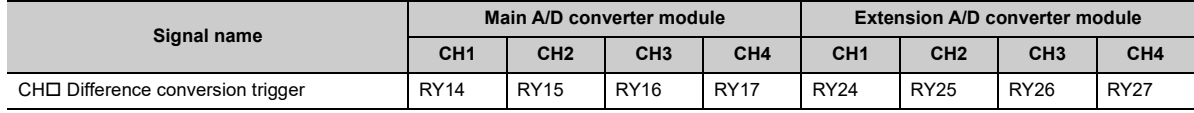

## **(4) Trigger conversion request**

In trigger conversion mode, turning on Trigger conversion request (RY19, RY29) from off allows A/D conversion to be performed only once in all the channels that are set to enable A/D conversion using the trigger conversion function.

For the timing "OFF $\rightarrow$ ON $\rightarrow$ OFF", refer to the following:

• Trigger conversion completed flag (Fig. [Page 195, Appendix 1.1 \(8\)\)](#page-196-0)

For the trigger conversion function, refer to the following:

• Trigger Conversion Function ( $\sqrt{P}$  [Page 128, Section 8.15](#page-129-0))

#### **(a) Device number**

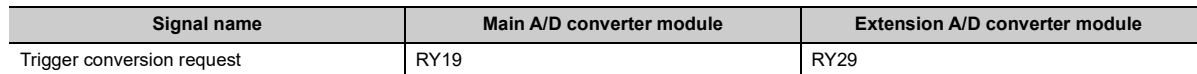

# **(5) Trigger conversion completed clear request**

- Changing Trigger conversion completed clear request (RY1A, RY2A) from No request (OFF) to Clear request (ON) during Conversion completed (ON) of Trigger conversion completed flag (RX19, RX29) results in Trigger conversion completed flag (RX19, RX29) turning from Conversion completed (ON) to Waiting for conversion (OFF).
- Changing Trigger conversion completed clear request (RX19, RX29) from No request (OFF) to Clear request (ON) during Waiting for conversion (OFF) of Trigger conversion completed flag (RX19, RX29) does not affect Trigger conversion completed flag (RX19, RX29), which remains Waiting for conversion (OFF).
- Even after Trigger conversion completed flag (RX19, RX29) turns to Conversion completed (ON), Trigger conversion completed flag (RX19, RX29) remains Conversion completed (ON) unless Trigger conversion completed clear request (RY1A, RY2A) is turned from No request (OFF) to Clear request (ON).

For the timing "OFF $\rightarrow$ ON $\rightarrow$ OFF", refer to the following:

- Trigger conversion completed flag ( $\sqrt{F}$  [Page 195, Appendix 1.1 \(8\)\)](#page-196-0)
- For the trigger conversion function, refer to the following:
	- Trigger Conversion Function ( $\sqrt{p}$  [Page 128, Section 8.15](#page-129-0))

#### **(a) Device number**

The device numbers of this output signal are as follows:

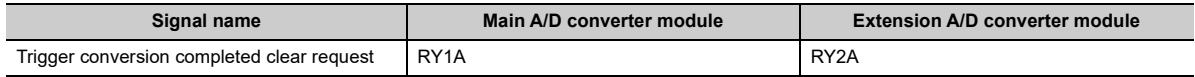

## **(6) Maximum value/minimum value reset request**

Turning on and off Maximum value/minimum value reset request (RY1D, RY2D) allows CH□ Maximum value (address: 0601H, 0603H, 0605H, 0607H, 0701H, 0703H, 0705H, 0707H) and CH Minimum value (address: 0602H, 0604H, 0606H, 0608H, 0702H, 0704H, 0706H, 0708H) to be cleared.

For the timing "OFF $\rightarrow$ ON $\rightarrow$ OFF", refer to the following:

• Maximum value/minimum value reset completed flag ( $\sqrt{s}$  [Page 197, Appendix 1.1 \(10\)\)](#page-198-0)

#### **(a) Device number**

The device numbers of this output signal are as follows:

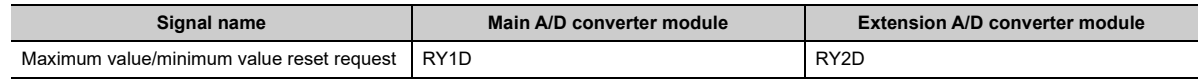

## **(7) External power supply monitor request flag**

Turn on this signal to activate the external power supply monitoring function. For the timing "OFF $\rightarrow$ ON $\rightarrow$ OFF", refer to the following:

External power supply monitor state flag ( $\mathbb{E}$  [Page 197, Appendix 1.1 \(11\)](#page-198-1))

#### **(a) Device number**

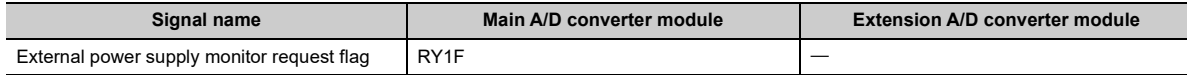

# **Appendix 2 Details of Remote Registers**

This section describes the details of the remote registers for a master/local module.

The described assignment of device numbers assumes that the remote registers of the main module are assigned to RWr0 to RWrF and RWw0 to RWwF.

# **(1) Latest error code**

An error code is stored when a moderate error or major error occurs.

Turning on Error clear request flag (RYA) after eliminating the cause of the error clears the error code. Errors that occurred in the past can be checked with Error history  $\Box$  (address: 0A00H to 0AEFH). For the error history, refer to the following:

• Error history data $\square$  ( $\subseteq$  [Page 223, Appendix 3 \(23\)](#page-224-0))

#### **(a) Device number**

The device number of this remote register is as follows:

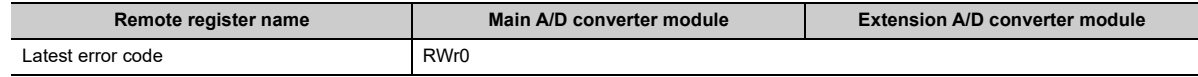

# **(2) Latest warning code**

An error code is stored when a minor error occurs. An alarm code is stored when an alarm occurs.

After a minor error has occurred, eliminating the cause of the error and then waiting for five seconds results in Latest warning code (RWr1) being automatically cleared.

Errors or alarms that occurred in the past can be checked with Error history  $\Box$  (address: 0A00H to 0AEFH). For error history, refer to the following:

• Error history data $\square$  ( $\square$ ) [Page 223, Appendix 3 \(23\)](#page-224-0))

#### **(a) Device number**

The device number of this remote register is as follows:

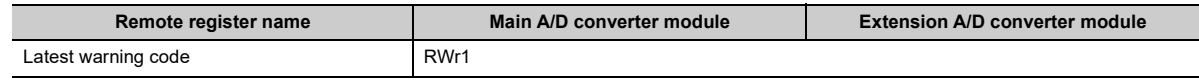

# **(3) CH Digital operation value**

The digital operation value which is obtained by the digital clipping function, scaling function, shift function, and difference conversion function is stored as signed 16-bit binary.

#### **(a) Device number**

The device numbers of this remote register are as follows:

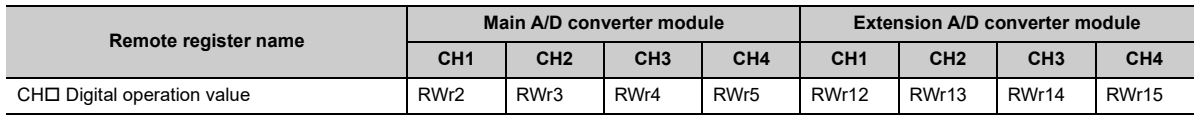

Appendix 2 Details of Remote Registers

Appendix 2 Details of Remote Registers

# **(4) CH Difference conversion reference value**

The digital operation value at the start of the difference conversion is stored as signed 16-bit binary as the difference conversion reference value.

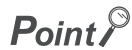

- The difference conversion reference value is updated when CHD Difference conversion trigger (RY14 to RY17, RY24 to RY27) is turned from No request (OFF) to Trigger request (ON).
- Even if CH口 Difference conversion state flag (RX14 to RX17, RY24 to RY27) is turned from Converting difference (ON) to Not converted (OFF), CHO Difference conversion reference value (RWr6 to RWr9, RWr16 to RWr19) is not cleared. For the difference conversion function, refer to the following: • Difference Conversion Function ( $\subset \mathbb{F}$  [Page 123, Section 8.14](#page-124-0))

### **(a) Device number**

The device numbers of this remote register are as follows:

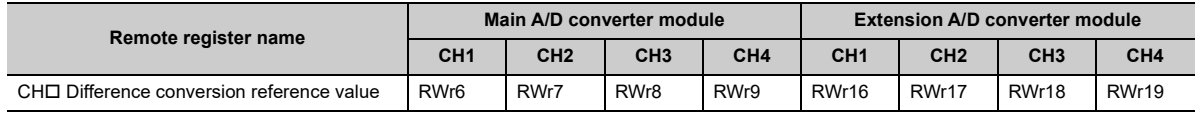

# **(5) Input signal error detection flag**

Input signal status can be checked with this flag for each channel.

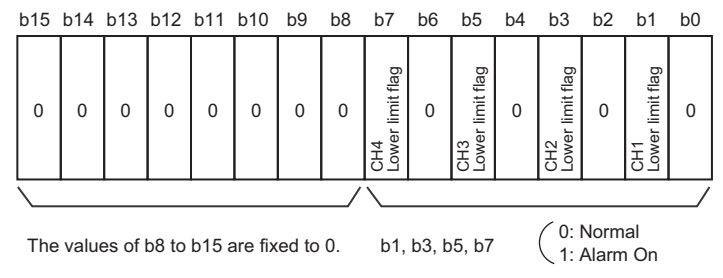

The values of b0, b2, b4, and b6 are fixed to 0.

## **(a) The state of Input signal error detection flag**

- When Input signal error detection setting (address: 0109H, 0209H) is set to Disconnection detection (4H), the set channel is monitored to detect a disconnection. When the analog input value satisfies the disconnection detection condition (2mA or 0.5V or less), the bit of the lower limit flag in the corresponding channel turns to Alarm ON (1).
- With the input signal error detection function used, an error detected in any of the channels where A/D conversion is set to be enabled results in Input signal error detection signal (RX1C, RX2C) being turned on.

#### **(b) Clearing Input signal error detection flag**

- After the analog input value returns to a value that is larger than the criteria of disconnection detection (2mA or lower or 0.5V or lower), turning on and off Error clear request flag (RYA) results in this flag being cleared.
- Turning on and off Initial data setting request flag (RY9) results in this flag being cleared.

#### **(c) Device number**

The device numbers of this remote register are as follows:

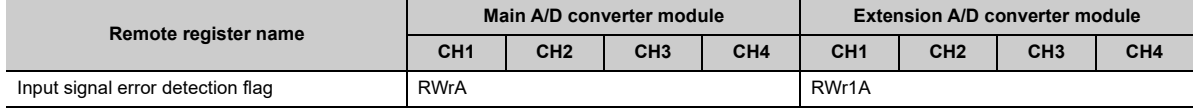

# **(6) Alert output flag**

Whether the upper limit value or the lower limit value causes the alert can be checked for each channel.

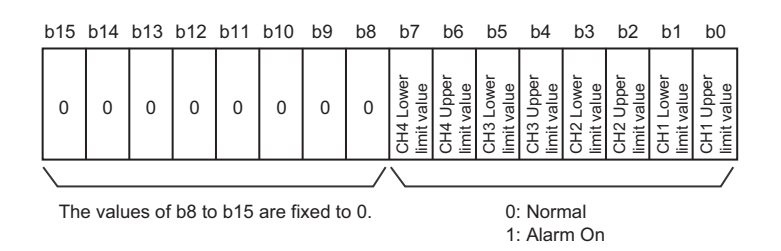

#### **(a) The state of Alert output flag (RWrB)**

- If the value is out of the range specified in CH1 Process alarm lower lower limit value (address: 010FH, 020FH) to CH4 Process alarm upper upper limit value (address: 011EH, 021EH), Alert output flag (RWrB, RWr1B) corresponding to each channel turns to Alarm ON (1).
- Of the A/D conversion enabled channels and the alert output enabled channels, an alert detected even in one channel results in Alert output signal (RX18, RX28) being turned on.

#### **(b) Clearing Alert output flag**

- When the digital operation value returns within the setting range, Alert output flag (RWrB) is automatically cleared.
- Turning on and off Initial data setting request flag (RY9) results in this flag being cleared.

#### **(c) Device number**

The device numbers of this remote register are as follows:

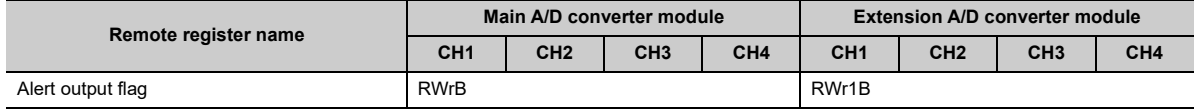

## **(7) CH Conversion value shift amount**

Set the shifting amount to conversion value that is to be used for the shift function in signed 16-bit binary. The digital operation values after shift-and-add are stored to CH□ Digital operation value (RWr2 to RWr5, RWr12 to RWr15).

For details on the shift function, refer to the following:

• Shift Function ( $\mathbb{F}$  [Page 114, Section 8.12](#page-115-0))

#### **(a) Setting range**

Setting range is -32768 to 32767.

#### **(b) Enabling the setting**

Once a value is set, the conversion value shift amount is valid regardless of turning on and off Initial data setting request flag (RY9).

# **(c) Device number**

The device numbers of this remote register are as follows:

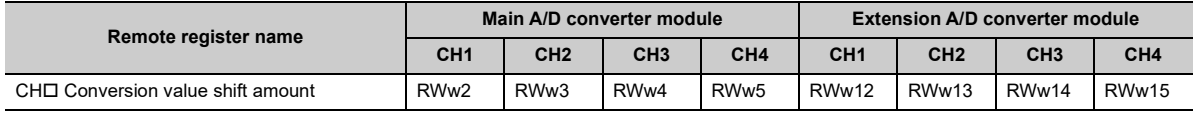

# **Appendix 3 Details of Remote Buffer Memory**

This section describes the details of the remote buffer memory.

## **(1) Mode switch**

Set the mode for all channels.

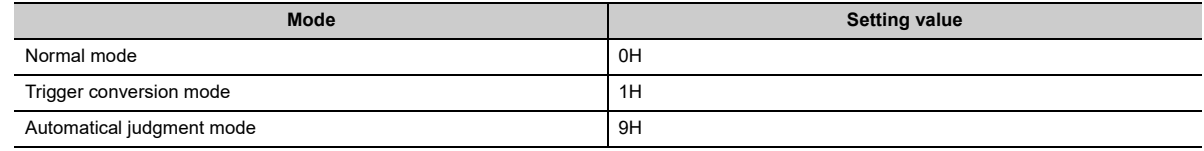

Setting a value other than the above results in the error code (0730H) being stored in Latest error code (RWr0), Error flag (RXA) turning on, and the ERR. LED lighting up, with Automatical judgment mode (9H) set up.

#### **(a) Enabling the setting**

- *1.* **Turn on and off Initial data setting request flag (RY9).**
- *2.* **Check that "0920H" is stored in Latest warning code (RWr1).**
- *3.* **Turn off and on the power supply.**

#### **(b) Default value**

The default value is Automatical judgment mode (9H).

#### **(c) Remote buffer memory address**

The remote buffer memory address of this area is as follows:

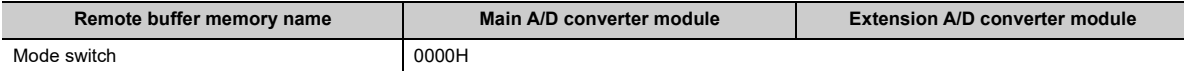

# **(2) Conversion speed switch**

Set the conversion speed for all channels.

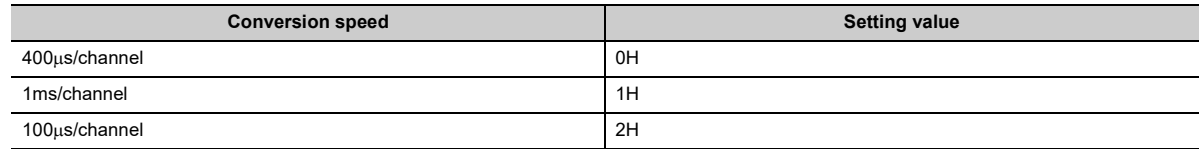

In trigger conversion mode or synchronous communication mode, setting the conversion speed to 1ms/channel (1H) results in operation at  $400\mu s$ /channel.

A value out of the range above results in the error code (0360H) being stored in Latest error code (RWr0), Error flag (RXA) turning on, and the ERR. LED lighting up.

#### **(a) Enabling the setting**

Turn on and off Initial data setting request flag (RY9) to enable the setting.

#### **(b) Default value**

The default value is  $400\mu s$ /channel (0H).

#### **(c) Remote buffer memory address**

The remote buffer memory address of this area is as follows:

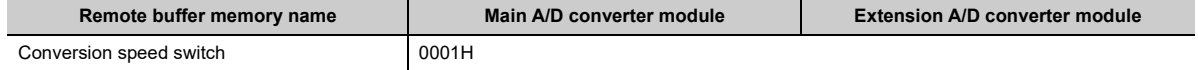

# **(3) Trigger conversion signal assignment**

Assign Trigger conversion request (RY19) of the main A/D converter module to Remote input (RX) of the extension input module by using the external signal assignment function. Turning on the assigned Remote input (RX) from off allows A/D conversion to be performed through the trigger conversion function.

# **(a) Setting range**

With the head of Remote input (RX) of the main A/D converter module as a starting point (0000H), set the number, which is counted from the head, of Remote input (RX) of the extension input module.

**Ex.** When Trigger conversion request (RY19) is assigned to Remote input (RX) numbered 8H as counted

from the head (0H) of the extension input module

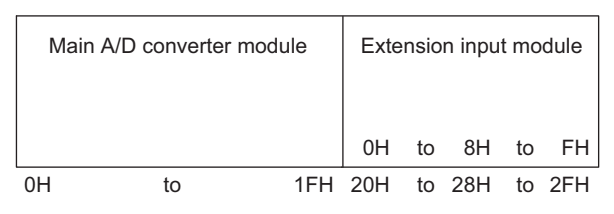

Remote input (RX) numbered 8H as counted from the head of the extension input module corresponds to Remote input (RX) numbered 28H as counted from the head of the main A/D converter module. Thus, set 28H for Trigger conversion signal assignment (address: 0002H).

# **(b) Enabling the setting**

Turn on and off Initial data setting request flag (RY9) to enable the setting.

## **(c) Default value**

The default value is No assignment (FFFFH).

## **(d) Remote buffer memory address**

The remote buffer memory address of this area is as follows:

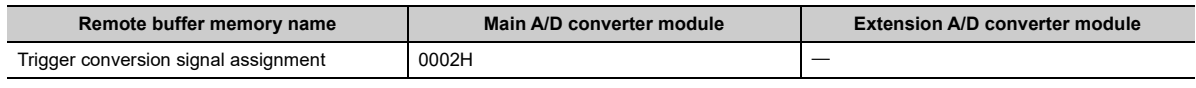

# $Point<sup>°</sup>$

- Setting a value out of the range results in the error code (0170H) being stored in Latest error code (RWr0), Error flag (RXA) turning on, and the ERR. LED lighting up. with the previously set operation.
- With Trigger conversion signal assignment (address: 0002H) set to Remote input (RX) of the extension input module, turning on Trigger conversion request (RY19) of the main A/D converter module from off does not allow A/D conversion. Turn on Remote input (RX), which is set in Trigger conversion signal assignment (address: 0002H), from off.

# <span id="page-209-0"></span>**(4) Input signal error detection signal assignment**

Assign Input signal error detection signal (RX1C) of the main A/D converter module to Remote output (RY) of the extension output module by using the external signal assignment function. When an error of an input signal is detected, assigned Remote output (RY) turns on.

### **(a) Setting range**

With the head of Remote output (RY) of the main A/D converter module as a starting point (0000H), set the number, which is counted from the head, of Remote output (RY) of the extension output module.

**Ex.** When Input signal error detection signal (RX1C) is assigned to the first Remote output (RY) of the extension output module

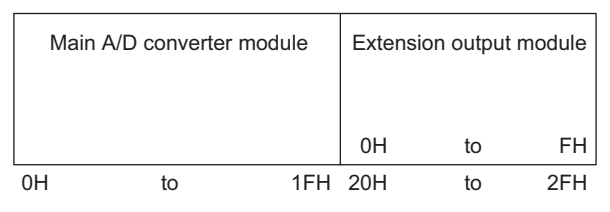

The first Remote output (RY) of the extension output module corresponds to Remote output (RY) numbered 20H as counted from the head of the main A/D converter module. Thus, set 20H for Input signal error detection signal assignment (address: 0003H).

#### **(b) Enabling the setting**

Turn on and off Initial data setting request flag (RY9) to enable the setting.

#### **(c) Default value**

The default value is No assignment (FFFFH).

#### **(d) Remote buffer memory address**

The remote buffer memory address of this area is as follows:

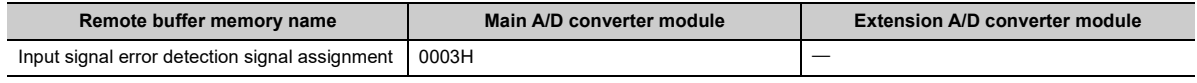

# Point

Setting a value out of the range results in the error code (0171H) being stored in Latest error code (RWr0), Error flag (RXA) turning on, and the ERR. LED lighting up, with the previously set operation.

# <span id="page-210-0"></span>**(5) Alert output signal assignment**

Assign Alert output signal (RX18) of the main A/D converter module to Remote output (RY) of the extension output module by using the external signal assignment function. When an alart is issued, assigned Remote output (RY) is turned on.

# **(a) Setting range**

With the head of Remote output (RY) of the main A/D converter module as a starting point (0000H), set the number, which is counted from the head, of Remote output (RY) of the extension output module.

**Ex.** When Alert output signal (RX18) is assigned to Remote output (RY) numbered 2H as counted from the head (0H) of the extension output module

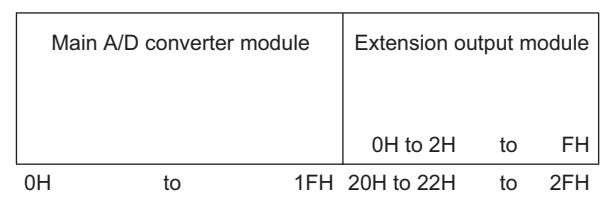

Remote output (RY) numbered 2H as counted from the head of the extension output module corresponds to Remote output (RY) numbered 22H as counted from the head of the main A/D converter module. Thus, set 22H for Alert output signal assignment (address: 0004H).

# **(b) Enabling the setting**

Turn on and off Initial data setting request flag (RY9) to enable the setting.

## **(c) Default value**

The default value is No assignment (FFFFH).

## **(d) Remote buffer memory address**

The remote buffer memory address of this area is as follows:

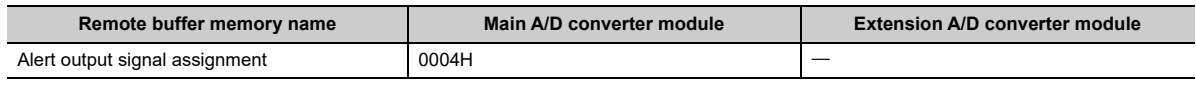

# $Point<sup>6</sup>$

Setting a value out of the range results in the error code (0172H) being stored in Latest error code (RWr0), Error flag (RXA) turning on, and the ERR. LED lighting up, with the previously set operation.

# <span id="page-211-0"></span>**(6) Error flag assignment**

Assign Error flag (RXA) to Remote output (RY) of the extension output module using the external signal assignment function. When a moderate error or major error occurs, assigned Remote output (RY) is turned on.

# **(a) Setting range**

With the head of Remote output (RY) of the main A/D converter module as a starting point (0000H), set the device number for Remote output (RY) of the connected extension output module.

**Ex.** When Error flag (RXA) is assigned to Remote output (RY) numbered 4H as counted from the head (0H) of the extension output module

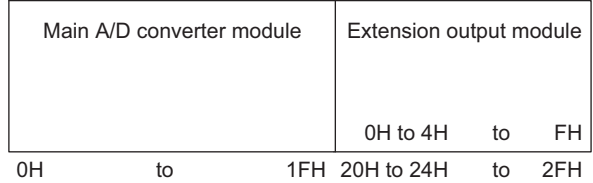

Remote output (RY) numbered 4H as counted from the head of the extension output module corresponds to Remote output (RY) numbered 24H as counted from the head of the main A/D converter module. Thus, set 24H for Error flag assignment (address: 0005H).

### **(b) Enabling the setting**

Turn on and off Initial data setting request flag (RY9) to enable the setting.

### **(c) Default value**

The default value is No assignment (FFFFH).

#### **(d) Remote buffer memory address**

The remote buffer memory address of this area is as follows:

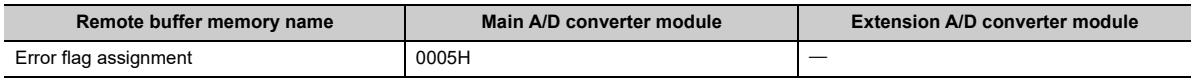

# $Point<sup>°</sup>$

Setting a value out of the range results in the error code (0173H) being stored in Latest error code (RWr0), Error flag (RXA) turning on, and the ERR. LED lighting up, with the previously set operation.

# <span id="page-212-0"></span>**(7) Warning flag assignment**

Assign Warning flag (RX7) to Remote output (RY) of the extension output module using the external signal assignment function. When a minor error occurs, assigned Remote output (RY) is turned on.

# **(a) Setting range**

With the head of Remote output (RY) of the main A/D converter module as a starting point (0000H), set the device number for Remote output (RY) of the connected extension output module.

**Ex.** When Warning flag (RX7) is assigned to Remote output (RY) numbered 6H as counted from the head (0H) of the extension output module

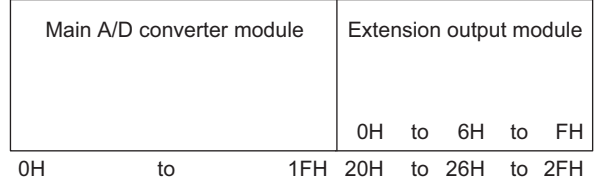

Remote output (RY) numbered 6H as counted from the head of the extension output module corresponds to Remote output (RY) numbered 26H as counted from the head of the main A/D converter module. Thus, set 26H for Warning flag assignment (address: 0006H).

## **(b) Enabling the setting**

Turn on and off Initial data setting request flag (RY9) to enable the setting.

## **(c) Default value**

The default value is No assignment (FFFFH).

#### **(d) Remote buffer memory address**

The remote buffer memory address of this area is as follows:

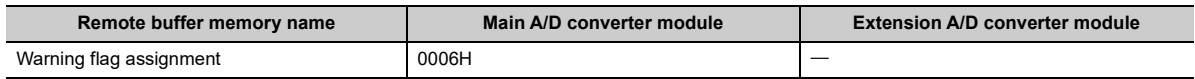

# $Point<sup>°</sup>$

Setting a value out of the range results in the error code (0174H) being stored in Latest error code (RWr0), Error flag (RXA) turning on, and the ERR. LED lighting up, with the previously set operation.

Appendix 3 Details of Remote Buffer Memory

Appendix 3 Details of Remote Buffer Memory

# **(8) Cyclic data update watch time setting**

This signal is used to set the time to monitor the data update interval of the cyclic transmission (watch time). A cyclic transmission stop state that persists over the cyclic data update watch time is regarded as being in disconnection, where the output status of the extension output module becomes HOLD (1H) or CLEAR (0H) according to Digital output HOLD/CLEAR setting (address: 0011H). For Digital output HOLD/CLEAR setting (address: 0011H), refer to the following:

• Digital output HOLD/CLEAR setting (CF [Page 214, Appendix 3 \(10\)\)](#page-215-0)

#### **(a) Setting range**

Setting range is Not monitor (0) or 0.1 to 2 seconds (1 to 20). Set the value in increments of 100ms (1).

### **(b) Enabling the setting**

Turn on and off Initial data setting request flag (RY9) to enable the setting.

### **(c) Default value**

The default value is Not monitor (0).

#### **(d) Remote buffer memory address**

The remote buffer memory address of this area is as follows:

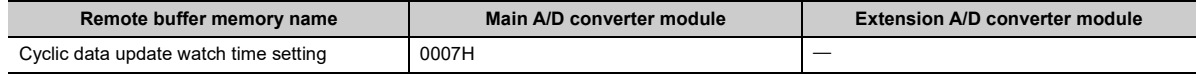

# $Point<sup>°</sup>$

- Setting a value out of the range results in the error code (0930H) being stored in Latest error code (RWr0), Error flag (RXA) turning on, and the ERR. LED lighting up, with the I/O operation stopping.
- Synchronous communication mode ignores the set value, resulting in operation with Not monitor (0).

### **(9) Input response time setting**

Set the input response time of the extension input module.

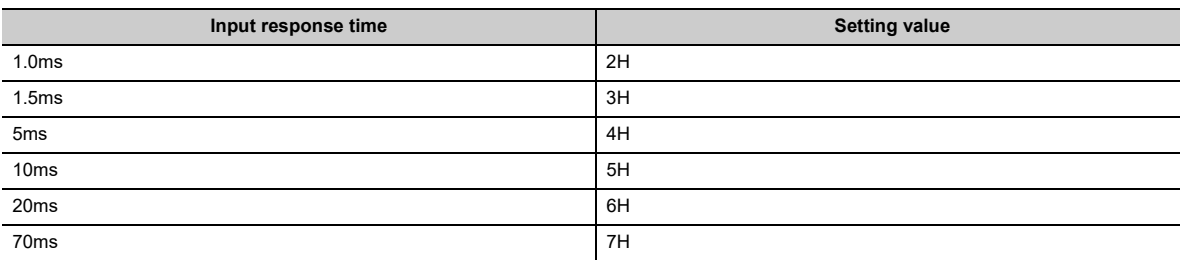

#### **(a) Enabling the setting**

Turn on and off Initial data setting request flag (RY9) to enable the setting.

#### **(b) Default value**

The default value is 10ms (5H).

#### **(c) Remote buffer memory address**

The remote buffer memory address of this area is as follows:

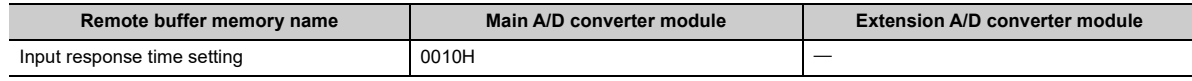

# $Point<sup>°</sup>$

- Setting data other than the above results in the error code (1F40H) being stored in Latest error code (RWr0), Error flag (RXA) turning on, and the ERR. LED lighting up.
- When no extension input module is connected, the setting of Input response time setting (address: 0010H) is ignored.

# <span id="page-215-0"></span>**(10)Digital output HOLD/CLEAR setting**

Set the output HOLD/CLEAR of the extension output module.

For the output HOLD/CLEAR setting function, refer to the following:

CC-Link IE Field Network Remote I/O Module User's Manual

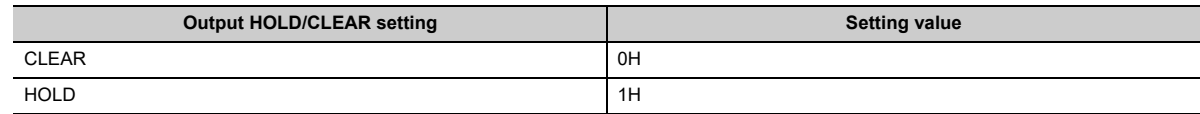

### **(a) Enabling the setting**

Turn on and off Initial data setting request flag (RY9) to enable the setting.

### **(b) Default value**

The default value is CLEAR (0H).

#### **(c) Remote buffer memory address**

The remote buffer memory address of this area is as follows:

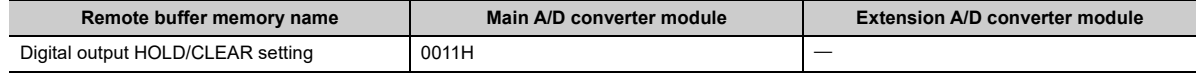

# $Point<sup>0</sup>$

- When no extension output module is connected, the setting of Digital output HOLD/CLEAR setting (address: 0011H) is ignored.
- Setting data other than the above results in operation with the set value of the lower 1 bit.

# **(11)A/D conversion enable/disable setting**

Set whether to enable or disable A/D conversion for each channel.

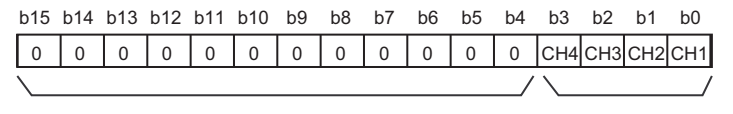

The values of b4 to b15 are fixed to 0.

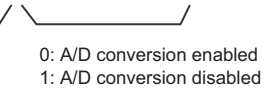

## **(a) Enabling the setting**

Turn on and off Initial data setting request flag (RY9) to enable the setting.

#### **(b) Default value**

The default value is Enabled (0) for all channels.

#### **(c) Remote buffer memory address**

The remote buffer memory addresses of this area are as follows:

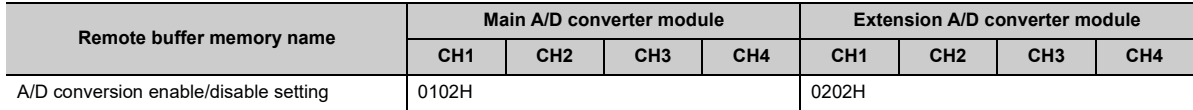
## <span id="page-216-0"></span>**(12)Range setting**

Set the input range for each channel.

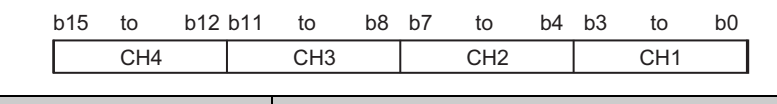

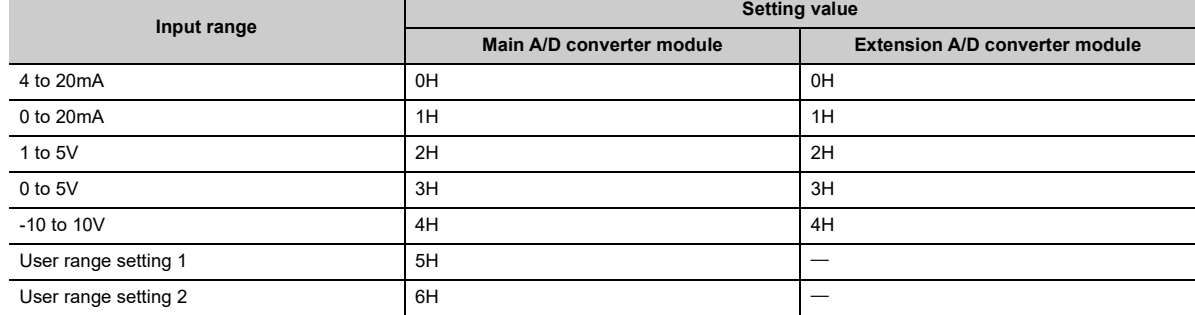

The range is not changed if A/D conversion enable/disable setting (address: 0102H, 0202H) is set to A/D conversion disabled. To change the range, set A/D conversion enable/disable setting (address: 0102H, 0202H) to A/D conversion enabled and turn on and off Initial data setting request flag (RY9).

#### **(a) Enabling the setting**

Turn on and off Initial data setting request flag (RY9) to enable the setting.

#### **(b) Default value**

The default value is 4 to 20mA (0H).

#### **(c) Remote buffer memory address**

The remote buffer memory addresses of this area are as follows:

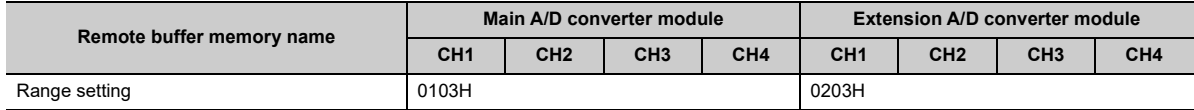

## $Point$

Setting data other than the above results in the error code (010HH or 110HH) being stored in Latest error code (RWr0), Error flag (RXA) turning on, and the ERR. LED turning on. A channel where data other than the above is set operates in the same way as when the A/D conversion is disabled.

## <span id="page-217-0"></span>**(13)Averaging process specification**

This area is used for setting sampling processing or selecting the type of averaging processing for each channel. There are the following types of averaging processing: time average, count average, and moving average.

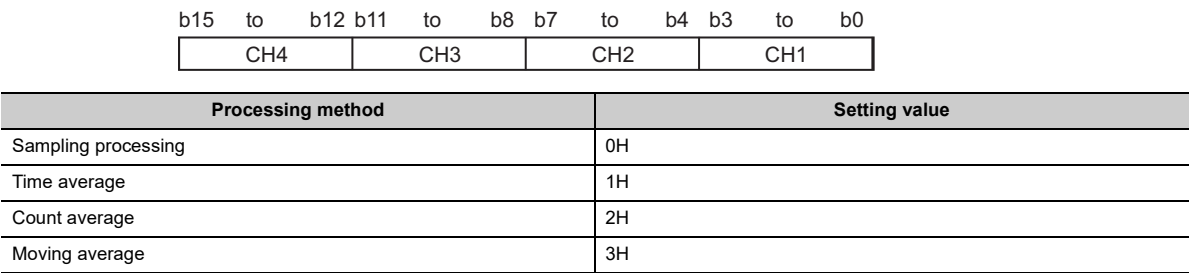

#### **(a) Enabling the setting**

Turn on and off Initial data setting request flag (RY9) to enable the setting.

### **(b) Default value**

The default value is Sampling processing (0H) for all channels.

### **(c) Remote buffer memory address**

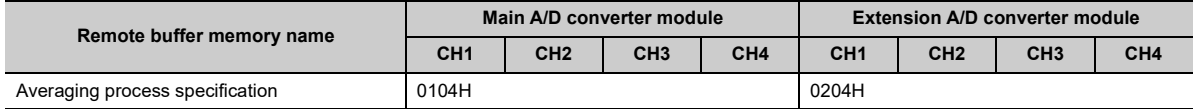

 $Point<sup>°</sup>$ 

- In the trigger conversion mode or synchronous communication mode, the setting of Averaging process setting (address: 0104H and 0204H) is ignored and the sampling processing is performed.
- A channel to which a value out of the above range is written operates with the sampling processing.

## <span id="page-218-2"></span>**(14)CH Time average/Count average/Moving average**

This area is used for setting the time average, count average, or moving average for each channel where the averaging processing is specified.

The following shows the setting range.

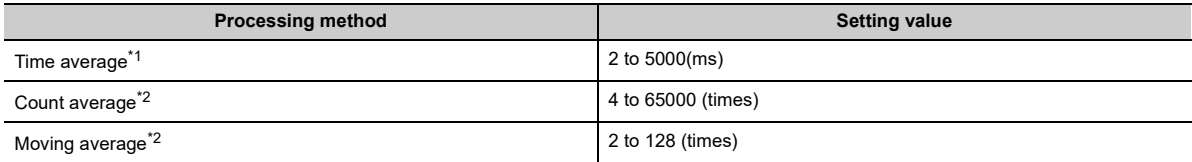

<span id="page-218-0"></span> $*1$  For time average, set a value of (4  $\times$  Sampling period) ms or more. A value less than this criterion results in the error code (020DH, 120DH) being stored in Latest error code (RWr0), Error flag (RXA) turning on, and the ERR. LED lighting up. In CHO Digital operation value (RWr2 to RWr5, RWr12 to RWr15), 0 is stored.

<span id="page-218-1"></span>\*2 Setting data other than the above results in the error code (030DH and 130DH, or 031DH and 131DH) being stored in Latest error code (RWr0), Error flag (RXA) turning on, and the ERR. LED lighting up. The A/D conversion processing is performed with the settings just before the error.

#### **(a) Enabling the setting**

Turn on and off Initial data setting request flag (RY9) to enable the setting.

#### **(b) Default value**

The default value is 0 for all channels.

### **(c) Remote buffer memory address**

The remote buffer memory addresses of this area are as follows:

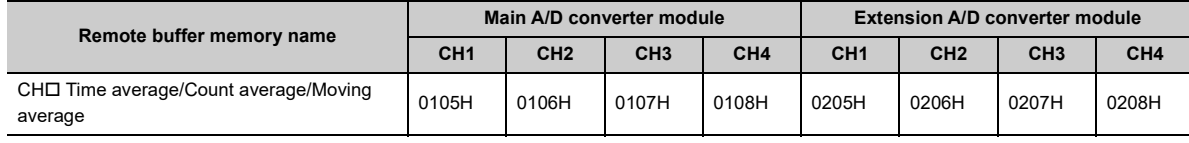

## $Point<sup>°</sup>$

- By default, 0 is set and so change the value according to the processing method.
- For the channel where any value is set up, setting the sampling processing results in the set value being ignored.

## <span id="page-219-1"></span>**(15)Input signal error detection setting**

Set the condition for detecting an error of input signals for each channel.

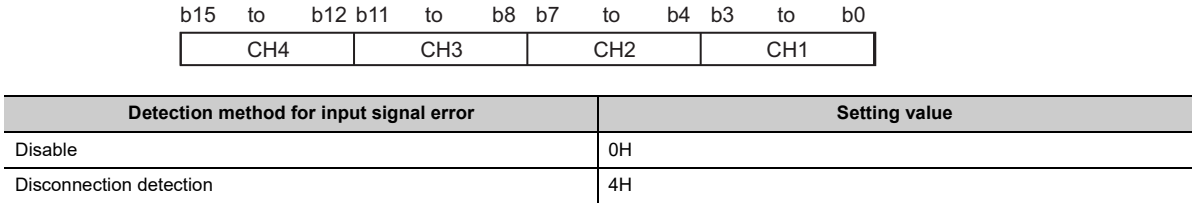

## **(a) Enabling the setting**

Turn on and off Initial data setting request flag (RY9) to enable the setting.

#### **(b) Default value**

The default value is Disable (0H) for all channels.

#### **(c) Remote buffer memory address**

The remote buffer memory addresses of this area are as follows:

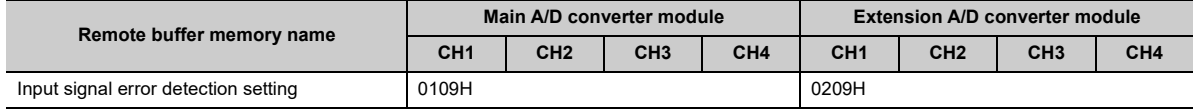

## $Point<sup>9</sup>$

Disconnection detection (4H) is valid only when the input range is 1 to 5V or 4 to 20mA. Setting a channel with the other input ranges to Disconnection detection (4H) causes a disconnection detection setting error (error code: 082DH or 182DH).

## <span id="page-219-0"></span>**(16)Alert output setting**

Set whether to enable or disable the alert output of process alarm for each channel.

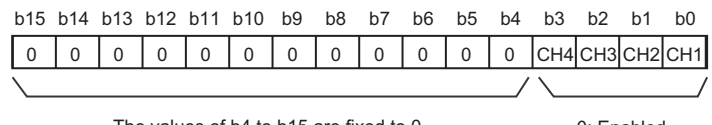

The values of b4 to b15 are fixed to 0.

0: Enabled 1: Disabled

#### **(a) Enabling the setting**

Turn on and off Initial data setting request flag (RY9) to enable the setting.

#### **(b) Default value**

The default value is Disable (1) for all channels.

#### **(c) Remote buffer memory address**

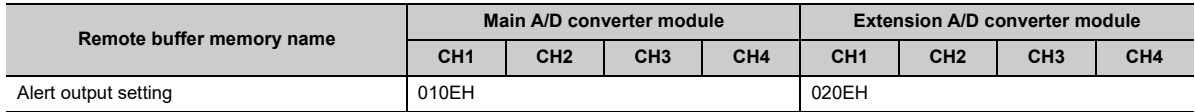

## <span id="page-220-0"></span>**(17)CH Process alarm lower lower limit value, CH Process alarm lower upper limit value, CH Process alarm upper lower limit value, CH Process alarm upper upper limit value**

Set the range of digital operation value for each channel.

- For details on Alert output function (process alarm), refer to the following:
	- Alert Output Function (Process Alarm) ( $\sqrt{p}$  [Page 106, Section 8.10](#page-107-0))

## **(a) Setting range**

- Setting range is -32768 to 32767.
- The settings consist of the four items: process alarm upper upper limit value, process alarm upper lower limit value, process alarm lower upper limit value, and process alarm lower lower limit value.

#### **(b) Enabling the setting**

Turn on and off Initial data setting request flag (RY9) to enable the setting.

#### **(c) Default value**

The default value is 0.

#### **(d) Remote buffer memory address**

The remote buffer memory addresses of this area are as follows:

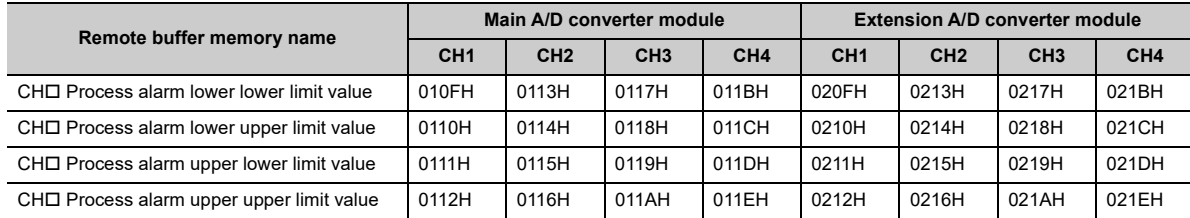

## $Point$

- An error occurs in a channel with a set value out of the range above or a set value not meeting the following condition: Process alarm upper upper limit value ≥ Process alarm upper lower limit value ≥ Process alarm lower upper limit value ≥ Process alarm lower lower limit value. An error results in the error code (06 $\triangle$   $\Box$ H) or 16 $\triangle$  $\Box$ H) being stored in Latest error code (RWr0), Error flag (RXA) turning on, and the ERR. LED lighting up, resulting in operation just before the error.
- By default, 0 is set and so change the set value.
- When the following functions are used, alert targets are digital operation values that reflect the operations of each function. Set values considering operation results of each function.
	- Digital clipping function<br>• Scaling function
	- Scaling function
	- Shift function
	- Difference conversion function

## <span id="page-221-0"></span>**(18)Digital clipping enable/disable setting**

Set whether to enable or disable the digital clipping function for each channel.

- For details on the digital clipping function, refer to the following:
	- Digital Clipping Function (Fig. [Page 118, Section 8.13](#page-119-0))

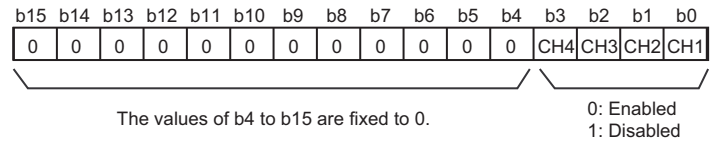

## **(a) Enabling the setting**

Turn on and off Initial data setting request flag (RY9) to enable the setting.

### **(b) Default value**

The default value is Disabled (1) for all channels.

#### **(c) Remote buffer memory address**

The remote buffer memory addresses of this area are as follows:

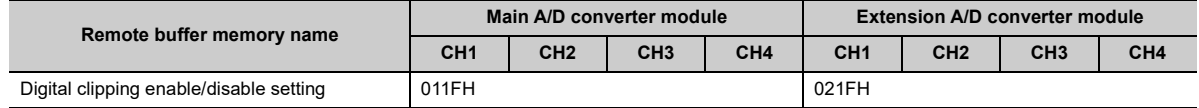

## <span id="page-221-1"></span>**(19)Scaling enable/disable setting**

Set whether to enable or disable scaling for each channel.

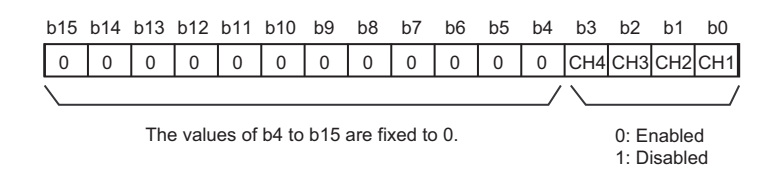

## **(a) Enabling the setting**

Turn on and off Initial data setting request flag (RY9) to enable the setting.

#### **(b) Default value**

The default value is Disabled (1) for all channels.

#### **(c) Remote buffer memory address**

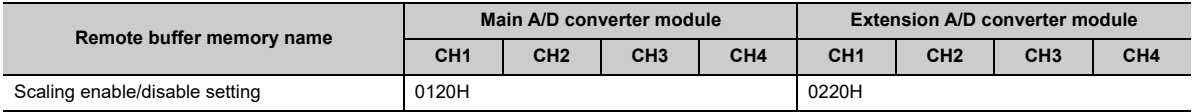

## <span id="page-222-0"></span>**(20)CH Scaling lower limit value, CH Scaling upper limit value**

Set the range of scale conversion for each channel.

- For details on the scaling function, refer to the following:
- Scaling Function ( $F =$  [Page 109, Section 8.11\)](#page-110-0)

## **(a) Setting range**

Setting range: -32000 to 32000 (scaling upper limit value > scaling lower limit value)

## **(b) Enabling the setting**

Turn on and off Initial data setting request flag (RY9) to enable the setting.

## **(c) Default value**

The default value is 0 for all channels.

## **(d) Remote buffer memory address**

The remote buffer memory addresses of this area are as follows:

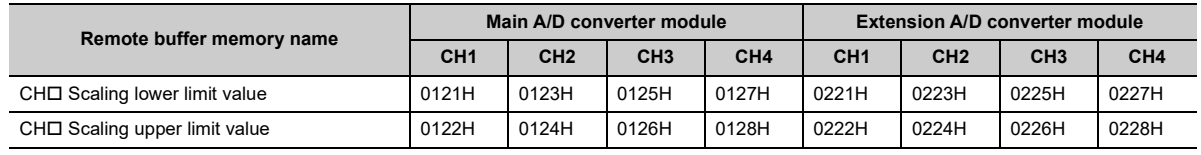

## $Point<sup>°</sup>$

- An error occurs in a channel with a set value out of the range or a set value not meeting the following condition: Scaling upper limit value > Scaling lower limit value. An error results in the error code (090 H and 190 H, or 091 H and 191H) being stored in Latest error code (RWr0), Error flag (RXA) turning on and the ERR. LED lighting up, resulting operation just before the error.
- By default, 0 is set and so change the set value.
- With Scaling enable/disable setting (address: 0120H, 0220H) set to Disabled (1), the settings of the following areas are ignored:
	- CHO Scaling lower limit value
	- CHO Scaling upper limit value

## <span id="page-223-0"></span>**(21)CH Maximum value, CH Minimum value**

The maximum and minimum values of converted digital operation value are stored as signed 16-bit binary. See below for reset.

- Turning on and off Maximum value/minimum value reset request (RY1D) of the main A/D converter module results in CHO Maximum value and CHO Minimum value of the main A/D converter module being updated to the current value.
- Turning on and off Maximum value/minimum value reset request (RY2D) of the extension A/D converter module results in CHO Maximum value and CHO Minimum value of the extension A/D converter module being updated to the current value.
- Turning on and off Initial data setting request flag (RY9) results in CH $\Box$  Maximum value and CH $\Box$  Minimum value of both the main A/D converter module and the extension A/D converter module being updated to the current value.

### **(a) Remote buffer memory address**

The remote buffer memory addresses of this area are as follows:

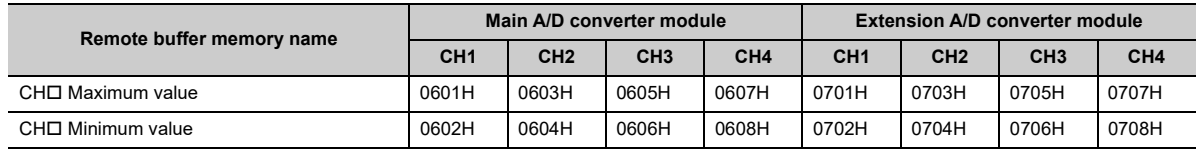

## $Point<sup>°</sup>$

- With the averaging processing specified, the maximum and minimum values are updated per averaging process cycle; otherwise, updated per sampling cycle.
- With the following functions used, values computed by each function are stored in the maximum value and the minimum value:
	- Digital clipping function
	- Scaling function
	- Shift function
	- Difference conversion function

## <span id="page-223-1"></span>**(22)Extension module identification code**

The identification code for a connected extension module is stored.

If the extension A/D converter module is connected, 2111H is stored.

For the identification code for extension modules other than the extension A/D converter module, refer to the following:

**L1** Manual including the description of the extension module used

## **(a) Remote buffer memory address**

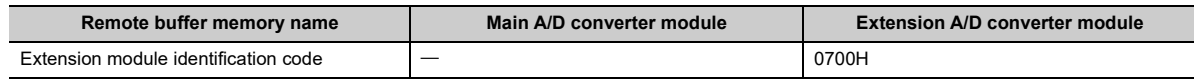

## <span id="page-224-2"></span>**(23)Error history data**

Up to 15 errors occurred in the module are recorded.

The following table and figure show the storage contents for Error history 1 (address: 0A00H to 0A0F).

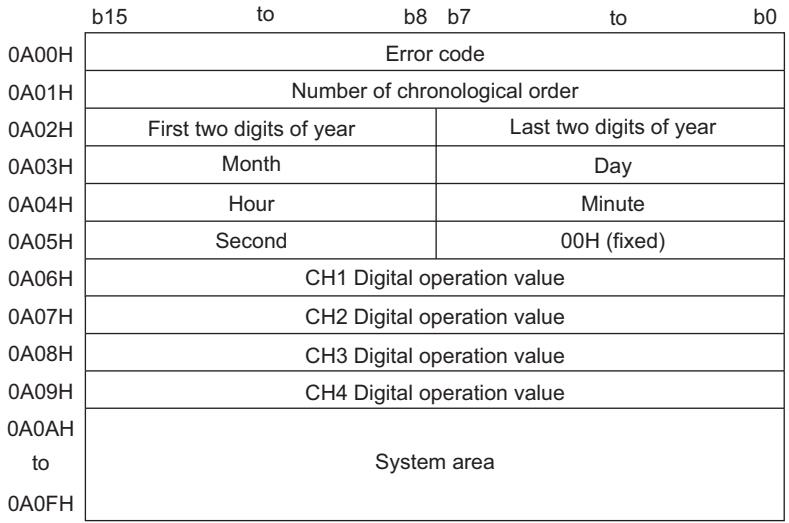

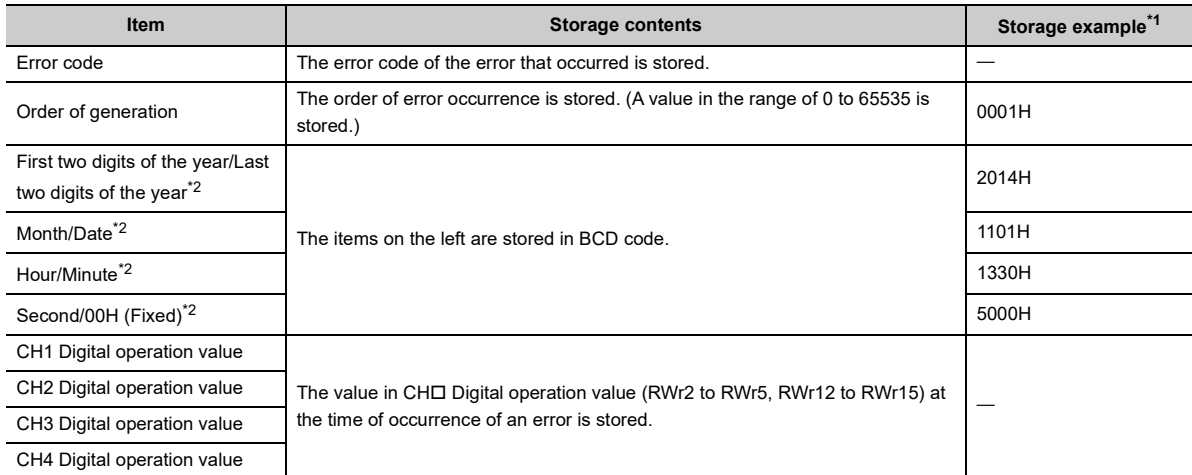

<span id="page-224-0"></span>\*1 This example assumes that a second error has occurred at 13:30:50 on November 1, 2014.

<span id="page-224-1"></span>\*2 The clock information of the error that occurred is based on the clock information acquired from the CPU module of the master station.

When an error has occurred before the clock information is acquired from the CPU module, the error time is not recorded.

Error history 2 to Error history 15 (address: 0A10H to 0AEFH) are stored in the same format as that of Error history 1 (address: 0A00H to 0A0FH).

For the error code, refer to the following:

• Error Code List (Fig. [Page 173, Section 11.2\)](#page-174-0)

## **(a) Storage order of the error history**

The latest error is stored in Error history 1 (address: 0A00H to 0A0FH).

Errors that occurred in the past are stored in Error history 2 to Error history 15 (address: 0A10H to 0AEFH) in reverse chronological order.

If 16 or more errors occur, errors are deleted from the oldest.

### **(b) Remote buffer memory address**

The remote buffer memory addresses of this area are as follows:

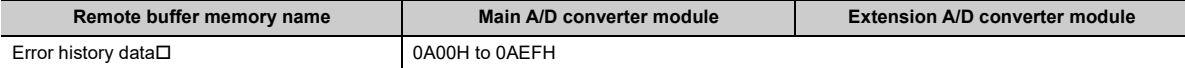

## <span id="page-225-1"></span><span id="page-225-0"></span>**(24)Error history clear command**

This command is used to clear the error history stored in the non-volatile memory.

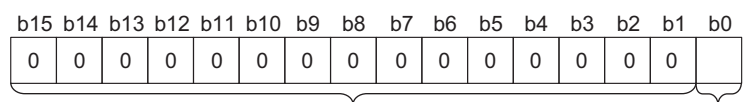

The values of b1 to b15 are fixed to 0.

0: Not commanded 1: Commanded

## **(a) Behavior of error history clear**

Setting Error history clear command (address: 1000H) to Commanded (1) allows the error history to be cleared.

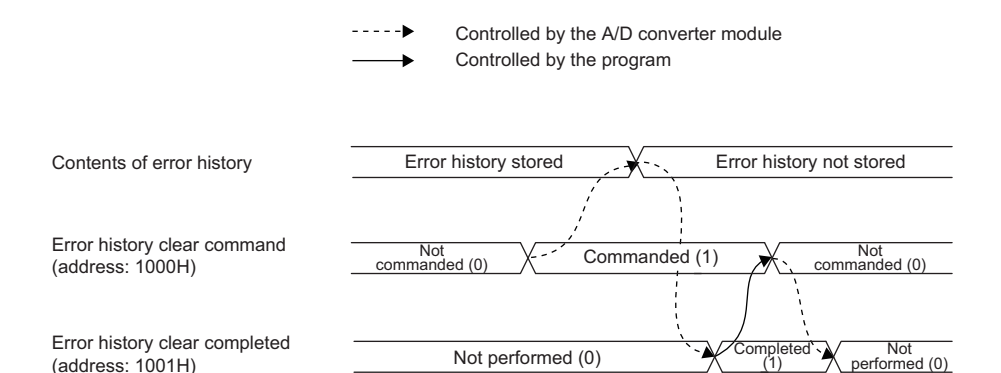

#### **(b) Default value**

The default value is Not commanded (0).

#### **(c) Remote buffer memory address**

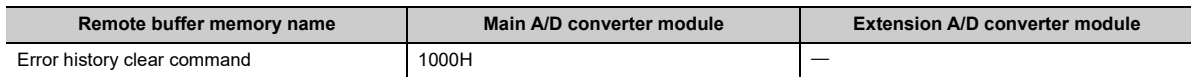

## <span id="page-226-0"></span>**(25)Error history clear completed**

This remote buffer memory shows the error history clear completed status stored in the non-volatile memory.

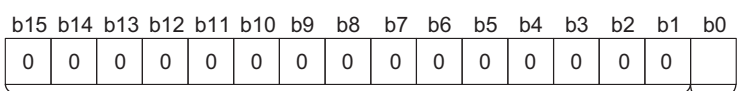

The values of b1 to b15 are fixed to 0. 0: Not performed

1: Completed

## **(a) Behavior of error history clear**

Upon completion of the error history clear, Error history clear completed (address: 1001H) turns to Completed (1).

For the timing "Not performed  $(0) \rightarrow$ Completed  $(1) \rightarrow$ Not performed  $(0)$ ", refer to the following:

• Error history clear command ( $\sqrt{P}$  [Page 224, Appendix 3 \(24\)](#page-225-0))

#### **(b) Default value**

The default value is Not performed (0).

#### **(c) Remote buffer memory address**

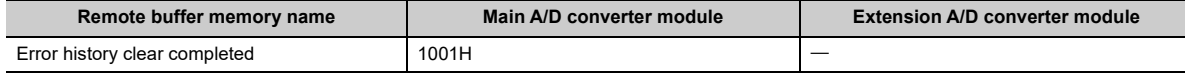

## <span id="page-227-1"></span><span id="page-227-0"></span>**(26)Parameter area initialization command**

This command is used to set parameters in remote buffer memory areas and non-volatile memory to a default value.

In the event of a non-volatile memory data error (parameter) (error code: 0130H), using this command makes it possible to recover the module.

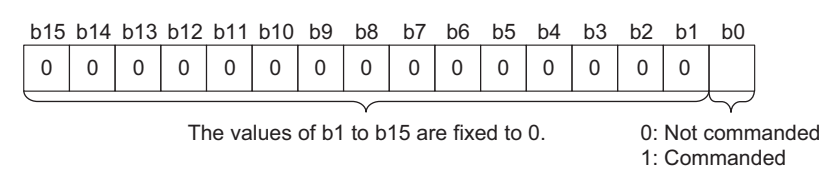

### **(a) Behavior of parameter area initialization**

Setting Parameter area initialization command (address:1002H) to Commanded (1) sets the parameters in the non-volatile memory back to default values.

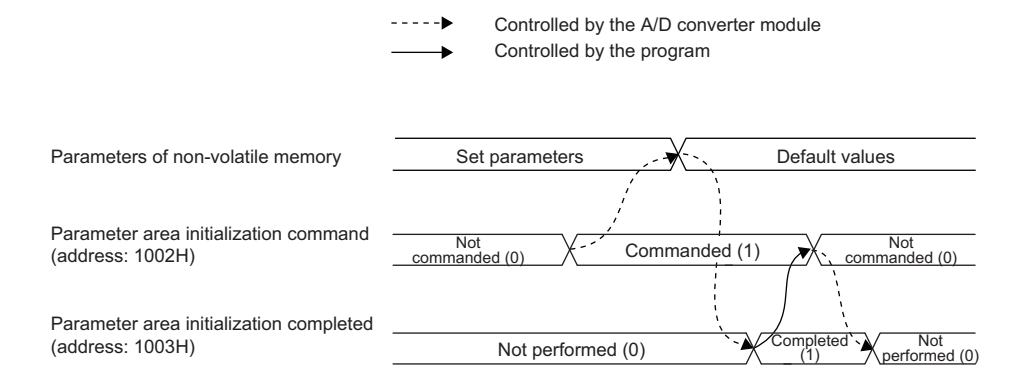

#### **(b) Default value**

The default value is Not commanded (0).

#### **(c) Remote buffer memory address**

The remote buffer memory address of this area is as follows:

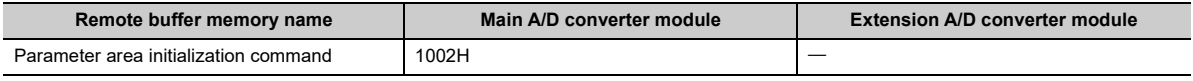

## $Point<sup>°</sup>$

An execution of Parameter area initialization command (address: 1002H) does not clear the following remote input signals and remote registers:

- Warning flag (RX7)
- Error flag (RXA)

• Alert output signal (RX18, RX28)

• Input signal error detection signal (RX1C, RX2C)

In addition, Remote READY (RXB) does not turn on.

After the execution of Parameter area initialization command (address: 1002H), turning off and on the module power supply enables the module to operate normally.

## <span id="page-228-0"></span>**(27)Parameter area initialization completed**

This memory area shows whether the parameters stored in the non-volatile memory is initialized or not.

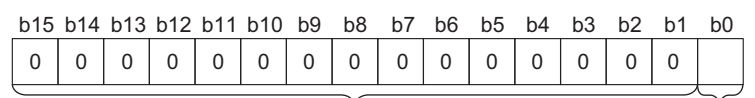

The values of b1 to b15 are fixed to 0. 0: Not performed

1: Completed

## **(a) Behavior of parameter area initialization**

Upon the completion of setting the parameters stored in the non-volatile memory back to their default values, Parameter area initialization completed (address: 1003H) turns to Completed (1). For the timing "Not

performed (0) $\rightarrow$ Completed (1) $\rightarrow$ Not performed (0)", refer to the following:

• Parameter area initialization command ( $\mathbb{F}$  [Page 226, Appendix 3 \(26\)\)](#page-227-0)

### **(b) Default value**

The default value is Not performed (0).

### **(c) Remote buffer memory address**

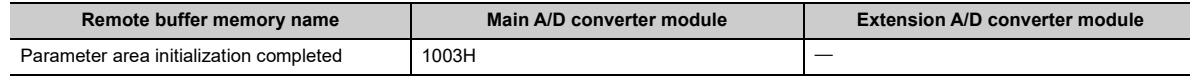

## <span id="page-229-1"></span><span id="page-229-0"></span>**(28)Module operation information initialization command**

This command is used to clear the module operation information stored in the non-volatile memory.

Initialization of the module operation information is permitted provided that a non-volatile memory data error (module operation information) (error code: 0110H) occurs.

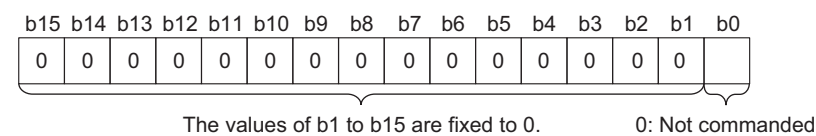

1: Commanded

#### **(a) Behavior of module operation information initialization**

Setting Module operation information initialization command (address: 1004H) to Commanded (1) allows the module operation information to be initialized.

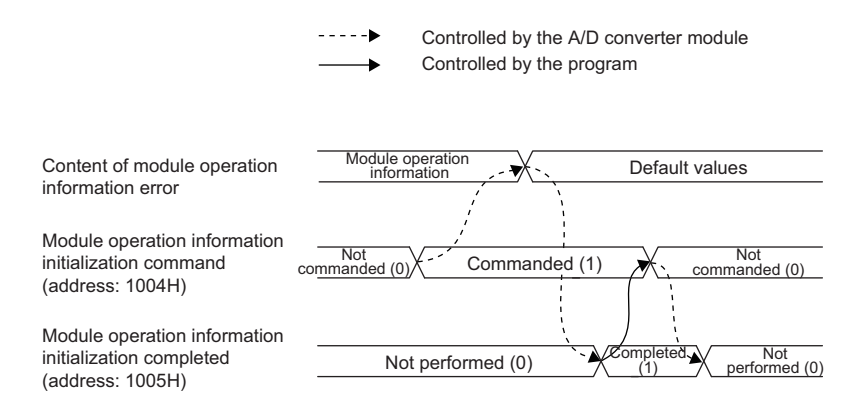

#### **(b) Default value**

The default value is Not commanded (0).

#### **(c) Remote buffer memory address**

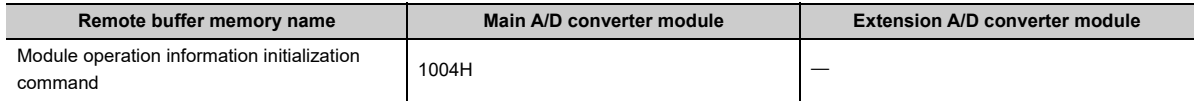

## <span id="page-230-0"></span>**(29)Module operation information initialization completed**

This memory area shows whether the module operation information stored in the non-volatile memory is initialized or not.

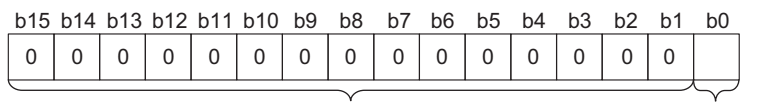

The values of b1 to b15 are fixed to 0. 0: Not performed

1: Completed

## **(a) Behavior of module operation information initialization**

Upon the completion of initializing the module operation information, Module operation information initialization completed (address: 1005H) turns to Completed (1).

For the timing "Not performed (0)  $\rightarrow$  Completed (1)  $\rightarrow$  Not performed (0)", refer to the following:

• Module operation information initialization command ( $\subset$  [Page 228, Appendix 3 \(28\)\)](#page-229-0)

#### **(b) Default value**

The default value is Not performed (0).

#### **(c) Remote buffer memory address**

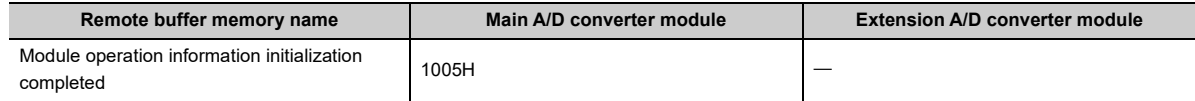

## **Appendix 4 I/O Conversion Characteristics of A/D Conversion**

The I/O conversion characteristics of A/D conversion are expressed by the slope of the straight line connecting the offset value and the gain value, both of which are used when an analog signal from outside the programmable controller (voltage or current input) is converted to the corresponding digital value.

## <span id="page-231-1"></span>**(1) Offset value**

<span id="page-231-0"></span>An analog input value (voltage or current) which turns 0 as a digital output value after conversion

## **(2) Gain value**

An analog input value (voltage or current) which turns 16000 as a digital output value after conversion

## <span id="page-232-3"></span>**(3) Voltage input characteristics**

The following graph shows the voltage input characteristics.

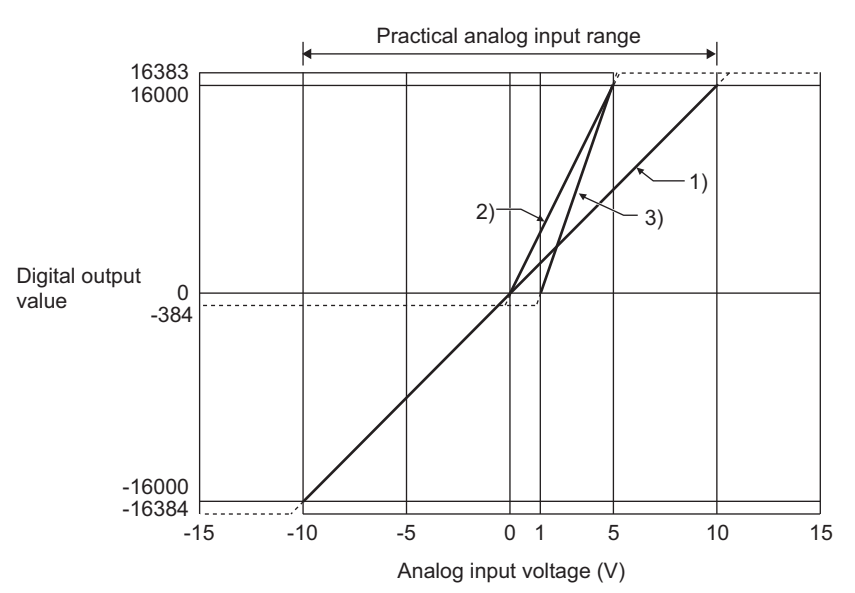

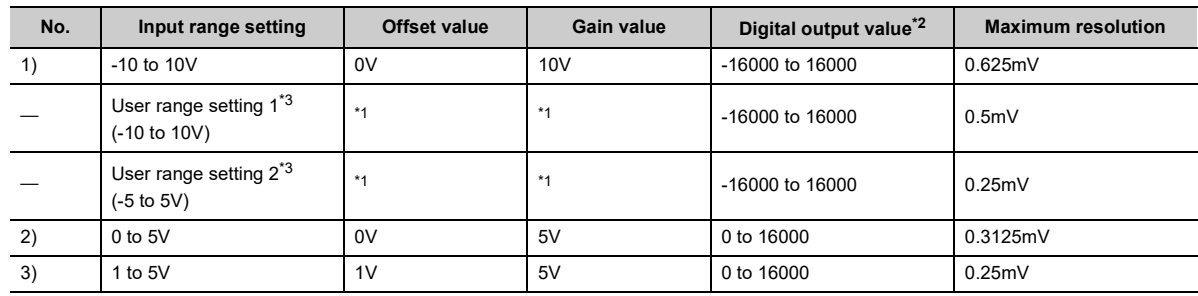

<span id="page-232-2"></span>\*1 Set the offset value and gain value in the user range setting within the range satisfying the following conditions. If the following conditions are not satisfied, A/D conversion may not be properly performed. <User range setting 1>

- Setting range for offset value and gain value: -10 to 10V
- ((Gain value) (Offset value))  $\geq 8.0$ V
- $10.433V \geq (Gain value (Offset value \times 2))$

<User range setting 2>

- Setting range for offset value and gain value: -5 to 5V
- ((Gain value) (Offset value))  $\geq 4.0$ V
- $5.21V \geq (Gain value (Offset value \times 2))$
- <span id="page-232-0"></span>\*2 When the analog input value exceeds the range of digital output values, the digital output value is fixed to the maximum or minimum value.

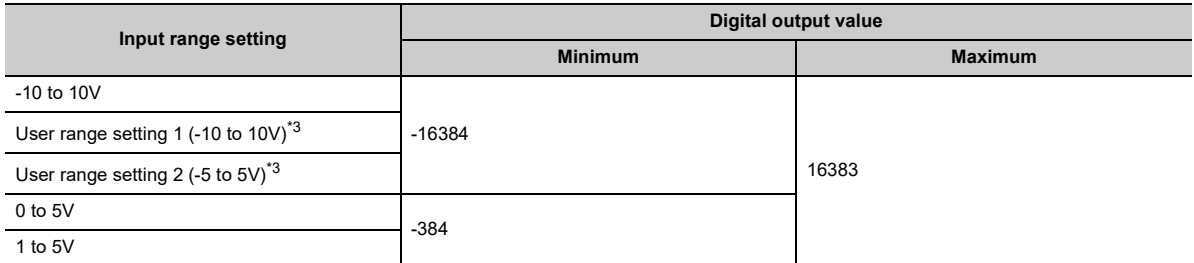

<span id="page-232-1"></span>\*3 The extension A/D converter module does not support User range 1 and User range 2.

## $Point<sup>0</sup>$

- Use the value within the practical analog input range and practical digital output range. If a value is out of the range, the maximum resolution and accuracy may not fall within the range of performance specifications. (Do not use the value in the dotted line region in the graph of voltage input characteristics.)
- Do not set the voltage over ±15V. Doing so can cause breakdown of the elements.

## <span id="page-233-3"></span>**(4) Current input characteristics**

The following graph shows the current input characteristics.

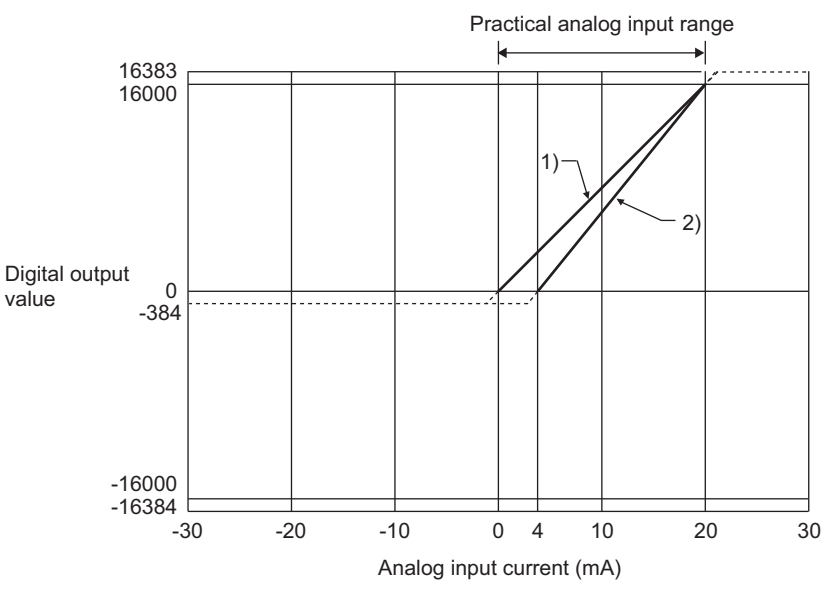

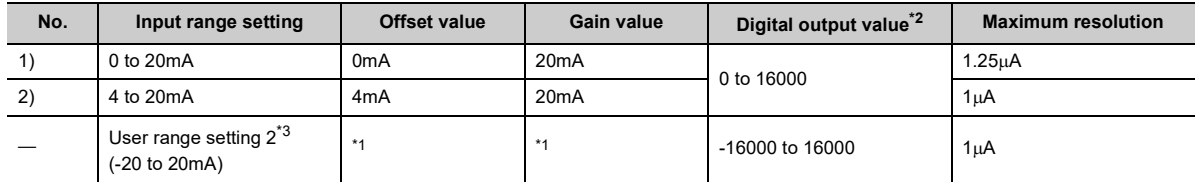

<span id="page-233-2"></span>\*1 Set the offset value and gain value in the user range setting within the range satisfying the following conditions. If the following conditions are not satisfied, A/D conversion may not be properly performed.

- Gain value  $\leq$  20mA, offset value  $\geq$  -20mA
- ((Gain value) (Offset value))  $\geq 16$ mA
- 20.84mA  $\geq$  (Gain value (Offset value  $\times$  2))
- <span id="page-233-0"></span>\*2 When the analog input value exceeds the range of digital output values, the digital output value is fixed to the maximum or minimum value.

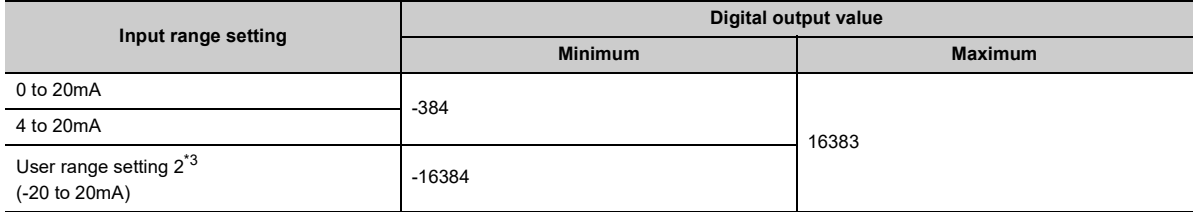

<span id="page-233-1"></span>\*3 The extension A/D converter module does not support User range 2.

Point.

- Use the value within the practical analog input range and practical digital output range. If a value is out of the range, the maximum resolution and accuracy may not fall within the range of performance specifications. (Do not use the value in the dotted line region in the graph of current input characteristics.)
- $\bullet$  Do not set the voltage over  $\pm 30$ mA. Doing so can cause breakdown of the elements.

# **Appendix 5 Accuracy of A/D Conversion**

Accuracy of A/D conversion is the accuracy for the maximum value of digital output value. An input characteristic change caused by changing the offset/gain setting and the input range does not sacrifice the accuracy, which is maintained within the described range of the performance specifications.

The following graph shows the fluctuation range of accuracy with the range of -10 to 10V selected.

The accuracy of digital output is  $\pm 0.1\%$  ( $\pm 16$  digits) at an ambient temperature of 25 $\pm 5\degree$ C;  $\pm 0.2\%$  ( $\pm 32$  digits) at an ambient temperature of 0 to  $55^{\circ}$ C (except for the conditions under noise influence).

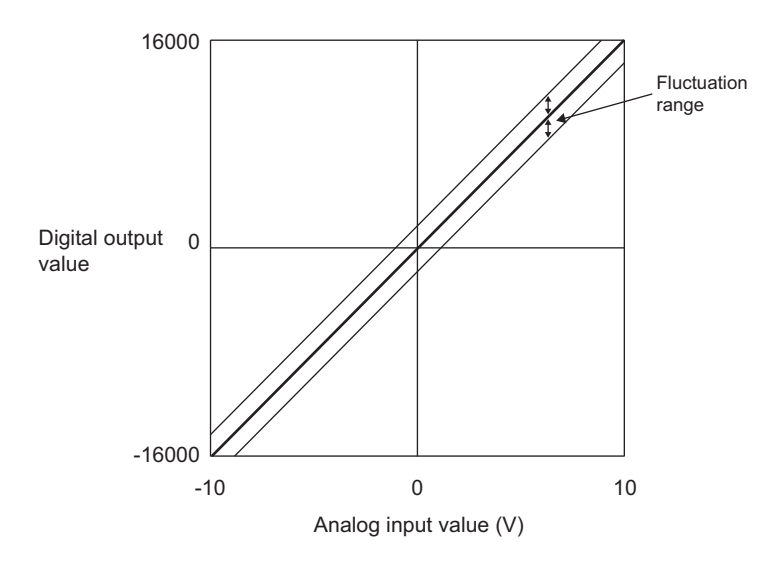

**A**

# **Appendix 6 Processing Time of CC-Link IE Field Network**

The processing time of CC-Link IE Field Network is the time taken for the A/D converter module to take in analog input values and store the data into devices of the CPU module at the master station.

The processing time of CC-Link IE Field Network depends on the following processing time:

- Sequence scan time of the master station
- Link scan time
- Processing time of the remote device station: sampling period ( $\subset \mathbb{F}$  [Page 91, Section 8.5.1\)](#page-92-0)

For details on the processing time of CC-Link IE Field Network, refer to the following:

User's manual for the master/local module used

# **Appendix 7 EMC and Low Voltage Directives**

Compliance to the EMC Directive, which is one of the EU Directives, has been a legal obligation for the products sold in European countries since 1996 as well as the Low Voltage Directive since 1997.

Manufacturers who recognize their products are compliant to the EMC and Low Voltage Directives are required to attach a "CE mark" on their products.

## **(1) Sales representative in EU member states**

<span id="page-236-3"></span>Authorized representative in EU member states is shown below. Name: Mitsubishi Electric Europe BV Address: Gothaer Strasse 8, 40880 Ratingen, Germany

## **Appendix 7.1 Measures to comply with the EMC Directive**

The EMC Directive specifies that "products placed on the market must be so constructed that they do not cause excessive electromagnetic interference (emissions) and are not unduly affected by electromagnetic interference (immunity)".

This section summarizes the precautions on compliance with the EMC Directive of the machinery constructed with the module.

These precautions are based on the requirements and the standards of the regulation, however, it does not guarantee that the entire machinery constructed according to the descriptions will comply with abovementioned directives. The method and judgement for complying with the EMC Directive must be determined by the person who constructs the entire machinery.

## <span id="page-236-2"></span>**(1) EMC Directive related standards**

## **(a) Emission requirements**

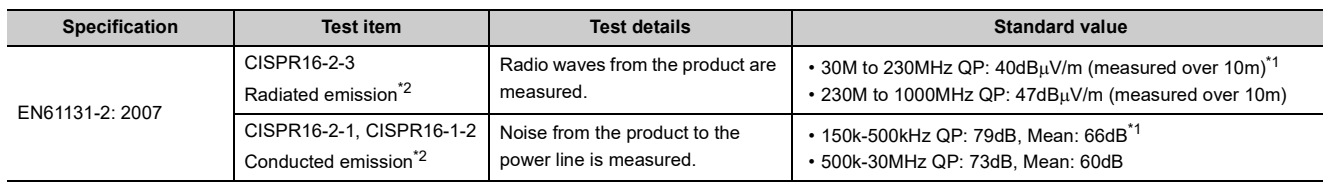

<span id="page-236-1"></span>\*1 QP (Quasi-Peak): quasi-peak value, Mean: mean value

<span id="page-236-0"></span>\*2 The module is an open type device (a device designed to be housed in other equipment) and must be installed inside a conductive control panel. The tests were conducted with the module installed in a control panel.

## **(b) Immunity requirements**

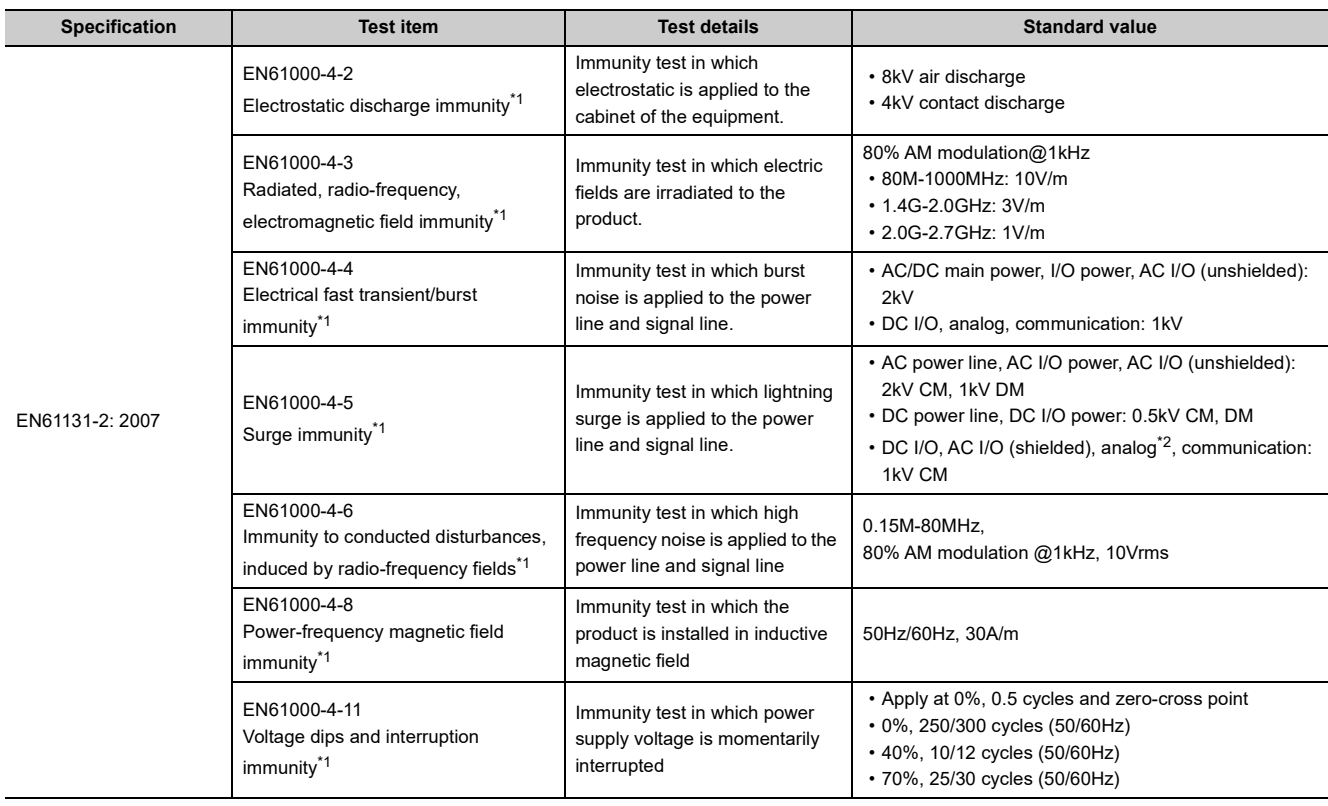

<span id="page-237-0"></span>\*1 The module is an open type device (a device designed to be housed in other equipment) and must be installed inside a conductive control panel. The tests were conducted with the module installed in a control panel.

<span id="page-237-1"></span>\*2 The accuracy of an analog-digital converter module can indicate momentary fluctuation within 10%.

## <span id="page-238-0"></span>**(2) Installation in a control panel**

The module is open type devices and must be installed inside a control panel.

This ensures safety as well as effective shielding of programmable controller-generated electromagnetic noise.

## **(a) Control panel**

- Use a conductive control panel.
- When securing the top or bottom plate using bolts, cover the grounding part on the control panel so that the part will not be painted.
- To ensure electrical contact between the inner plate and control panel, take measures such as covering the bolts so that conductivity can be ensured in the largest possible area.
- Ground the control panel with a thick ground cable so that low impedance can be ensured even at high frequencies.
- Holes in the control panel must be 10cm diameter or less. If the holes are larger than 10cm, radio wave may be emitted. In addition, because radio waves leak through a clearance between the control panel and its door, reduce the clearance as much as possible. The leakage of radio waves can be suppressed by the direct application of an EMI gasket on the paint surface.
- Our tests have been carried out on a control panel having the attenuation characteristics of 37dB (max.) and 30dB (mean) (measured by 3m method, 30 to 300MHz).

## **(b) Wiring of power cables and ground cables**

• Near the power supply part, provide a ground point to the control panel. Ground the FG terminal with the thickest and shortest possible ground cable (30cm or shorter).

## <span id="page-239-0"></span>**(3) Cables**

Use shielded cables for the cables which are connected to the module and run out from the control panel. If a shielded cable is not used or not grounded correctly, the noise immunity will not meet the specified value.

### **(a) Cables for the CC-Link IE Field Network**

The precautions for using CC-Link IE Field Network cables are as follows:

• CC-Link IE Field Network cables are made up of shielded wires. Strip a part of the jacket as shown below and ground the exposed shield in the largest possible area.

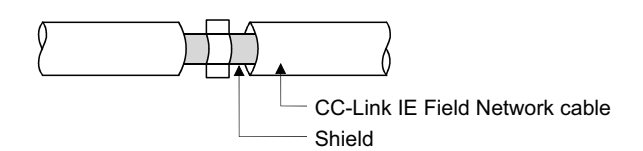

#### **(b) Grounding the cable clamp**

Use shielded cables for external wiring and ground the shields of the external wiring cables to the control panel with the AD75CK-type cable clamp (Mitsubishi). (Ground the shield section 20 to 30cm away from the module.)

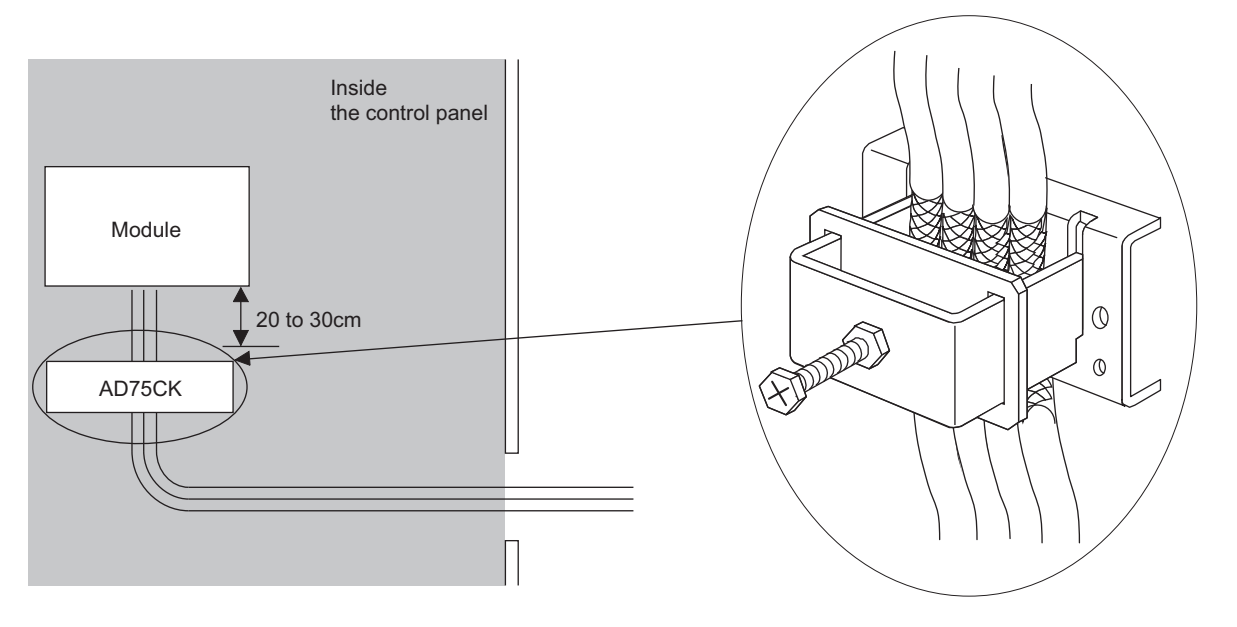

For details of the AD75CK, refer to the following: AD75CK-type Cable Clamping Instruction Manual

#### **(c) Analog I/O signal line**

Use a signal line of 30m or shorter when connecting it to the analog I/O terminals of the module.

## <span id="page-240-0"></span>**(4) External power supply**

- Use a CE-marked product for an external power supply and always ground the FG terminal. (External power supply used for the tests conducted by Mitsubishi: TDK-Lambda DLP-120-24-1, IDEC PS5R-SF24, PS5R-F24)
- <span id="page-240-1"></span>• Use a power cable of 10m or shorter when connecting it to the module power supply terminal.

## **(5) Others**

### **(a) Ferrite core**

A ferrite core has the effect of reducing radiated noise in the 30MHz to 100MHz band.

It is recommended to attach ferrite cores if shielded cables coming out of the control panel do not provide sufficient shielding effects.

Note that the ferrite cores must be attached at the position closest to the cable hole inside the control panel. If attached at an improper position, the ferrite core will not produce any effect.

For the FG terminal on a main module that is connected to the external power supply, the external power supply of an extension module, and CC-Link IE Field Network cables, attach a ferrite core 4cm away from the module.

(Ferrite core used for the tests conducted by Mitsubishi: NEC TOKIN ESD-SR-250, TDK ZCAT3035-1330)

Example

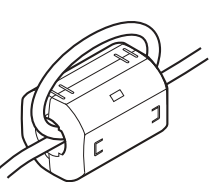

## **(b) Noise filter (power supply line filter)**

A noise filter is a component which has an effect on conducted noise. Attaching the filter can suppress more noise. (The noise filter has the effect of reducing conducted noise of 10MHz or less.) Connect a noise filter to the external power supply of a main module and the external power supply of an extension module. Use a noise filter with the damping characteristics equivalent to those of MA1206 (manufactured by TDK-Lambda Corporation). Note that a noise filter is not required if the module is used in Zone A defined in EN61131-2.

The precautions for attaching a noise filter are described below.

• Do not bundle the cables on the input side and output side of the noise filter. If bundled, the output side noise will be induced into the input side cables from which the noise was filtered.

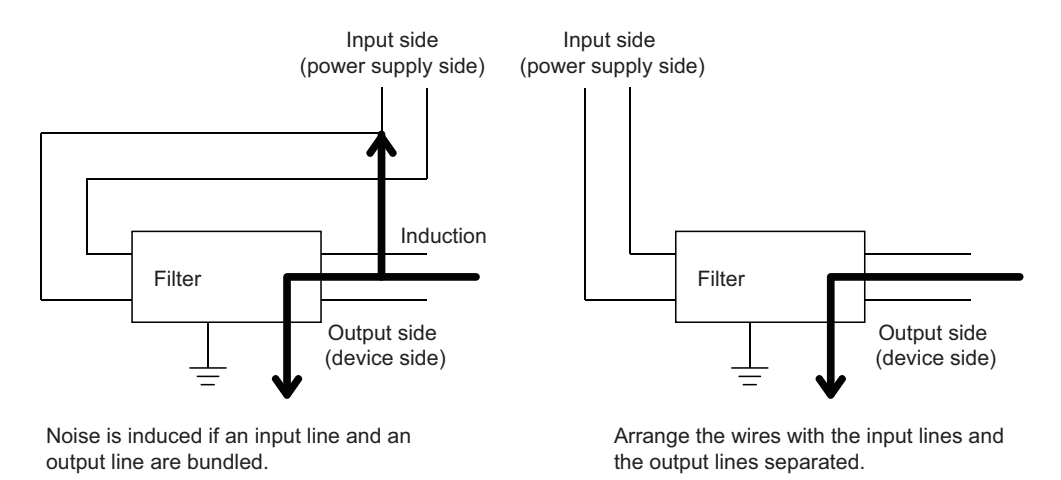

• Ground the noise filter grounding terminal to the control panel with the shortest cable possible (approx. 10cm).

## **Appendix 7.2 Requirements to compliance with the Low Voltage Directive**

<span id="page-242-0"></span>The module operates at the rated voltage of 24VDC.

The Low Voltage Directive is not applied to the modules that operate at the rated voltage of less than 50VAC and 75VDC.

## **Appendix 8 How to Check Serial Number and Function Version**

The serial number and function version of the A/D converter module can be checked on the rating plate. The serial number can be also checked from production information in CC-Link IE Field Network diagnostics.

## **(1) Checking on the rating plate**

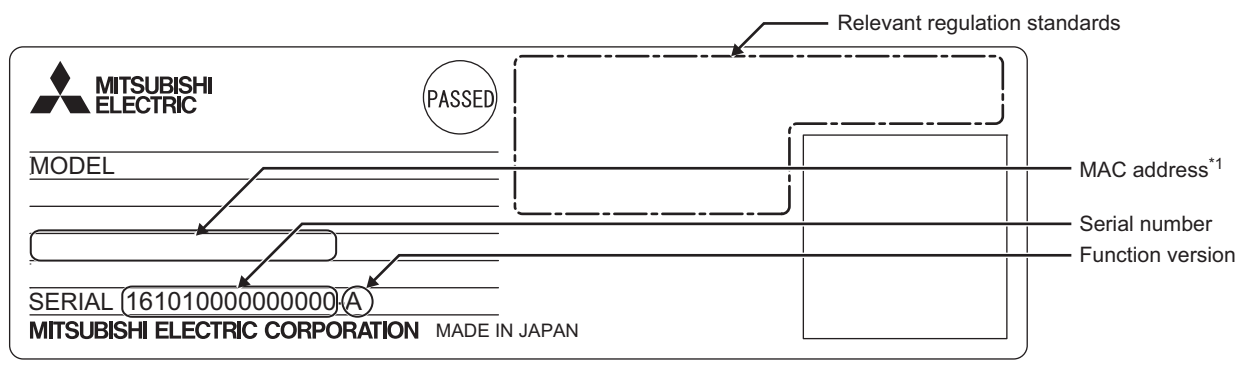

\*1 The extension A/D converter module does not have a MAC address.

## **(2) Checking by using CC-Link IE Field Network diagnostics**

- *1.* **Connect GX Works2 to the CPU module.**
- *2.* **Start CC-Link IE Field Network diagnostics from the menu of GX Works2.**

 $\mathbb{C}$  [Diagnostics]  $\Rightarrow$  [CC IE Field Diagnostics]

*3.* **Right-click the slave station whose production information to be displayed, and select "Production Information".**

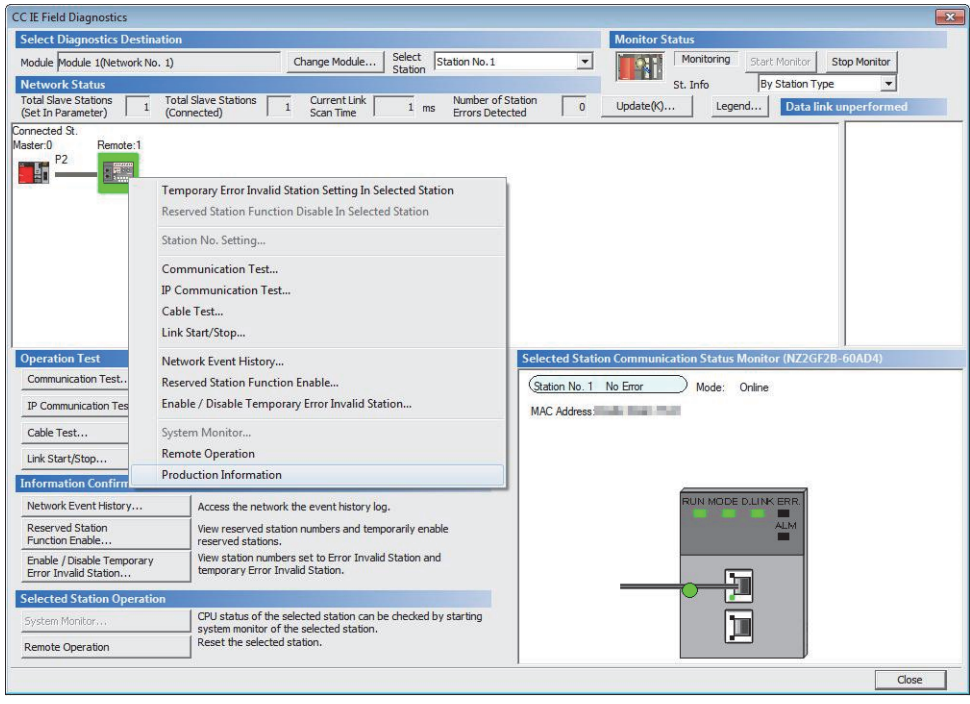

## *4.* **The production information appears.**

The production information shows the serial number written on the rating plate.

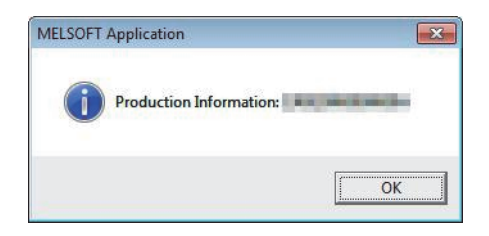

# **Appendix 9 Comparison with NZ2GF2B-60AD4**

# **Appendix 9.1 Comparison of performance specifications**

The following table shows the differences in the performance specifications between the NZ2GF2BN-60AD4 and the NZ2GF2B-60AD4.

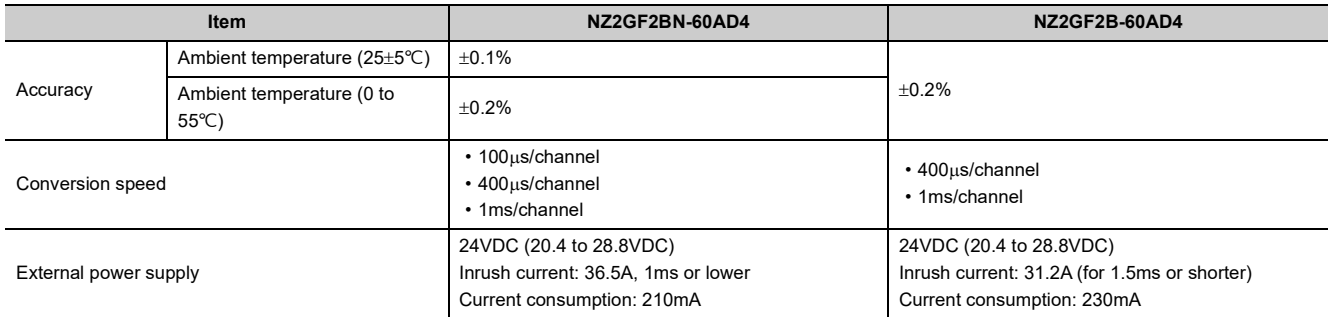

## **Appendix 9.2 Functional comparison**

The following table shows the differences in the functions between the NZ2GF2BN-60AD4 and the NZ2GF2B-60AD4.

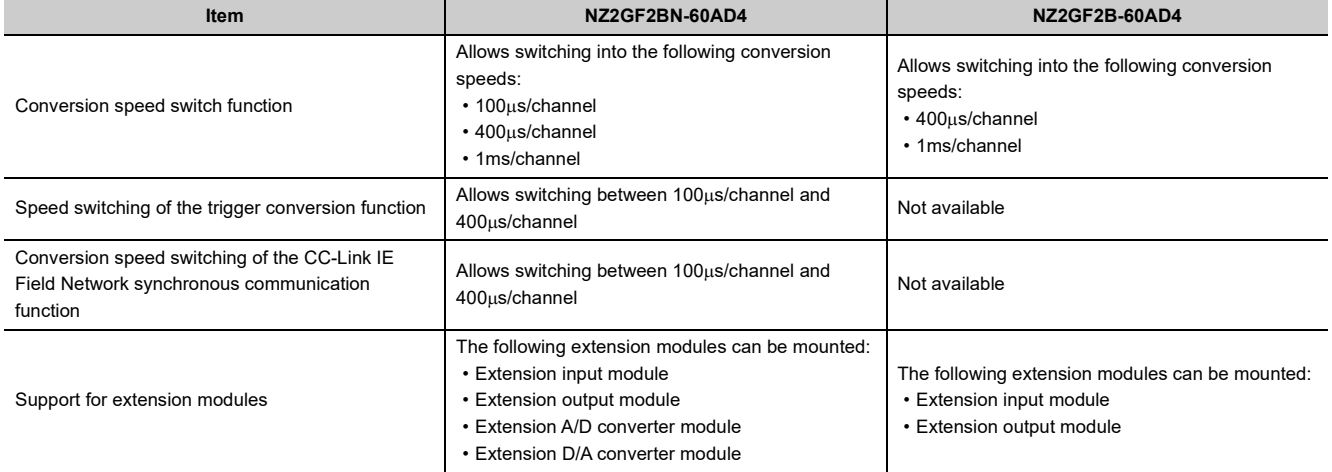

## **Appendix 9.3 About replacement from NZ2GF2B-60AD4 to NZ2GF2BN-60AD4**

This section describes the information on replacing the NZ2GF2B-60AD4 with the NZ2GF2BN-60AD4.

## **(1) Integration into the existing system**

The terminal blocks of the NZ2GF2B-60AD4 can be installed into the NZ2GF2BN-60AD4 with the wiring left unchanged.

## **(2) Reusing the programs**

Programs running in the NZ2GF2B-60AD4 can be reused as they are.

## **(3) Precautions when replacing the NZ2GF2B-60AD4 with a serial number (first five digits) of 15101 or earlier**

The NZ2GF2B-60AD4 with a serial number (first five digits) of 15101 or earlier is the module designed before the addition of the CC-Link IE Field Network synchronous communication function. The remote buffer memory therefore differs in the following:

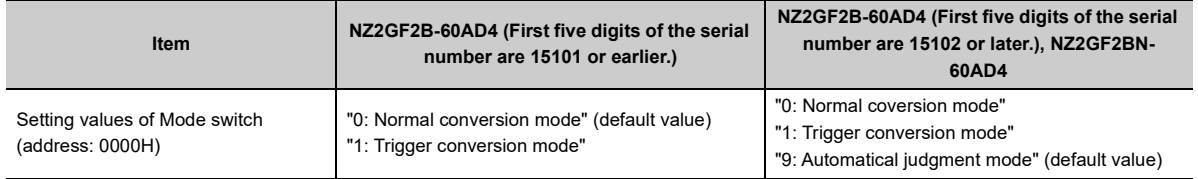

For the NZ2GF2BN-60AD4, Mode switch (address: 0000H) is set to "9: Automatical judgment mode" by default. Hence, if the default value is left, using a master station that supports the CC-Link IE Field Network synchronous communication function results in the NZ2GF2BN-60AD4 operating in synchronous communication mode. To operate the NZ2GF2BN-60AD4 in normal mode, change the set value of its Mode switch (address: 0000H) to "0: Normal conversion mode".

# <span id="page-247-0"></span>**Appendix 10.1 Main A/D converter module**

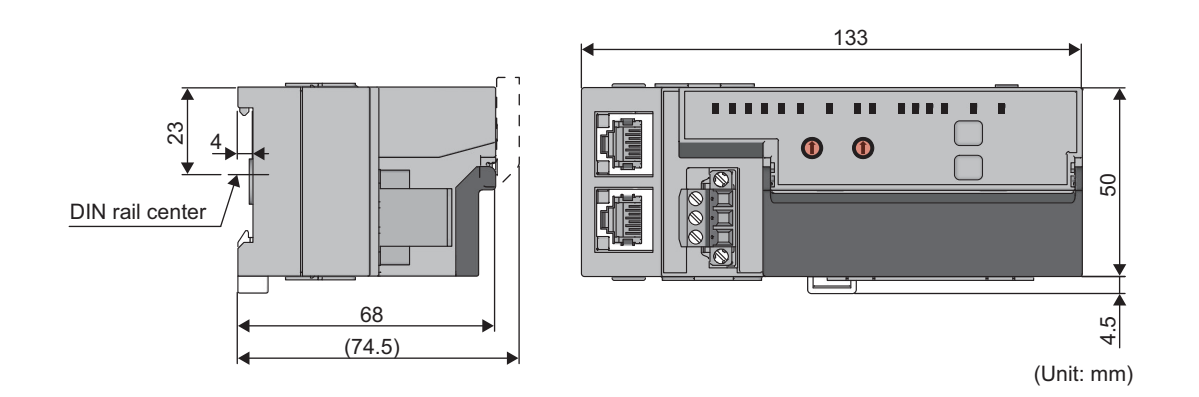

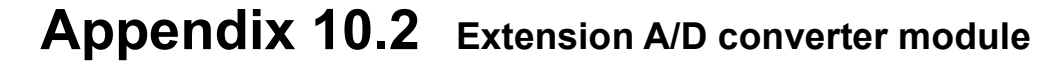

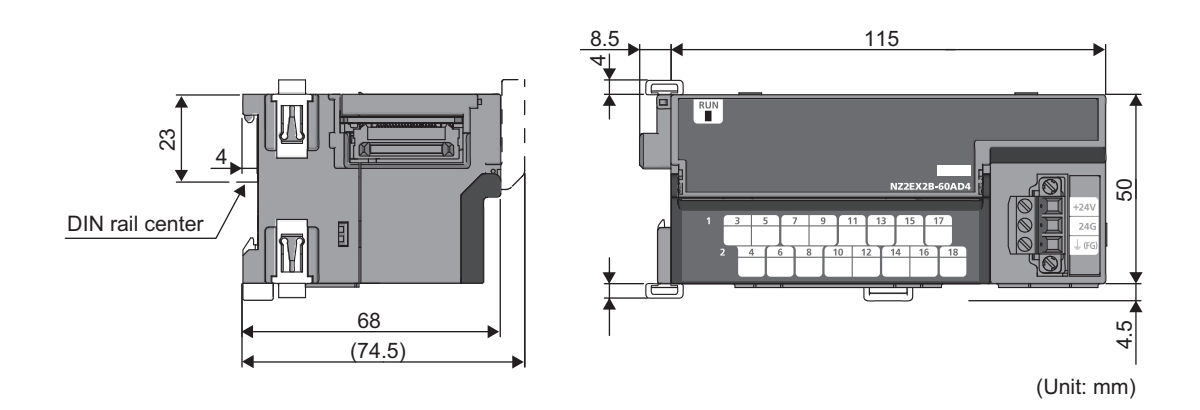

# **INDEX**

## **A**

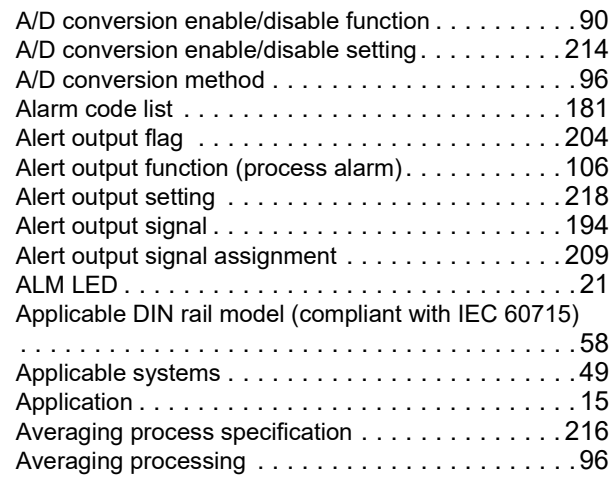

## **B**

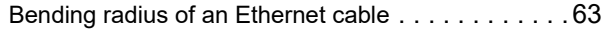

# **C**

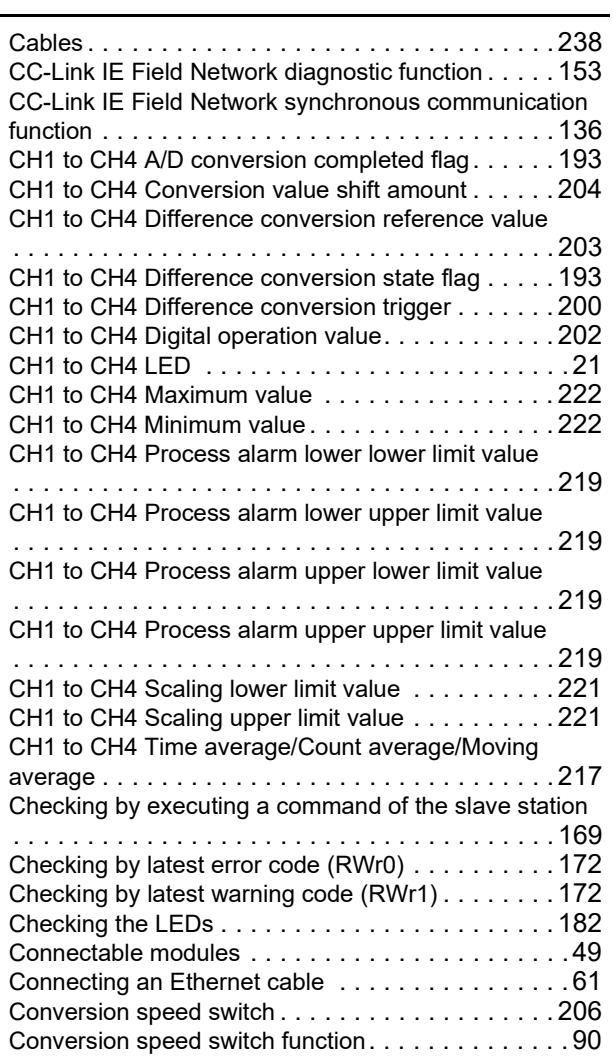

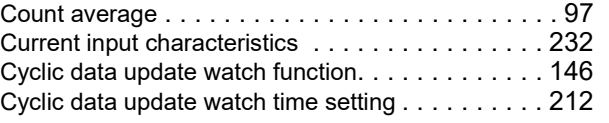

## **D**

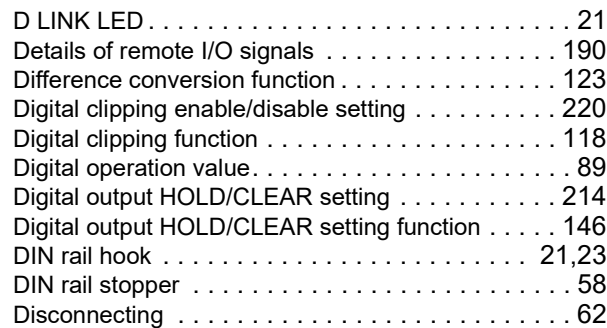

## **E**

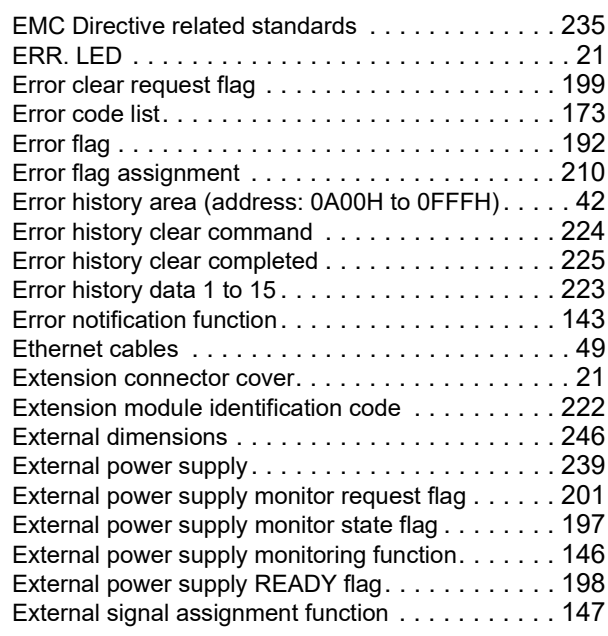

## **F**

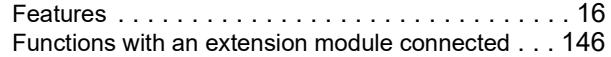

## **G**

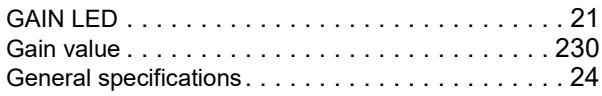

## **H**

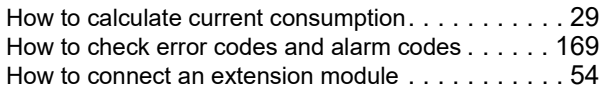

How to mount modules on a DIN rail . . . . . . . . . . 56

**I**

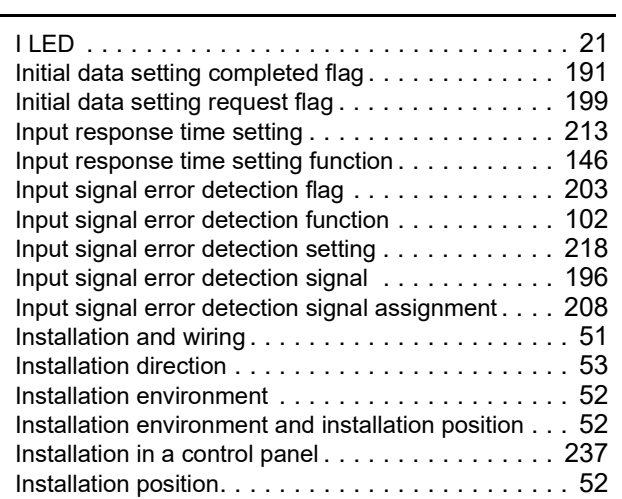

### **L**

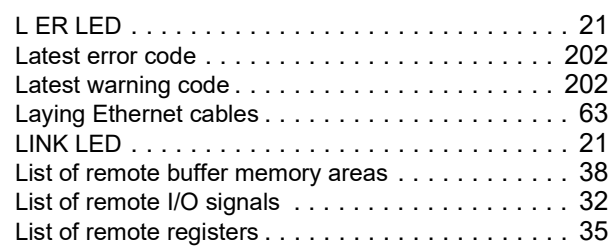

### **M**

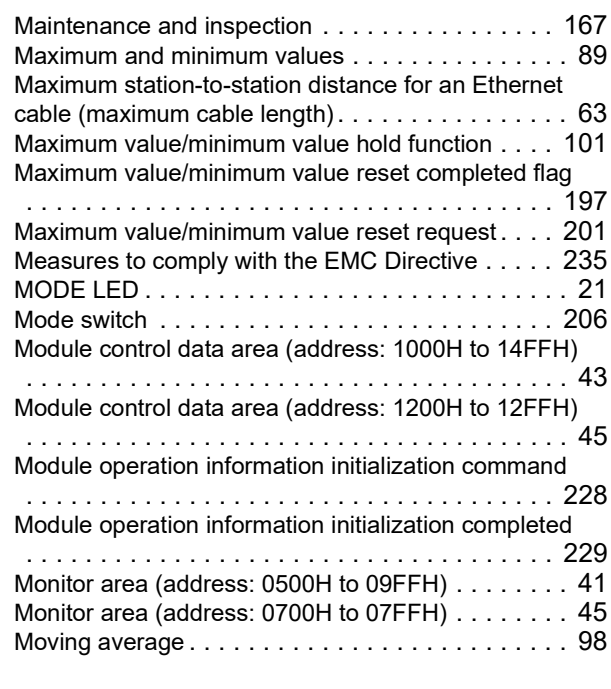

## **N**

Number of ON times integration functio[n . . . . . . . 146](#page-147-5)

#### **O**

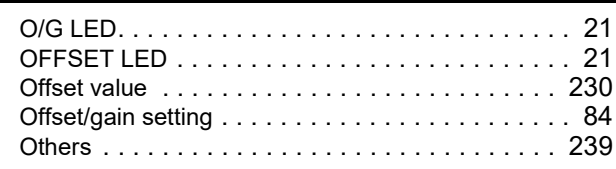

## **P**

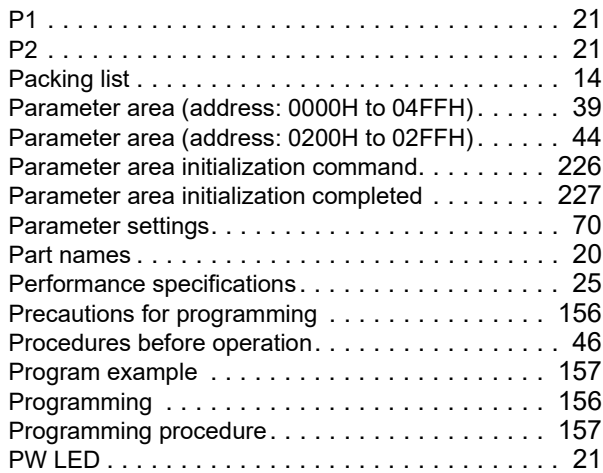

## **R**

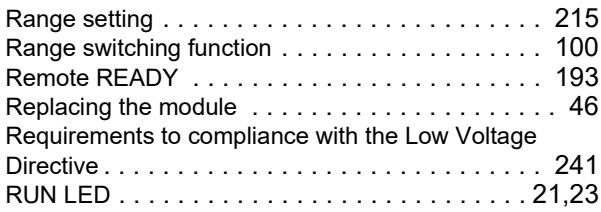

## **S**

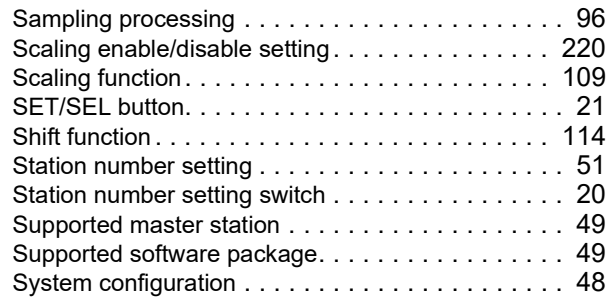

#### **T**

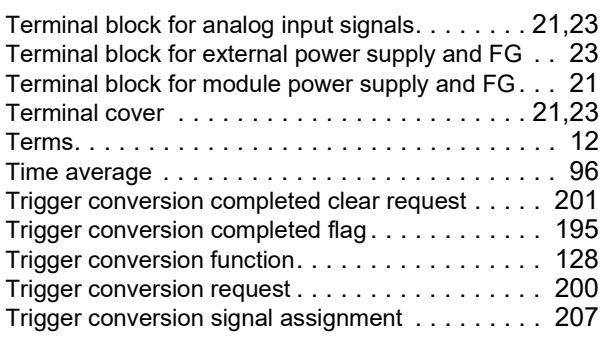

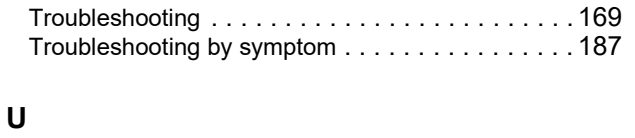

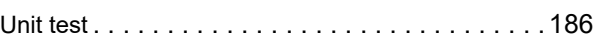

## **V**

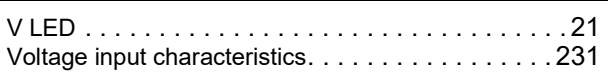

## **W**

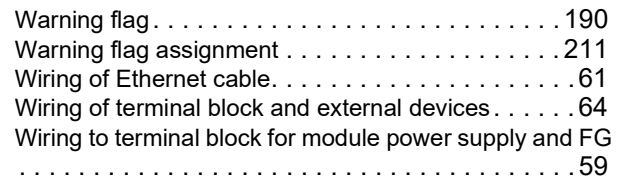

\*The manual number is given on the bottom left of the back cover.

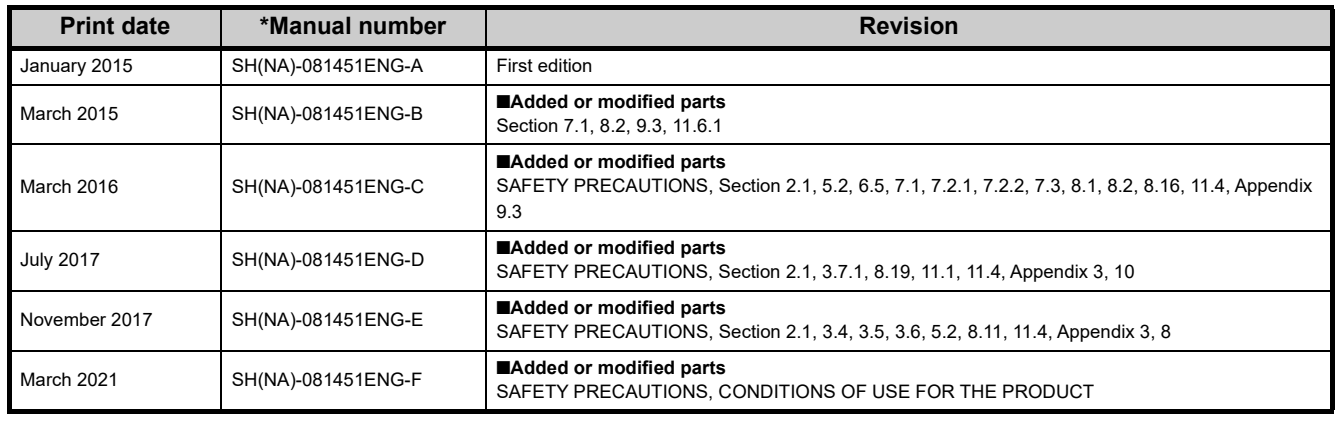

Japanese manual number: SH-081450-F

This manual confers no industrial property rights or any rights of any other kind, nor does it confer any patent licenses. Mitsubishi Electric Corporation cannot be held responsible for any problems involving industrial property rights which may occur as a result of using the contents noted in this manual.

2015 MITSUBISHI ELECTRIC CORPORATION
## WARRANTY

Please confirm the following product warranty details before using this product.

#### **1. Gratis Warranty Term and Gratis Warranty Range**

If any faults or defects (hereinafter "Failure") found to be the responsibility of Mitsubishi occurs during use of the product within the gratis warranty term, the product shall be repaired at no cost via the sales representative or Mitsubishi Service Company.

However, if repairs are required onsite at domestic or overseas location, expenses to send an engineer will be solely at the customer's discretion. Mitsubishi shall not be held responsible for any re-commissioning, maintenance, or testing on-site that involves replacement of the failed module.

#### [Gratis Warranty Term]

The gratis warranty term of the product shall be for one year after the date of purchase or delivery to a designated place. Note that after manufacture and shipment from Mitsubishi, the maximum distribution period shall be six (6) months, and the longest gratis warranty term after manufacturing shall be eighteen (18) months. The gratis warranty term of repair parts shall not exceed the gratis warranty term before repairs.

[Gratis Warranty Range]

- (1) The range shall be limited to normal use within the usage state, usage methods and usage environment, etc., which follow the conditions and precautions, etc., given in the instruction manual, user's manual and caution labels on the product.
- (2) Even within the gratis warranty term, repairs shall be charged for in the following cases.
	- 1. Failure occurring from inappropriate storage or handling, carelessness or negligence by the user. Failure caused by the user's hardware or software design.
	- 2. Failure caused by unapproved modifications, etc., to the product by the user.
	- 3. When the Mitsubishi product is assembled into a user's device, Failure that could have been avoided if functions or structures, judged as necessary in the legal safety measures the user's device is subject to or as necessary by industry standards, had been provided.
	- 4. Failure that could have been avoided if consumable parts (battery, backlight, fuse, etc.) designated in the instruction manual had been correctly serviced or replaced.
	- 5. Failure caused by external irresistible forces such as fires or abnormal voltages, and Failure caused by force majeure such as earthquakes, lightning, wind and water damage.
	- 6. Failure caused by reasons unpredictable by scientific technology standards at time of shipment from Mitsubishi.
	- 7. Any other failure found not to be the responsibility of Mitsubishi or that admitted not to be so by the user.

#### **2. Onerous repair term after discontinuation of production**

- (1) Mitsubishi shall accept onerous product repairs for seven (7) years after production of the product is discontinued. Discontinuation of production shall be notified with Mitsubishi Technical Bulletins, etc.
- (2) Product supply (including repair parts) is not available after production is discontinued.

#### **3. Overseas service**

Overseas, repairs shall be accepted by Mitsubishi's local overseas FA Center. Note that the repair conditions at each FA Center may differ.

#### **4. Exclusion of loss in opportunity and secondary loss from warranty liability**

Regardless of the gratis warranty term, Mitsubishi shall not be liable for compensation to:

- (1) Damages caused by any cause found not to be the responsibility of Mitsubishi.
- (2) Loss in opportunity, lost profits incurred to the user by Failures of Mitsubishi products.
- (3) Special damages and secondary damages whether foreseeable or not, compensation for accidents, and compensation for damages to products other than Mitsubishi products.
- (4) Replacement by the user, maintenance of on-site equipment, start-up test run and other tasks.

#### **5. Changes in product specifications**

The specifications given in the catalogs, manuals or technical documents are subject to change without prior notice.

# **TRADEMARKS**

The company names, system names and product names mentioned in this manual are either registered trademarks or trademarks of their respective companies.

In some cases, trademark symbols such as  $I^{\text{m}}$  or  $I^{\text{(6)}}$  are not specified in this manual.

[SH\(NA\)-081451ENG-F](#page-251-0)(2103)MEE MODEL: CCIEF-N-AD-U-E MODEL CODE: 13JX26

### **MITSUBISHI ELECTRIC CORPORATION**

HEAD OFFICE : TOKYO BUILDING, 2-7-3 MARUNOUCHI, CHIYODA-KU, TOKYO 100-8310, JAPAN NAGOYA WORKS : 1-14 , YADA-MINAMI 5-CHOME , HIGASHI-KU, NAGOYA , JAPAN

When exported from Japan, this manual does not require application to the Ministry of Economy, Trade and Industry for service transaction permission.

Specifications subject to change without notice.